MOVE THE WORLD FORWERD **MITSUBISHI HEAVY INDUSTRIES** GROUP

# 【お取引先様向け】Coupa操作説明資料(CSP)

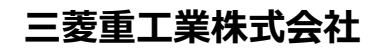

人二菱重丁

© MITSUBISHI HEAVY INDUSTRIES, LTD. All Rights Reserved.

#### マニュアル更新履歴

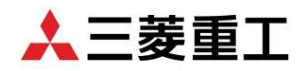

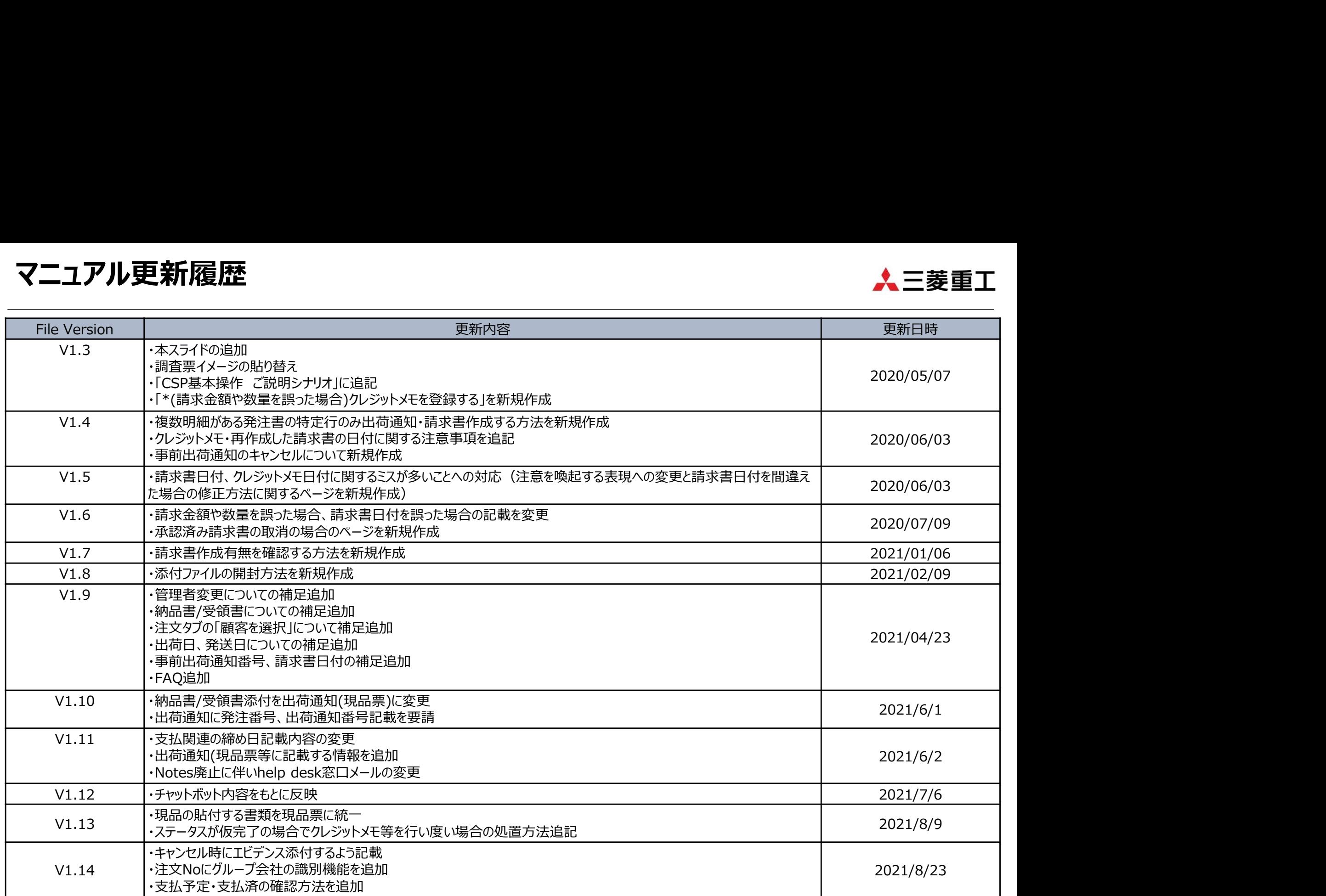

#### マニュアル更新履歴

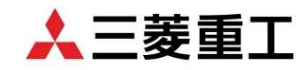

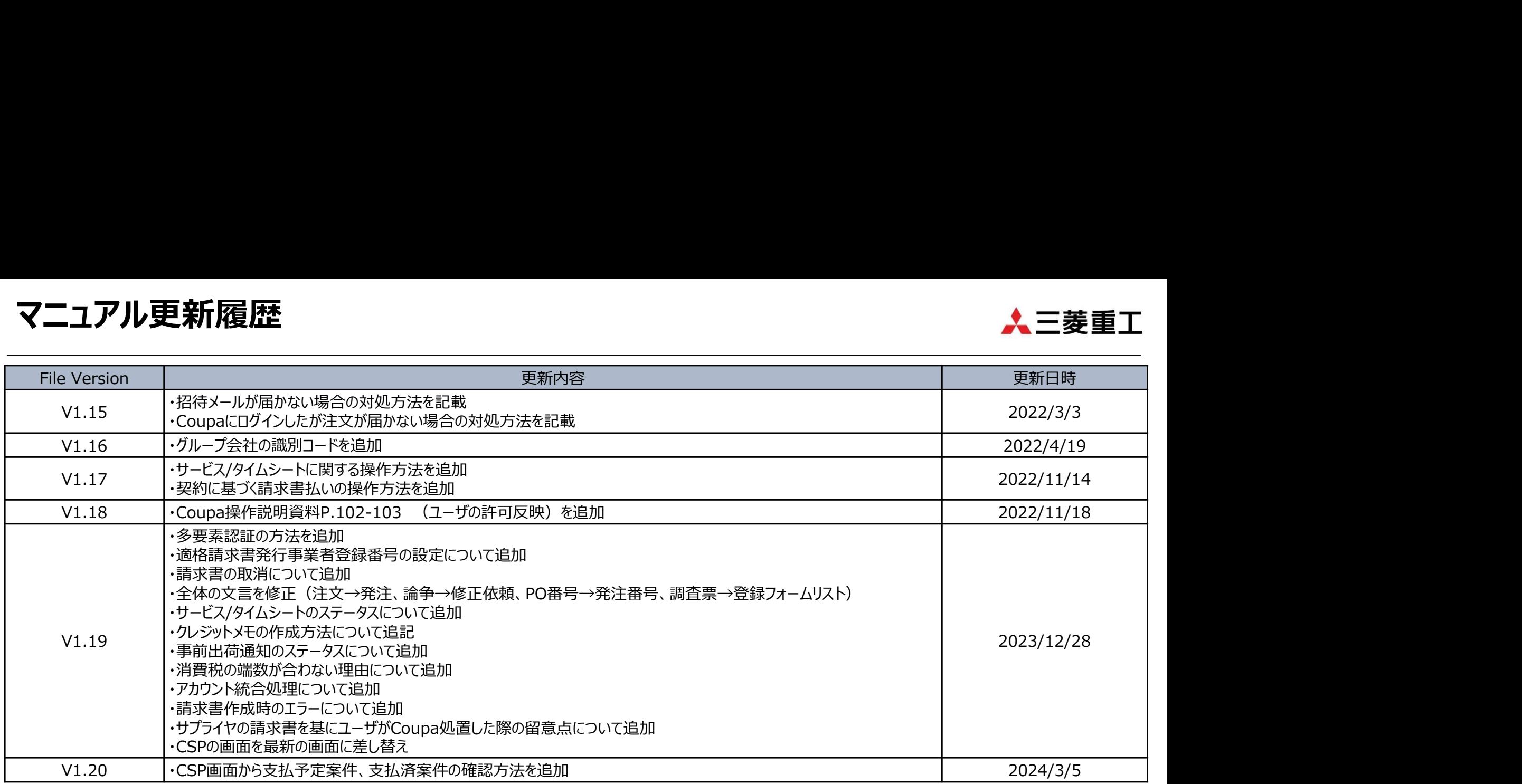

## 【お取引先様向け】Coupa操作説明(CSP)

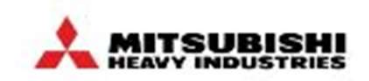

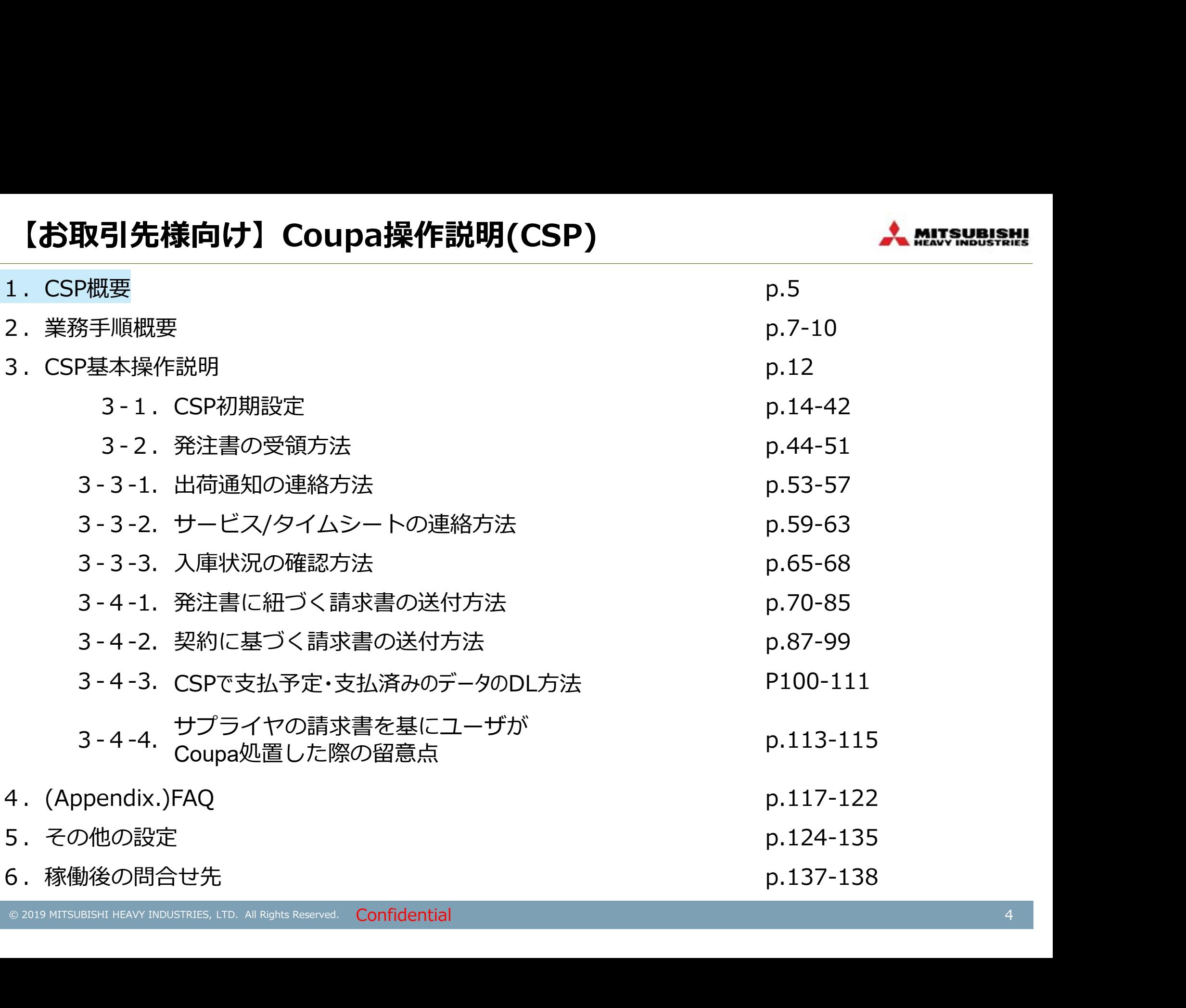

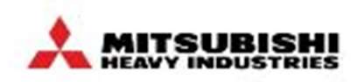

# CSP(Coupa Supplier Portal)とは<br>CSPの各メニューから、発注書、サービス/タイムシート、事前出荷通知(ASN)、Invoice(請求書)の<br>設定(支払先住所の設定、ユーザーの追加等)を実施いただけます。 CSPの各メニューから、発注書、サービス/タイムシート、事前出荷通知(ASN)、Invoice(請求書)の管理や各種 設定(支払先住所の設定、ユーザーの追加等)を実施いただけます。 本マニュアルで記載されていないメニュー(プロファイル等)の使用想定はございません。

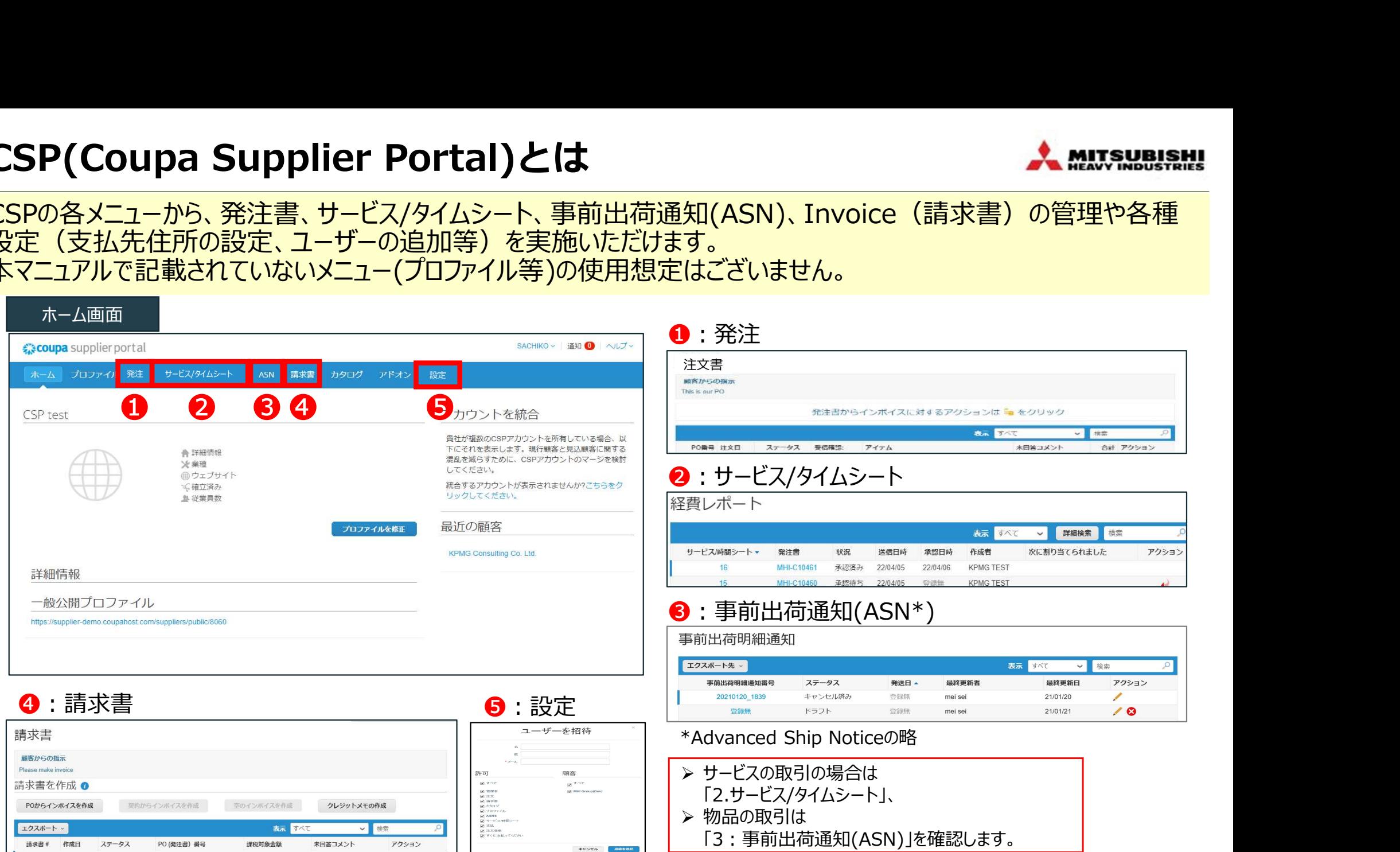

#### ■当マニュアルの注意点 Coupaは随時アップデートされるので、当マニュアルと画面が異なる場合があります。

© 2019 MITSUBISHI HEAVY INDUSTRIES, LTD. All Rights Reserved. Confidential

## 【お取引先様向け】Coupa操作説明(CSP)

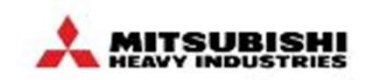

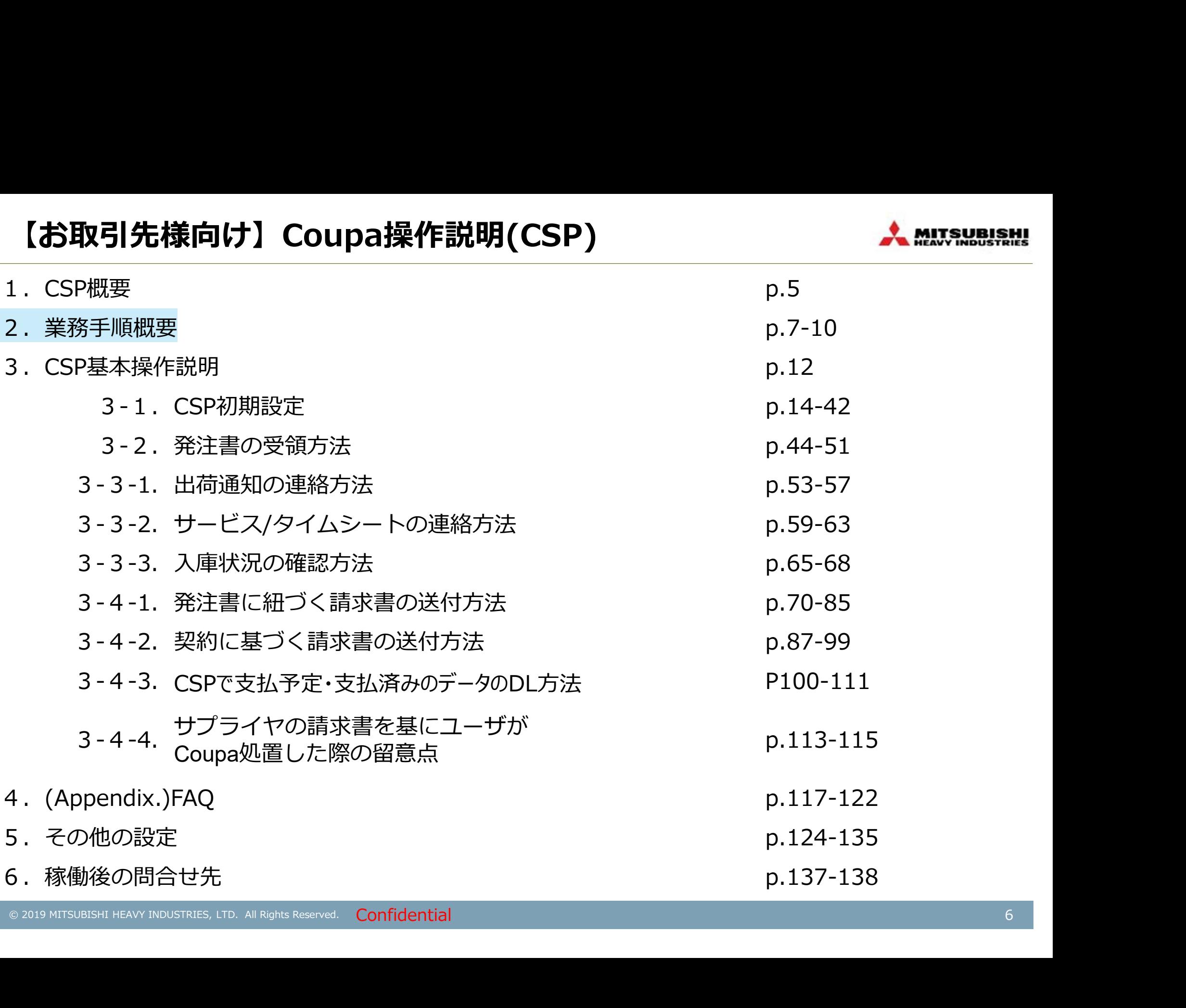

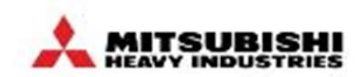

Coupa導入後の業務手順概要(発注書有 物品)<br>発注書有の物品の取引では、受注(発注書の受領)、出荷通知、<br>請求書の送付をCSP(Coupa Supplier Portal)上で実施いただきます。 発注書有の物品の取引では、受注(発注書の受領)、出荷通知、 Coupa導入後の業務手順概要(発注書有 物品)<br><sub>発注書有の物品の取引では、受注(発注書の受領)、出荷通知、<br>請求書の送付をCSP(Coupa Supplier Portal)上で実施いただきます。<br>\*支払処理は、Coupaの請求情報を基にお支払いします。<br>■</sub> \*支払処理は、Coupaの請求情報を基にお支払いします。 そのは インファイル しんしょう

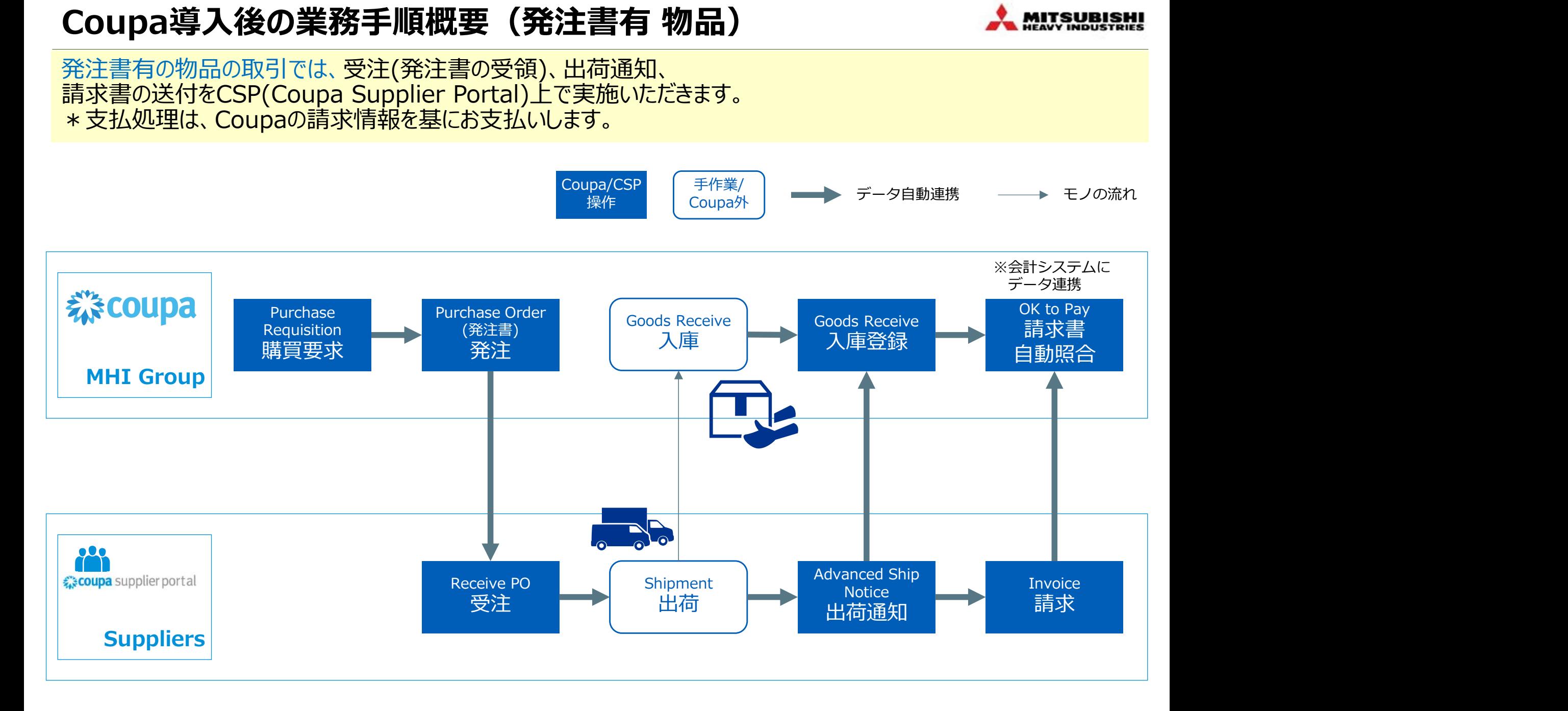

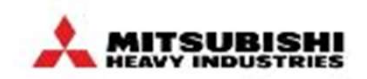

# Coupa導入後の業務手順概要(発注書有 サービス)<br>発注書有のサービスの取引では、受注(発注書の受領)、サービス/タイムシートの登録、請求書の送付を<br>CSP(Coupa Supplier Portal)上で実施いただきます。 発注書有のサービスの取引では、受注(発注書の受領)、サービス/タイムシートの登録、請求書の送付を Coupa導入後の業務手順概要(発注書有 サービス)<br>発注書有のサービスの取引では、受注(発注書の受領)、サービス/タイムシートの登録、ま<br>CSP(Coupa Supplier Portal)上で実施いただきます。<br>\*支払処理は、Coupaの請求情報を基にお支払いします。 \*支払処理は、Coupaの請求情報を基にお支払いします。 そのは インファイル しんしょう

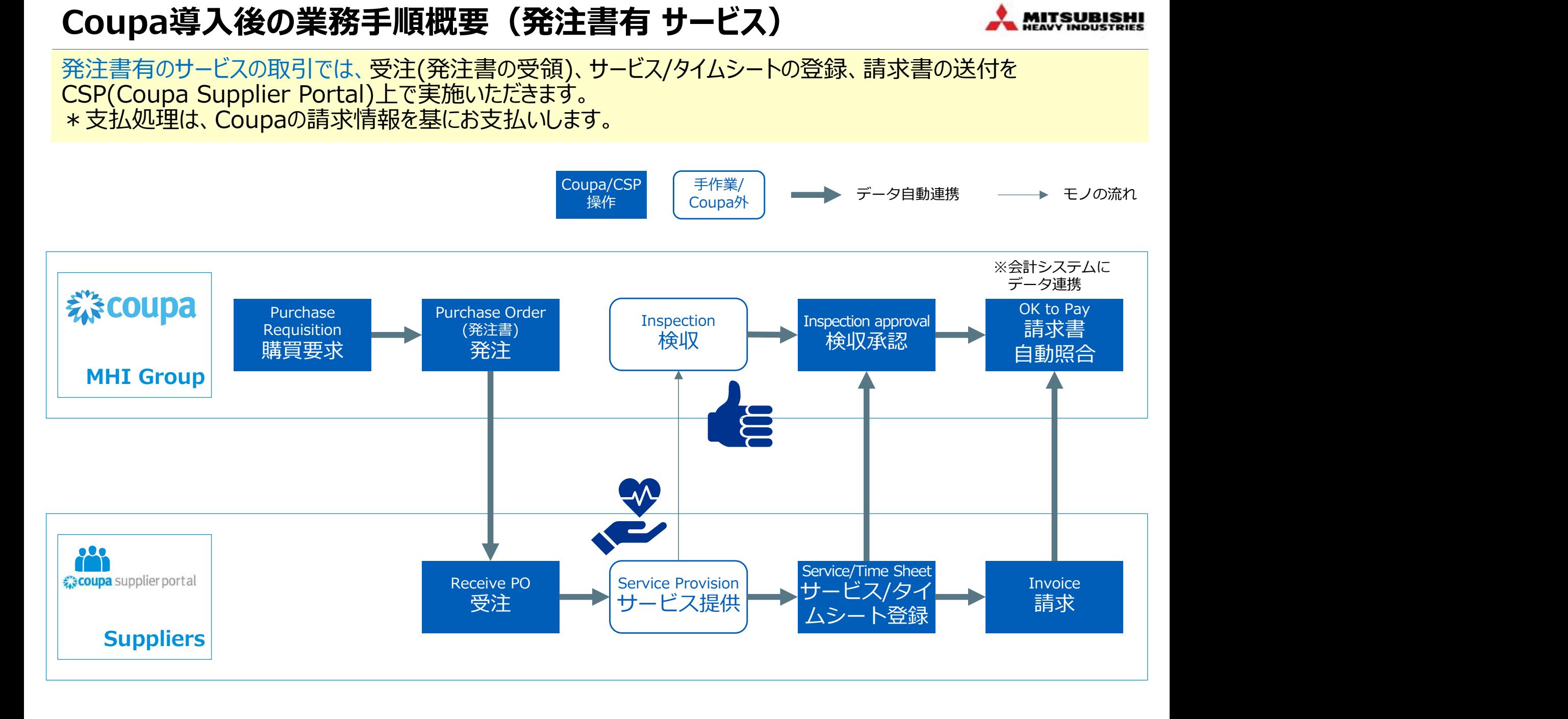

Coupa導入後の業務手順概要(契約に基づく請求書払い サービス)<del>人 MIUSUBISMI</del><br>契約に基づく請求書払いのサービスの取引では、請求書の送付をCSP(Coupa Supplier Portal)上で実施いただ<br>きます。 Coupa導入後の業務手順概要(契約に基づく請求書払い サービス)<del>へ MUTSNBISMI</del><br>契約に基づく請求書払いのサービスの取引では、請求書の送付をCSP(Coupa Supplier Portal)上で実施いただ<br>\*支払処理は、Coupaの請求情報を基にお支払いします。 きます。

\*支払処理は、Coupaの請求情報を基にお支払いします。

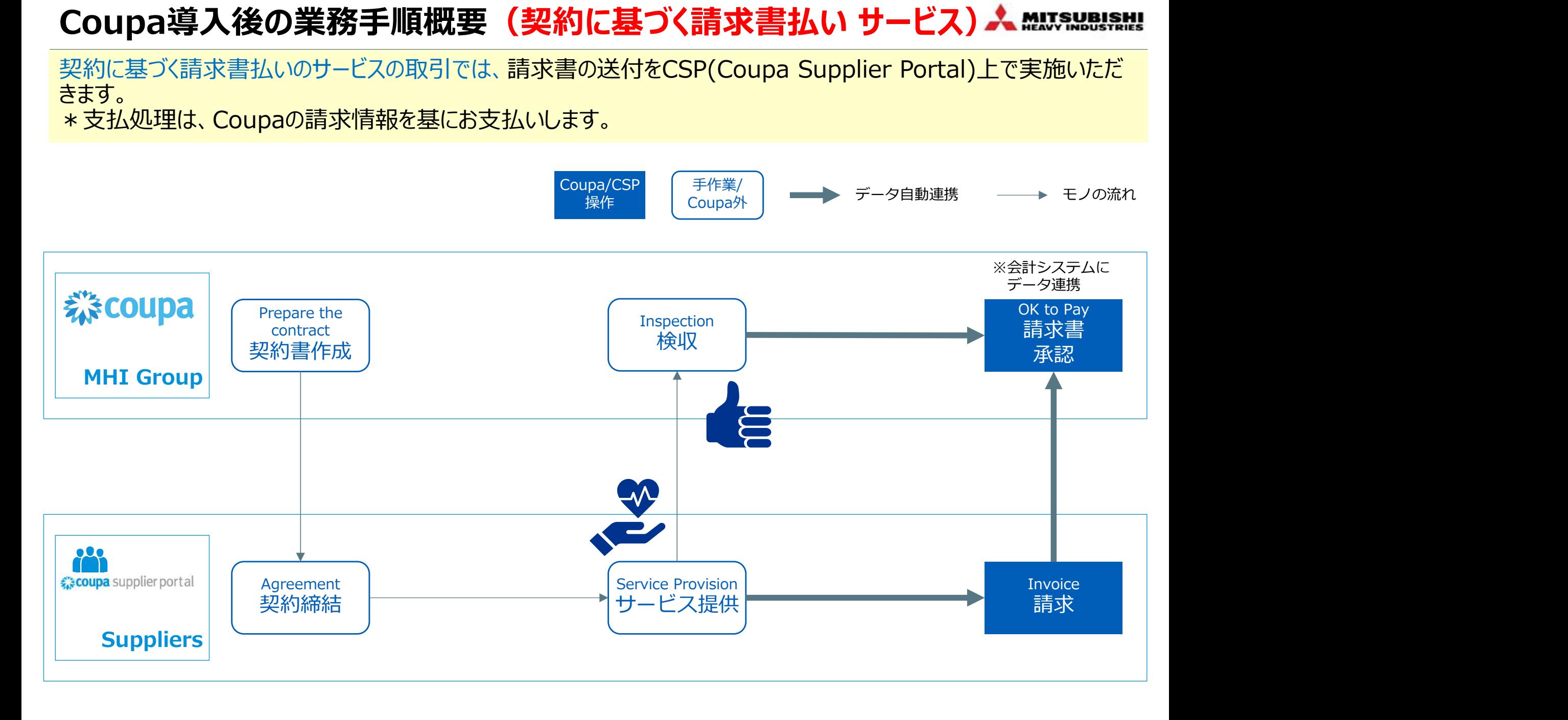

業務の注意点

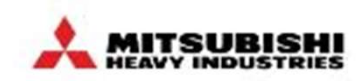

#### Coupaを利用した新業務において、以下の注意点がございます。 ご理解、ご協力のほどよろしくお願いいたします。

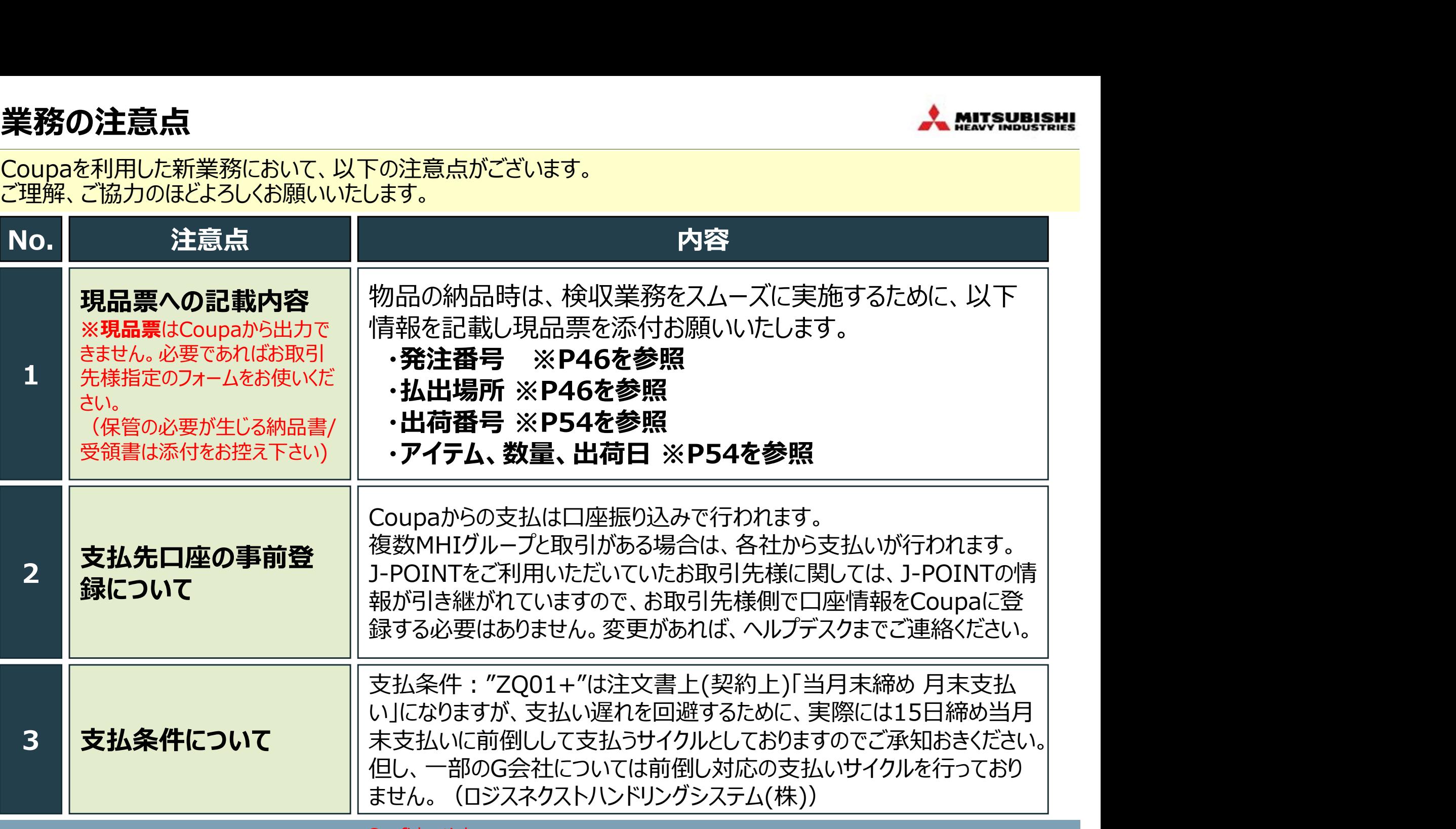

© 2019 MITSUBISHI HEAVY INDUSTRIES, LTD. All Rights Reserved. Confidential 10 10 10 10 10 10 10 10 10 10 10 10

## 【お取引先様向け】Coupa操作説明(CSP)

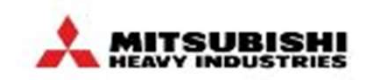

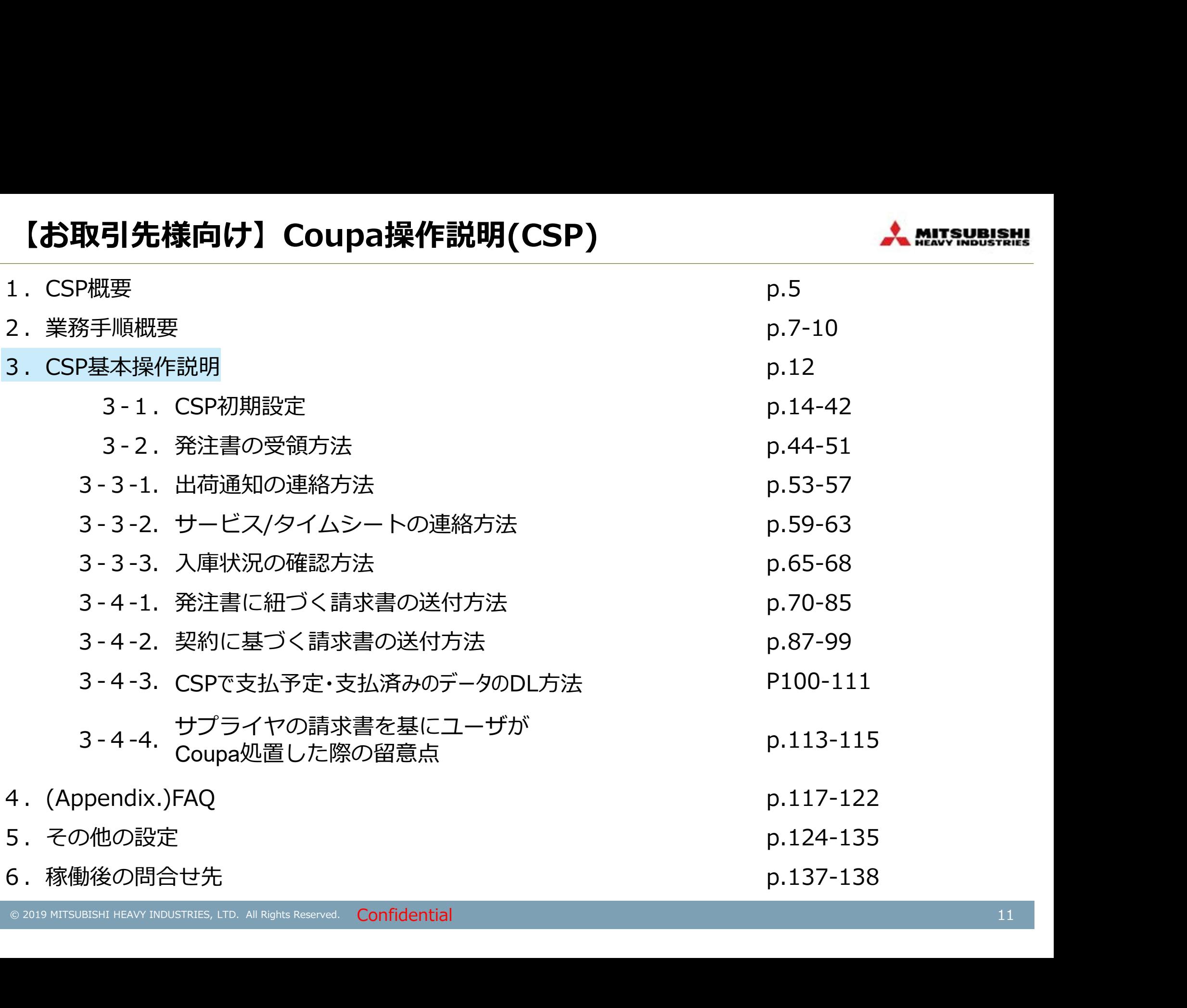

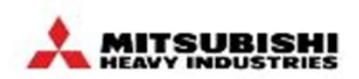

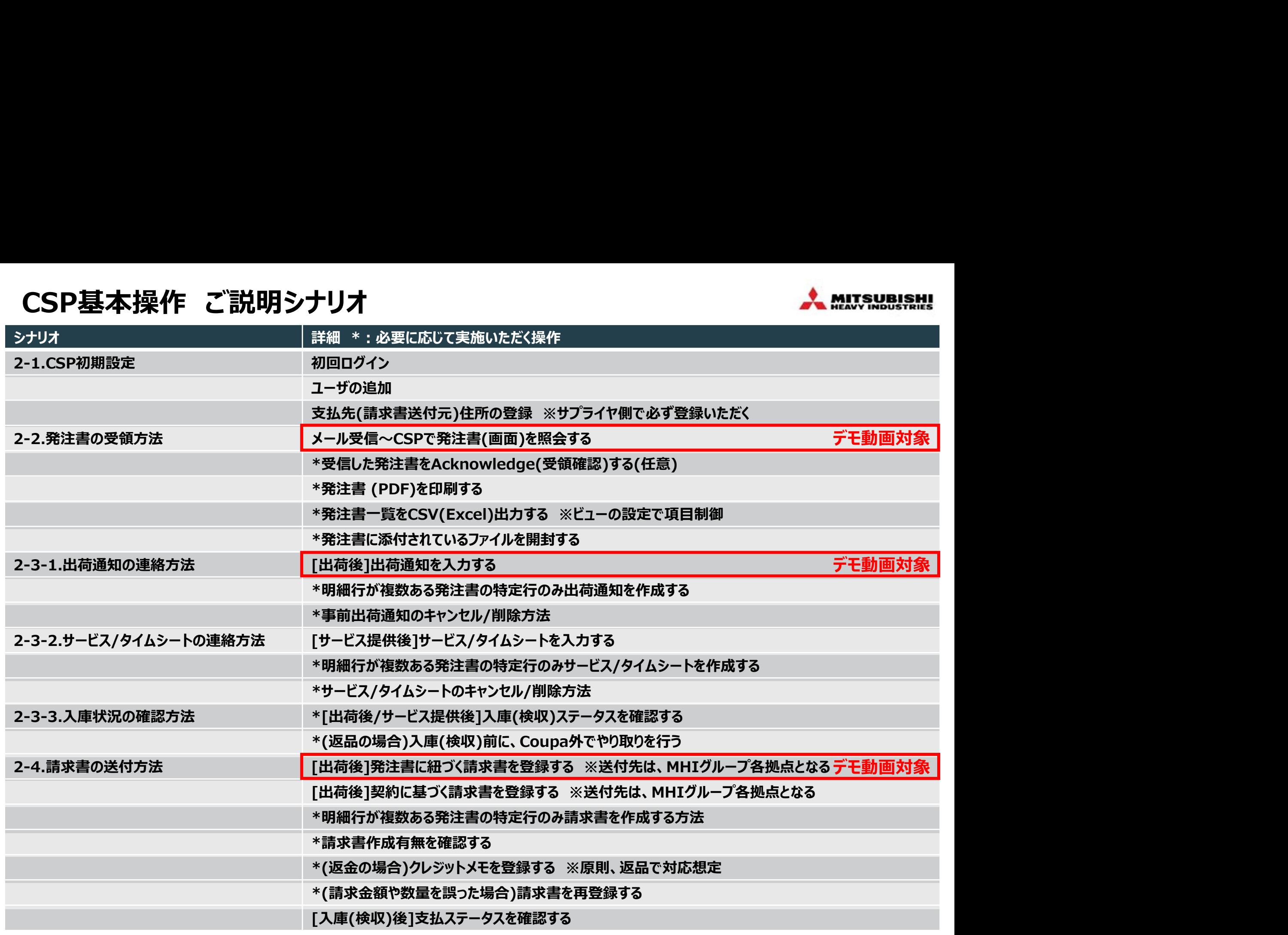

## 【お取引先様向け】Coupa操作説明(CSP)

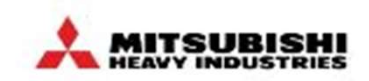

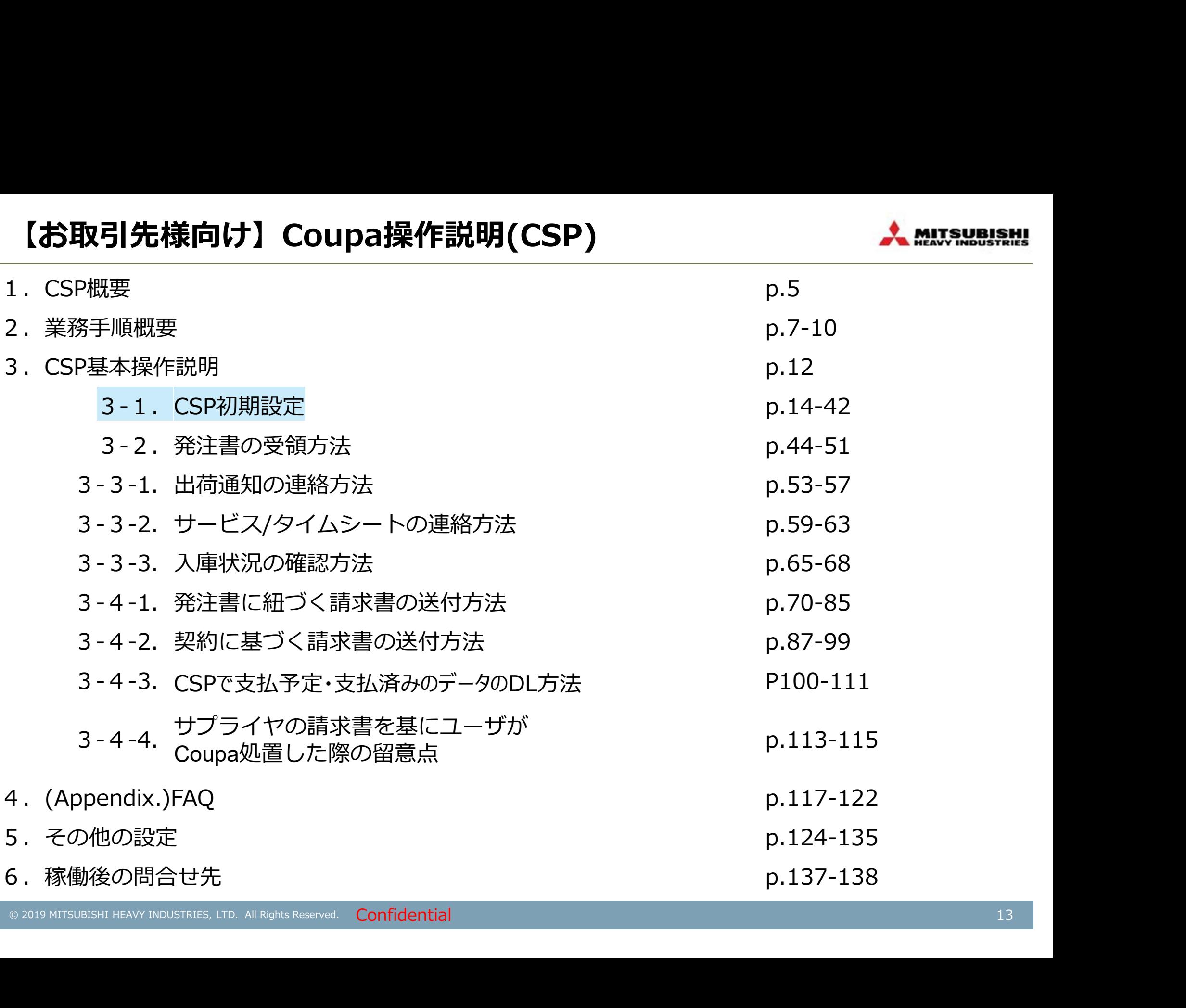

# 初回ログイン (1/4)

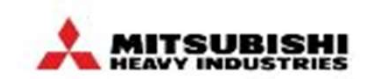

#### Coupaを利用いただく「営業担当」様宛に、CSPの招待メールをお送りします。 ※CSPからの各種メールは、 **@supplier.coupahost.com**から送信されます。 招待メールの「Join Coupa」を押下すると初回ログイン画面に遷移します。

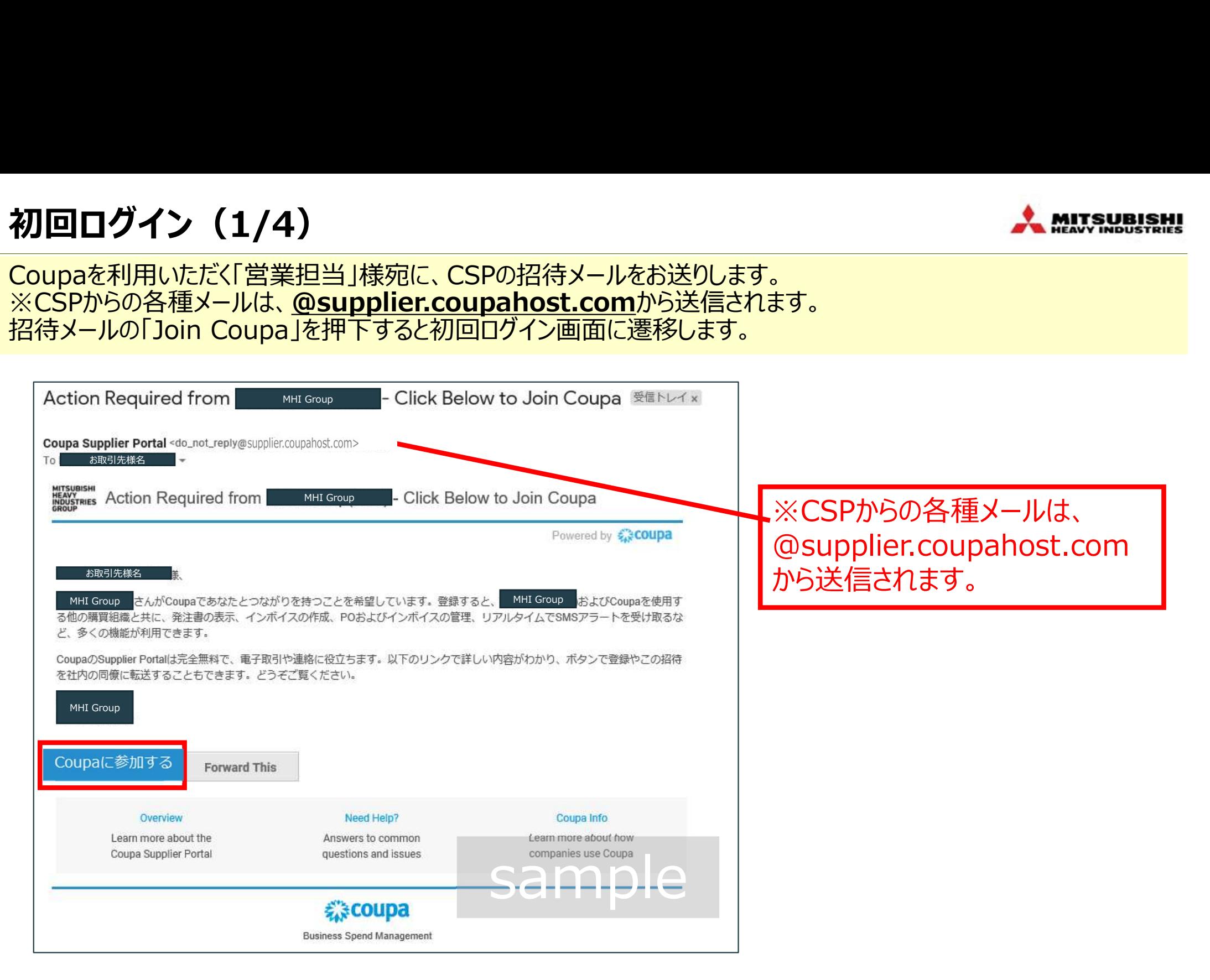

## 初回ログイン(2/4)

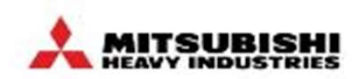

初回ログイン画面では、パスワードを設定し、ポリシーに同意のうえ、「Submit」を押下します。 初回ログインすると、ホーム画面のポップアップで各画面の操作をご確認いただけます。 ※現状CSP仕様上、両画面は英語表示となります。画面の言語は、CSP画面最下部で切替可能です。(次頁)

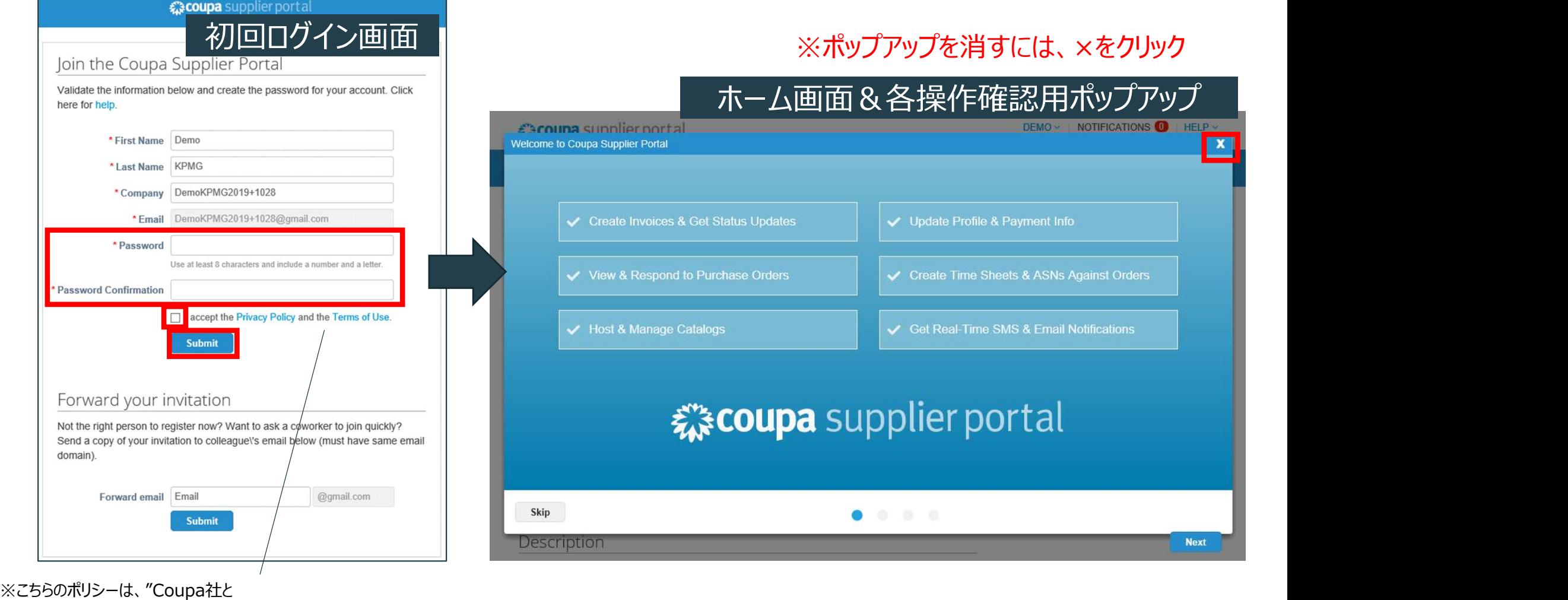

サプライヤ様間での"ポリシーとなります。

# 初回ログイン (3/4)

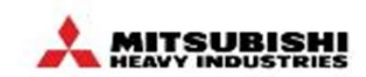

#### CSPの表示言語は、画面最下部で切り替えます。 ※現状はCSPの仕様上、一度言語を切り替えても、ブラウザを閉じると英語表示に戻ります。

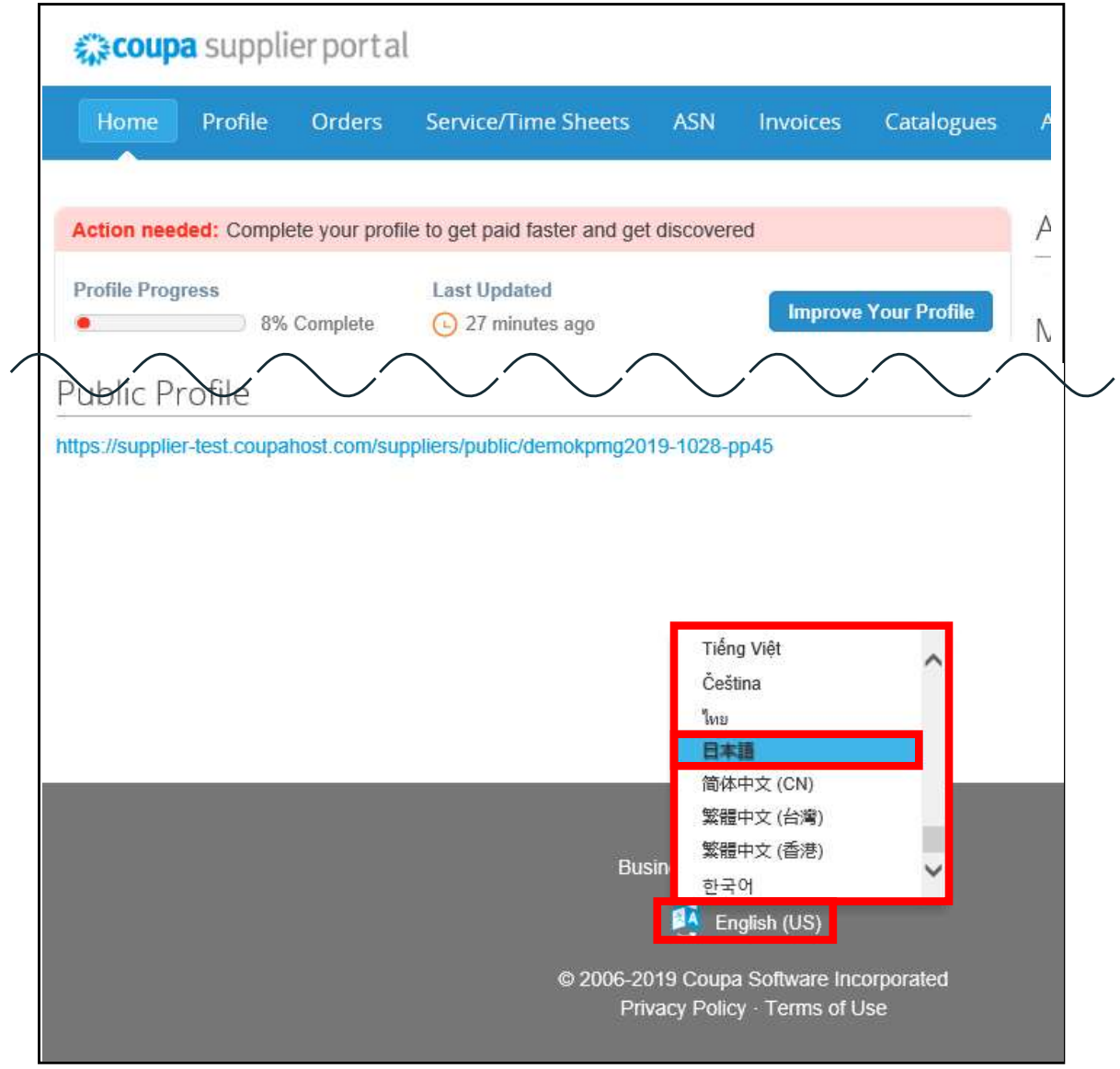

# 初回ログイン (4/4)

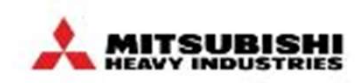

<u>(Appendix.)2回目以降のログイン時は、ログイン画面(https://supplier.coupahost.com/</u>)をブックマークに 登録のうえ、画面右側のログインフォームで、「メールアドレス」と「パスワード」を入力し、「ログイン」を押下してください。

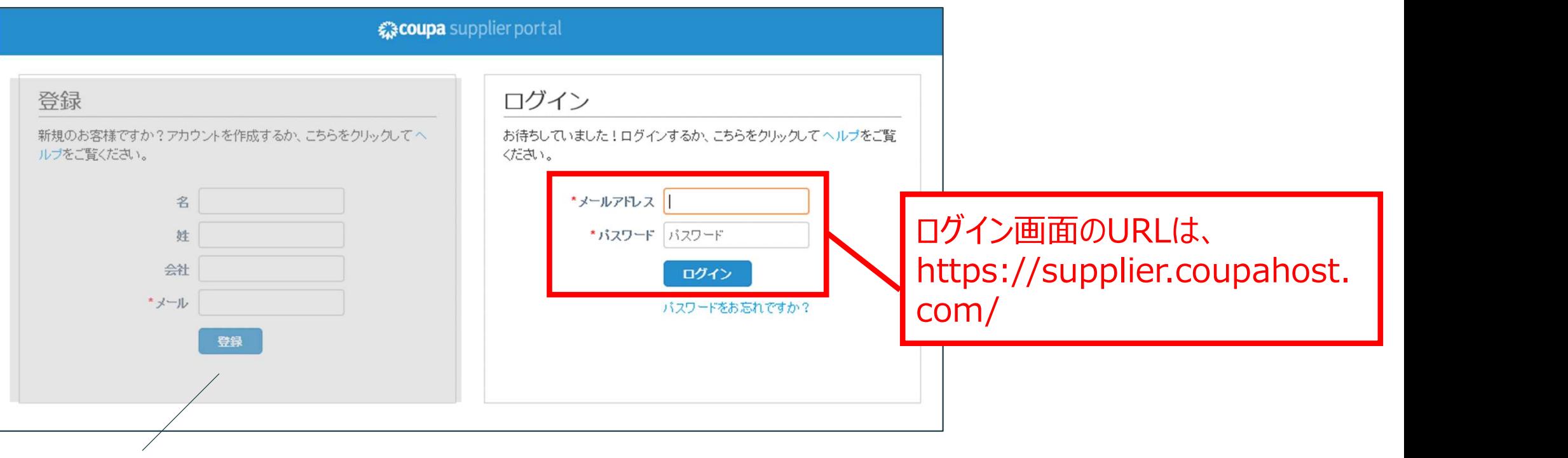

※ログイン画面の左側に、CSP登録フォームが表示されますが、こちらは、汎用 (MHIグループ専用ではない)登録フォームとなり、MHIグループでは使用しません。 こちらのログイン画面から登録された場合は、エラーメッセージが表示される場合がご ざいます。「【FAQ】エラーメッセージに関して」P113をご参照ください

# ユーザの追加(1/4)

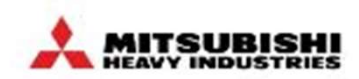

#### 「設定」タブより、自社ユーザ(営業担当者以外の実務担当者)の追加を行ってください。

# )<br>|①「設定」タブより、「ユーザーを追加登録」をクリック ②下表の必要情報を入力し、

# 「登録依頼を送信」をクリック

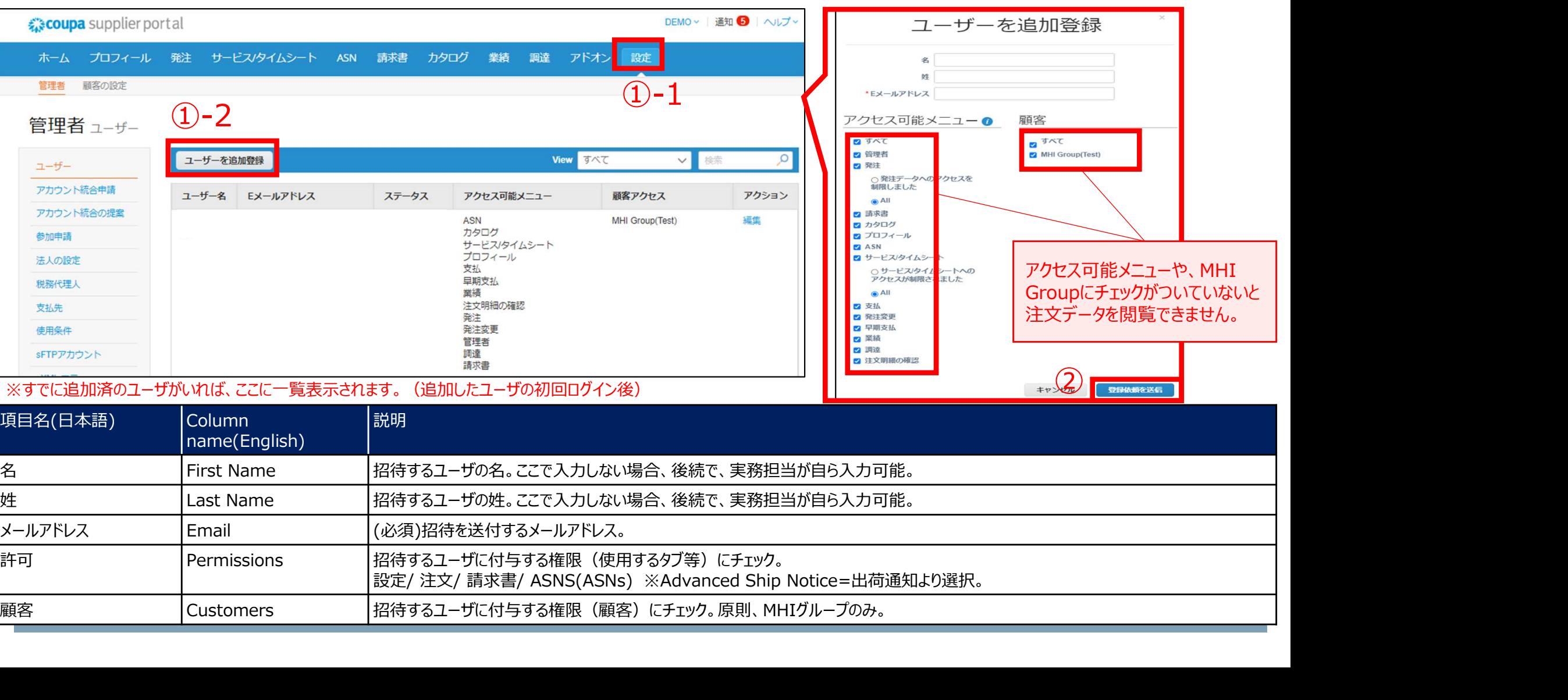

# ユーザの追加(2/4)

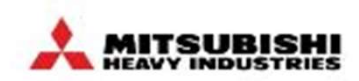

#### (Appendix.)ユーザ追加時の「許可」チェックボックスの機能です。 ※MHIグループで使用しないチェックボックスはグレーアウトしています。

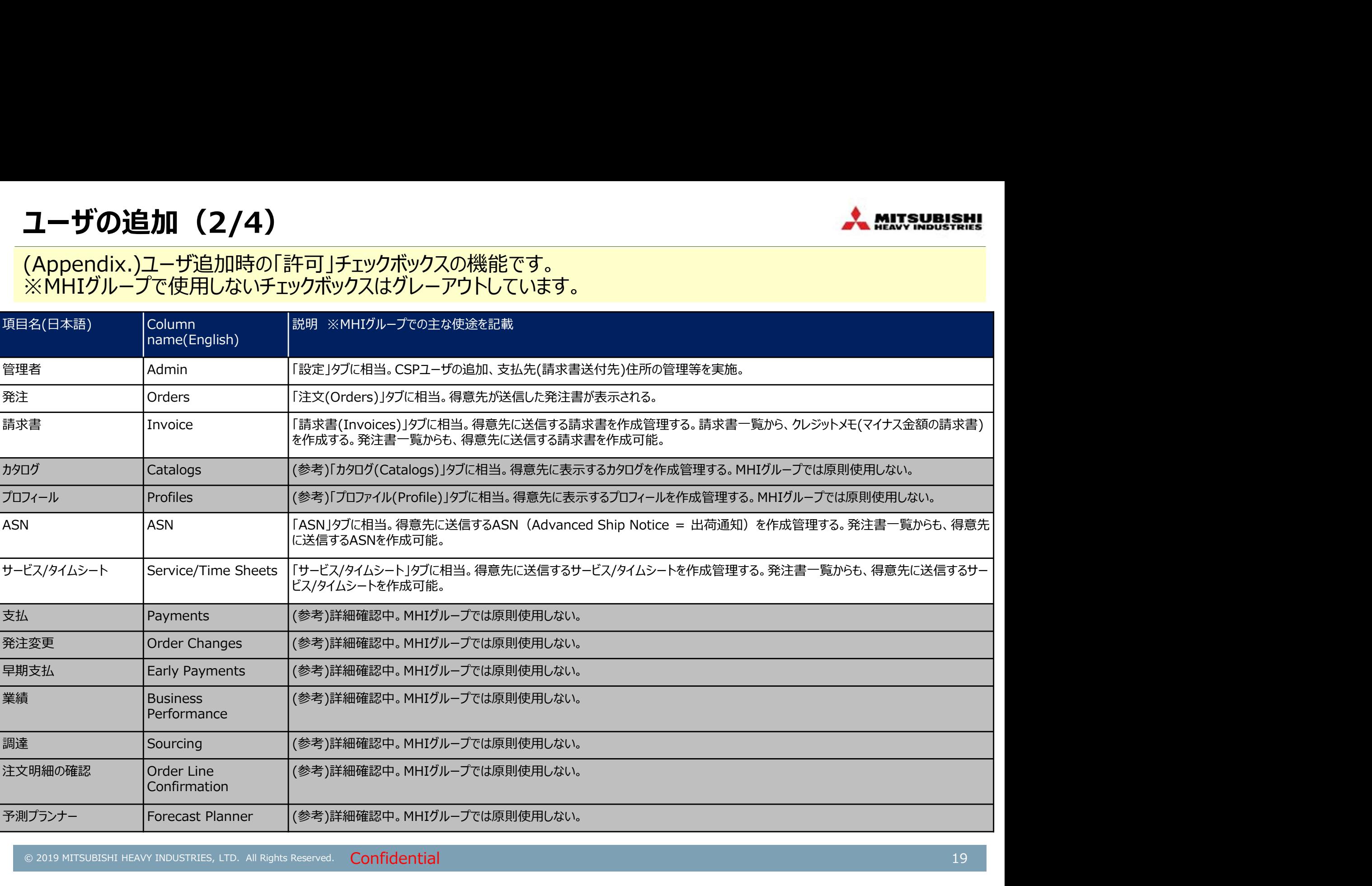

ユーザの追加(3/4)

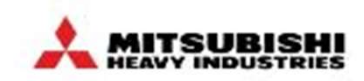

#### 追加されたユーザ(実務担当者)には、同じように、招待メールが送信されます。招待したユーザーが誤って、メールを 削除した場合は、再度設定画面より、再送ください。 各実務担当者にて、パスワードの設定及び初回ログインを実施してください。

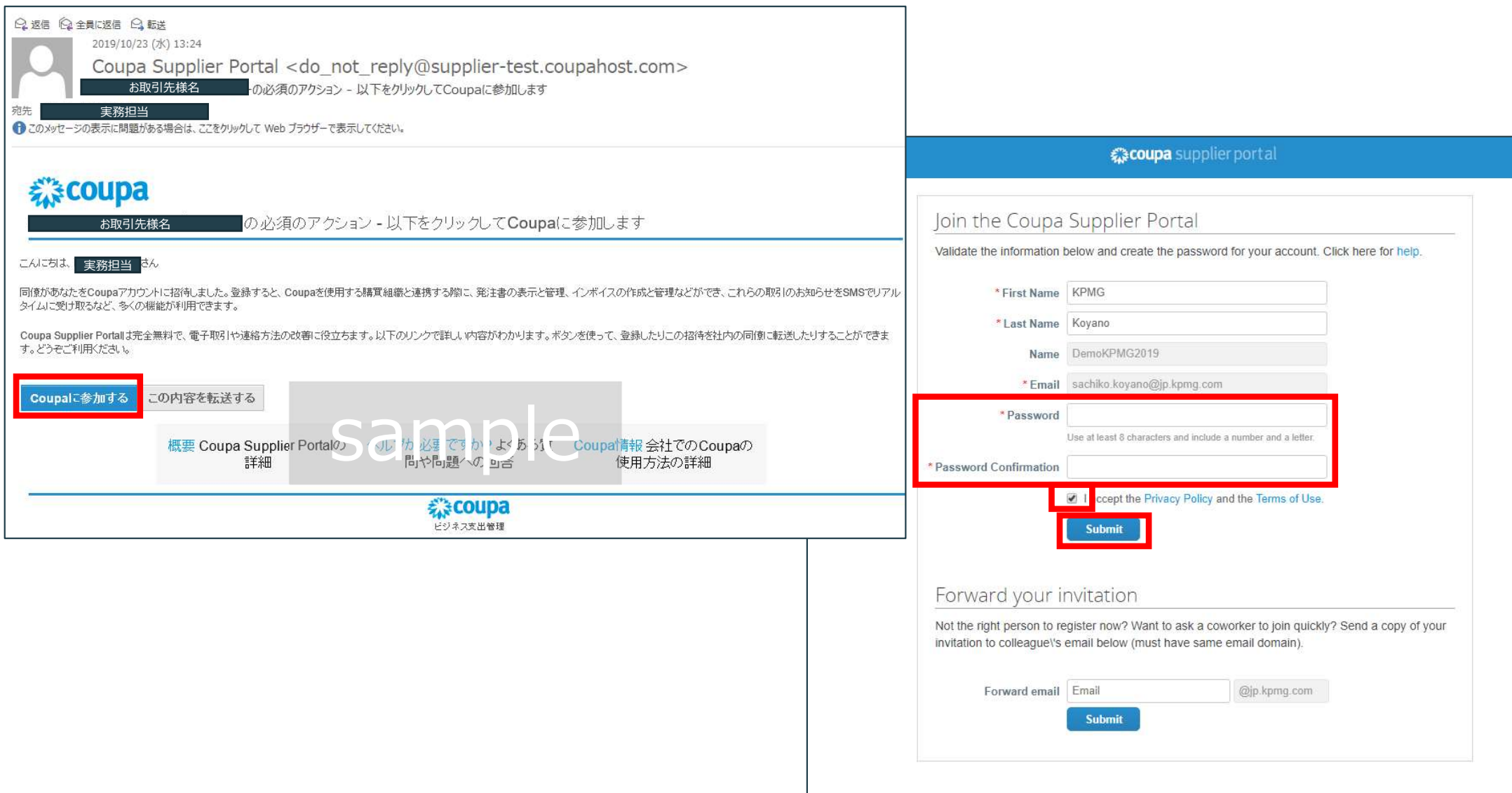

ユーザの追加(4/4)

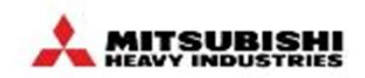

CSPでは、全てのユーザ(営業担当者、実務担当者)が、MHIグループの全ての発注書を照会可能となります。 発注書の実務担当者が、(発注書申請者別等で)分かれている場合の発注書の振り分けはお取引先様社内で実施 ください。

例)Coupa外で、実務担当者別に発注書の振り分けを行う場合のイメージ。発注一覧については、「3-2.発注書の受領方法」P44~51参照。

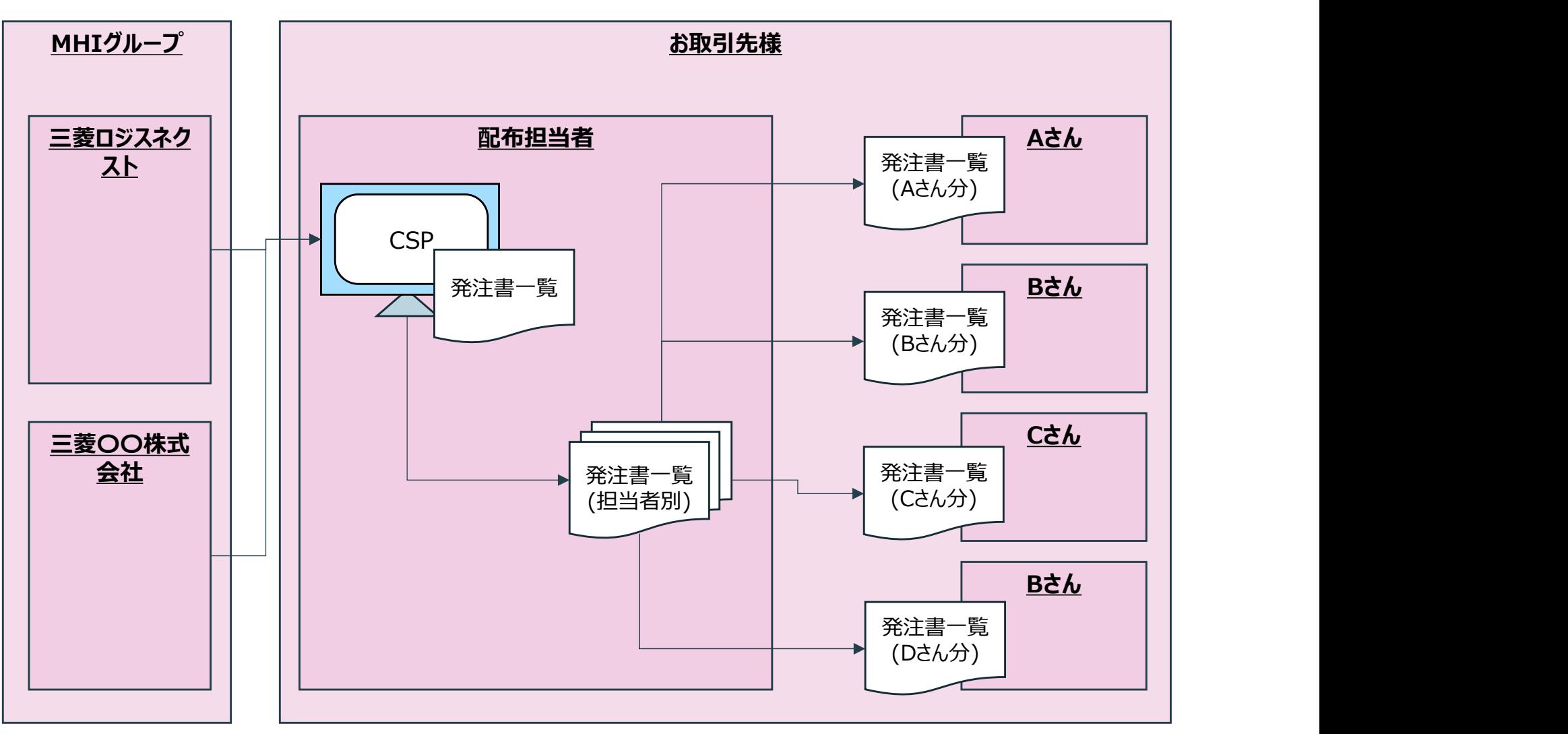

#### 多要素認証の設定 (1/4)

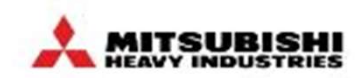

「法人の設定」を行う際、セキュリティを強化するために2要素認証を有効にする必要がございます。 スマートフォンや携帯電話を使用して2要素認証を有効化してください。

ント設定」をクリック

|①画面右上のアカウント名にカーソルを合わせ「アカウ┃②「セキュリティと多要素認証」→「支払いの変更の <mark>…<br>認証を有効にする必要がございます。<br>てください。<br>② 「セキュリティと多要素認証」→「支払いの変更の<br>みを有効にする(法人または支払先の変更に必<br>要)」をクリック</mark> みを有効にする(法人または支払先の変更に必 要)」をクリック

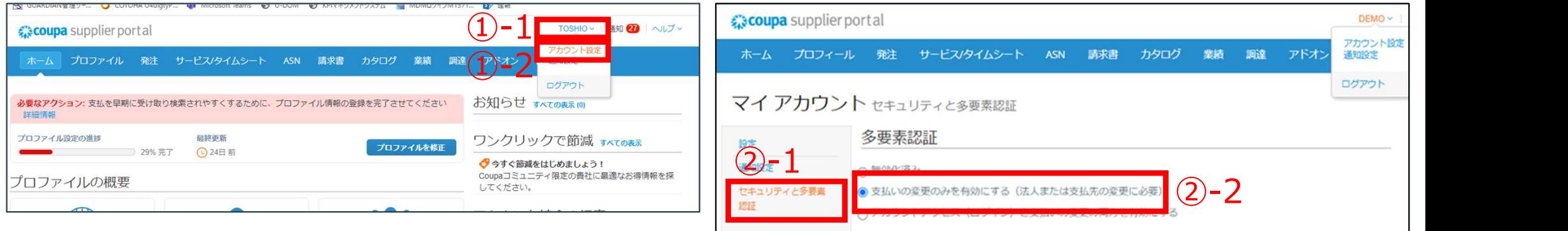

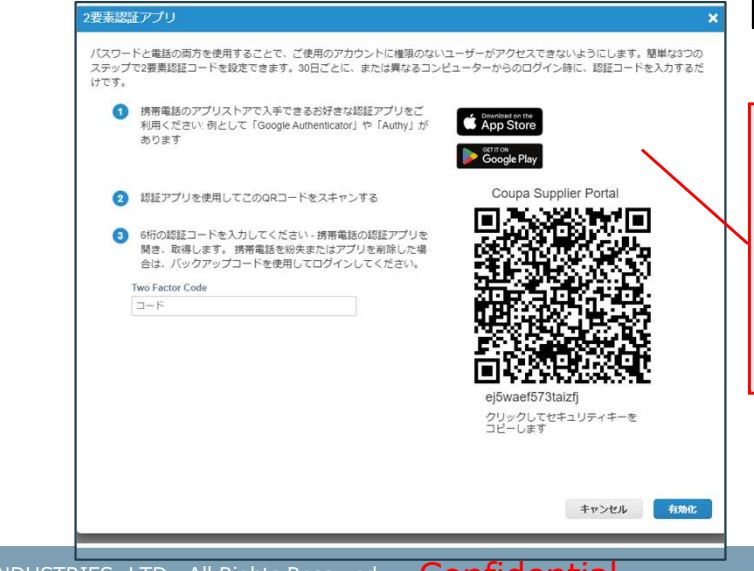

※多要素認証のアプリの登録を促すポップアップが表示さ れる場合がありますが、×かキャンセルをクリックし閉じて② に進んでください

認証アプリ経由 無効化済み

#### 多要素認証の設定(2/4)

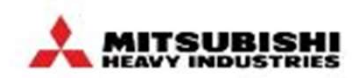

「法人の設定」を行う際、セキュリティを強化するために2要素認証を有効にする必要がございます。 スマートフォンや携帯電話を使用して2要素認証を有効化してください。

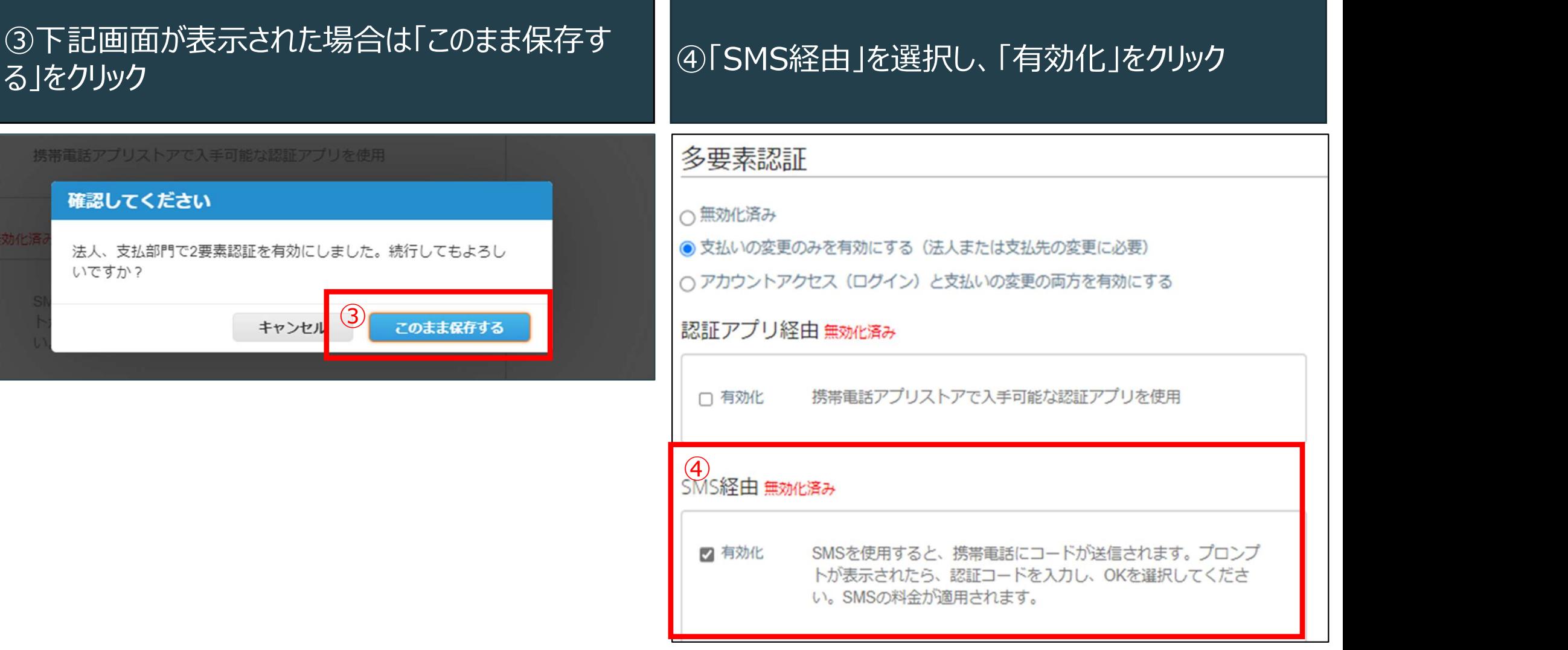

#### 多要素認証の設定 (3/4)

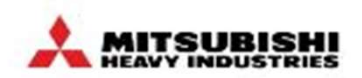

「法人の設定」を行う際、セキュリティを強化するために2要素認証を有効にする必要がございます。 スマートフォンや携帯電話を使用して2要素認証を有効化してください。

⑤[携帯電話を認証する]のポップアップ画面で SMS(ショートメール)を受け取れる携帯/スマホの携 帯電話番号を入力し「次」をクリック

⑥入力した携帯電話宛にSMSが届きます。 携帯/スマホのSMSに届いた数字6桁のコードを入力 し、「OK」をクリックしてください

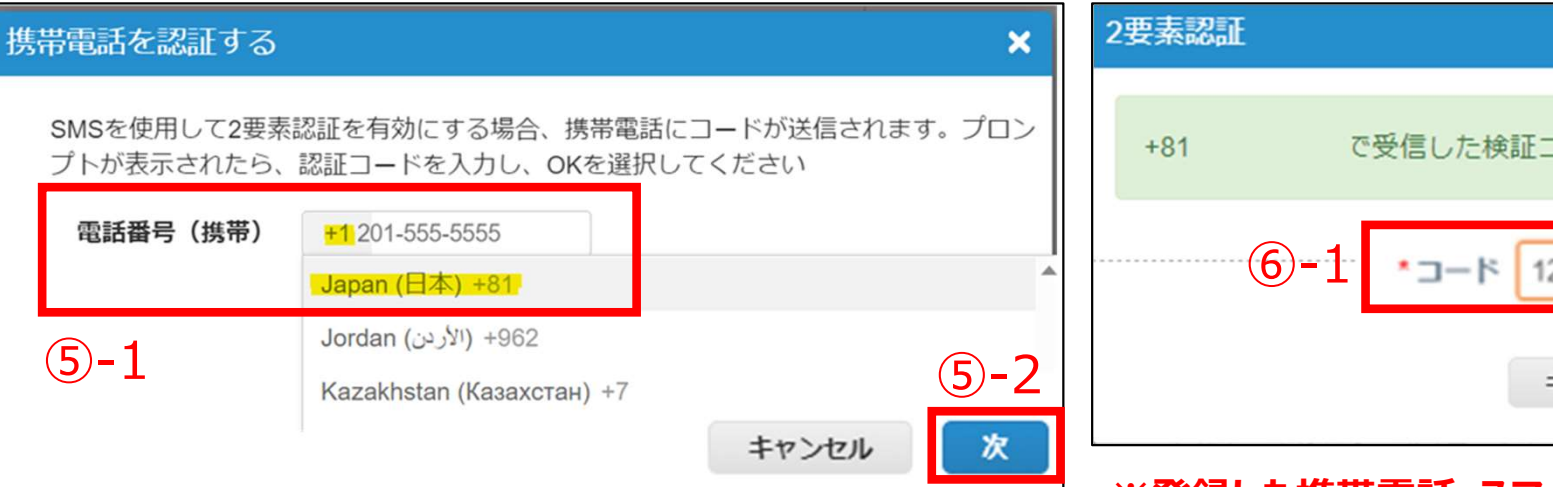

2要素認証 × で受信した検証コードを入力してください  $+81$  $(6) - 1$   $\cdot$   $\rightarrow$   $\uparrow$  123456  $(6)-2$ コードの再送信 OK

※登録した携帯電話・スマートフォンに6桁の認証番号が SMS(ショートメッセージ)に届きます

・日本国内の電話番号は、デフォルトの 「+1」をクリックし、「Japan(日本)+81」を選択ください

・電話番号の先頭の「0」は省いて入力してください 例: 080-1234-××××の場合⇒+81 80-1234-×××× ※途中のハイフンは自動で入力されます

多要素認証の設定(4/4)

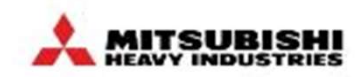

「法人の設定」を行う際、セキュリティを強化するために2要素認証を有効にする必要がございます。 スマートフォンや携帯電話を使用して2要素認証を有効化してください。

⑦バックアップコードが表示されますので、電話紛失や 番号変更等で認証コードが届かなくなった時の緊急 復旧コードとして必ず控えてください

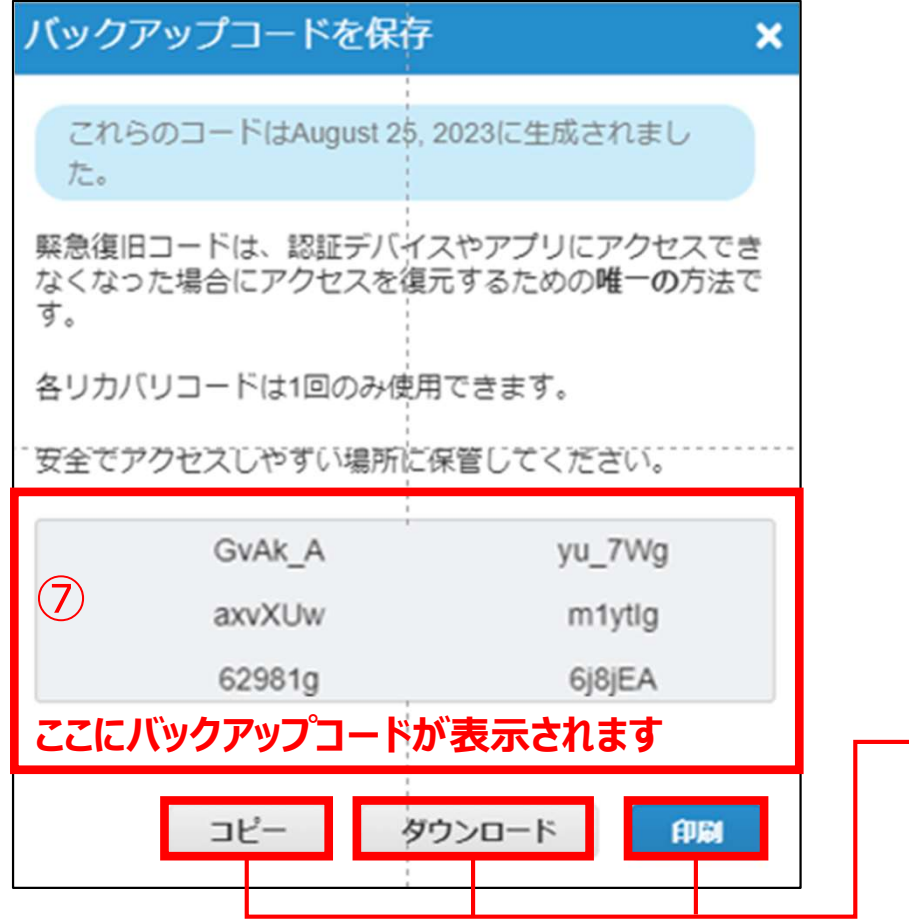

⑧左図のバックアップコードを必ず控え、その後×で画 面を閉じてください

<mark>認証を有効にする必要がございます。<br>てください。</mark><br>の左図のバックアップコードを必ず控え、その後×で画<br>面を閉じてください<br>の「SMS経由 有効化済み」と表示されましたら設<br>少「SMS経由 有効化済み」と表示されましたら設 定完了です

SMS経<mark>日 お効化済み</mark> ⑨ 2 有効化済 SMSを使用すると、携帯電話にコードが送信されます。プロンプ  $\partial f$ トが表示されたら、認証コードを入力し、OKを選択してくださ い。SMSの料金が適用されます。  $+817$ 電話番号の変更

<mark>ここにバックアップコードが表示されます |</mark> ┌────┤・「ダウンロード」をクリックするとCSVで保存できます | ・「コピー」をクリックするとテキストで貼り付け可能です ※「印刷」ボタンは使用しないでください

#### 支払先(請求書送付元)住所の登録(1/8) きゅうしゃ しゅん たんぱい しゅうしょう

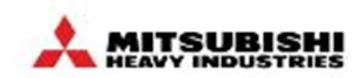

初回Invoice到着後に支払先登録内容が正しいかどうかチェックするため、「支払先(請求書送付元)住所」を こ登録ください。請求書送付元住所は、営業担当者様が所属する拠点の住所です。 ※Coupa機能仕様上必要なものとなります。

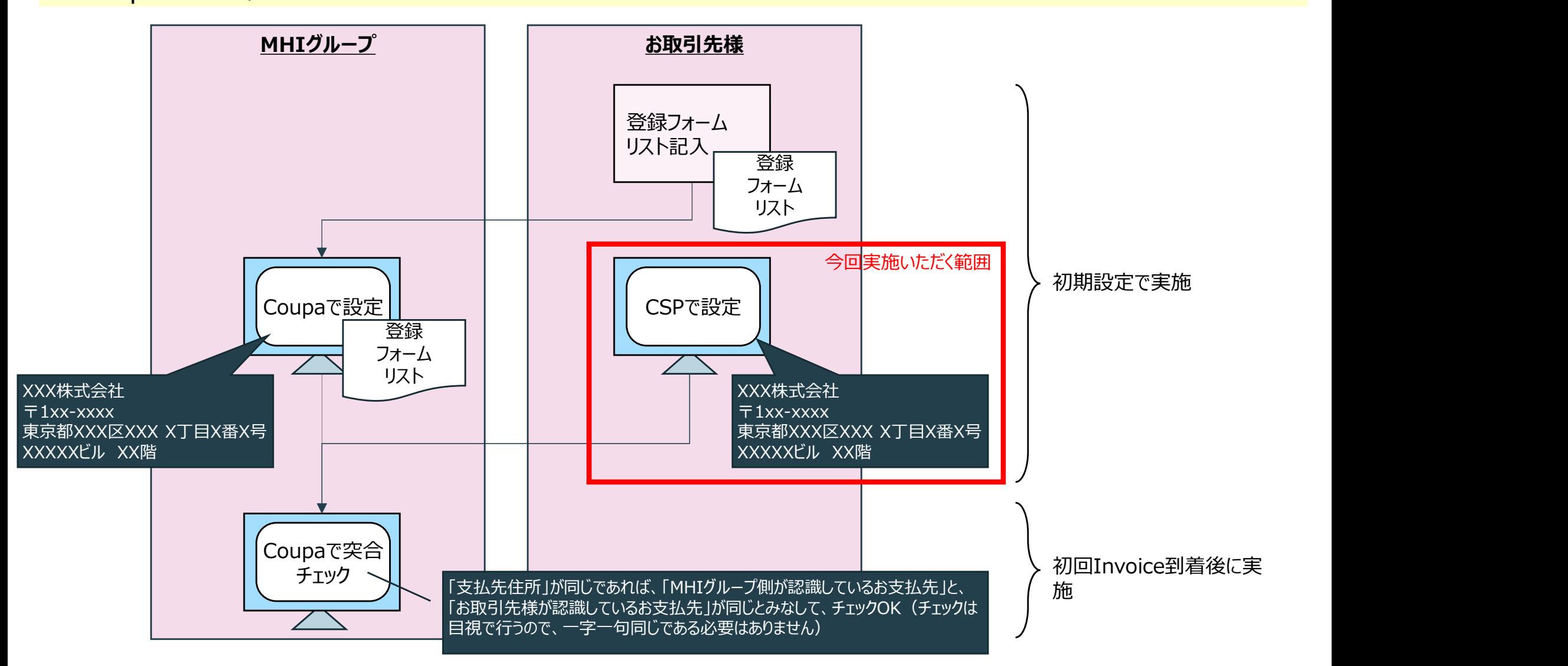

## 支払先(請求書送付元)住所の登録 (2/8) インスタンスタンス あいちょう しょうかい

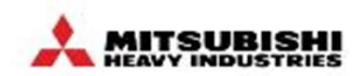

管理者の機能より、「支払先(請求書送付元)住所」の登録を行ってください。

# │<br>①「設定」タブの「法人の設定」より、「法人を追加」をクリック │ │ △必要情報を入力し、「完了」をク

# リック※入力は次ページ以降参照

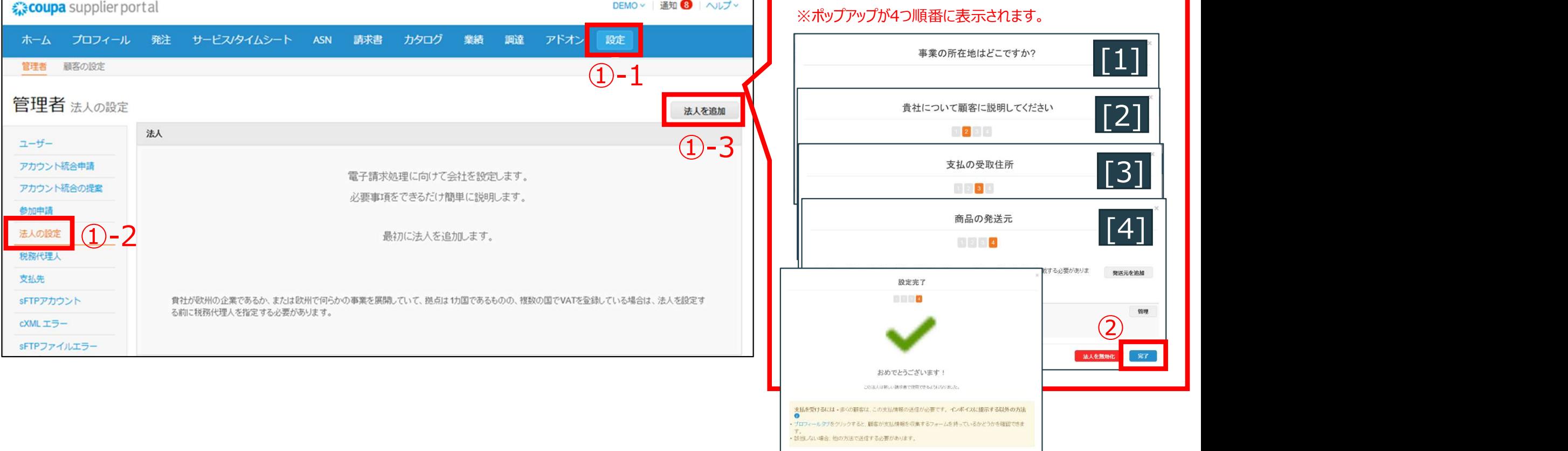

※すべて入力が終わると「設定完了」のポップ アップが表示されます。

**は文に移動 請求書に移動 | ポーレインク** 

#### 支払先(請求書送付元)住所の登録 (3/8) インスタンスタンス あいちょう しょうかい

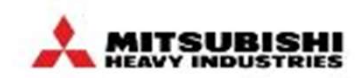

管理者の機能より、「支払先(請求書送付元)住所」の登録を行ってください。

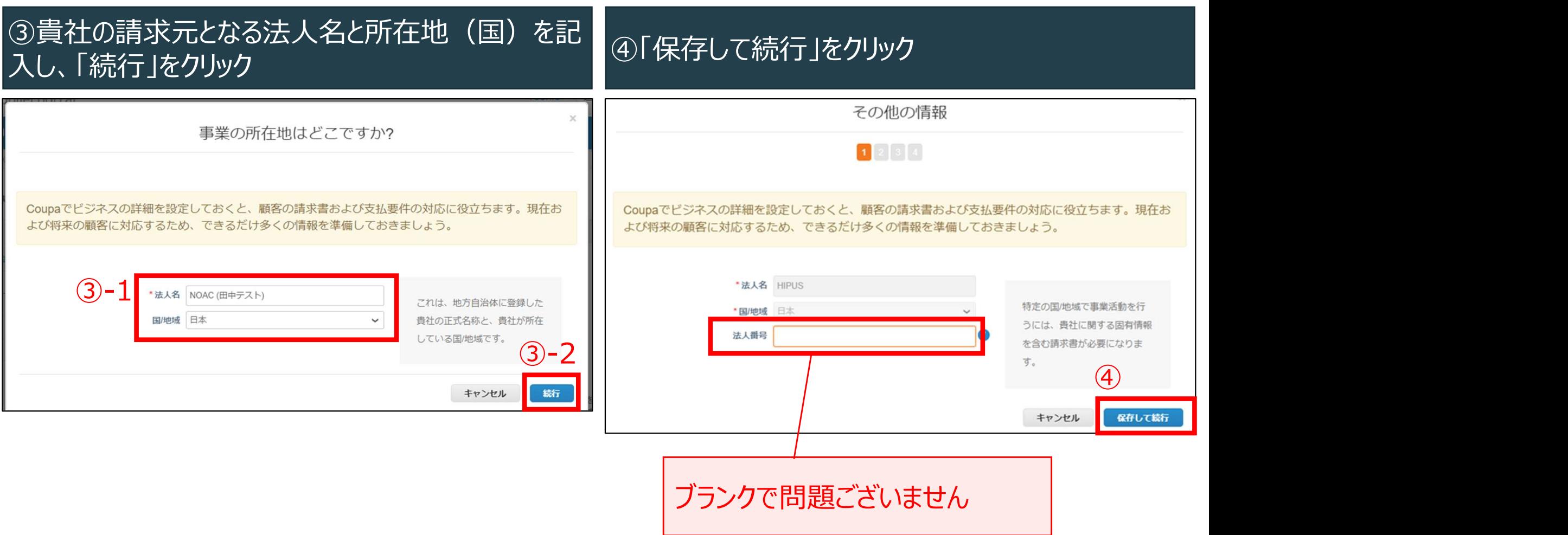

#### 支払先(請求書送付元)住所の登録(4/8)

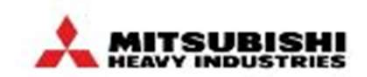

管理者の機能より、「支払先(請求書送付元)住所」の登録を行ってください。

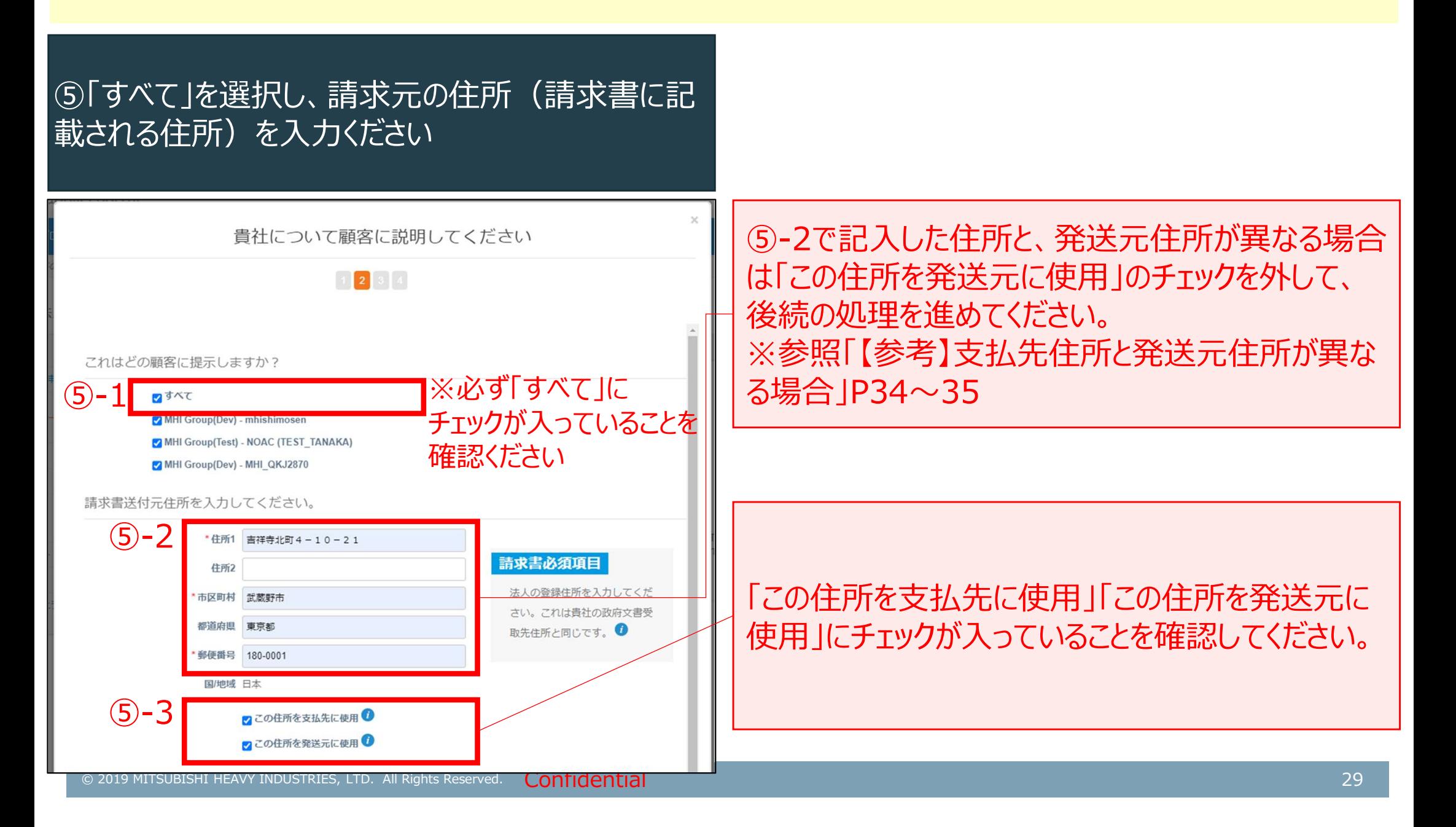

#### 支払先(請求書送付元)住所の登録(5/8)

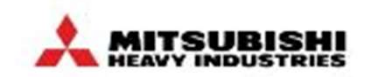

管理者の機能より、「支払先(請求書送付元)住所」の登録を行ってください。

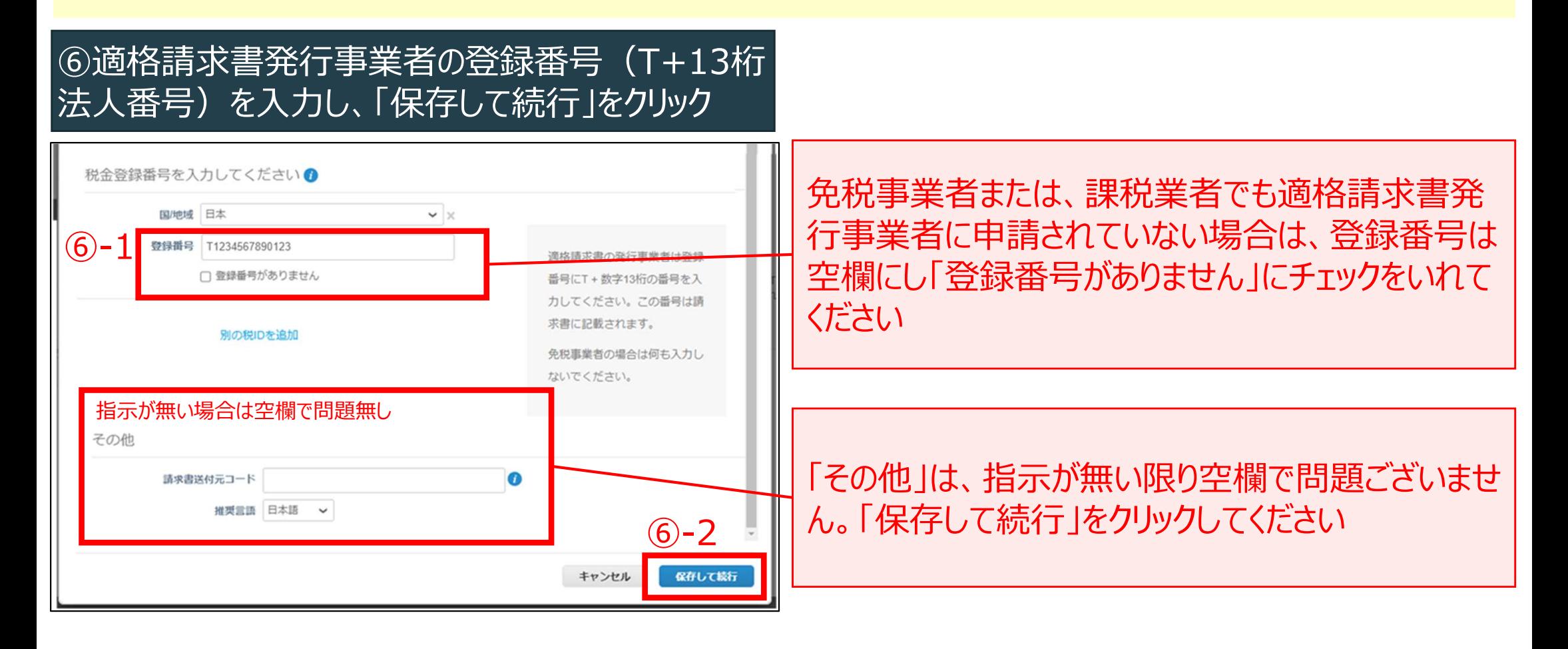

## 支払先(請求書送付元)住所の登録(6/8) キング こうしょう こうしょう あいいん

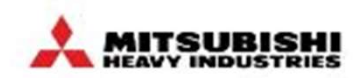

管理者の機能より、「支払先(請求書送付元)住所」の登録を行ってください。

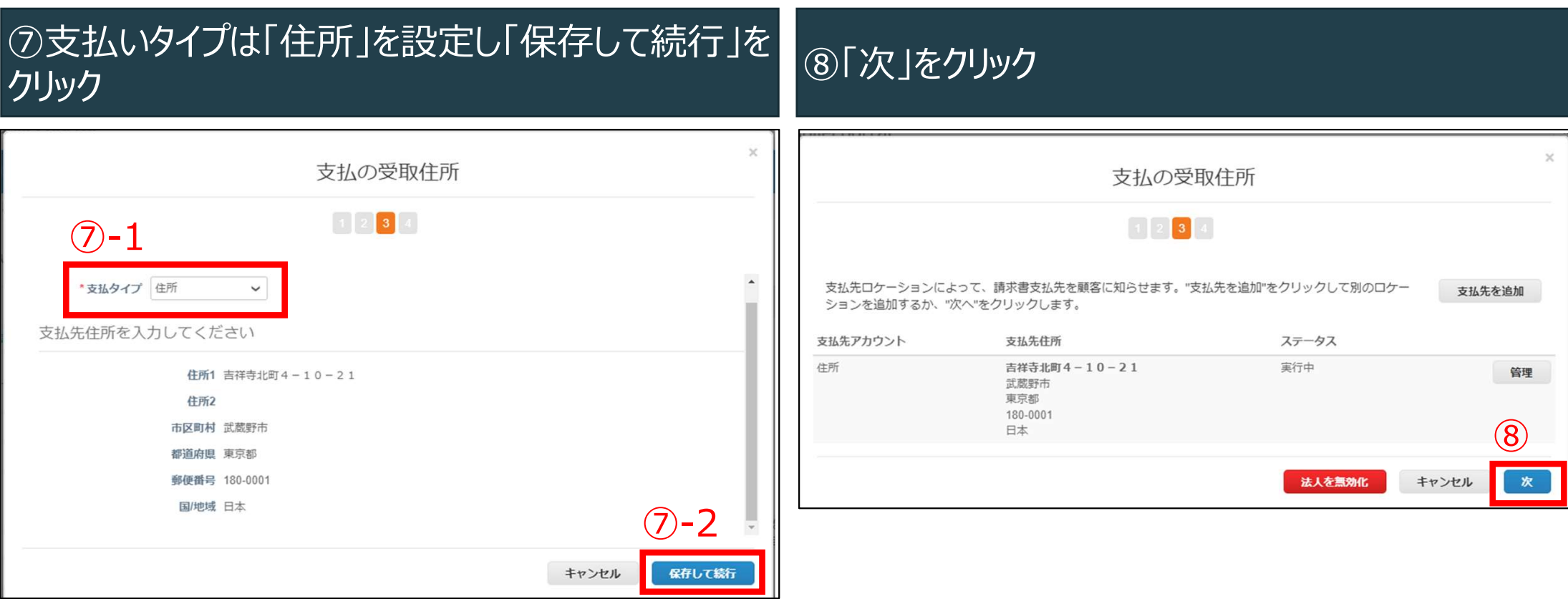

※「住所」以外を設定されますと後続の操作でエラーとなります

## 支払先(請求書送付元)住所の登録(7/8)

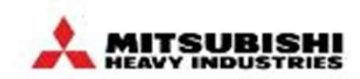

管理者の機能より、「支払先(請求書送付元)住所」の登録を行ってください。

#### ⑨「完了」をクリック

#### ⑩登録が完了すると、「設定」→「法人の設定」に情報が反映さ れます

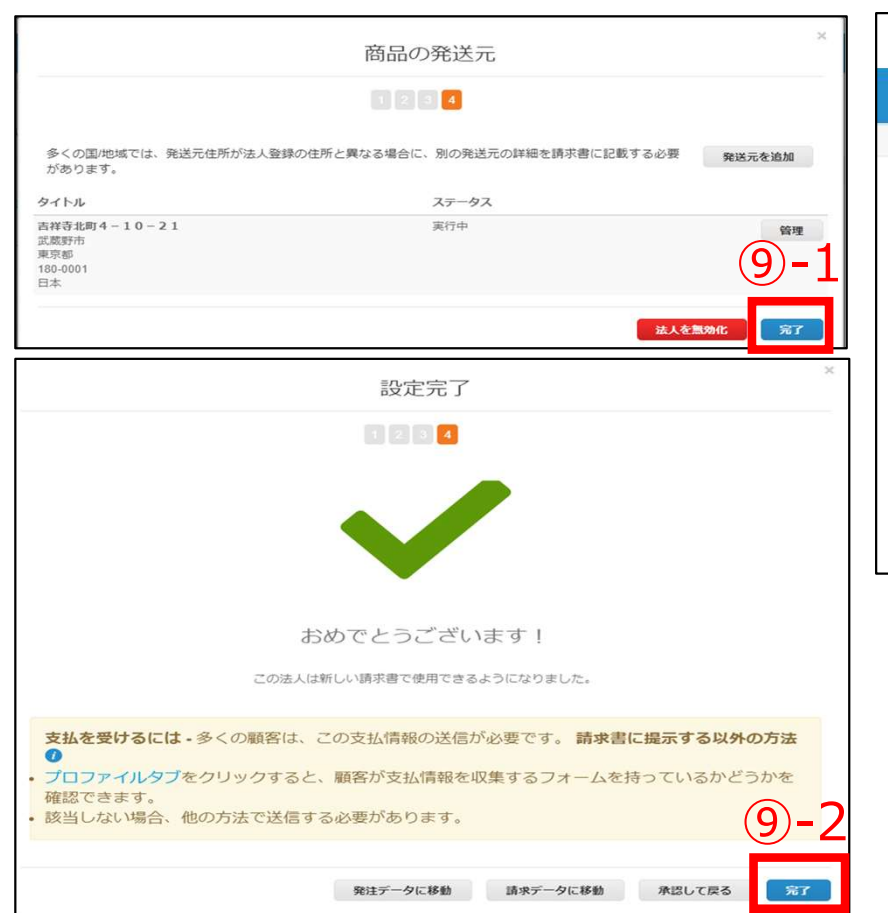

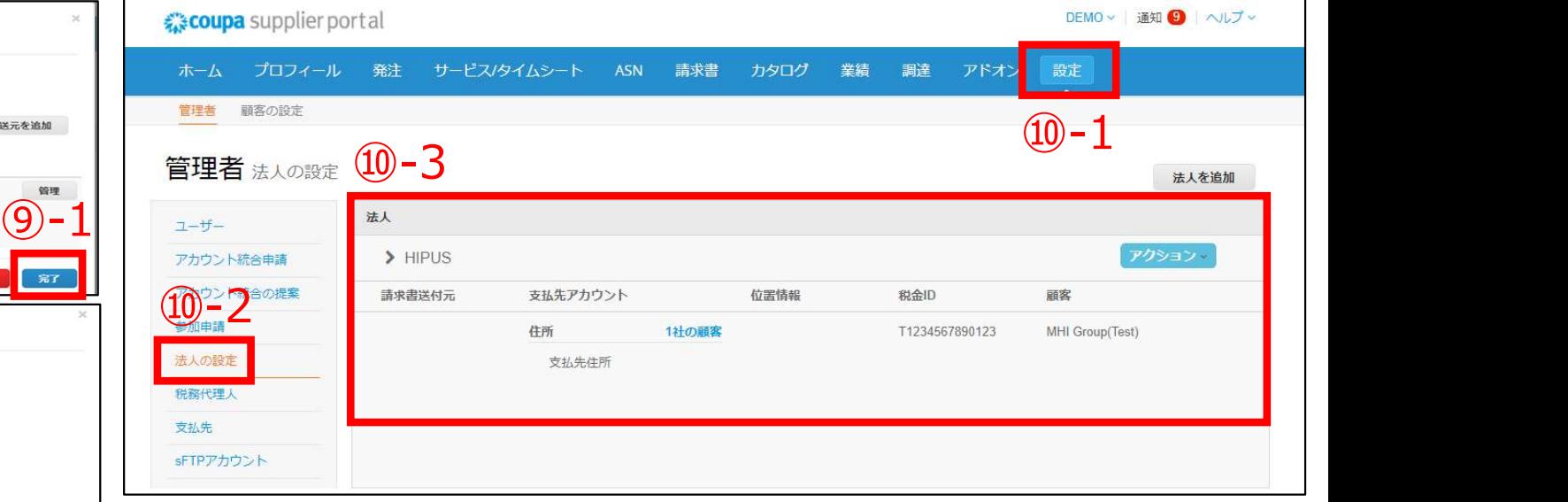

 $(9 - 2)$ ※適格請求書発行事業者の場合、税金IDにインボイス制度登録番 号の表示が無いと請求書作成時にエラーとなります。 その場合は、P42の要領で「法人を無効化」をして、改めて「法人を追 加」ボタンから登録を行ってください。

# 支払先(請求書送付元)住所の登録 (8/8) またはない このことを 人 eursususe

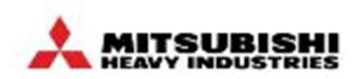

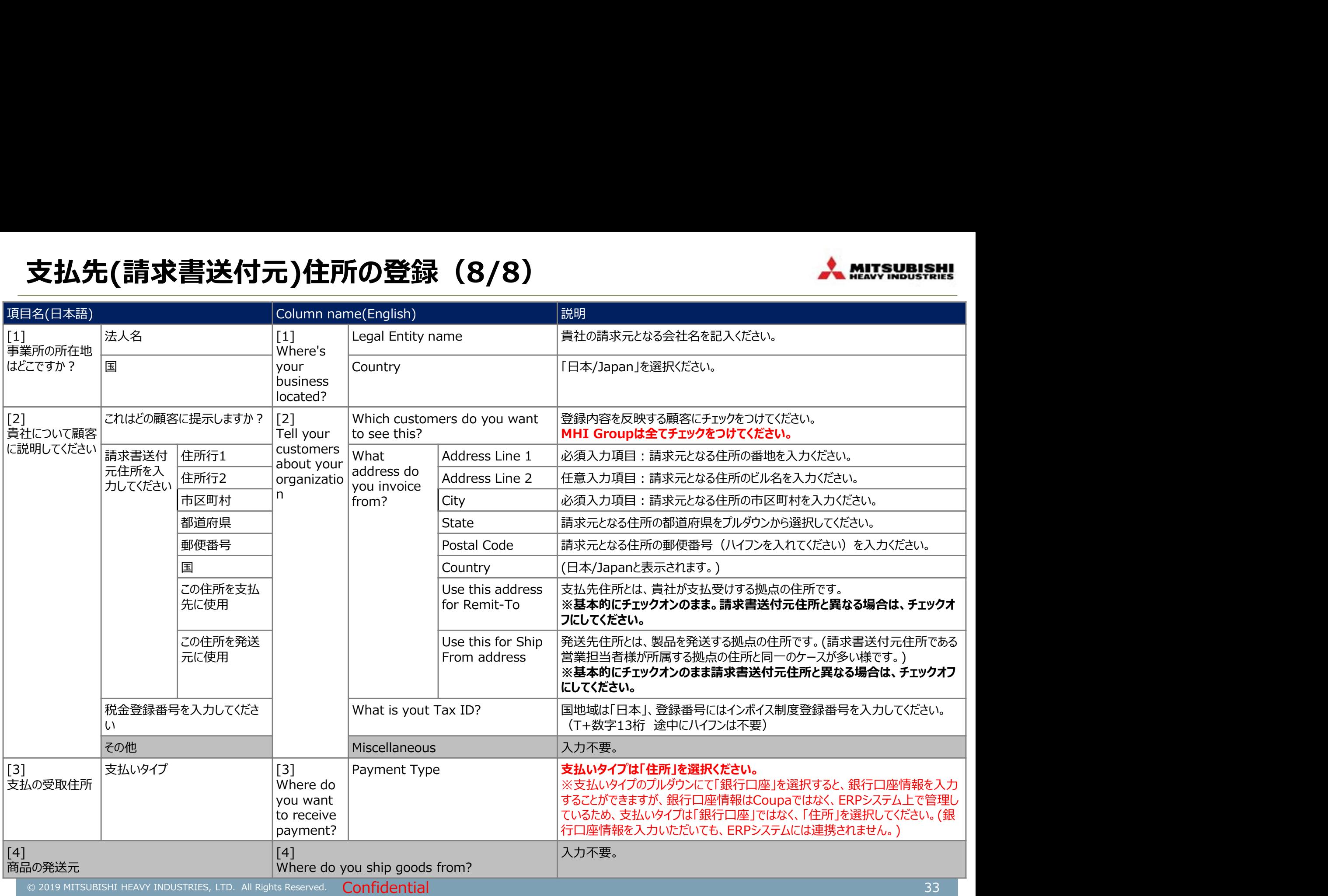

### 【参考】支払先住所と発送元住所が異なる場合(1/2)

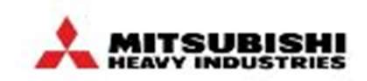

支払先(請求書送付元)住所の登録 (1/8) ~ (6/8) 迄は同じ手順となりますので、P26~31をご参照ください。

①「商品の発送元」の項目で下記画面が表示されま す。発送元住所を記入ください。 「支払先連携コードとは何ですか?」「連絡先情報」 は指示がなければ空欄のまま進んでください

② 「これはどの顧客に提示しますか?」は「すべて」を 選択し、「続行」をクリック

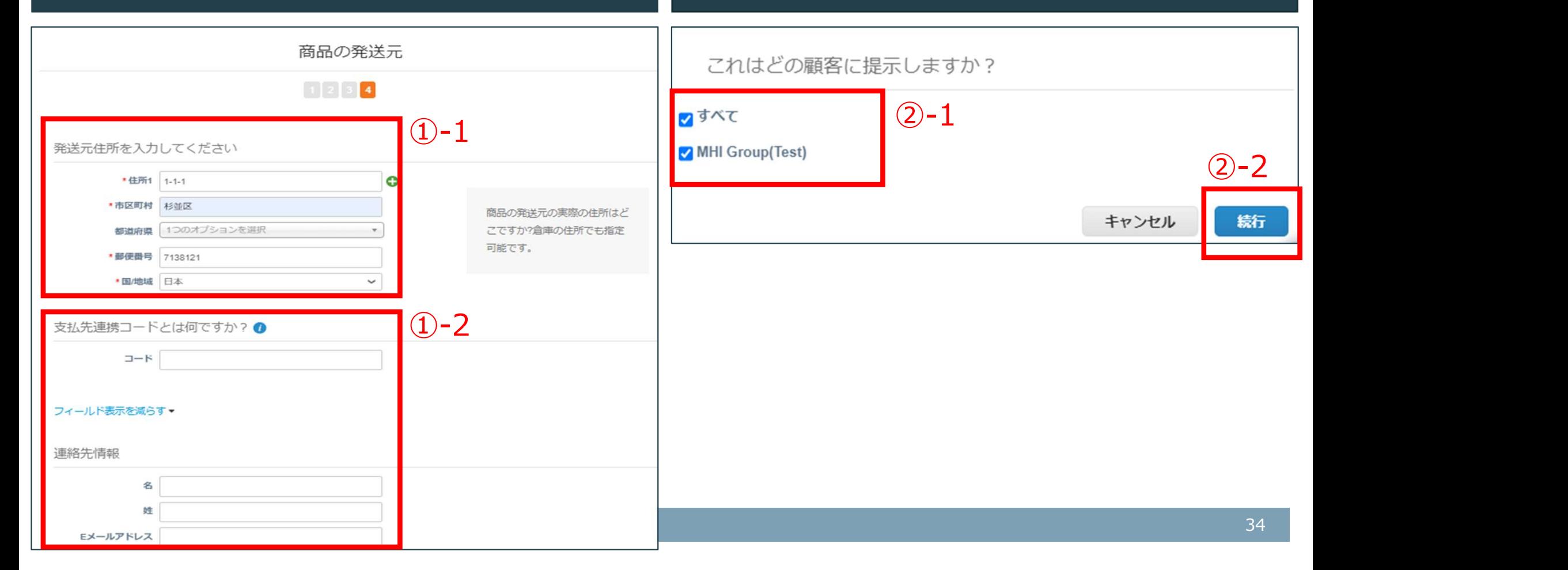

## 【参考】支払先住所と発送元住所が異なる場合(2/2)

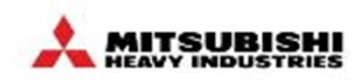

支払先(請求書送付元)住所の登録 (1/8) ~ (6/8) 迄は同じ手順となりますので、P26~31をご参照ください。

#### ④登録が完了すると、「設定」→「法人の設定」に情報が反映さ ③「完了」をクリック れます DEMO v | 通知 9 | ヘルプ v €3 coupa supplier portal 商品の発送元 ④-1→ 武川 プロフィール 発注 サードス/タイムシート **ASN** 請求書 カタログ 業績 ホーム  $1234$ 管理者 顧客の設定 多くの国地域では、発送元件所が法人登録の住所と異かる場合に、別の発送元の詳細を請求書に記載する必要 発送元を追加 があります。 管理者 法人の設定 (4)-3 タイトル ステータス 法人を追加 吉祥寺北町4-10-21 軍行中 武蔵野市  $\boxed{3-1}$   $1^{-t}$ 東京都 180-0001 日本  $>$  HIPUS アクション アカウント統合申請 **完了** 法人を無効化 ● つい エコー コントランス マルキアカウント マルテアカウント プロール アメリカラ アカウント アメリカラ プログラム アカウント アメリカラ かんのう 位置情報 税金ID 顧客 T1234567890123 MHI Group(Test) 設定完了 法人の設定 支払先住所  $1234$ 税務代理人 支払先 sFTPアカウント ※税金IDの登録が無いと請求書作成時にエラーとなりますので、設定 おめでとうございます! をお願いいたします。 この法人は新しい請求書で使用できるようになりました。 支払を受けるには - 多くの顧客は、この支払情報の送信が必要です。請求書に提示する以外の方法 m • プロファイルタブをクリックすると、顧客が支払情報を収集するフォームを持っているかどうかを 確認できます。  $(3)-2$ • 該当しない場合、他の方法で送信する必要があります。 発注データに移動 請求データに移動 承認して戻る 完了

【参考】管理者が変更になった場合

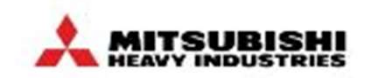

現管理者が新管理者をユーザー追加し、新管理者がログインできたら、旧管理者を無効化してください。 MHI側でも管理者情報を更新する必要がございますので、ご連絡ください。

#### ①管理者がログインし、 「設定」→「ユーザーを新規 登録」をクリックし、新管理者を追加

#### ②新管理者がログインし、「設定」→「ユーザー」をク リックし、旧管理者の「編集」で下記項目のチェックを 外し「保存」をクリック

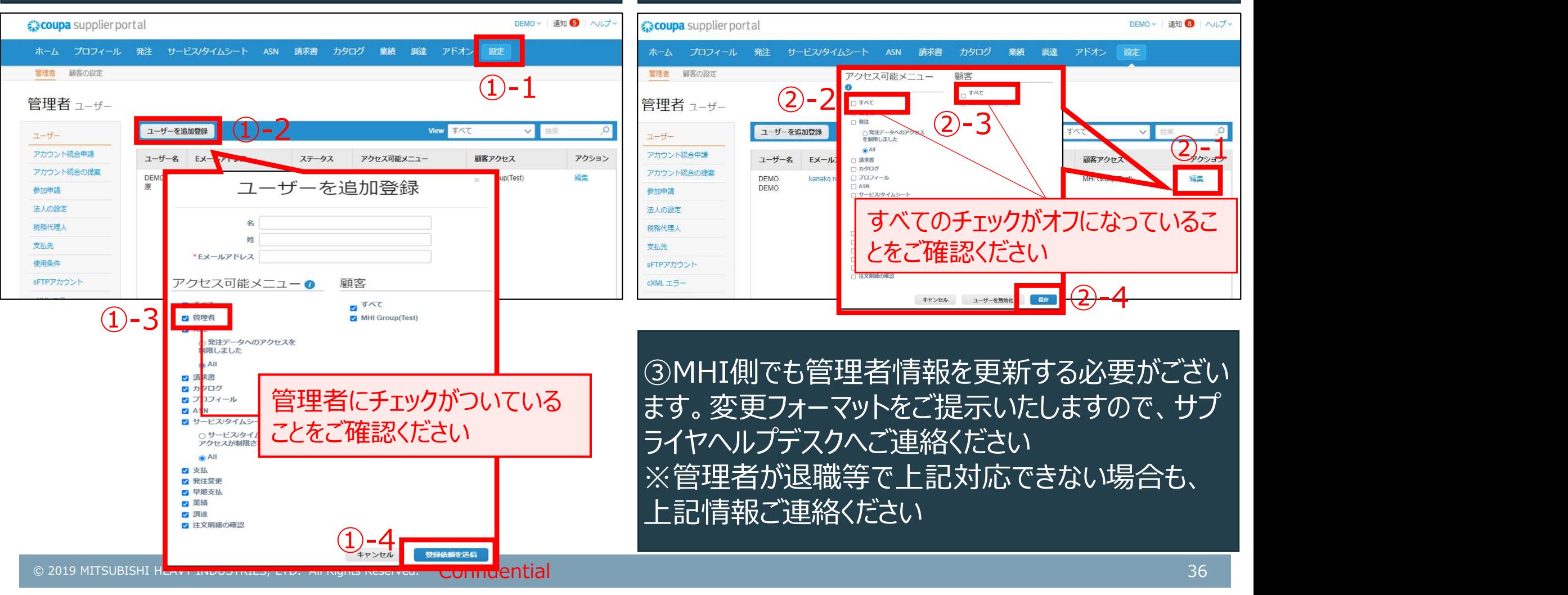
# 【参考】ユーザーを削除したい場合

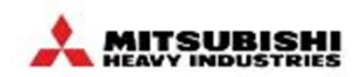

管理者にて、該当ユーザーを無効化してください。

# ①管理者がログインし、 「設定」タブをクリック ②「ユーザー」をクリックし、削除したいユーザーの「編 実」で下記項目のチェックを外し「保存」をクリック

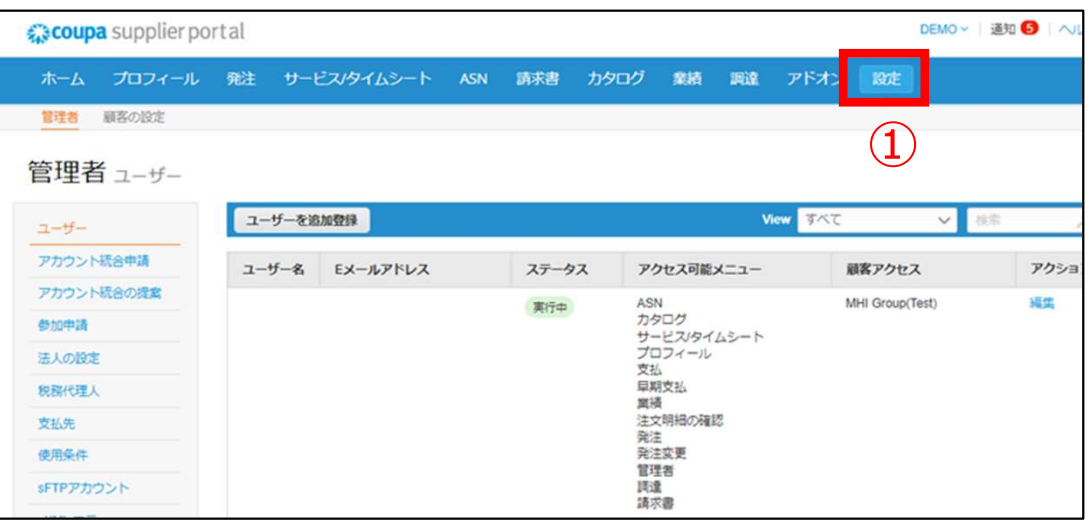

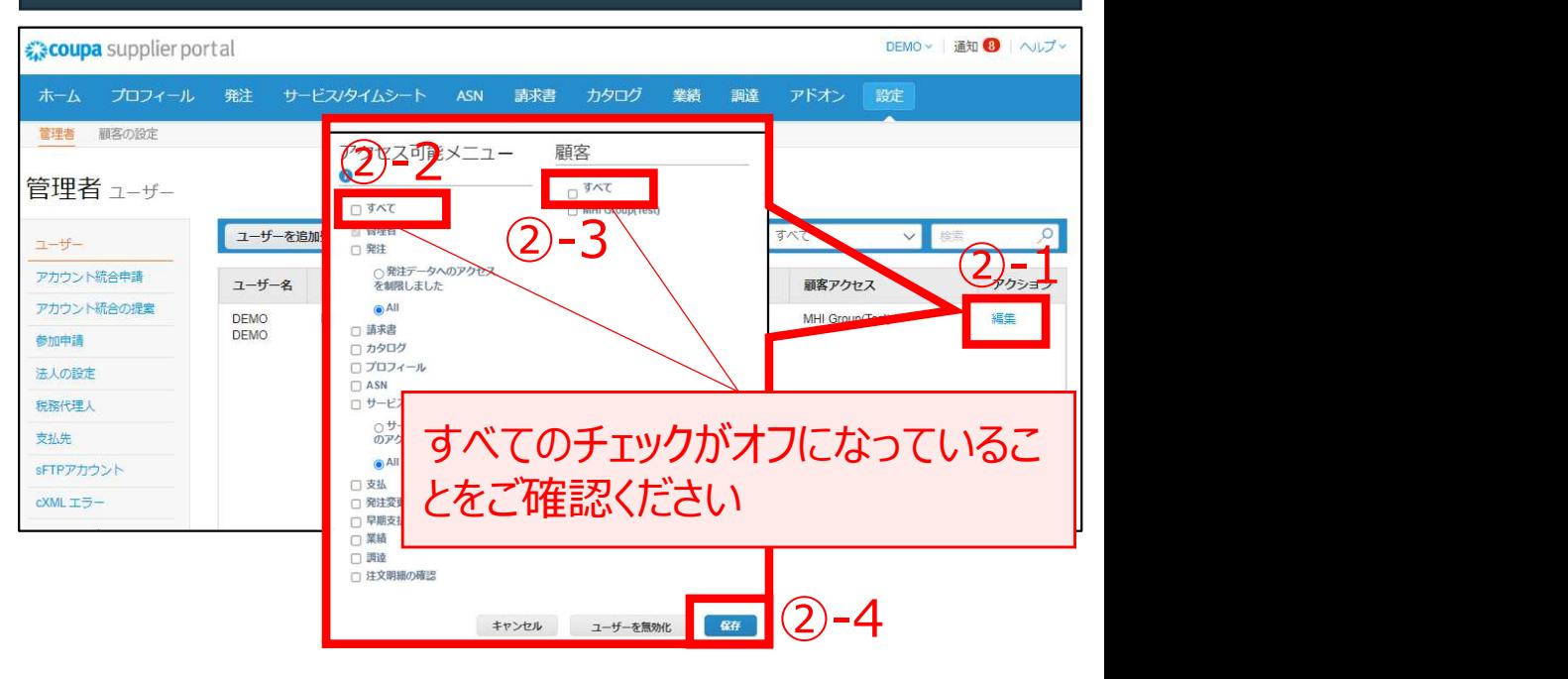

無効化しても、ユーザーやメールアドレスはCSP設定 画面上からは削除されませんが、そのユーザーはログ インできなくなるのでご安心ください

【参考】メールアドレスを変更する場合

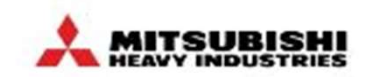

#### 一度招待したユーザーのメールアドレスは変更できません。 管理者にて、該当ユーザーを再度招待いただき、旧ユーザーを無効化してください。

①管理者がログインし、 「設定」→「ユーザーを追加 登録」をクリックし、メールアドレスを入力し「登録依頼 を送信」をクリック

# ②使用しない旧ユーザーの「編集」をクリック。すべて のチェックを外し「保存」をクリック

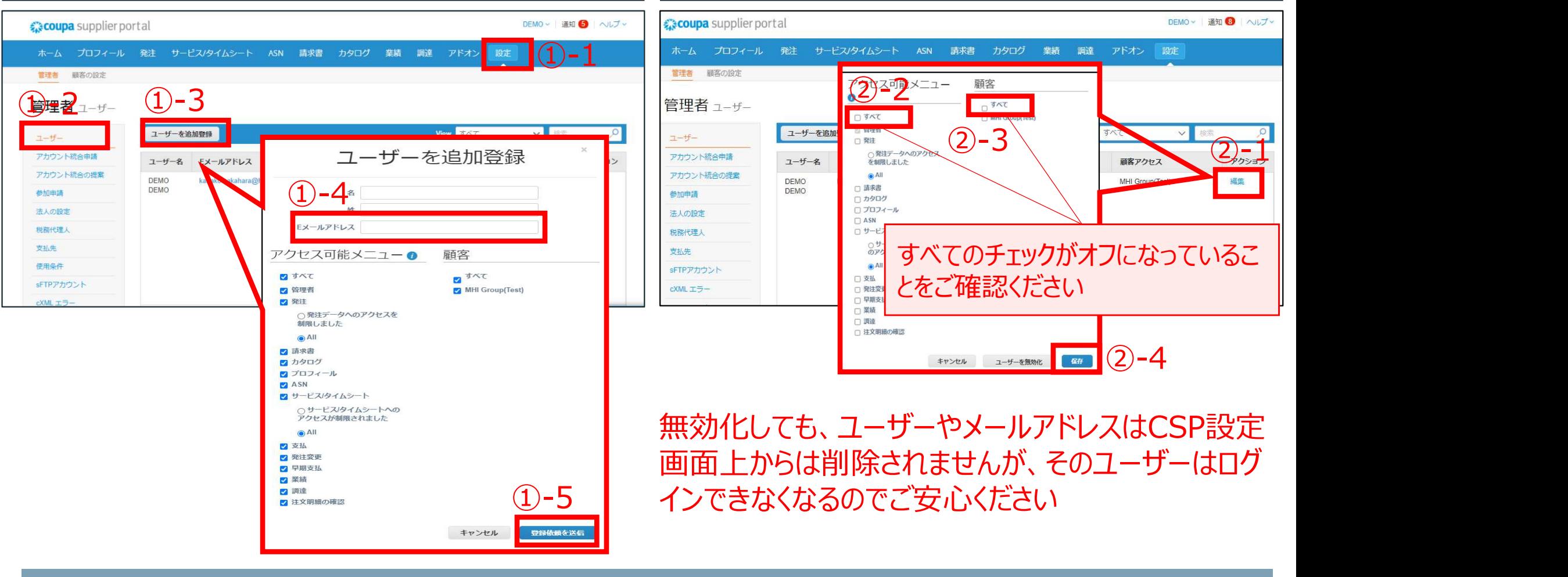

# 【参考】ユーザー追加時に「すでにユーザーです」と表示される場合 へいいいい

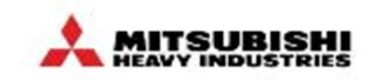

ユーザー追加時に「既にアカウントがあります」と表示される場合、そのユーザーは既にCSPアカウントを保持しています。 CSPは、メールアドレスでログインするので、1つのメールアドレスにつき、1つのアカウントしか持つことはできません。 招待したいユーザーと、招待者が貴社の同じ拠点の場合、CSPアカウントの統合をご検討ください。 P126~128 「【参考】CSPアカウントを統合する」参照

①「設定 |→「ユーザー」→「ユーザーを追加登録 |をクリック ┃ - ̄ ̄ ̄ ユーザーを招待 し、メールアドレスを入力した際「既にアカウントがあります」と | x roェラーをWELKERN 表示された場合は、「【参考】CSPアカウントを統合する」を 参照ください。

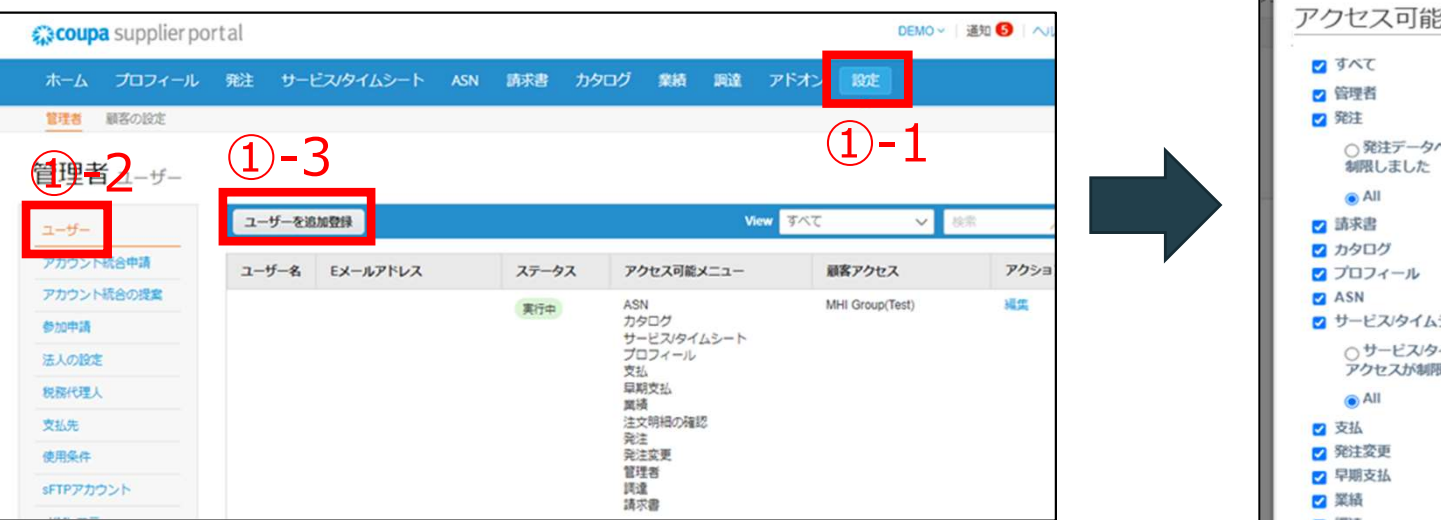

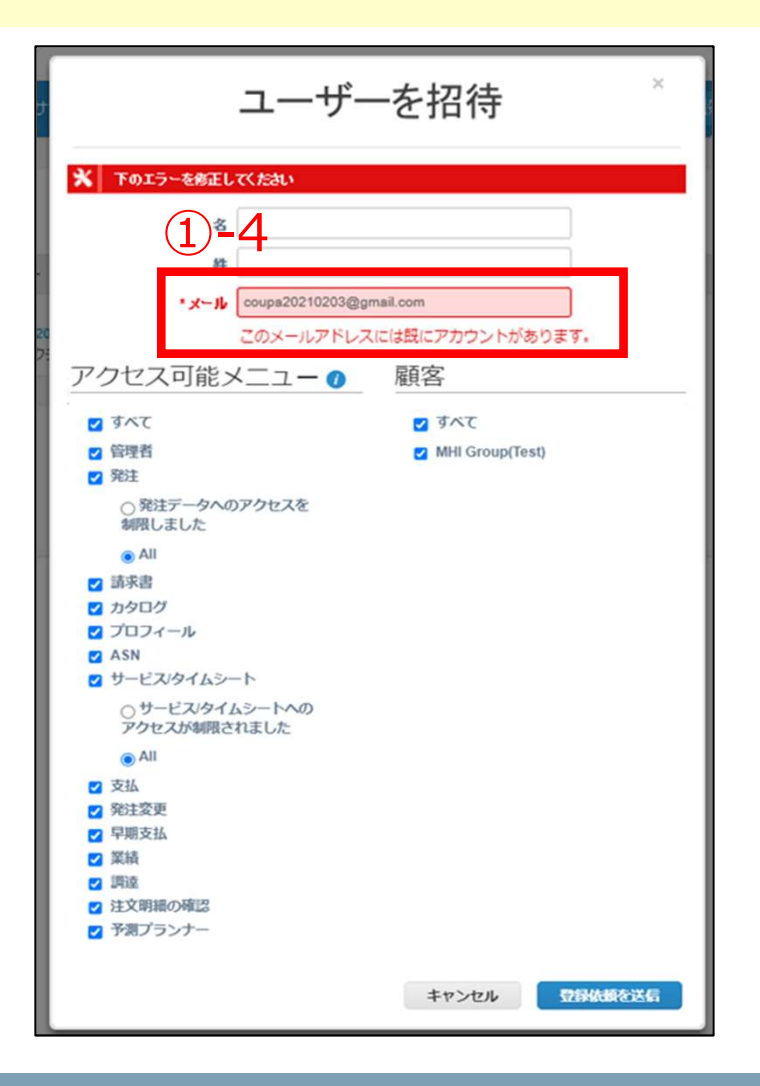

# 【参考】支払先(請求書送付元)住所を複数登録する

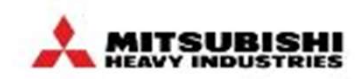

案件によって支払先(請求書送付元)住所が異なる場合、複数住所を登録することができますが、請求書作成時に 選択いただく必要がございます。 【参考】支払先 (請求書送付元)住所を複数登録する<br><del>案件によって支払先(請求書送付元)住所が異なる場合、複数住所を登録す<br>選択いただく必要がございます。<br>① 「設定」タブの「法人の設定」より、「法人の追加」 ②再度新しく住所<br>から住所を登録</del>

# から住所を登録

②再度新しく住所の登録をお願いします。 参照P26~33「支払先(請求書送付元)住所の登 録」

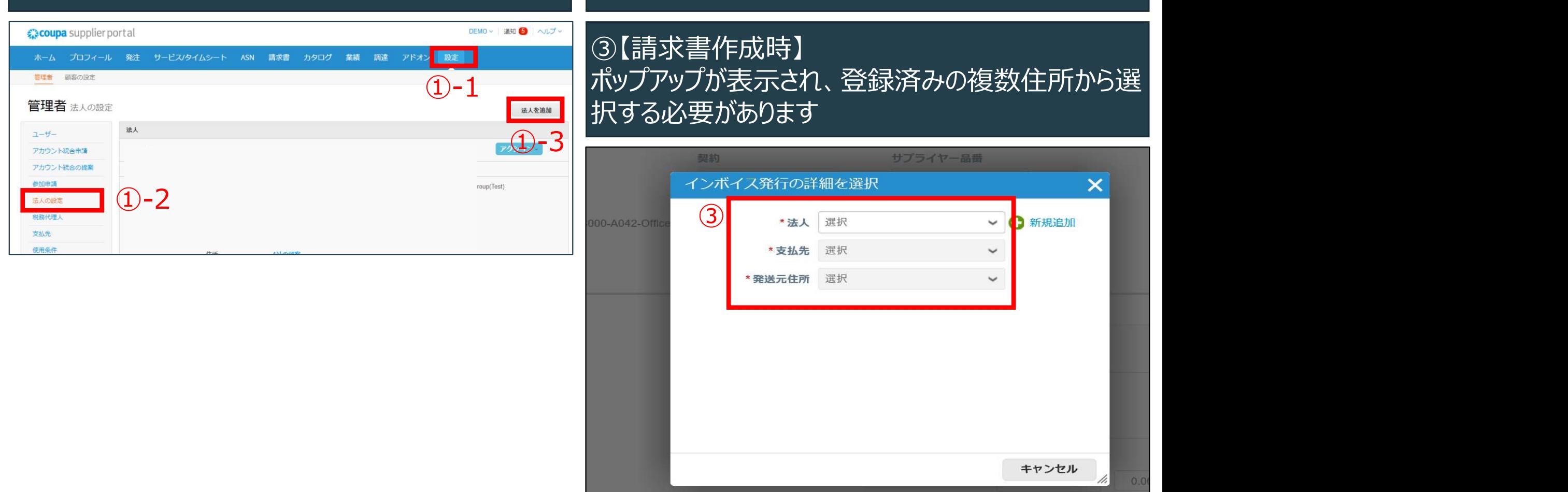

# 【参考】支払先(請求書送付元)住所の変更

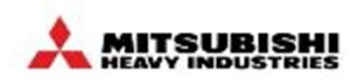

支払先住所の変更の場合、該当住所の無効化を行い、その後、再度、新しい住所での登録をお願いします。 MHI 側でも、登録住所の変更が必要になりますので、貴社名、サプライヤコード、新旧住所をお知らせください。

① 「設定」タブの「法人の設定」より、変更したい住 所の「アクション」、「法人の無効化」をクリック

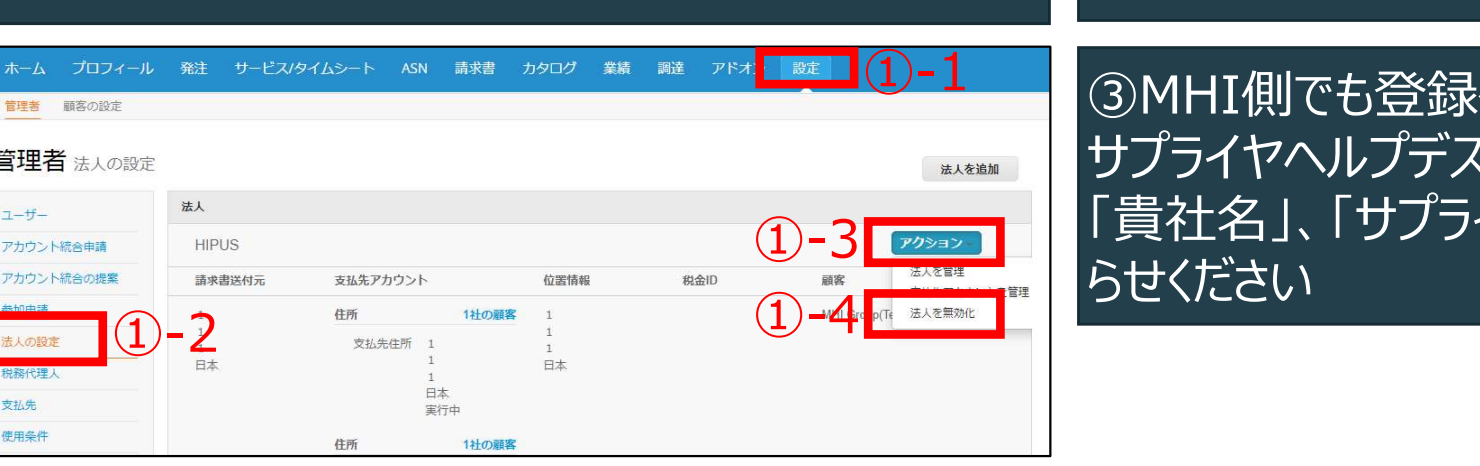

②再度新しく住所の登録をお願いします。 「支払先(請求書送付元)住所の登録」P26~33 参照

③MHI側でも登録住所の変更が必要になります―― サプライヤヘルプデスクまたはMHI側へ ①-3 | <sub>| | |</sub> | | | | | | 貴社名」、「サプライヤコード」、「新旧住所」をお知 <u>せ</u>ください

# 【参考】支払先(請求書送付元)住所の削除

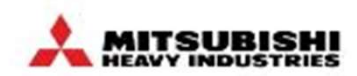

支払先住所の変更の場合、該当住所の無効化を行い削除してください。

# ① 「設定」タブの「法人の設定」より、変更したい住所の「アクション」、「法人の無効化」をクリック

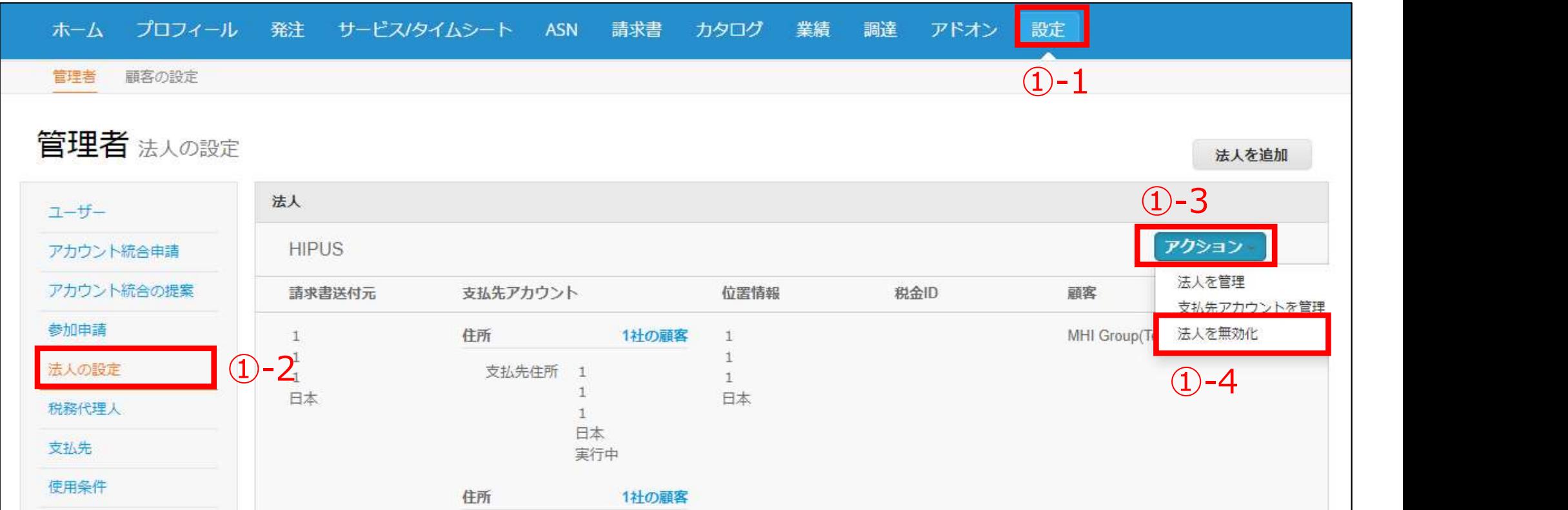

# 以上にて、支払先(請求書送付元)住所の削除完了です

# 【お取引先様向け】Coupa操作説明(CSP)

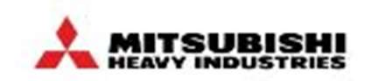

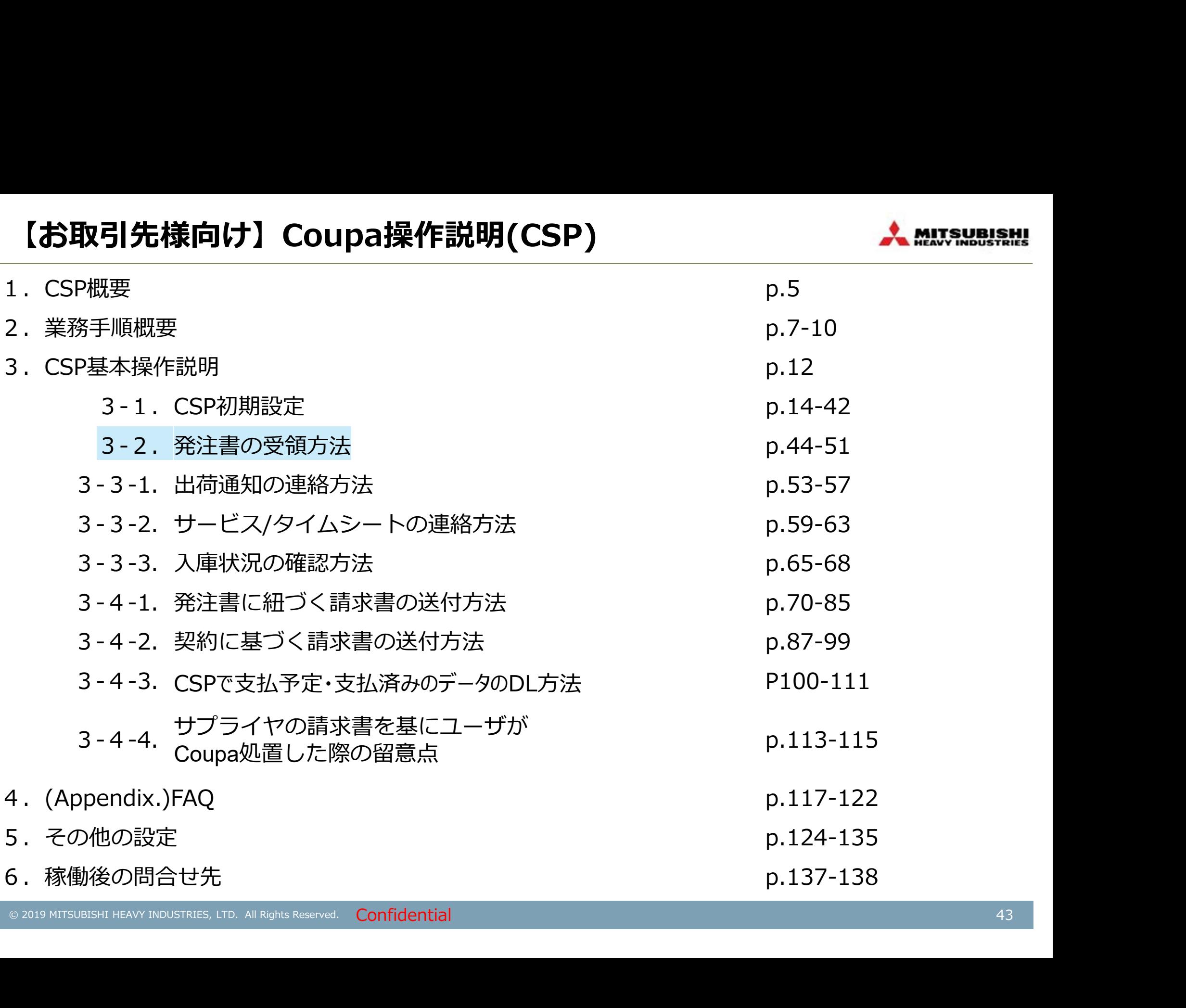

# メール受信~CSPで発注書(画面)を照会する

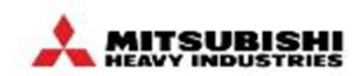

MHIグループからの発注は、CSP上で確認いただけます。

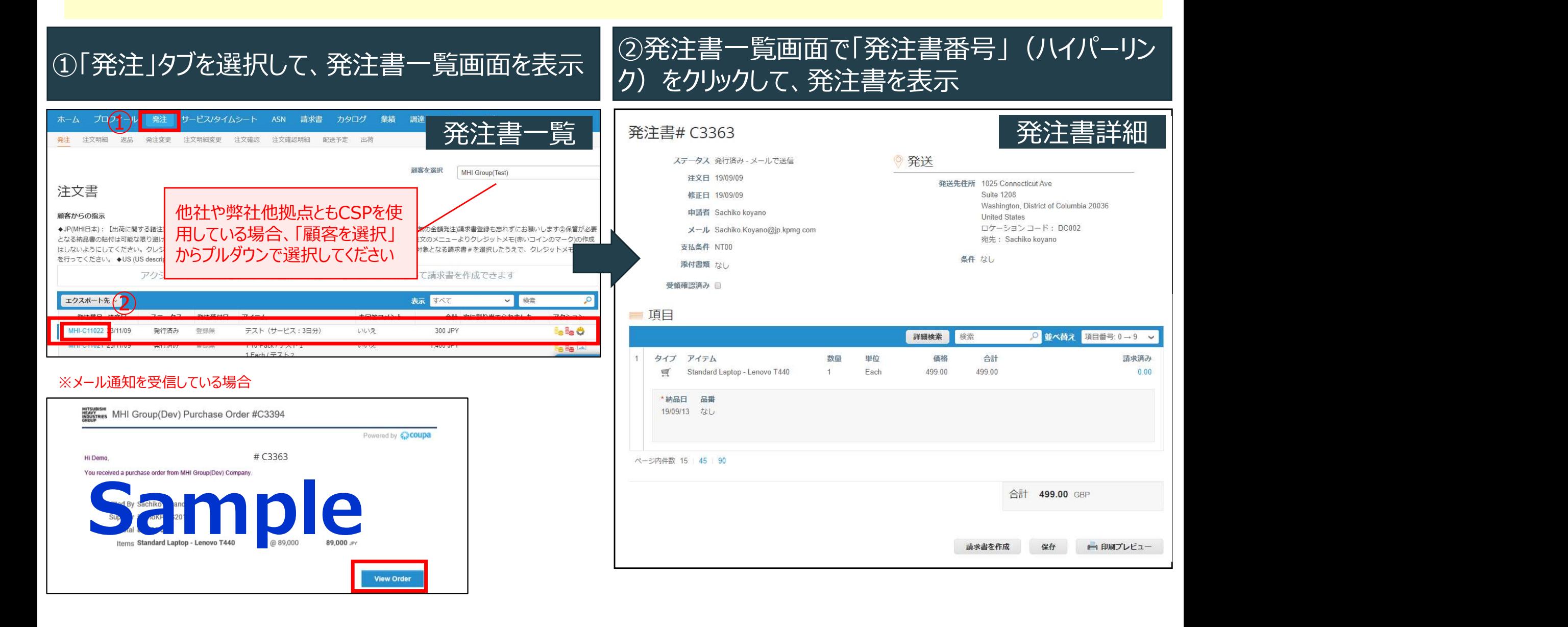

#### \*:必要に応じて実施いただく操作

# \*受信した発注書をAcknowledge(受領確認)する

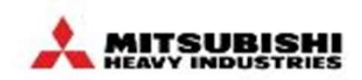

MHIグループ側でも発注書受領状況を確認することができますので、可能な限り受領確認を実施いただきますようお 願いいたします。納期が守れない場合・納期変更になった場合は要求元に納期変更依頼をしてください。

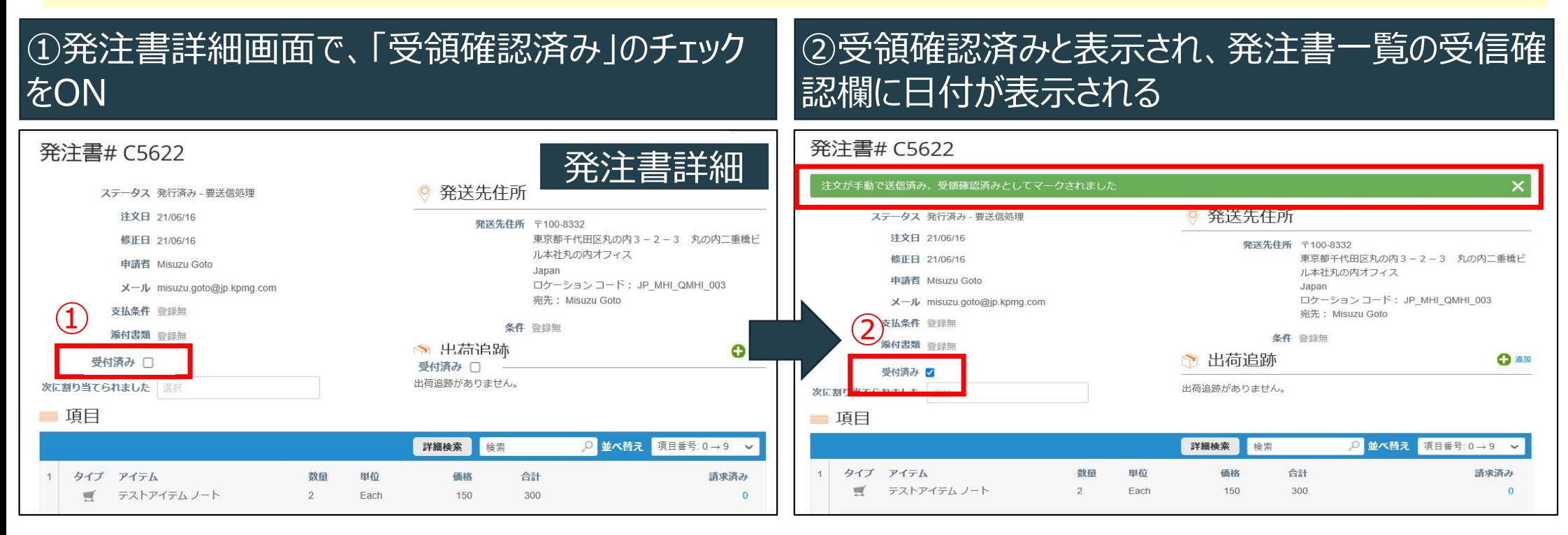

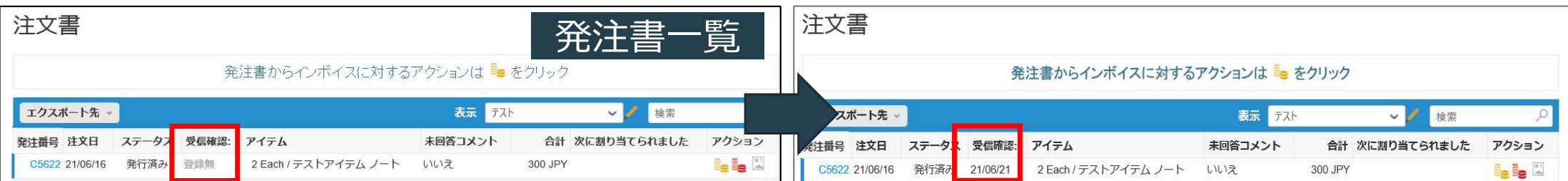

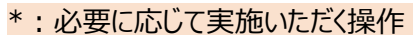

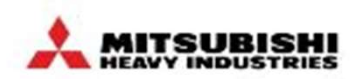

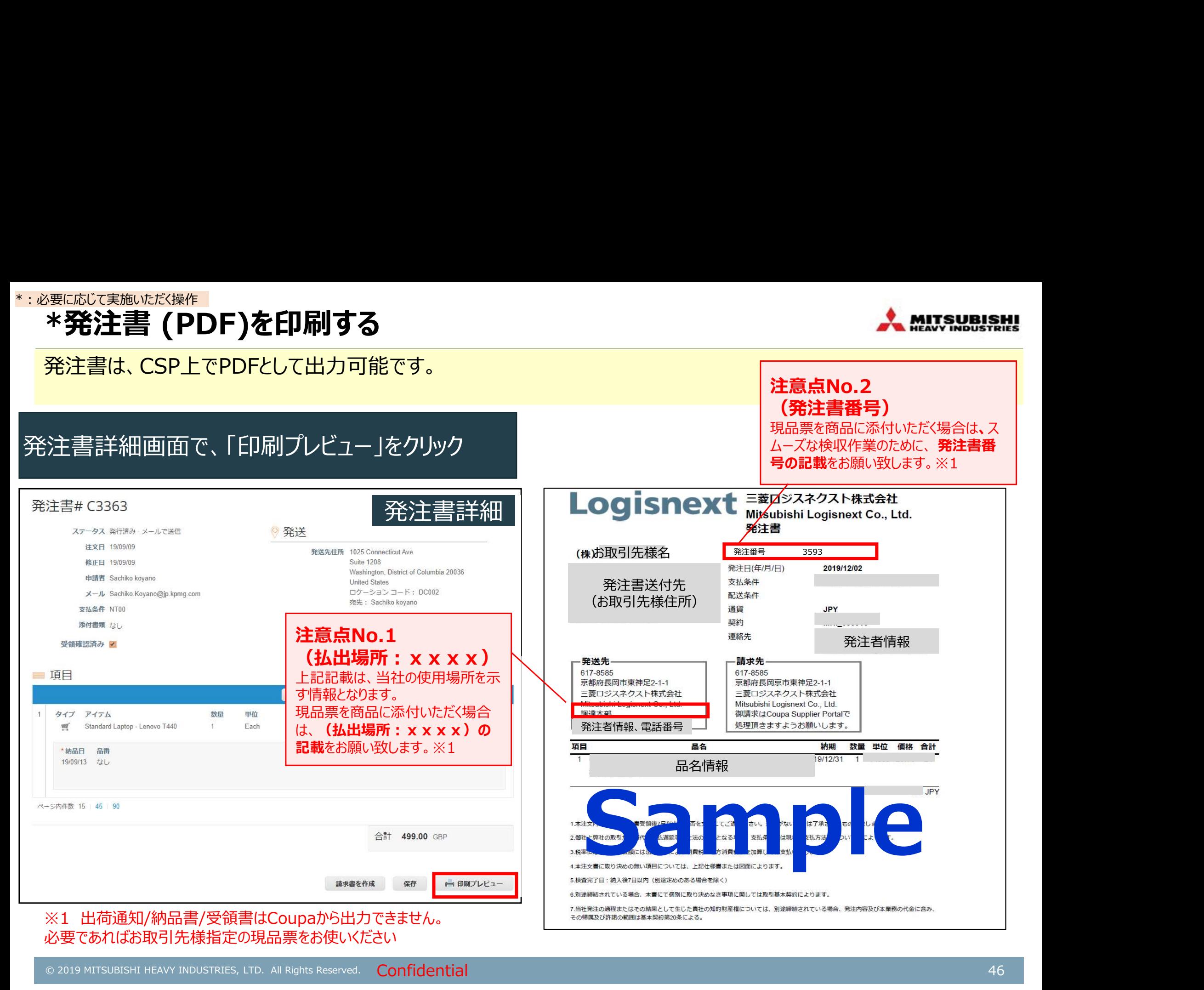

# 【参考】注文内容に不明点がある場合

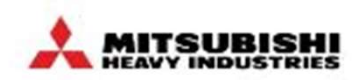

リードタイムに合わない納品日が指定されていた場合や注文内容に不明点がある場合は、各発注書詳細画面のコメ ント欄に入力ください。発注書の電話番号やメールアドレス宛に問い合わせいただくことも可能です。

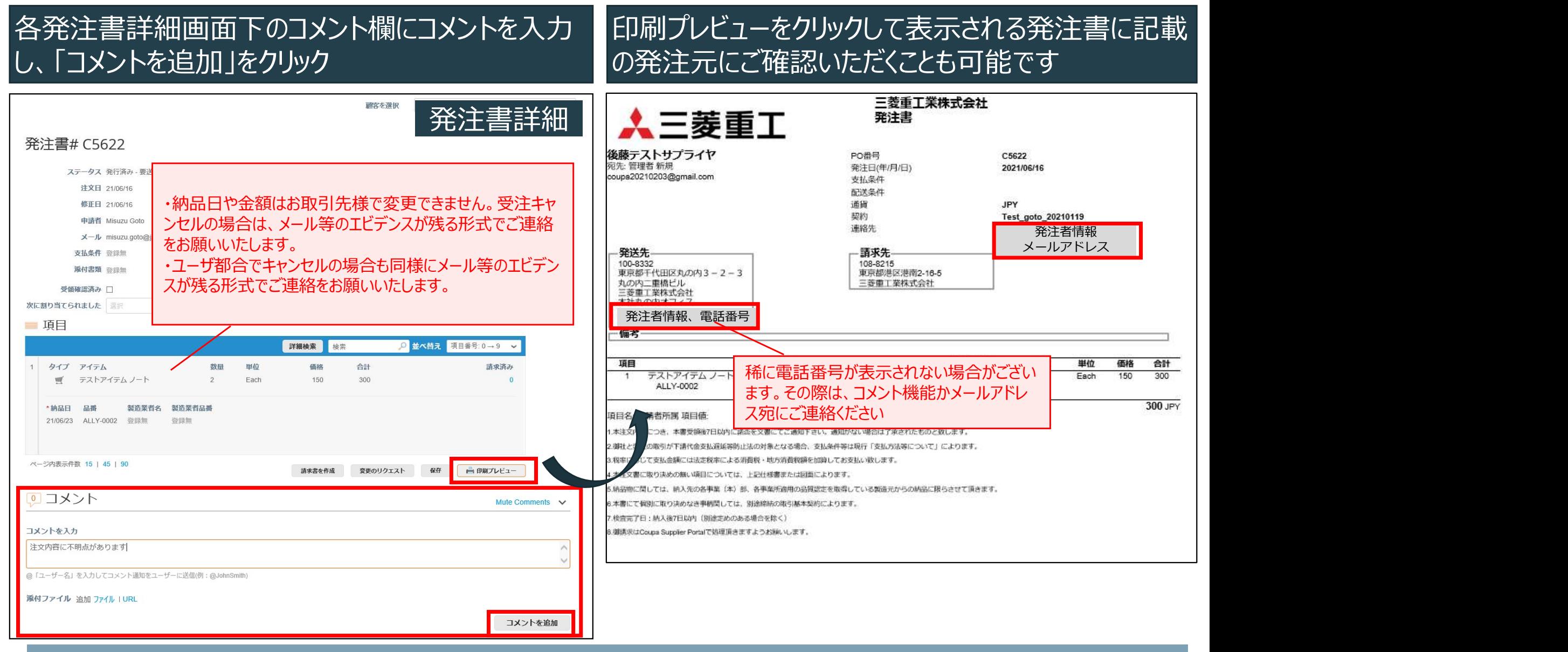

#### \*発注書一覧をCSV(Excel)出力する (1/3) また このことには Analysus set \*:必要に応じて実施いただく操作

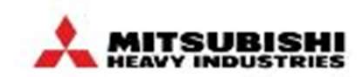

予めView(表示)定義した発注書一覧をExcelまたはCSV形式でファイル出力することができます。

# ①「発注」タブの「注文明細」より、発注書(明細)一 ※要はVC実施VEK操作<br>- \***発注書一覧をCSV(Excel)出力する(1/3)**<br>- 予めView (表示) 定義した発注書一覧をExcelまたはCSV形式でファイル出力することができます<br>①「発注」タブの「注文明細」より、発注書(明細)ー ②「エクスポート先」から「Excel(現<br>覧を表示 ※予め定義したView(表示)を選択 「CSV(現在の列)」を選択

# ②「エクスポート先」から「Excel(現在の列)」または 「CSV(現在の列)」を選択

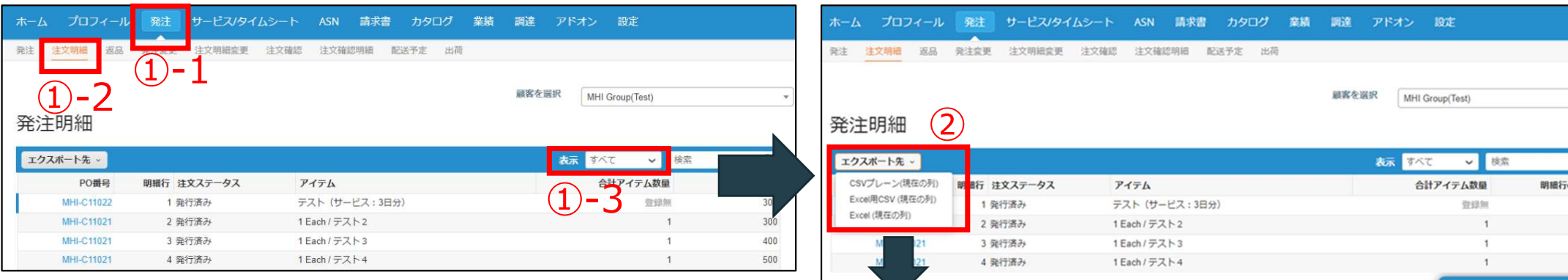

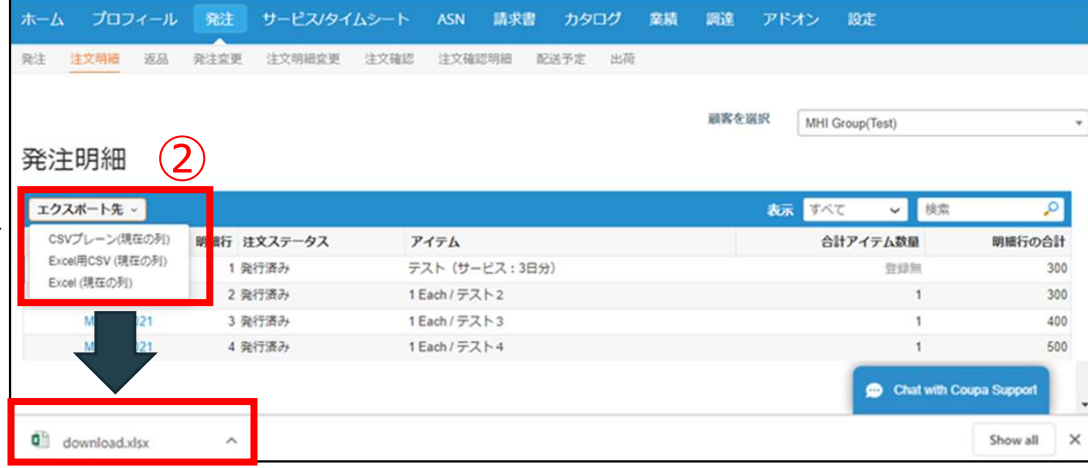

※ExcelまたはCSVファイルをダウンロードすることができます。

#### \*発注書一覧をCSV(Excel)出力する (2/3) また Mausualsal \*:必要に応じて実施いただく操作

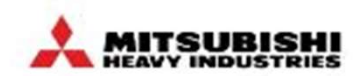

Viewでは、出力条件、出力項目(出力要否、項目の並び順)、データの並び順を定義できます。

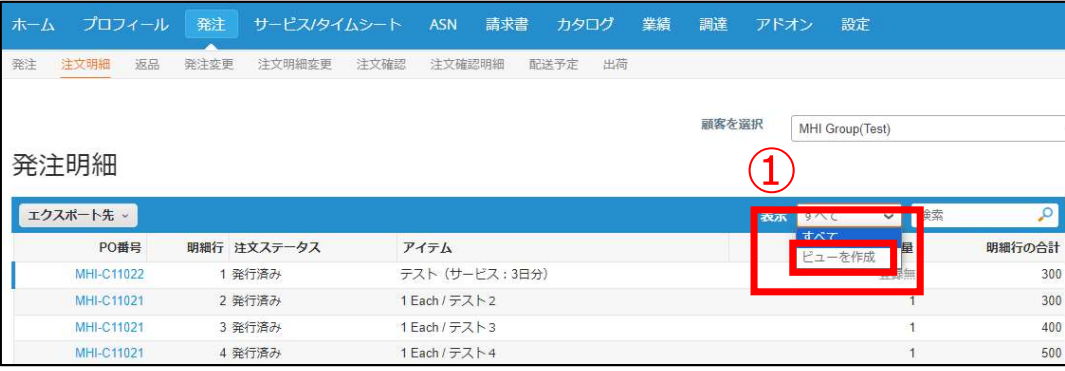

# ①発注明細一覧より「ビューを作成」を選択 シンドューの新規作成画面で、必要な定義を行い、 「保存」をクリック

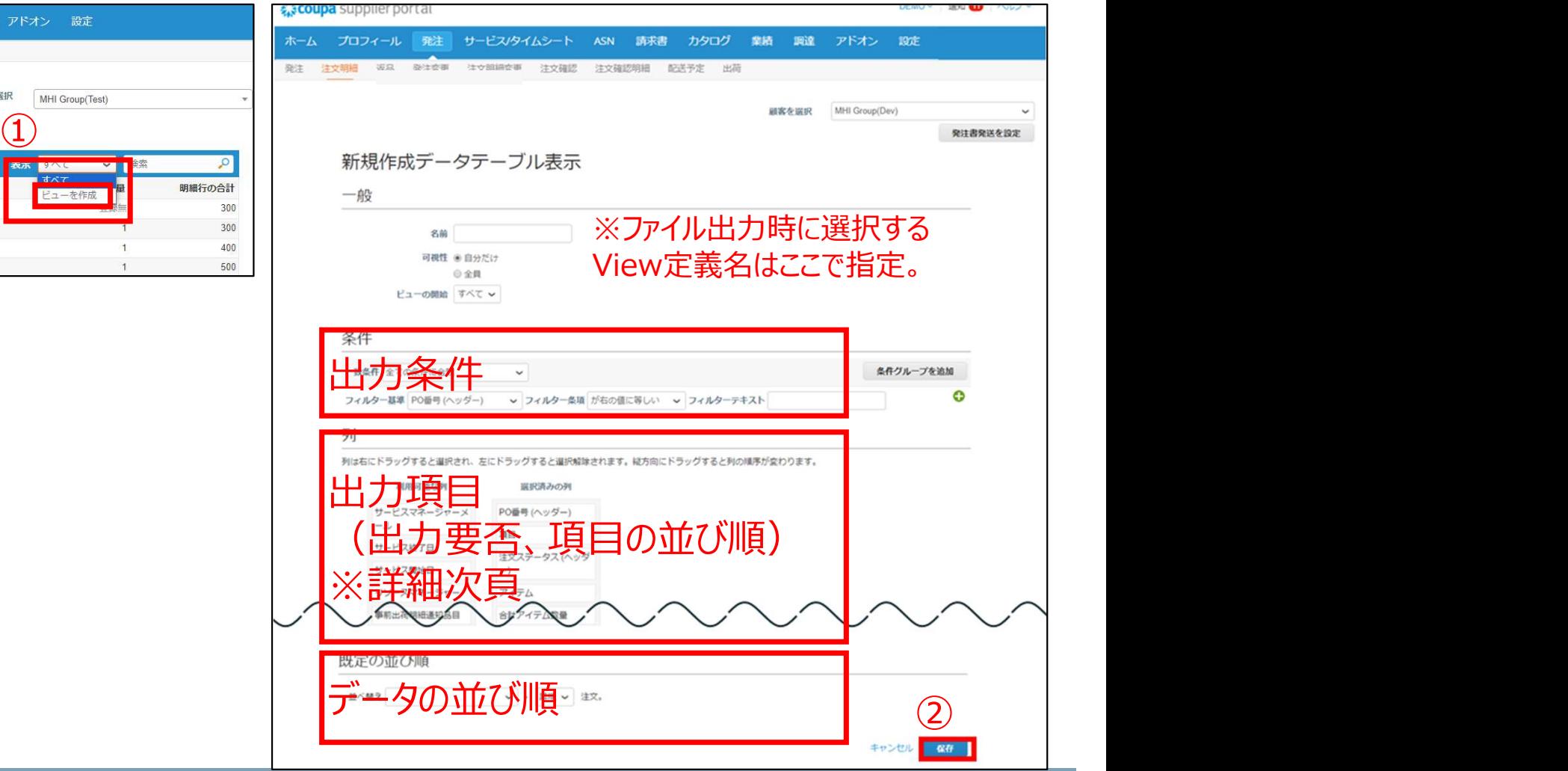

\*:必要に応じて実施いただく操作

#### \*発注書一覧をCSV(Excel)出力する(3<sup>※</sup>/3) Acsp画上で編集可能。 ※#(列順)はCSP画面上で編集可能。

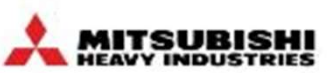

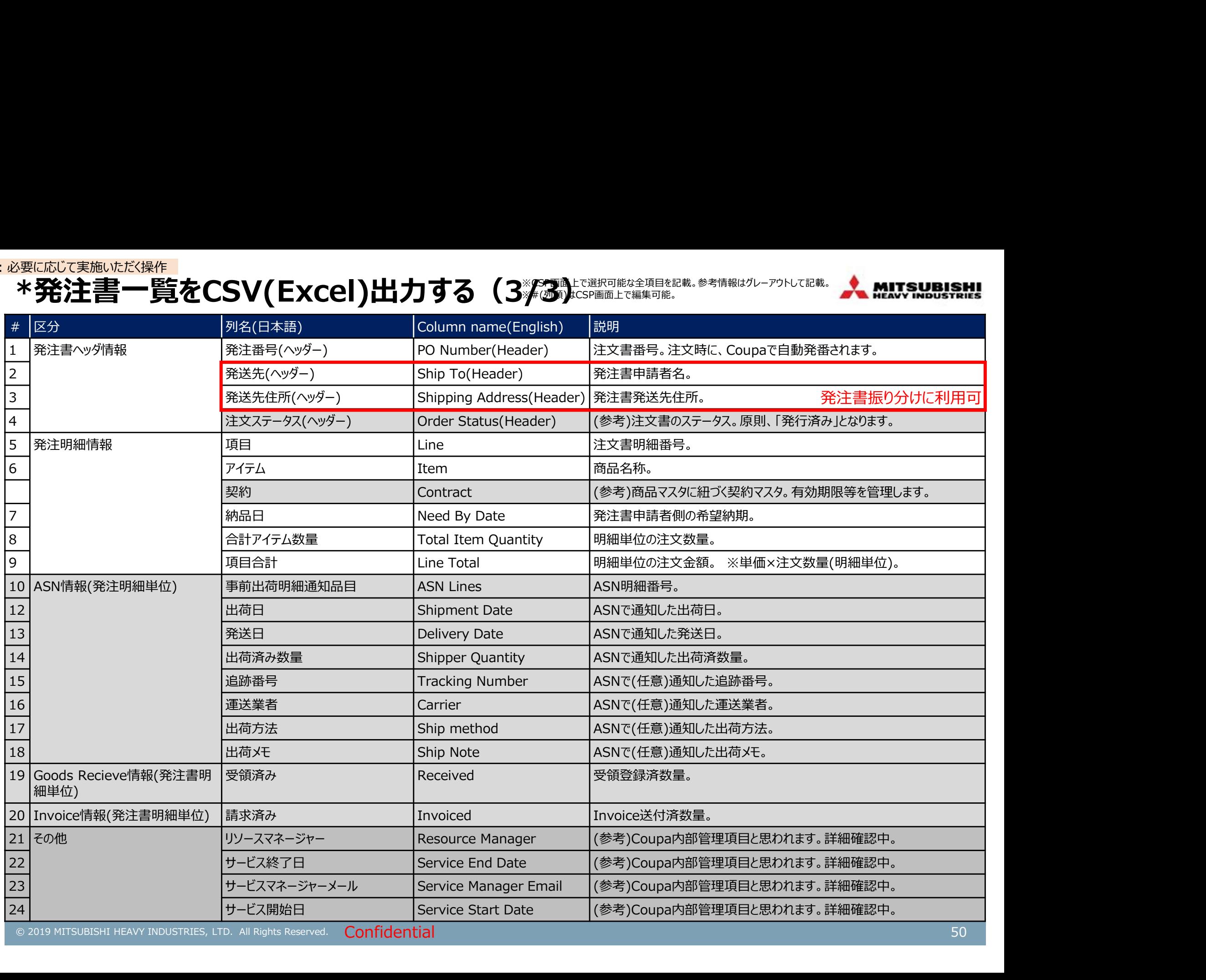

#### \*発注書に添付されているファイルを開封する \*:必要に応じて実施いただく操作

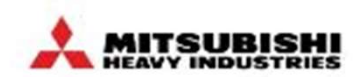

発注書に添付されているファイルは、以下手順で開封することができます。

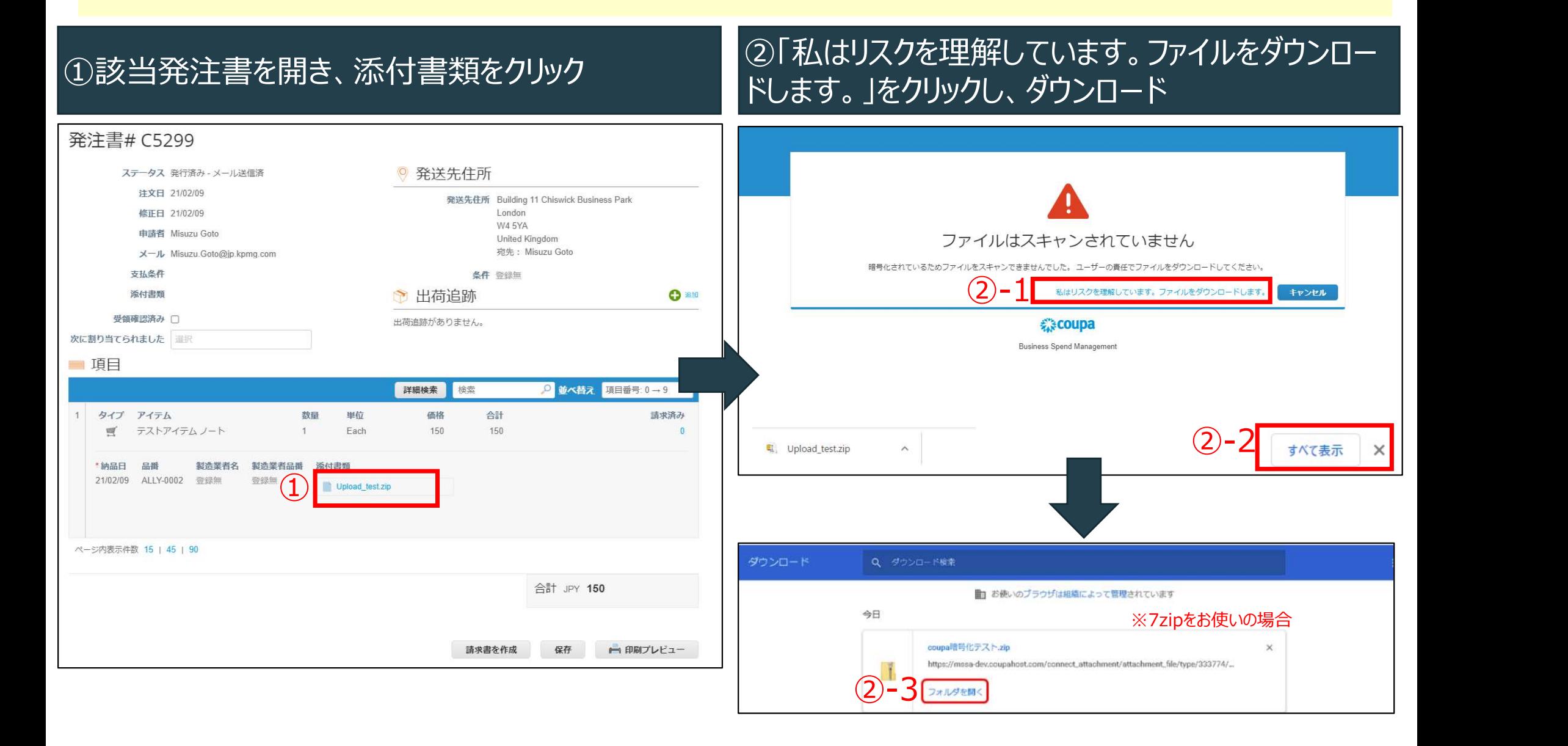

# 【お取引先様向け】Coupa操作説明(CSP)

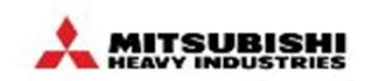

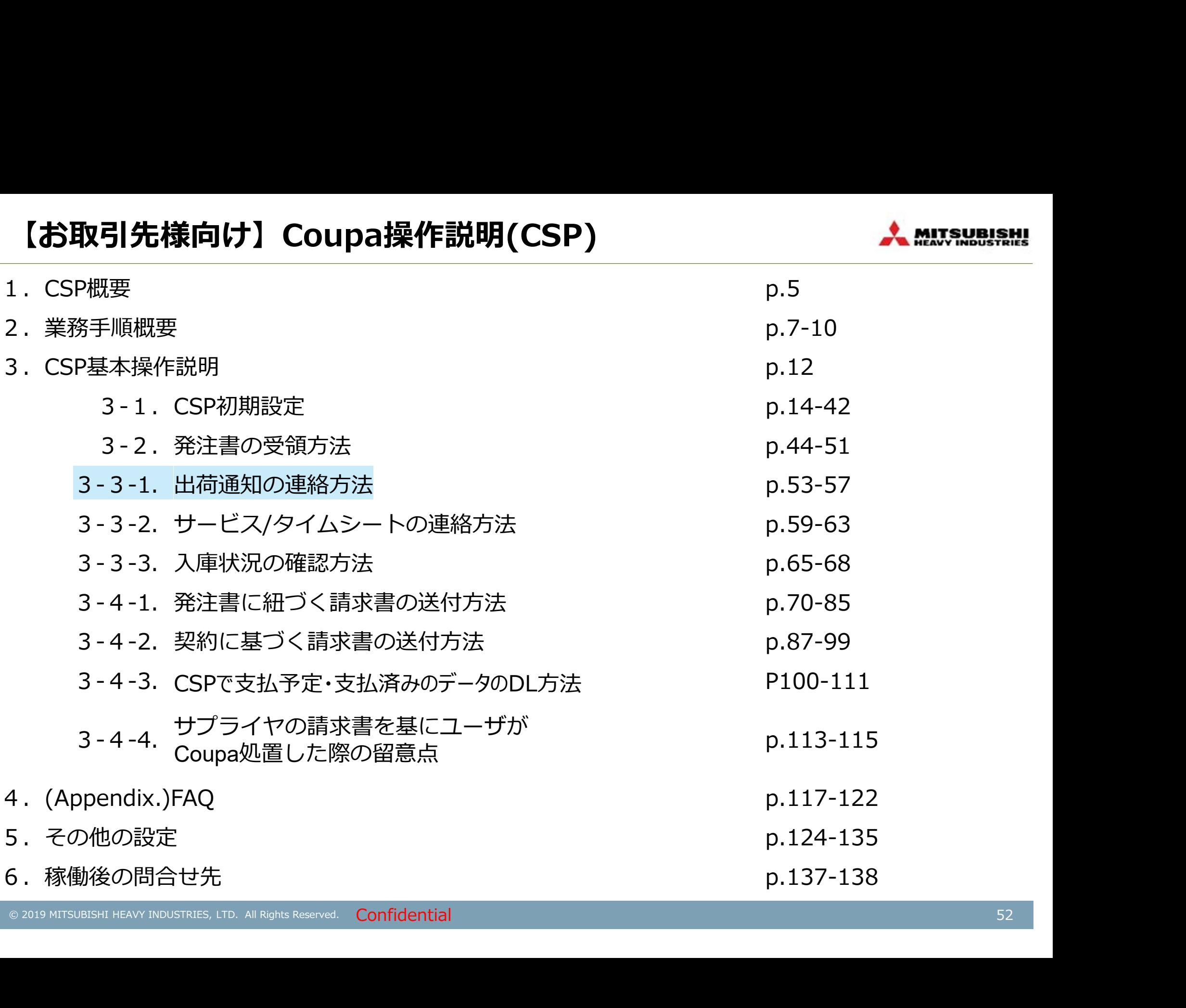

# 【参考】物品/サービスの判別方法

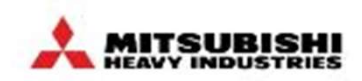

# 【参考】物品/サービスの判別方法<br>発注書一覧の列項目「アクション」に関マークが表示される場合は物品の発注、<del>☆マークが表示される場合はサービ<br>スの発注です。物品の発注は出荷したタイミングで出荷通知(P.54参照)、サービスの発注はサービス提供が完了した<br>タイミングでサービス/タイムシート(P.59参照)を登録してください。</del> スの発注です。物品の発注は出荷したタイミングで出荷通知(P.54参照)、サービスの発注はサービス提供が完了した タイミングでサービス/タイムシート(P.59参照)を登録してください。

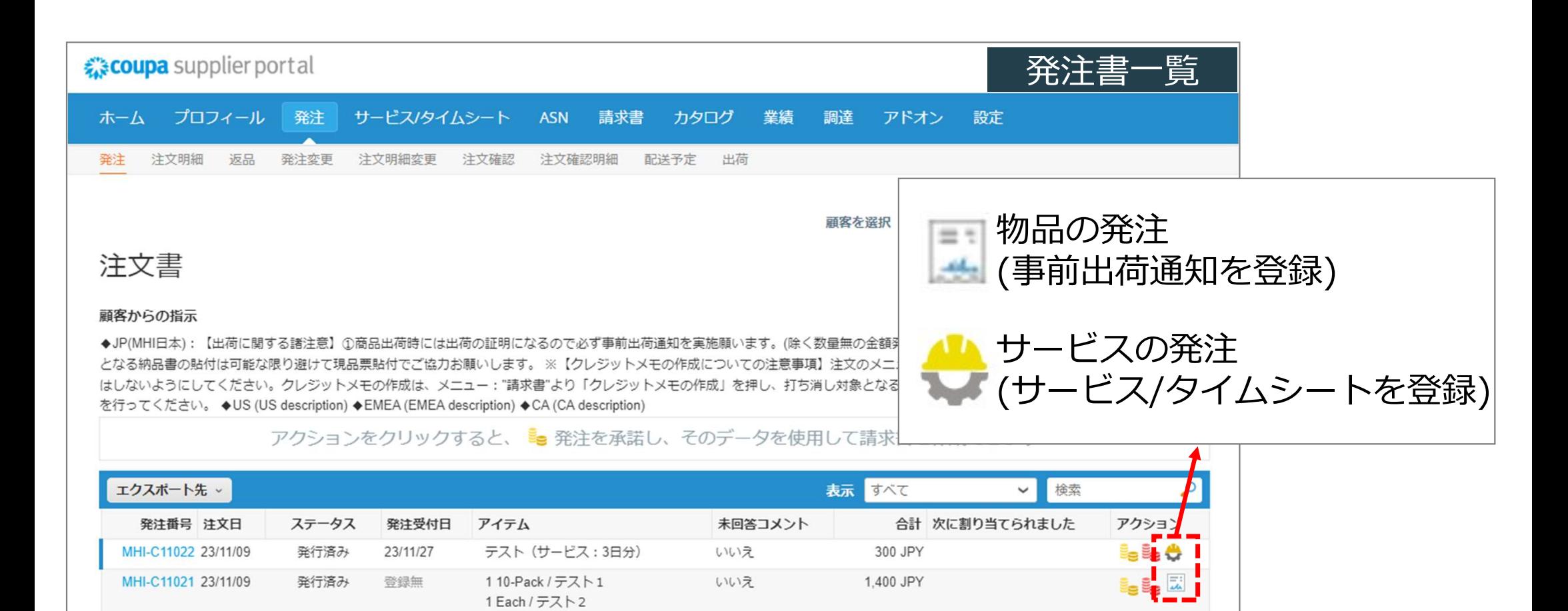

いいえ

111 110 JPY

i<sub>s</sub> i<sub>s</sub> Ö

登録無

発行済み

MHI-C10998 23/09/05

1 Each / テスト3 1 Each / テスト4

ダミー テスト用

# [出荷後]出荷通知を入力する

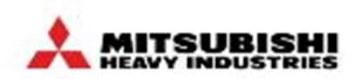

#### 出荷したタイミングで、CSP上で出荷通知を送信していただきます。 事前出荷通知は発注番号(明細)ごとに作成ください。

# 【出荷後】出荷通知を入力する<br><mark>出荷したタイミングで、CSP上で出荷通知を送信していただきます。</mark><br>事前出荷通知は発注番号(明細)ごとに作成ください。<br>①「発注」タブを選択して、発注書一覧画面を表示 出荷通知登録画面を表示<br>● 出荷通知登録画面を表示

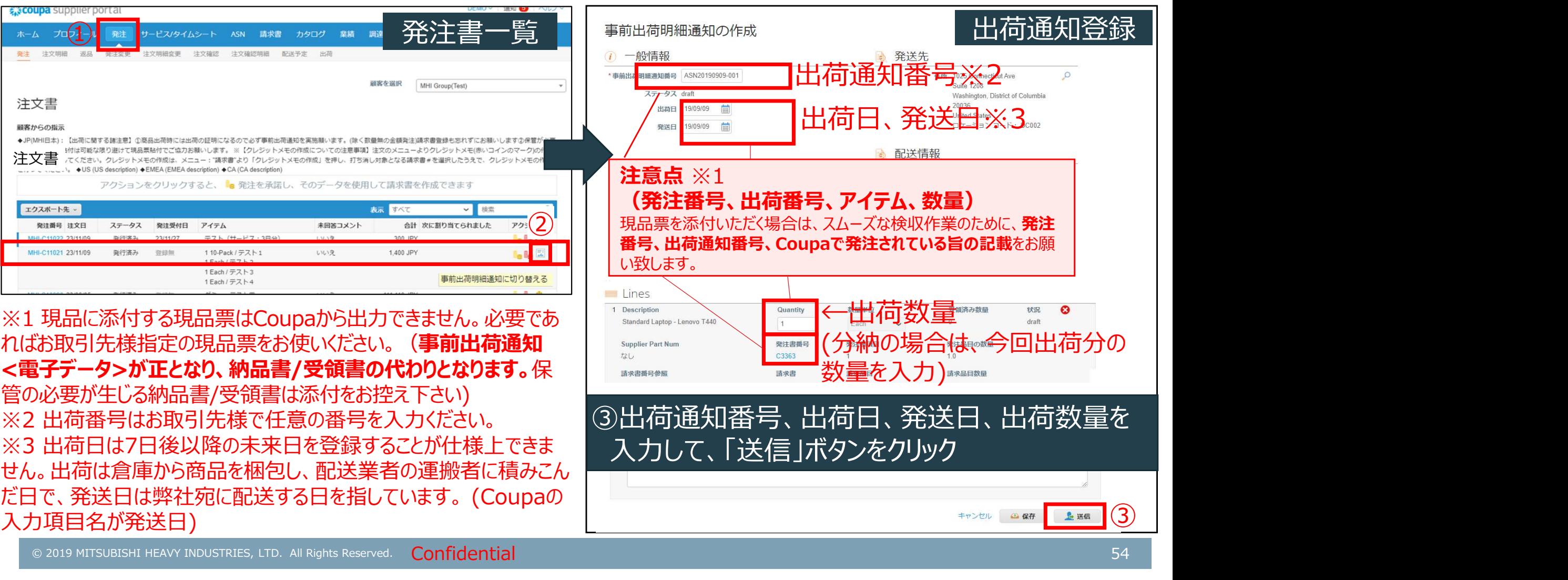

入力項目名が発送日)

③

上送信

キャンセル 四保存

#### \*:必要に応じて実施いただく操作

# \*明細行が複数ある発注書の特定行のみ出荷通知を作成する - ネ #!!!?!!!!!!!!!!!

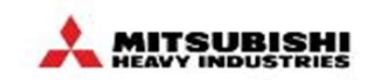

明細行が複数ある発注書の特定行のみ出荷通知を作成する場合は、一度発注書単位で事前出荷通知を作成す る画面を開いてから、今回登録対象としない明細を削除した上で、事前出荷通知を送信してください。

#### :必要に応じて実施いたな機作」<br>- \*明細行が複数ある発注書の特定行のみ出荷通知を作成する場合は、一周細行が複数ある発注書の特定行のみ出荷通知を作成する場合は、一周の画面を開いてから、今回登録対象としない明細を削除した上で、事前出<br>①「発注」タブを選択して、発注書一覧画面を表示<br>し、該当発注番号の <mark>園</mark> をクリックする<br>※compasupplierportal <sub>→ Experiment Aspective Aspective As</sub> ②出荷通知登録対象としない明細を削除した上で、 ①「発注」タブを選択して、発注書一覧画面を表示 出荷通知を送信する 発注書一覧  $\mathbf{1}$  and  $\mathbf{1}$ 注文書 顧客からの指示 ◆JP(MHI日本): 【出荷に関する諸注意】①商品出荷時には出荷の証明になるので必ず事前出荷通知を実施願います。(除く数量無の金額発注)請求書登録も忘れずにお願いします②保管が必要 となる納品書の貼付は可能な限り避けて現品票貼付でご協力お願いします。 ※【クレジットメモの作成についての注意事項】注文のメニューよりクレジットメモ(赤いコインのマーク)の作成 はしないようにしてください。クレジットメモの作成は、メニュー: "請求書"より「クレジットメモの作成」を押し、打ち消し対象となる請求書#を選択したうえで、クレジットメモの作成 を行ってください。 ◆US (US description) ◆EMEA (EMEA description) ◆CA (CA description) アクションをクリックすると、「。発注を承諾し、そのデータを使用して請求書を作成できます エクスポート先 。 表示すべて  $\sim$ 检索 発注番号 注文日 ステータス 举注受付日 アイテム 未回答コメント 合計 次に割り当てられました アクション MHI-C11022 23/11/09 発行選み 23/11/27 テスト (サービス:3日分) いいえ 300.JPY  $\boxed{1}$  –  $\boxed{2}$   $\boxed{2}$   $\boxed{2}$   $\boxed{2}$   $\boxed{2}$   $\boxed{2}$   $\boxed{3}$   $\boxed{2}$   $\boxed{3}$   $\boxed{2}$   $\boxed{3}$   $\boxed{3}$   $\boxed{4}$   $\boxed{2}$   $\boxed{3}$   $\boxed{3}$   $\boxed{4}$   $\boxed{2}$   $\boxed{3}$   $\boxed{4}$   $\boxed{3}$   $\boxed{4}$   $\boxed{4}$   $\boxed{5}$   $\boxed{6}$   $\boxed{6}$   $\boxed$ MHI-C11021 23/11/09 110-Pack / テスト1 いいえ 1,400 JPY 発行済み 登録無 1 Fach / テスト2  $1$  Fach  $1 = 7$   $\mid$  3 1 Each / テスト4 MHI-C10998 23/09/05 ダミー テスト用 111.110 JPY 発行済み 登録無 いいえ  $=$   $\frac{a}{2}$

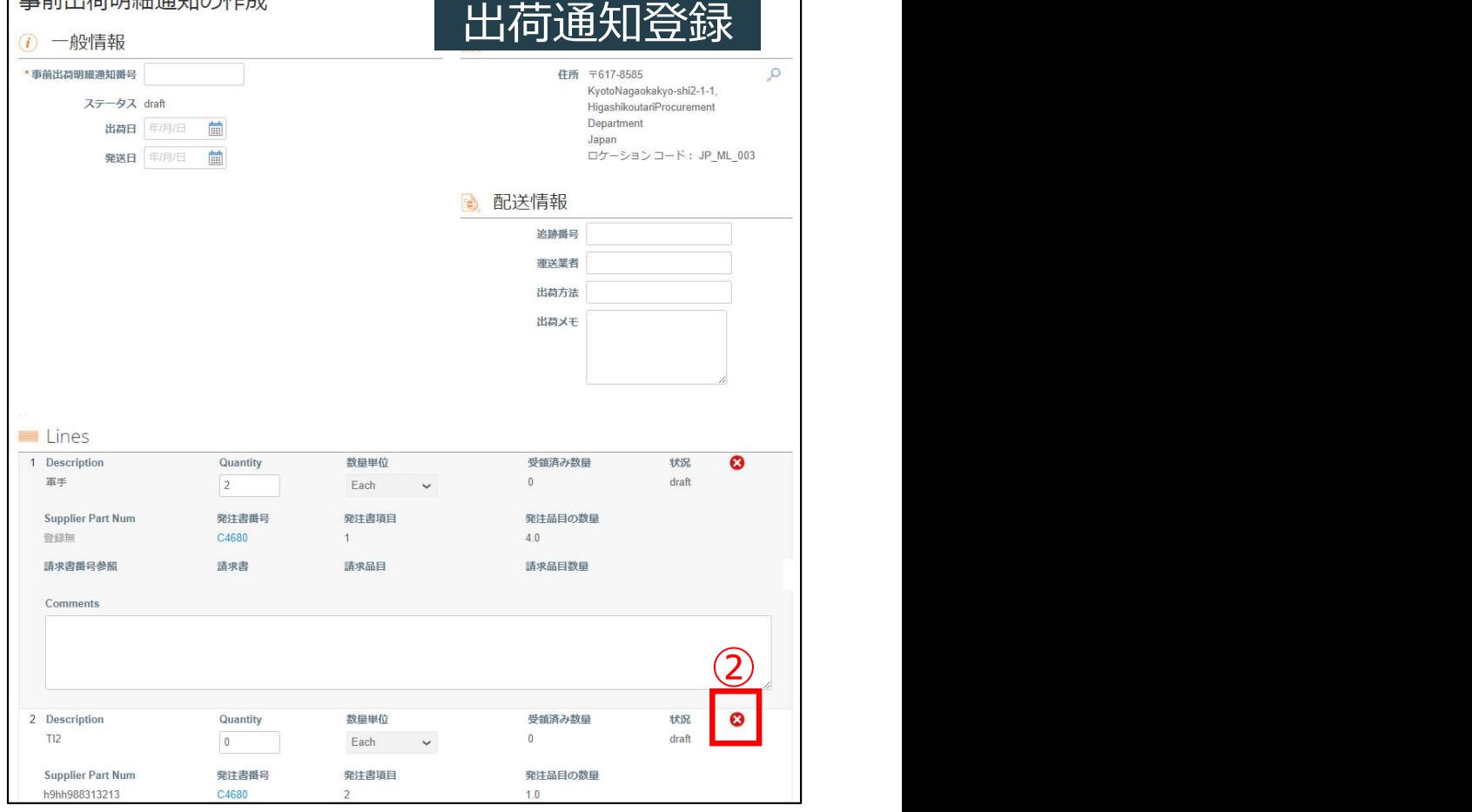

\*出荷通知のステータス確認方法 \*:必要に応じて実施いただく操作

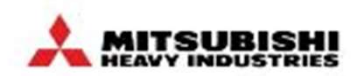

事前出荷通知のステータスは「ASN」タブからご確認ください

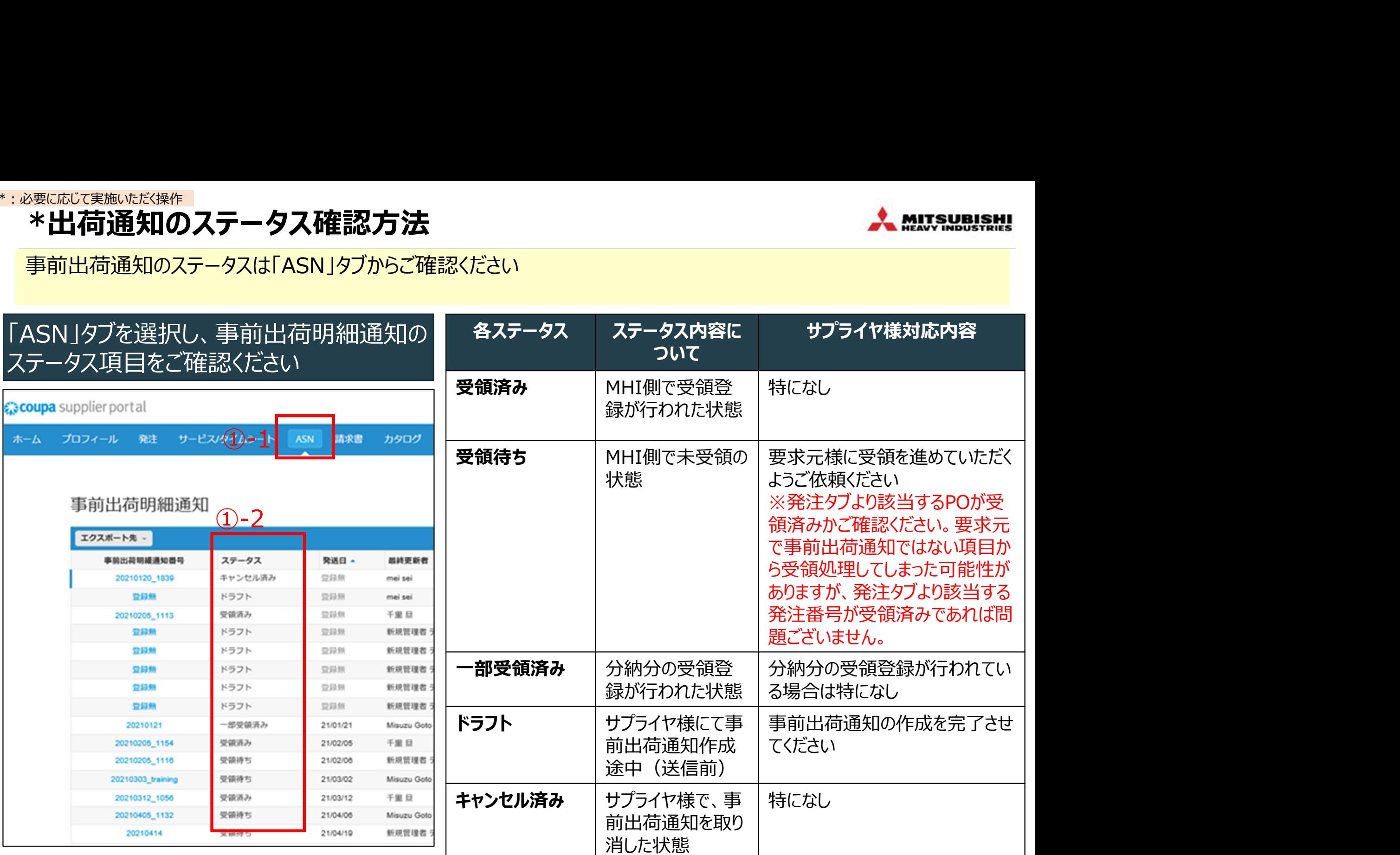

### \*事前出荷通知のキャンセル/削除方法 \*:必要に応じて実施いただく操作

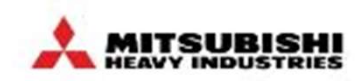

同一発注番号に対して、サプライヤ様がCSP画面において誤って重複した事前出荷通知を登録してしまった場合、サ プライヤ様ご自身によりキャンセルまたは削除の操作が可能です。

「ASN」タブを選択して、出荷通知一覧画面を表示し、該 当する出荷通知番号の対象アイコンをクリックする

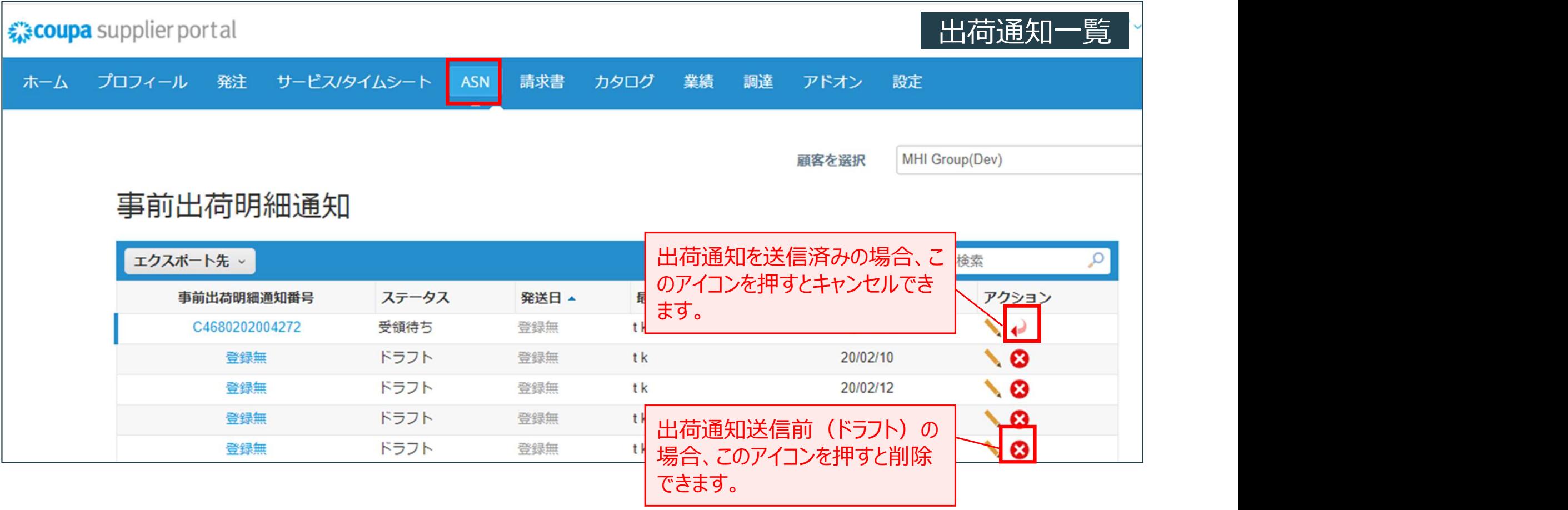

# 【お取引先様向け】Coupa操作説明(CSP)

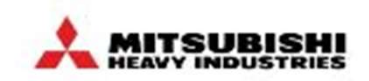

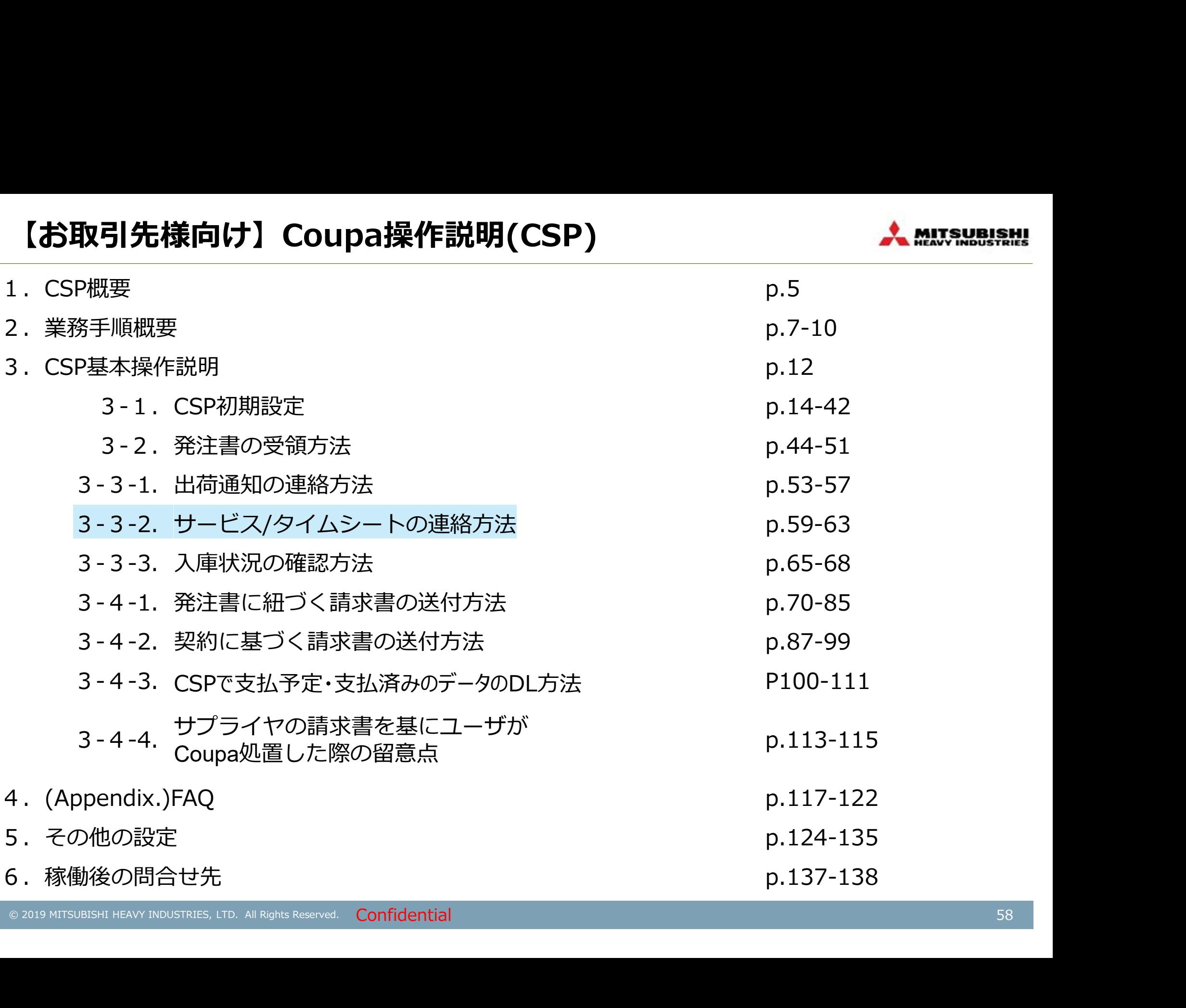

[サービス提供後]サービス/タイムシートを入力する(1/2)

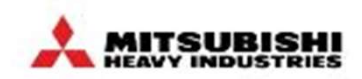

#### サービス提供が完了したタイミングで、CSP上でサービス/タイムシートを送信していただきます。 サービス/タイムシートは発注番号(明細)ごとに作成ください。

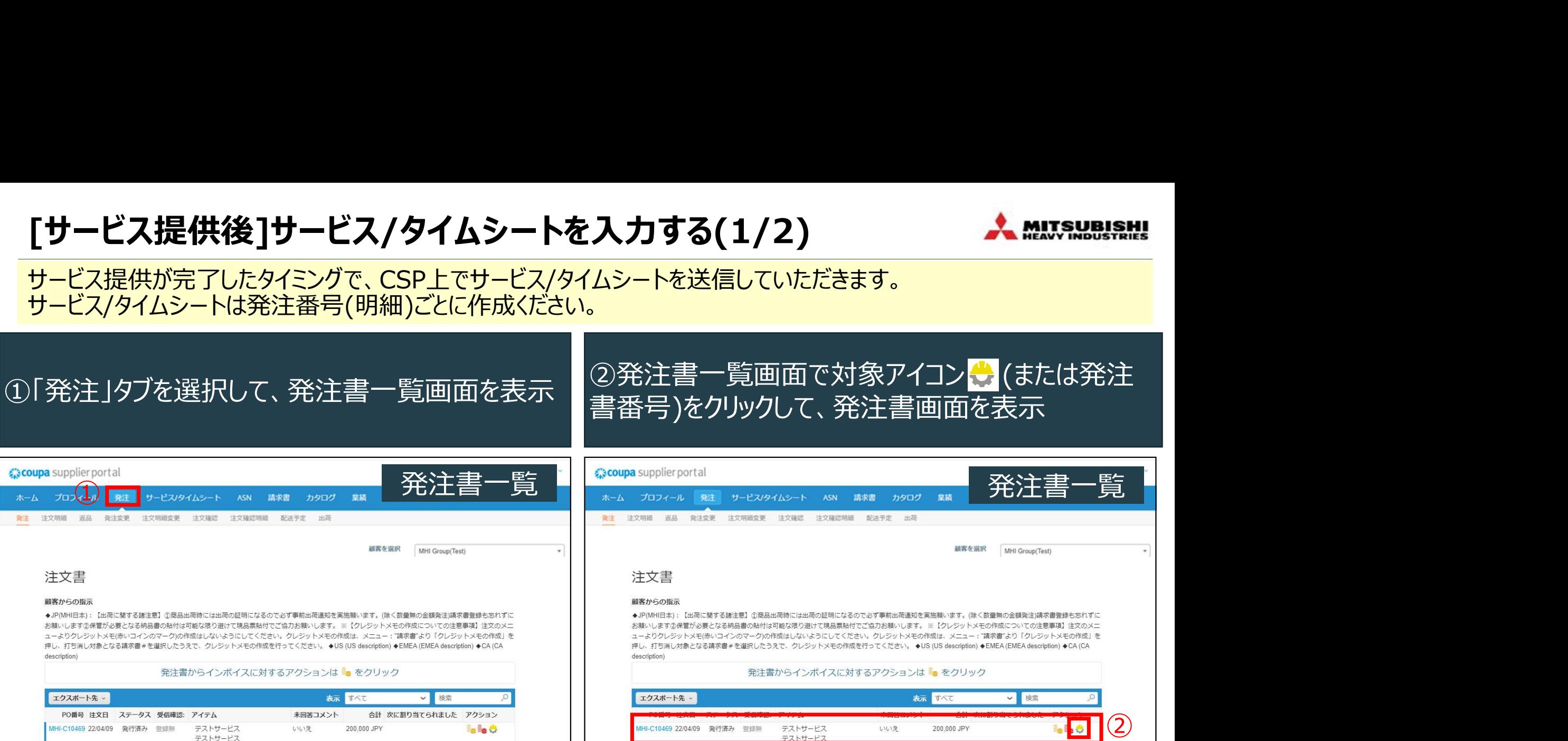

[サービス提供後]サービス/タイムシートを入力する(2/2)

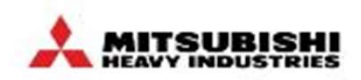

サービス提供が完了したタイミングで、CSP上でサービス/タイムシートを送信していただきます。 サービス/タイムシートは発注番号(明細)ごとに作成ください。

③発注書詳細画面下部の「サービス/タイムシートを ④サービス提供完了日、金額(数量)を入力し、(あ 作成」をクリックし、登録画面を表示 る場合のみ)成果物を添付し「送信」ボタンをクリック 発注書詳細(画面下部) | サービス/タイムシート#284 サービス/タイムシート 森津 サービス/タイムシート登録 PO MHI-C10469 顧客を選択 MHI Group(Test) 分納の場合、今回サービス提供分の ▲ サードス 発注書# MHI-C10998 金額(40r数量)を入力 発注書項目No. 品目番 提出タイプ ◎ 一般情報 ◎ 発送先住所 昌  $2510$ 100,000.000 **JPY** ステータス 発行済み - メール送信済 発送先住所 〒 注文日 23/09/05 期日 建築の完了分 Japan 改訂日 23/09/05 ファイル IURL I テキスト 22/04/29 22/04/12 ロケーション コード: 申請者 宛先 メール 成果物がある場合は、 冬件 登録無 支払条件 ZQ01+ サービス提供完了日 出荷追跡  $\bigodot$  in  $\mathbb{R}$ 所属名称 登録 成果物を添付\* 出荷追跡がありません。 添付書類 登録無 4 路 キャンセル 受付済み \*成果物の提出は必須ではありません。 MHIグループ要求部門より成果物の添付を要求され 請求書を作(3) サービス/タイムシートを作成 保存 自刷プレビュー た場合に添付してください。 ※サービス/タイムシート<電子データ>が正となり、(工事/役務) なお、成果物には指定フォーマットはありません。 宗了証明書の代わりとなります。保管の必要が生じる(工事/役務)

完了証明書は提出をお控え下さい)

#### \*:必要に応じて実施いただく操作

# \*明細行が複数ある発注書の特定行のみサービス/タイムシートを作成する

明細行が複数ある発注書の特定行のみサービス/タイムシートを作成する場合は、一度発注書単位で登録画面を開 いてから、今回登録対象としない明細を削除した上で、サービス/タイムシートを送信してください。

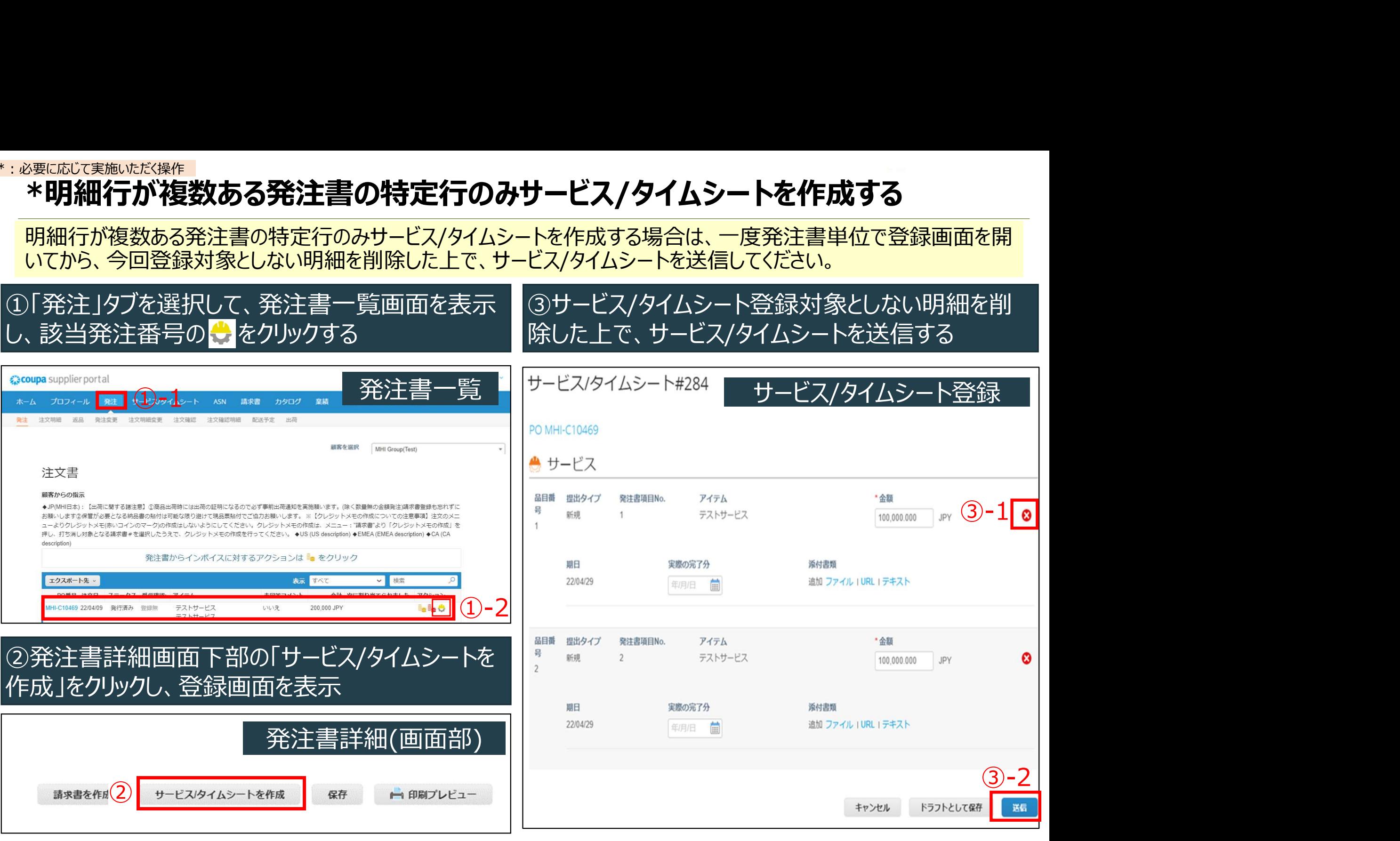

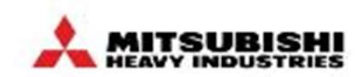

サービス/タイムシートのステータスは「サービス/タイムシート」タブからご確認ください

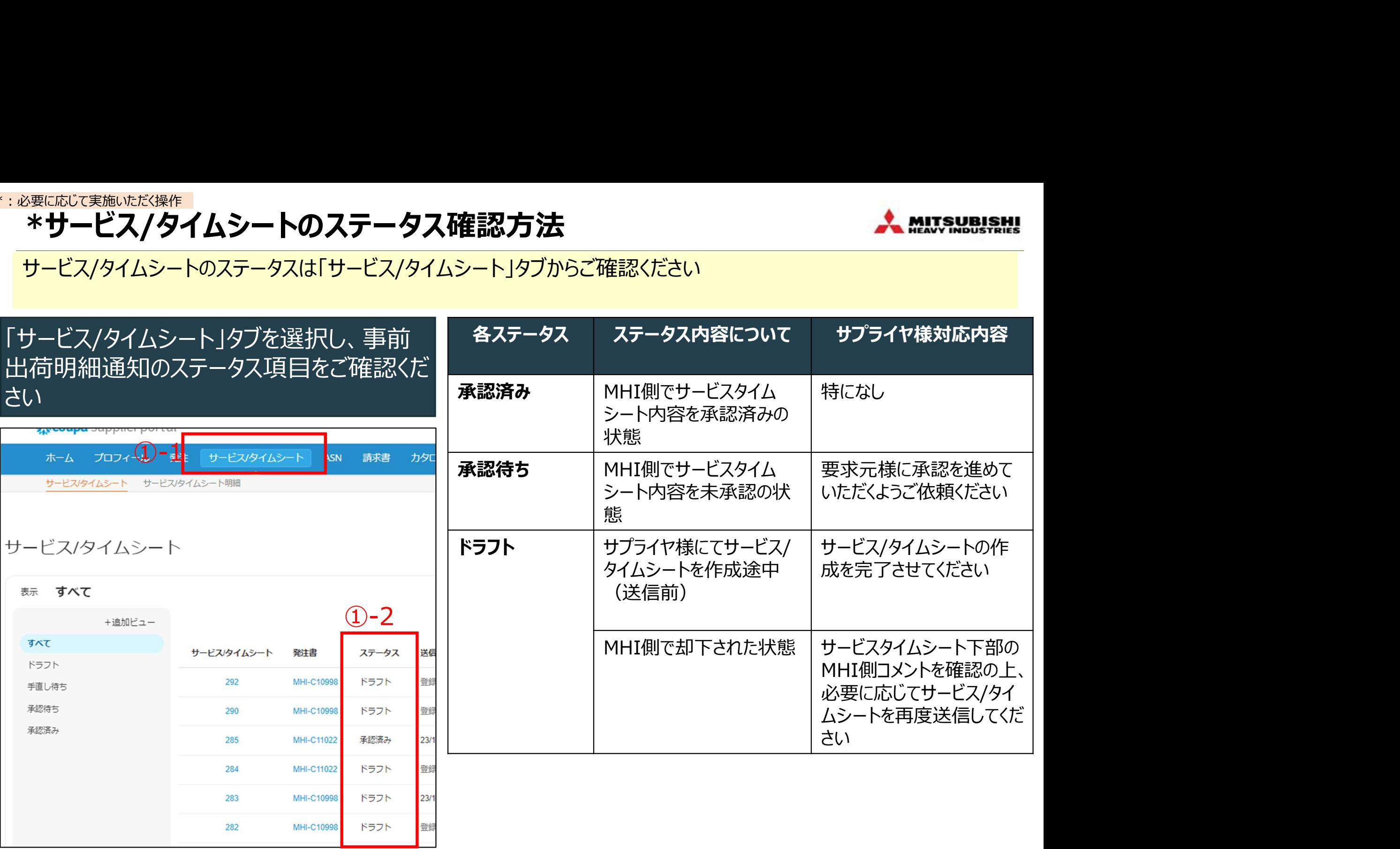

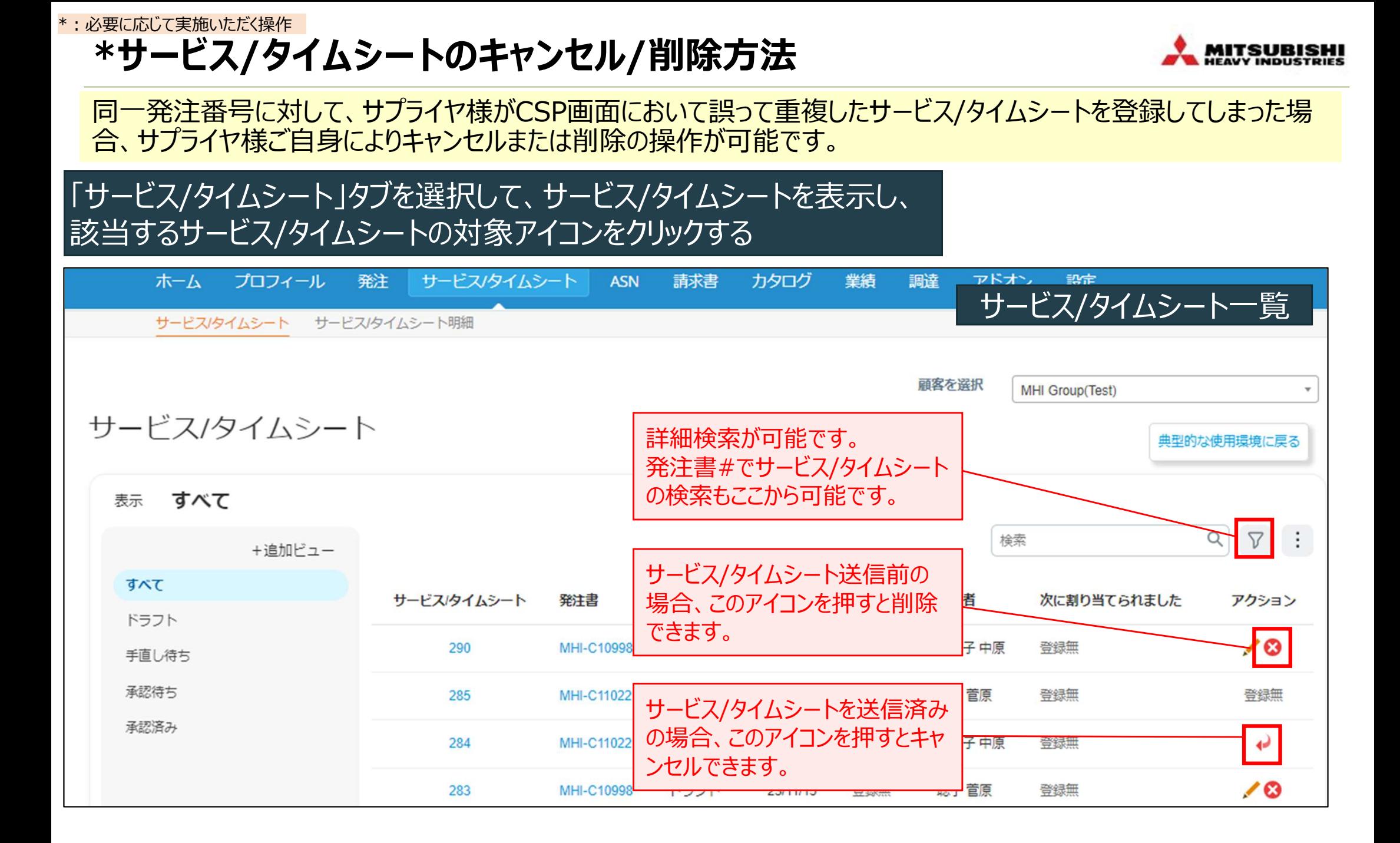

# 【お取引先様向け】Coupa操作説明(CSP)

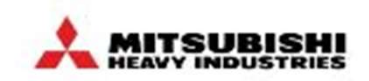

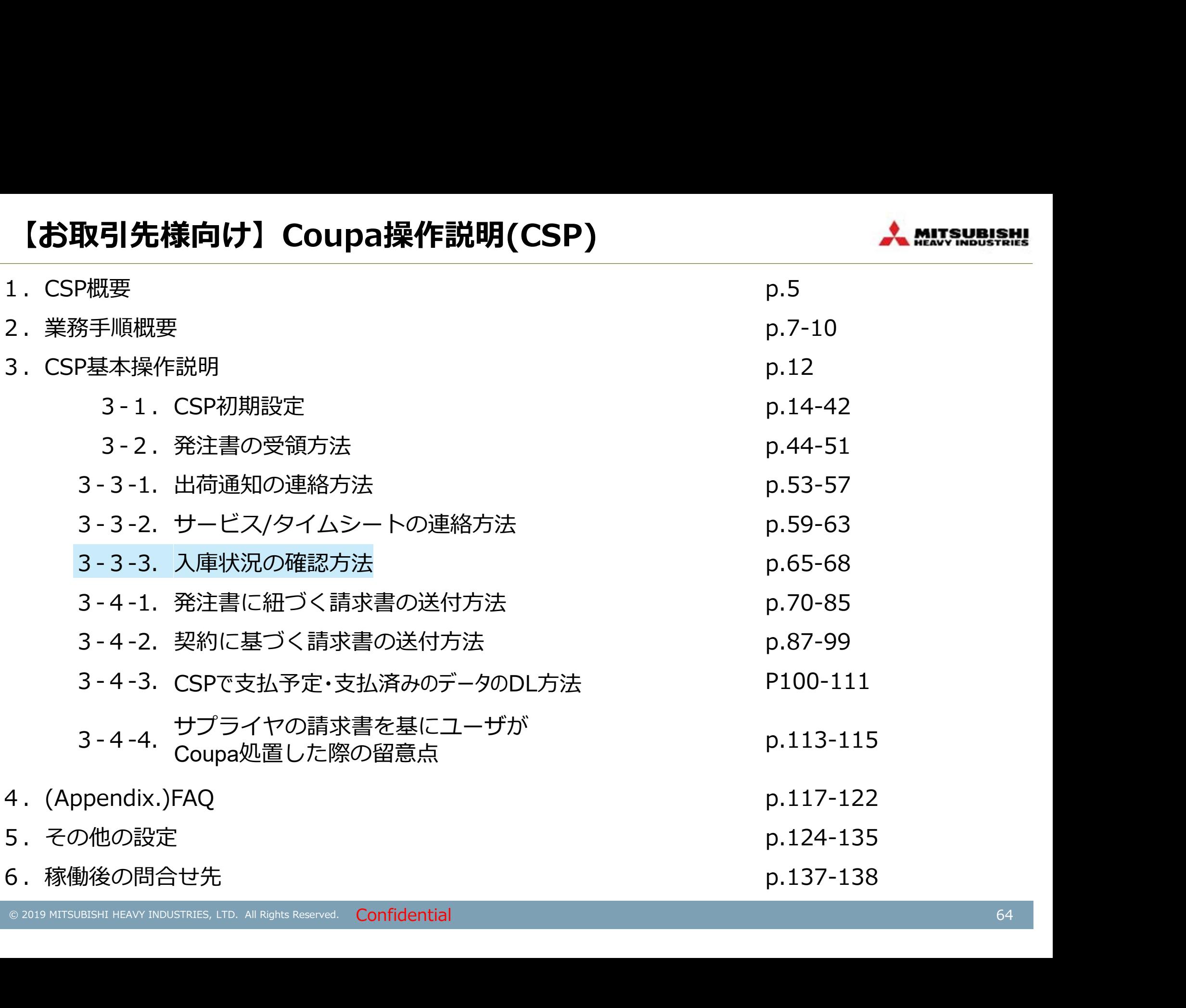

# \*[出荷後]入庫(検収)ステータスを確認する

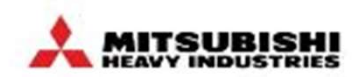

入庫(検収)ステータスは、発注書明細単位で、「受領済み(数量)」として照会できます。

# ①「発注」タブの「注文明細」より、発注書(明細)一 :必要に応じて実施いたと、<br>
※FC**出荷後]入庫(検収)ステータスを確認する**<br>
ス庫(検収)ステータスは、発注書明細単位で、「受領済み(数量)」として照会できます。<br>①「発注」タブの「注文明細」より、発注書(明細)一 の「受領済み」列に、受領登録済<br>覧を表示 ※予め定義したView(表示)を選択 ます<br>※<del>「発注書~覧</del>をSV(Excel)出力するJP48~50の手順で、「受領済み」を<br>※<br><del>ま示すSViewer』</del>

### 2「受領済み」列に、受領登録済の数量が表示され ます

※「発注書一覧をCSV(Excel)出力する」P48~50の手順で、「受領済み」列を 表示するViewを予め定義

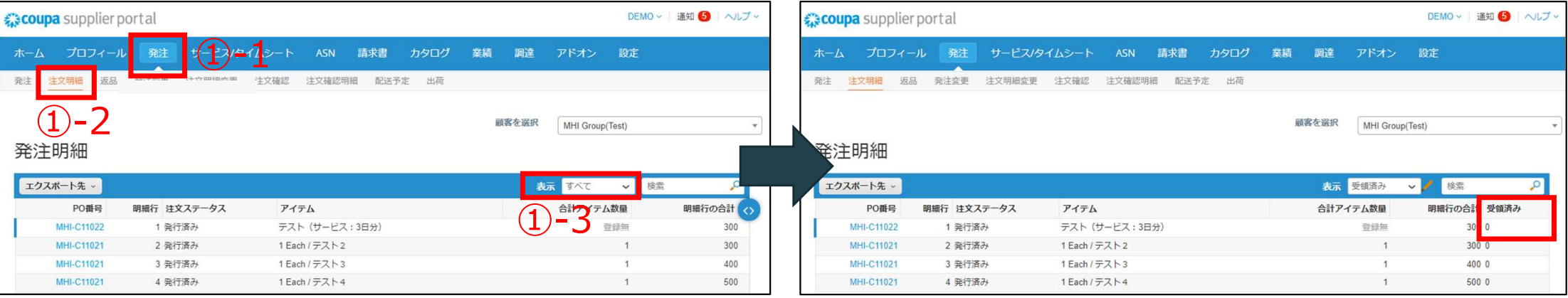

#### ※未受領の場合は0

# 【補足】ASNタブでステータスが受領待ちになっている場合 Amusualsat

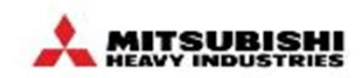

ASNタブにて、ステータスが受領待ちになっている場合、発注タブの注文明細より該当する発注書が受領済みかご確 認ください。※受領済みか確認する方法は、「\*[出荷後]入庫(検収)ステータスを確認する」P65参照

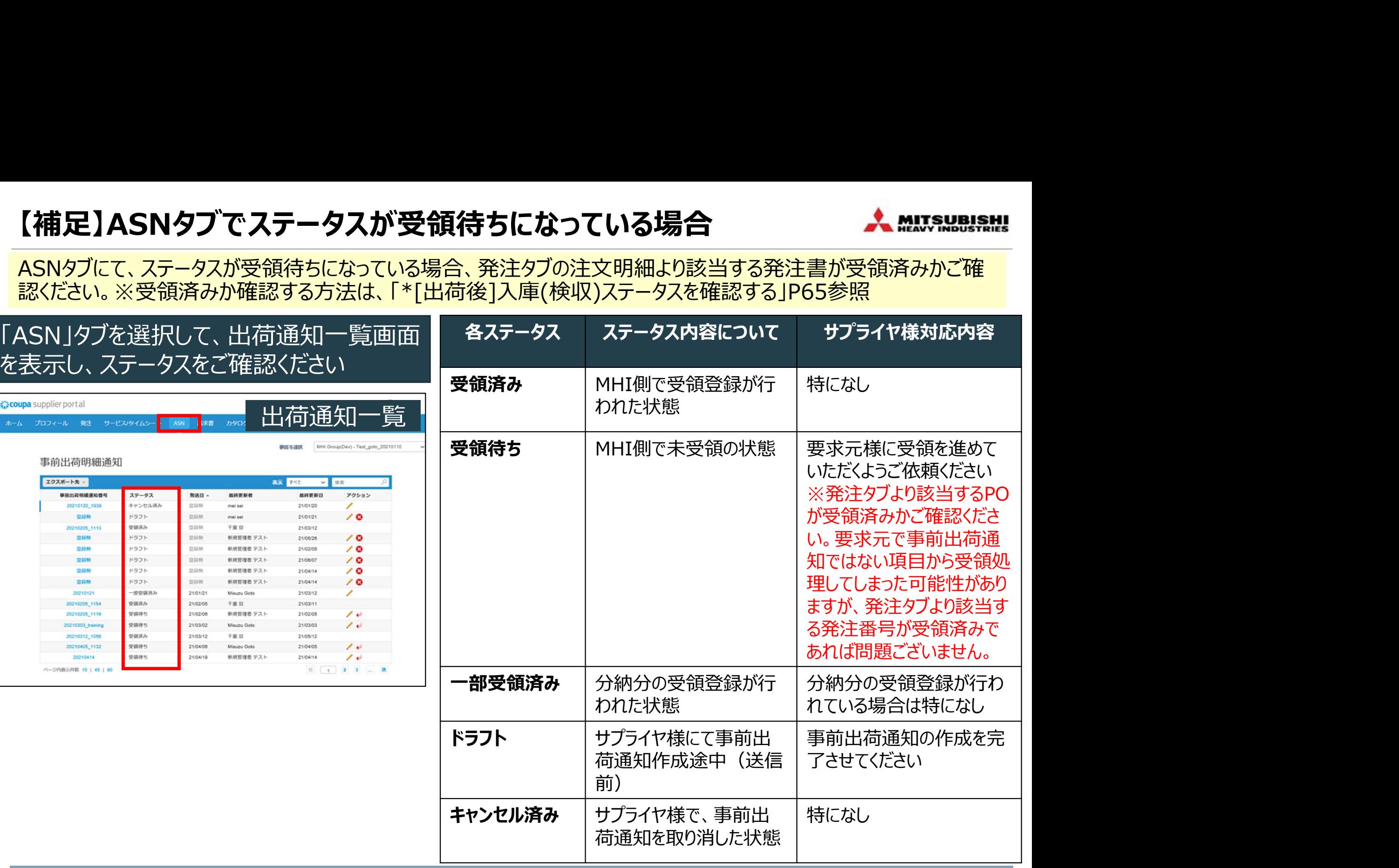

#### \*返品、返金の場合の対応手順(1/2) それは このある あいない かいしょう \*:必要に応じて実施いただく操作

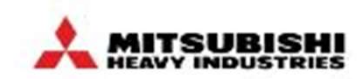

何らかの理由で返品、返金が必要になった場合、原則、以下の処理を行います。

①返品は、Coupa外で連絡させていただきます。

②返金は、CSP上でクレジットメモ(マイナス金額のInvoice)を作成・送信します。

※②は、「(返金の場合)クレジットメモを登録する」P75~76参照

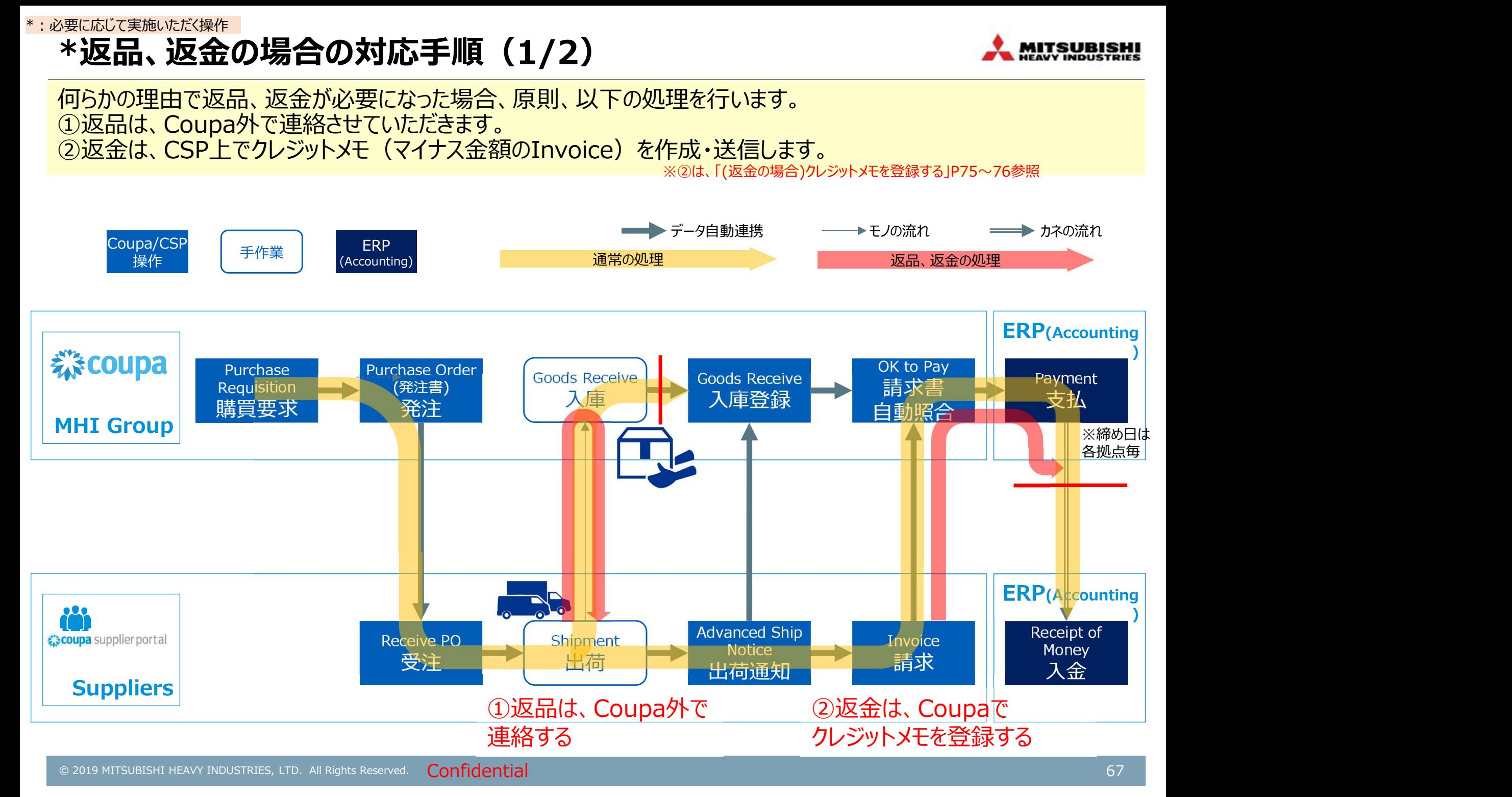

### \*返品、返金の場合の対応手順(2/2) \*:必要に応じて実施いただく操作

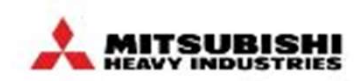

返品後、再納品がある場合は、Coupa外で連絡させていただきます。その後の処理は通常通りです。 返品後、再納品がない場合は、注文をキャンセルします。ただし、請求書を登録済みの場合は、CSP上でクレジットメ モ(マイナス金額のInvoice)を作成・送信いただき、当初の請求書データを取り消していただきます。

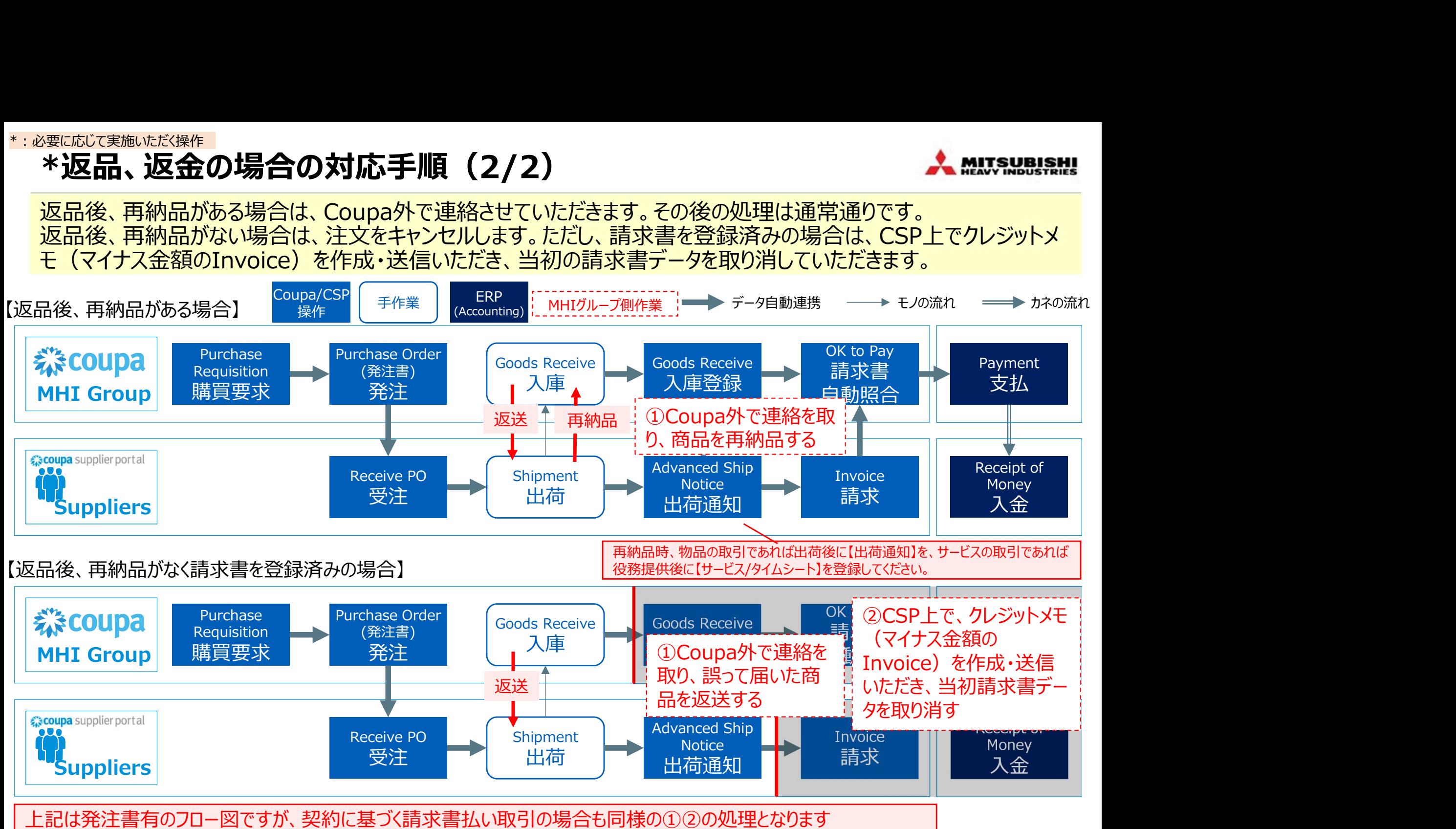

© 2019 MITSUBISHI HEAVY INDUSTRIES, LTD. All Rights Reserved. Confidential 68 and the context of the context of the context of the context of the context of the context of the context of the context of the context of the c

# 【お取引先様向け】Coupa操作説明(CSP)

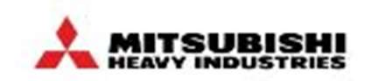

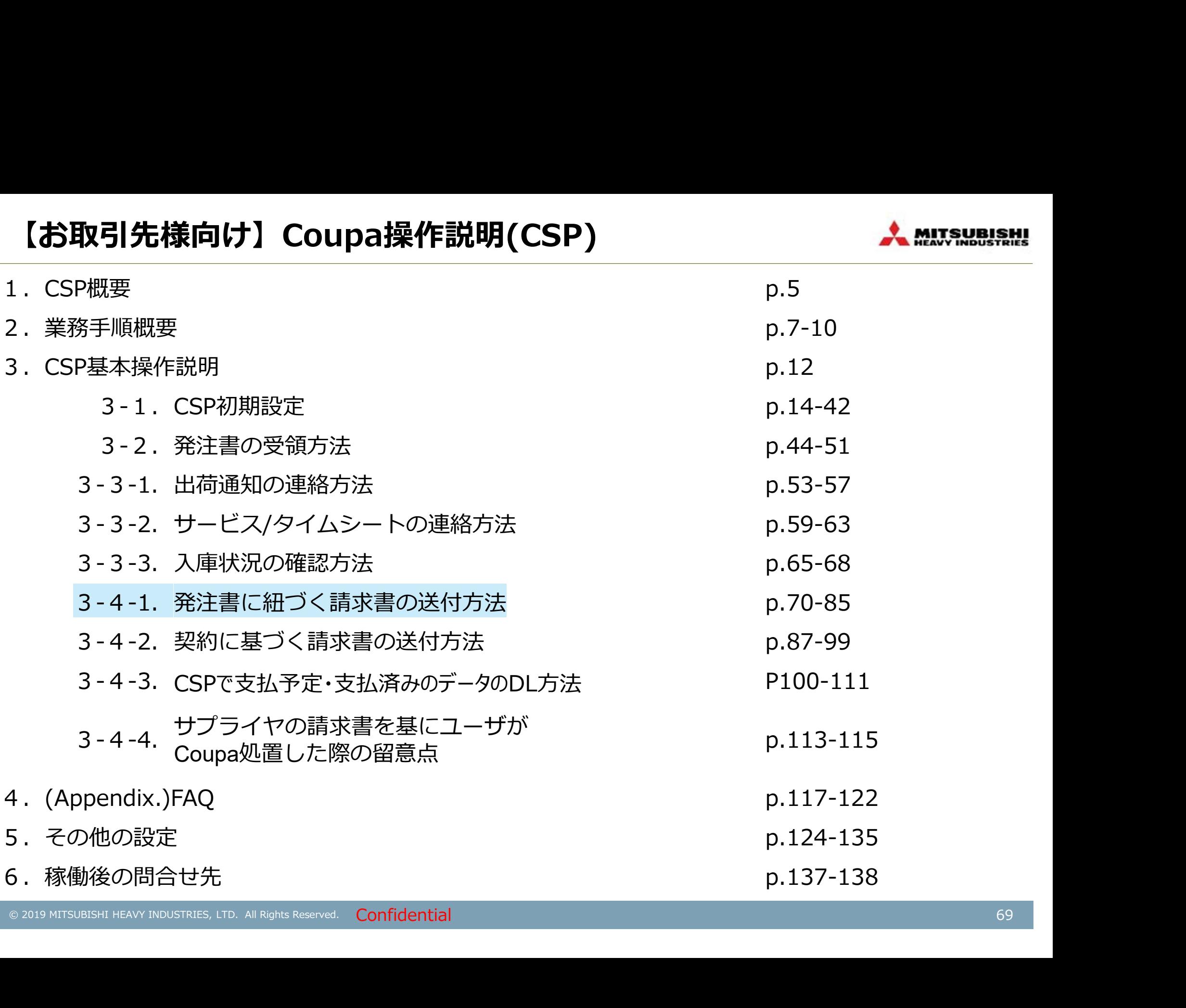

# [出荷後]発注番号に紐づく請求書を登録する

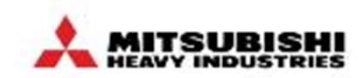

CSP上で請求書を送信していただきます。※発注書単位での処理。送付先は、MHIグループ各拠点。 請求書は御社の請求書が送付されても、電子データのCoupa請求書が正となります。

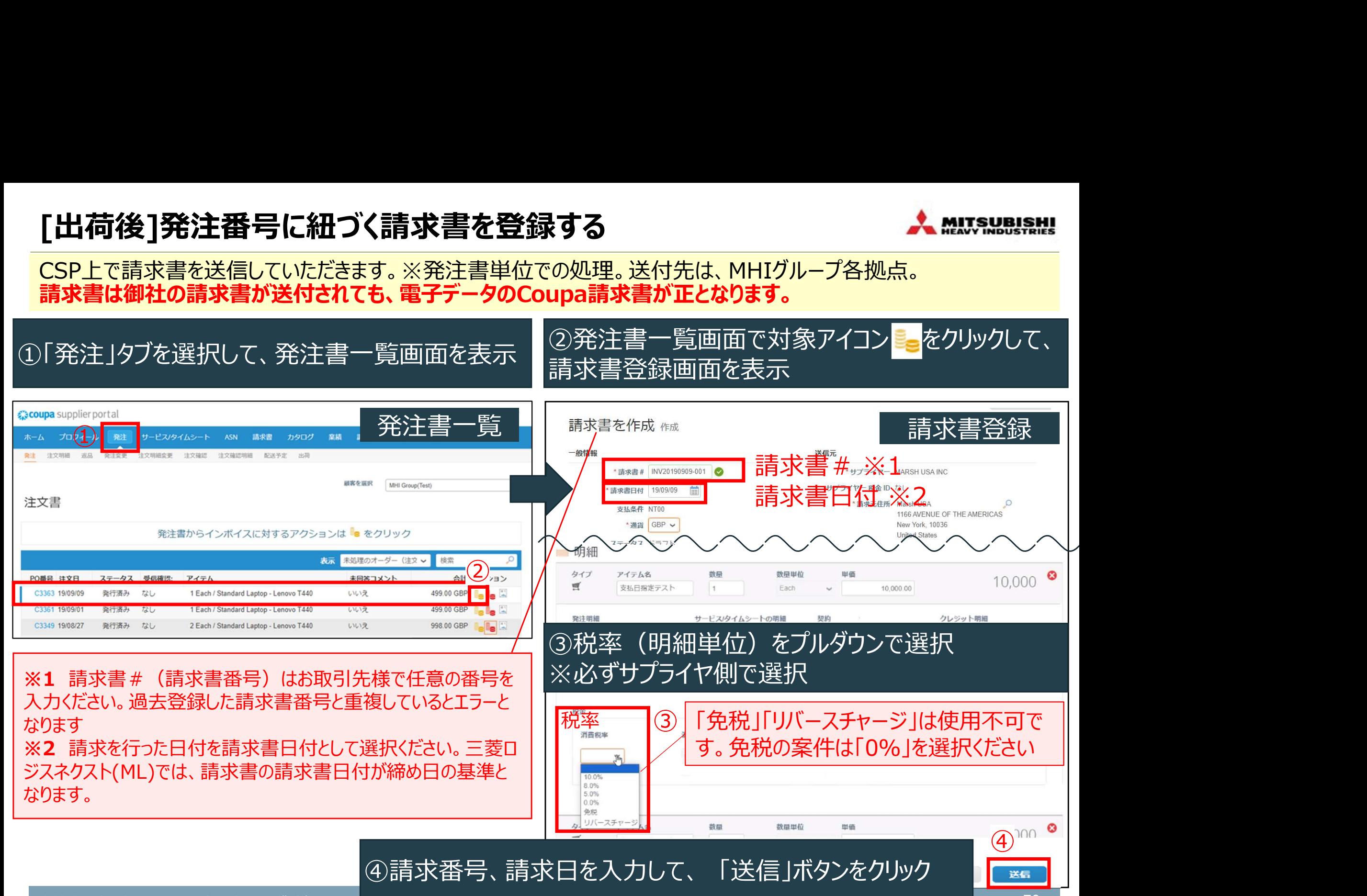

#### \*:必要に応じて実施いただく操作

# \*明細行が複数ある発注書の特定行のみ請求書を作成する方法 よん #U.S.W.B.R.N.

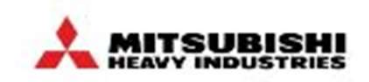

明細行が複数ある発注書の特定行のみ請求書を作成する場合は、一度発注書単位で請求書を作成する画面を 開いてから、今回登録対象としない明細を削除した上で、請求書を送信ください。

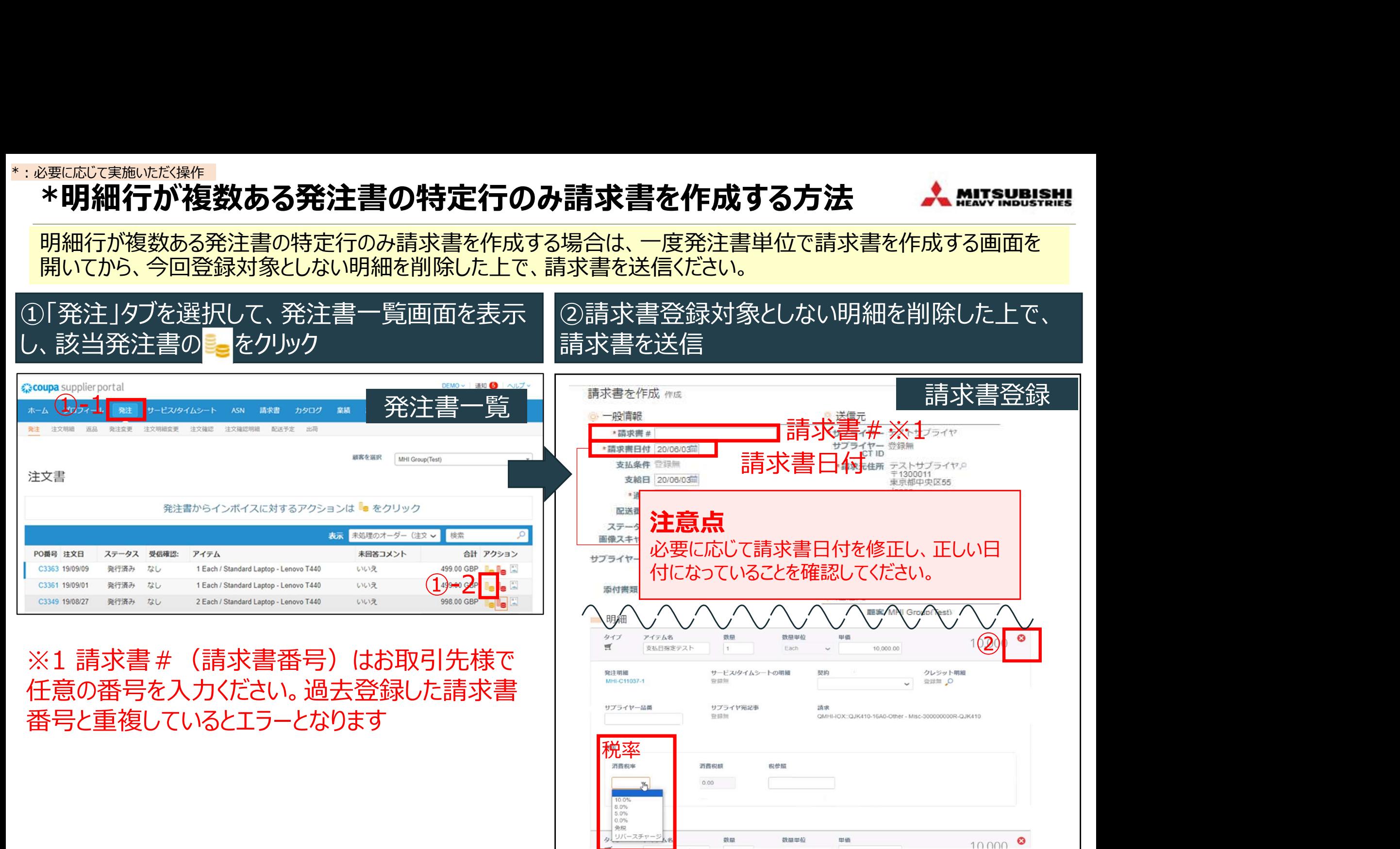

# \*請求書作成有無を確認する(注文データ)

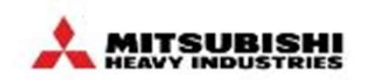

お取引先様で請求書の作成漏れがないか、以下の方法で定期的にご確認いただきますようお願いいたします。

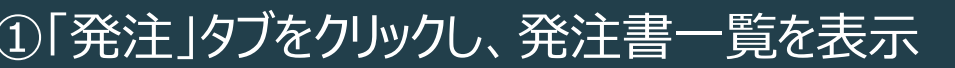

## ②表示で「注文に対する請求書が発行されていませ ん」を選択

注文データが表示されます

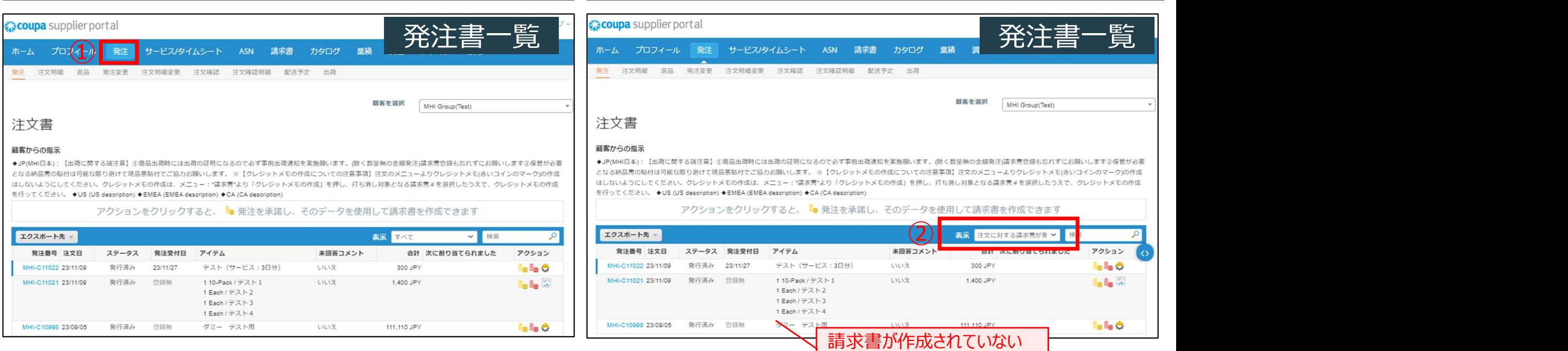
# \*請求書作成有無を確認する(注文明細データ)

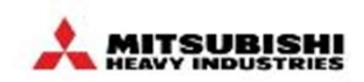

お取引先様で請求書の作成漏れがないか、以下の方法で定期的にご確認いただきますようお願いいたします。

#### 15「発注」タブ「注文明細」の表示「ビューを作成」を クリック

#### ②「請求済み」項目を追加して保存し、表示で定義 したビュー名を選択

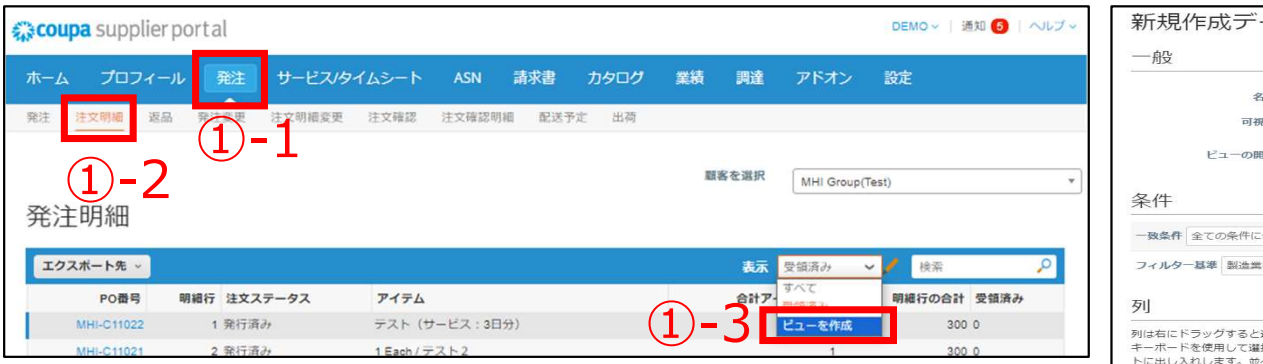

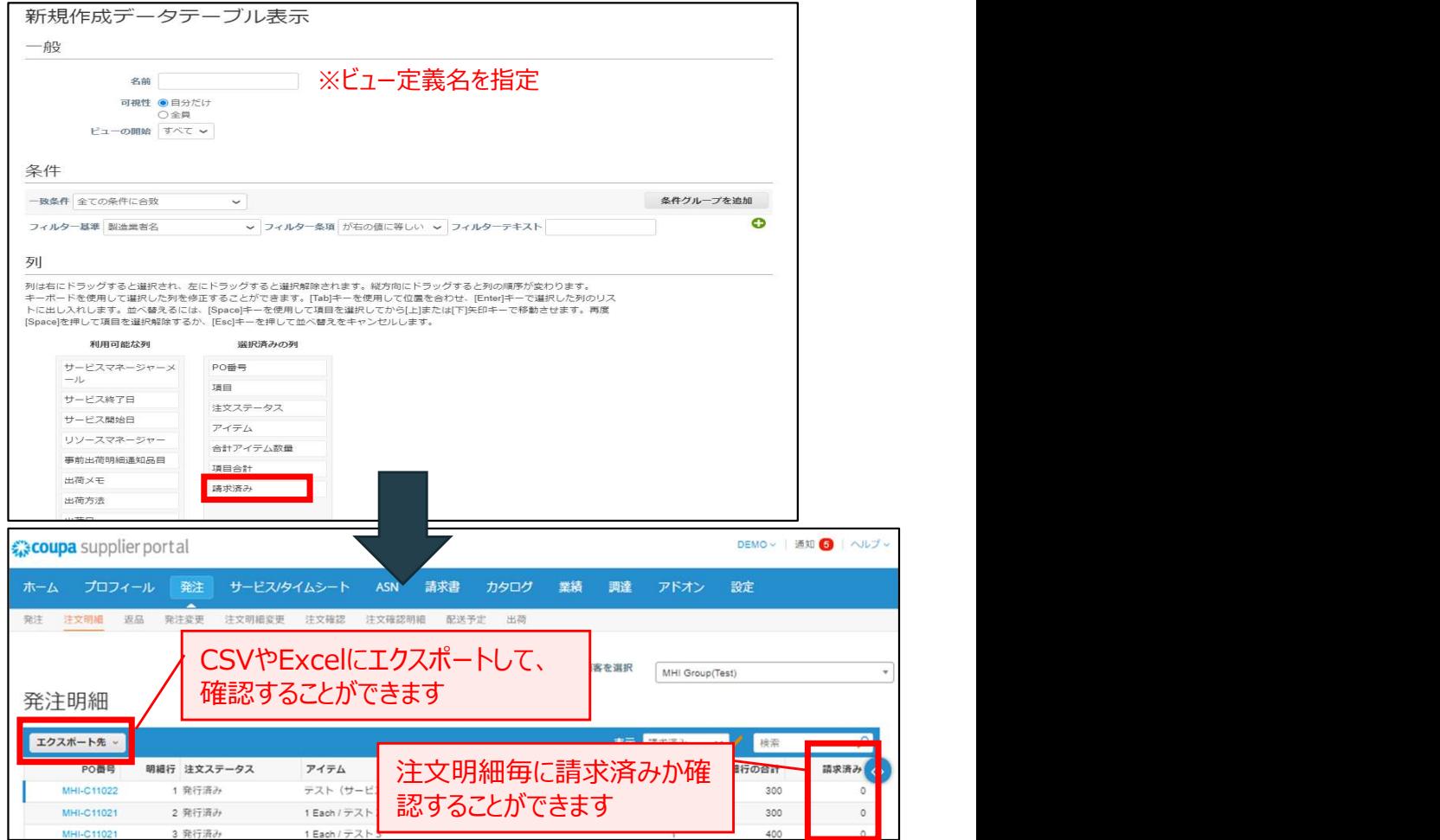

# 請求書を取り消す場合

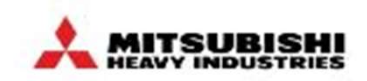

- 以下の理由等で、請求書を取り消したい場合、取り消したい請求書のステータスを請求書タブにてご確認ください。 ステータスが承認済に変更後クレジットメモ登録が可能となります
- ・誤って2重で請求書を作成してしまった
- ・誤った発注書に対して請求書を作成してしまった
- ・誤った数量・金額で請求書を作成してしまった

#### ①「請求書」タブを選択して、請求書一覧 こ・品か員コンプできいして、品か員 <sup>1</sup> 2ステータス毎に請求書取り消し方法が異なります<br>画面を表示し、ステータスを確認

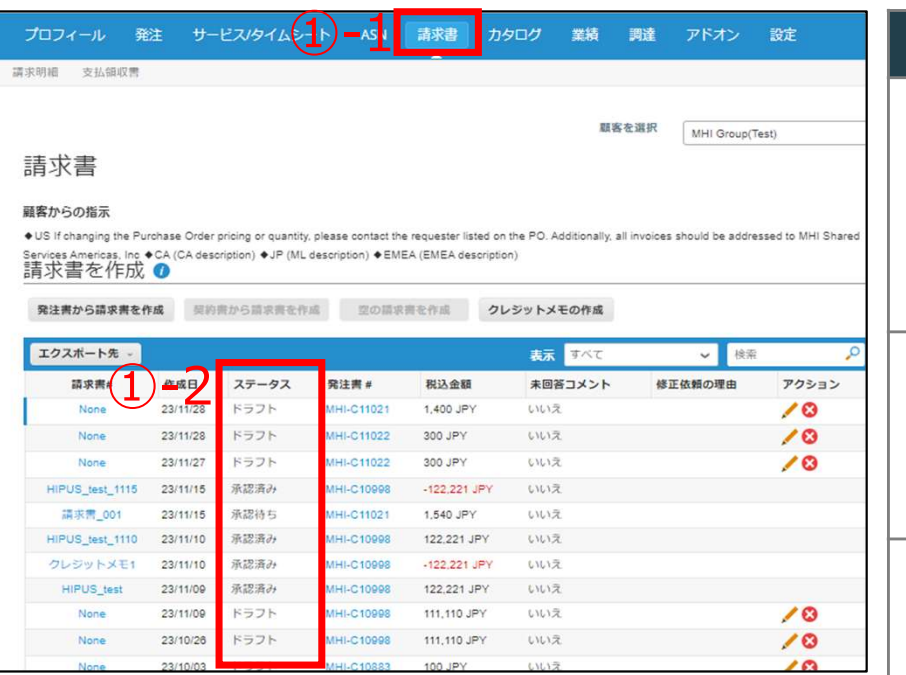

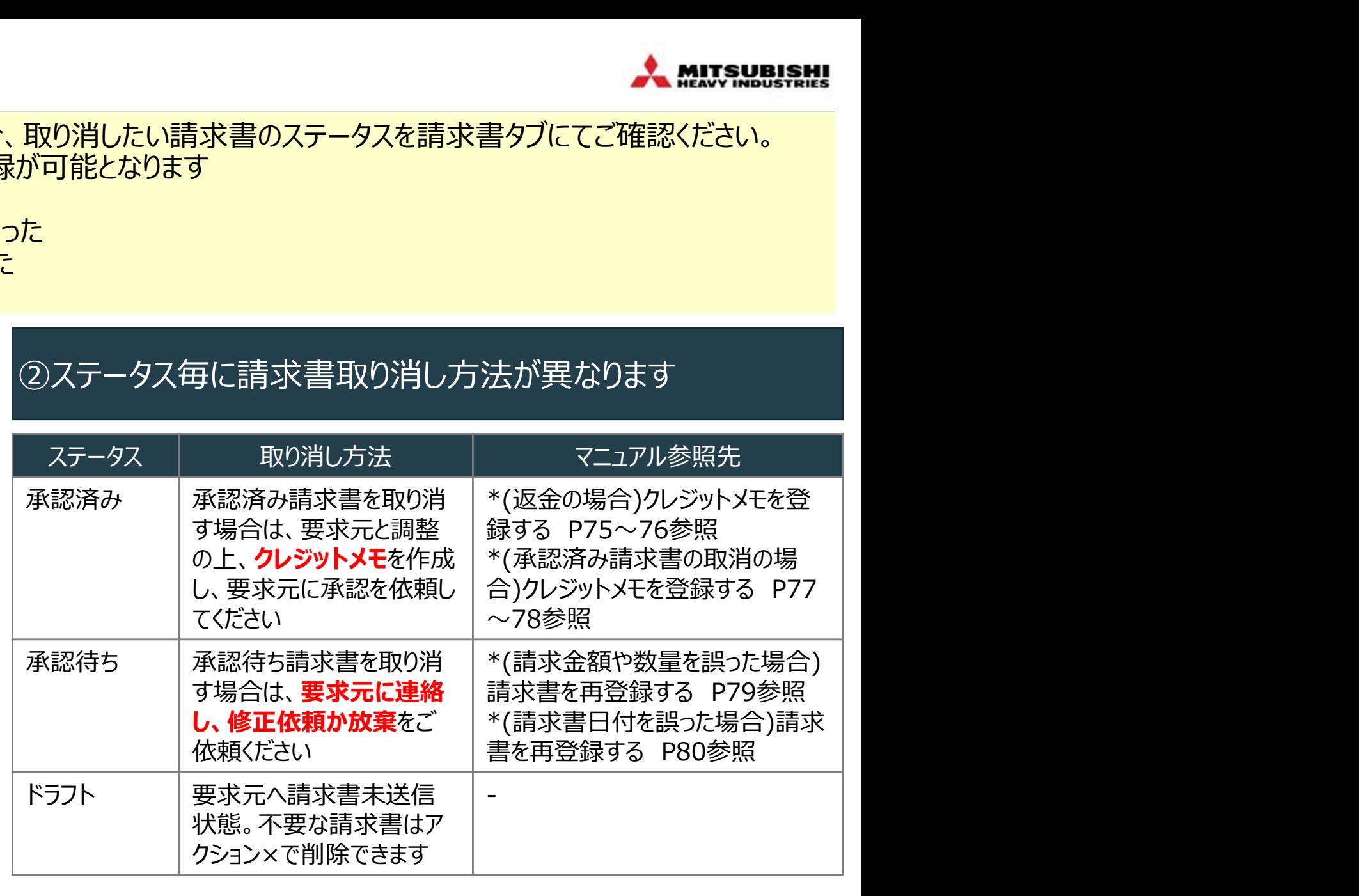

#### ※それぞれのステータスの意味については、「【補足】請求書ステータスが承認済み以外の場合」P82を参照

#### \*:必要に応じて実施いただく操作

# \*(返金の場合)クレジットメモを登録する(1/2)

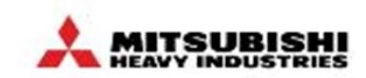

#### 返金の場合、CSP上で、クレジットメモを作成送信していただきます。 (Invoice一覧からInvoiceの取り消しを行う手順を記載。注文一覧から作成することも可能です。)

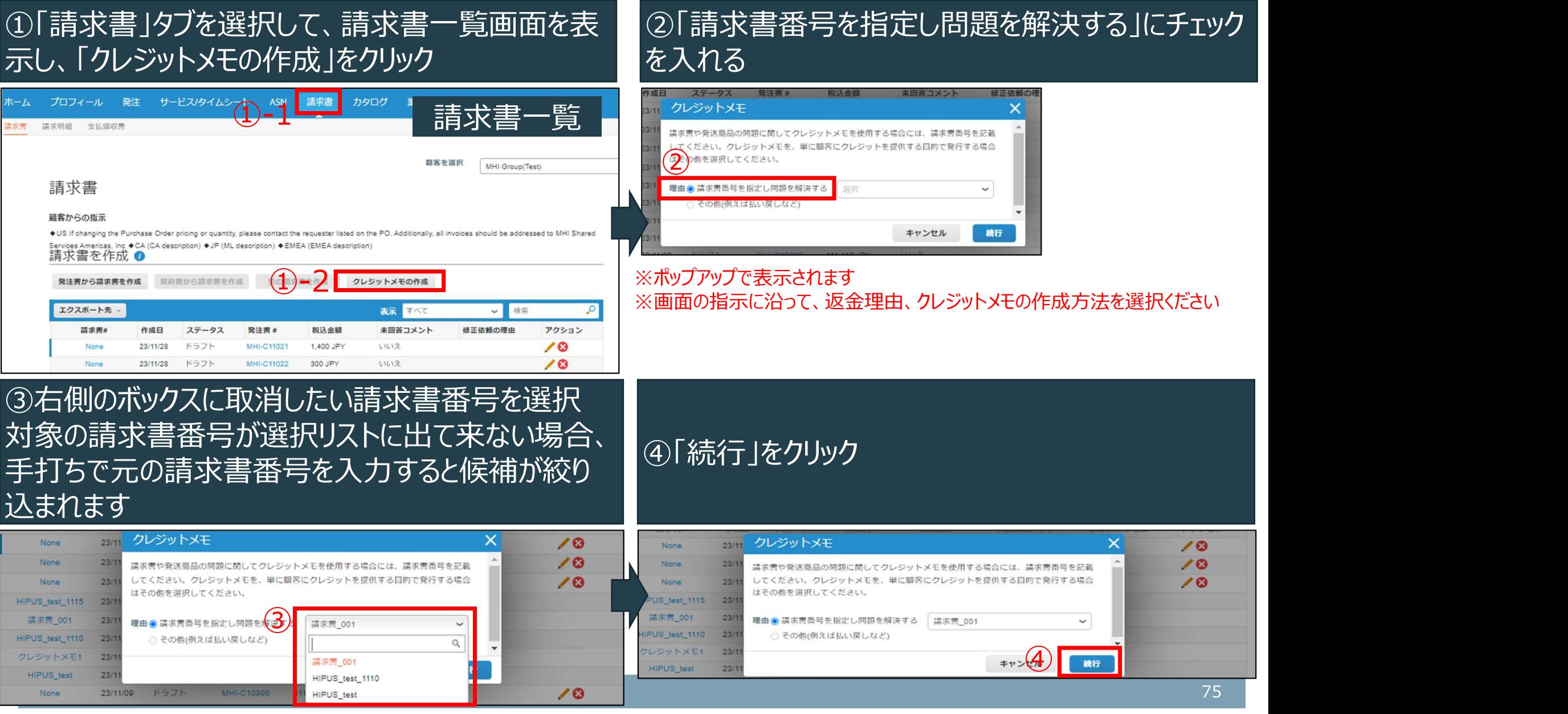

#### \*(返金の場合)クレジットメモを登録する(2/2) \*:必要に応じて実施いただく操作

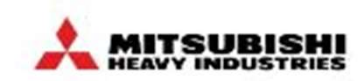

返金の場合、CSP上で、クレジットメモを作成送信していただきます。 (Invoice一覧からInvoiceの取り消しを行う手順を記載。注文一覧から作成することも可能です。)

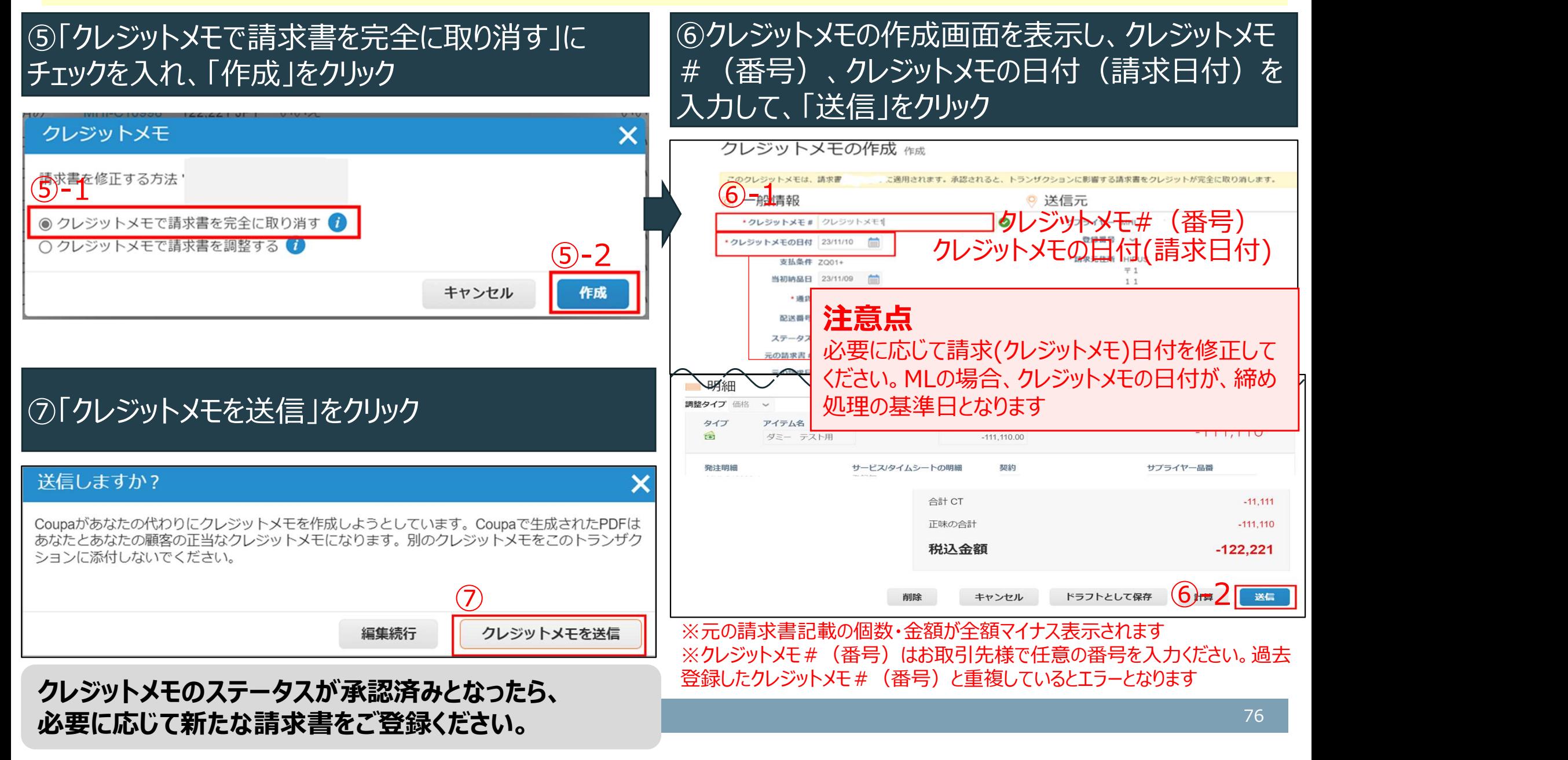

# \*(承認済み請求書の取消の場合)クレジットメモを登録する(1/2) A MUTSUBISEL!

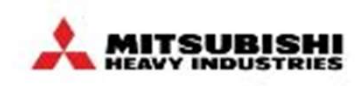

承認済み請求書の取消が必要になった場合、Coupa外で貴社に連絡します。CSP上で、クレジットメモを作成送信く ださい。CSPでの操作手順は「\*(返金の場合)クレジットメモを登録する」と同じです。

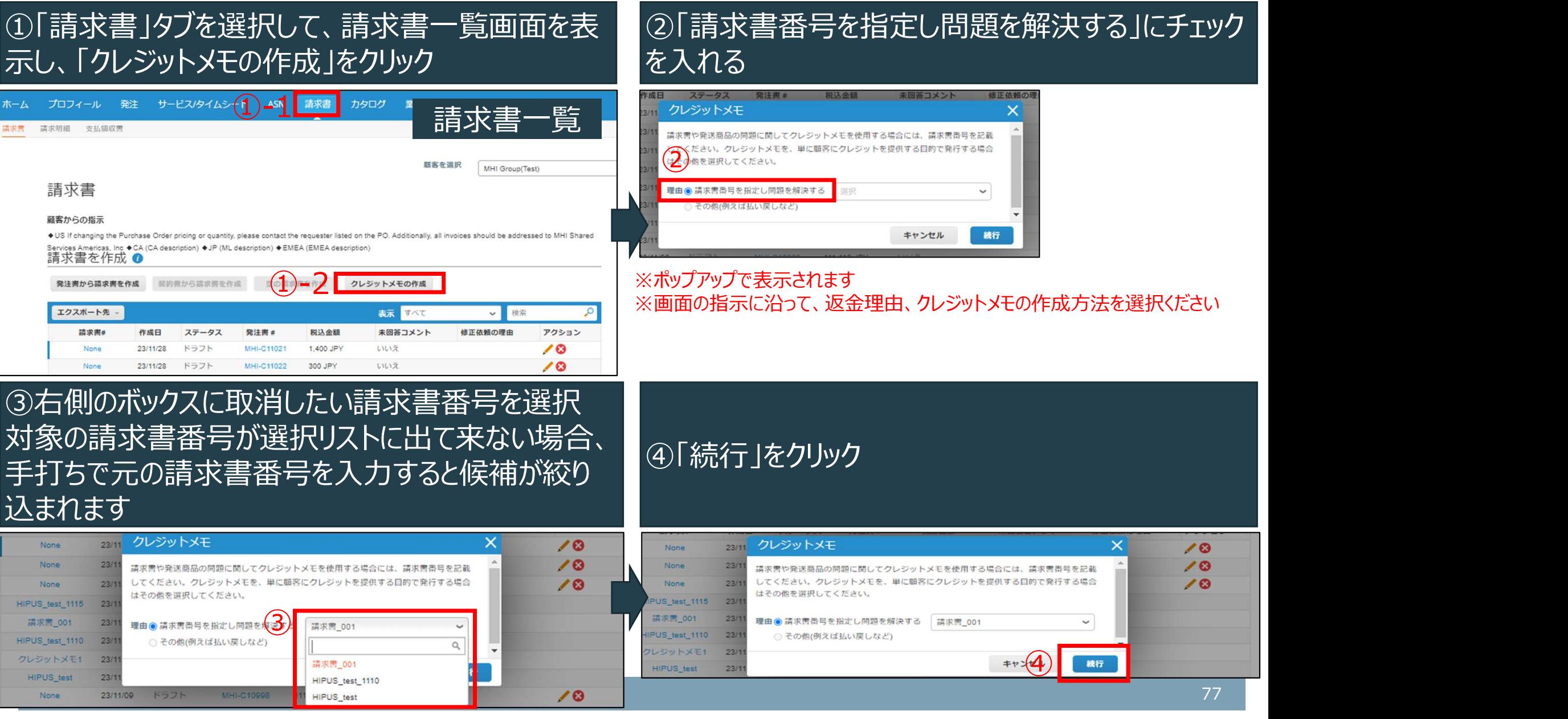

# \*(承認済み請求書の取消の場合)クレジットメモを登録する(2/2)

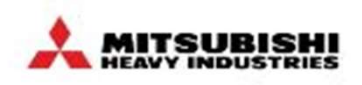

承認済み請求書の取消が必要になった場合、Coupa外で貴社に連絡します。CSP上で、クレジットメモを作成送信く ださい。CSPでの操作手順は「\*(返金の場合)クレジットメモを登録する」と同じです。

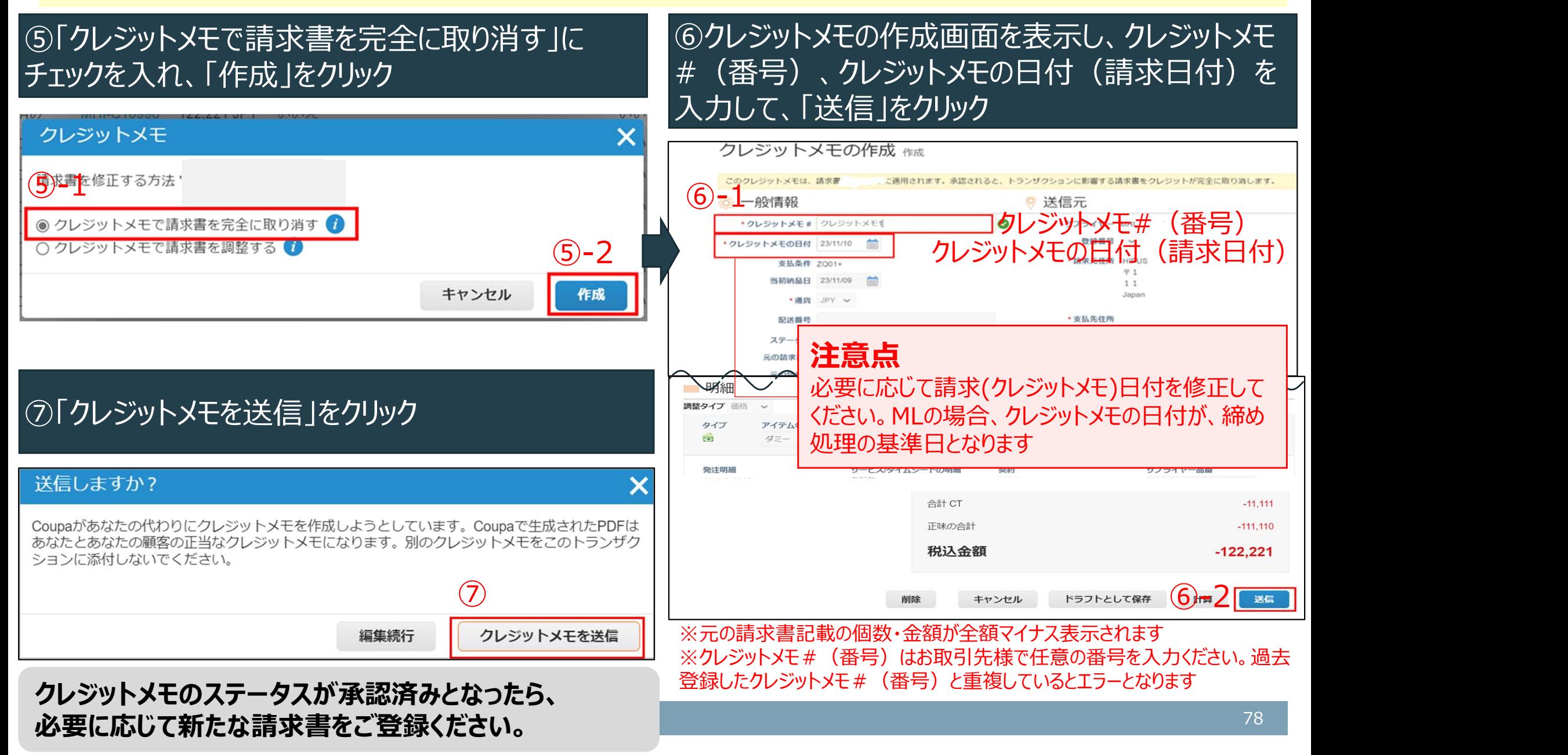

# \*(請求金額や数量を誤った場合)請求書を再登録する

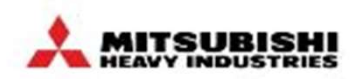

請求金額や数量を誤った場合、Coupa外で貴社に連絡し、弊社にて請求書を放棄処理いたします。CSP上で、請 求書が「放棄済み」のステータスに変わった後、正しい請求金額や数量の請求書を新たに作成ください。

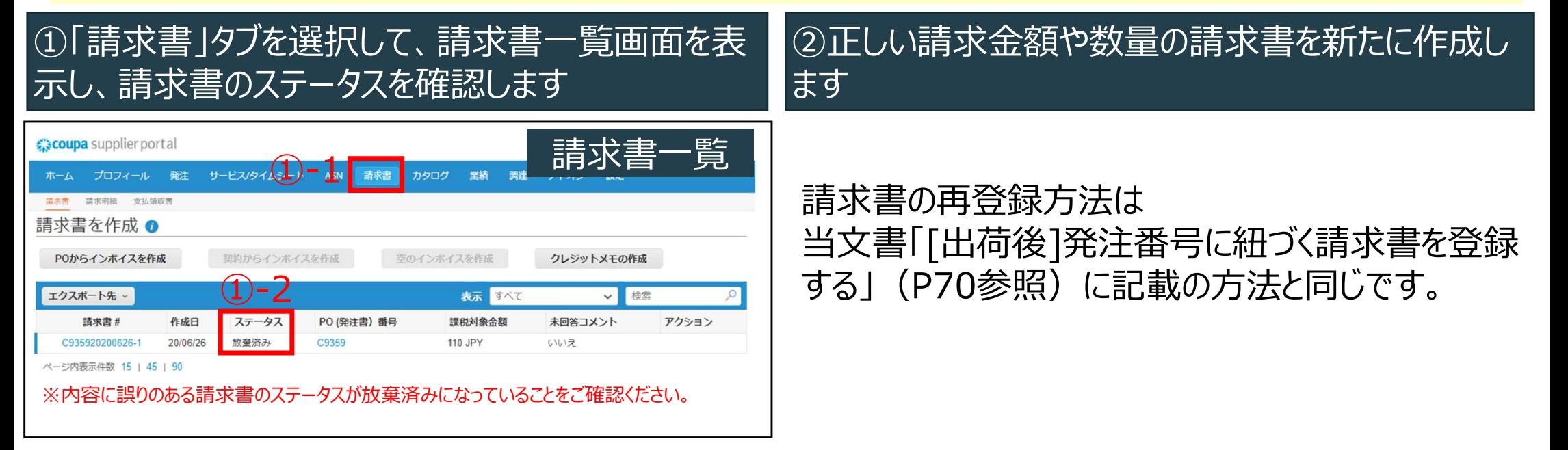

※ 承認済み請求書の取消・修正については「クレジットメモを登録する」P75~78を参照ください。

# \*(請求書日付を誤った場合)請求書を再登録する

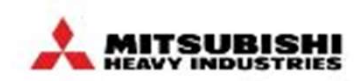

請求書日付を誤った場合、Coupa外で貴社に連絡し、弊社にて請求書を放棄処理いたします。CSP上で、請求書 が「放棄済み」のステータスに変わった後、正しい請求書日付の請求書を新たに作成ください。

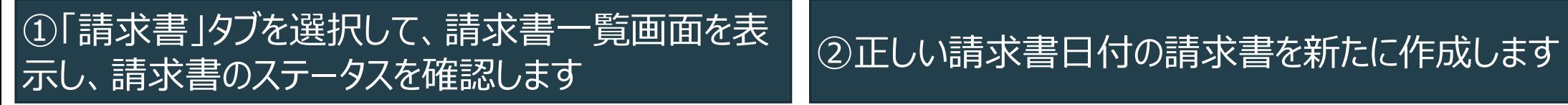

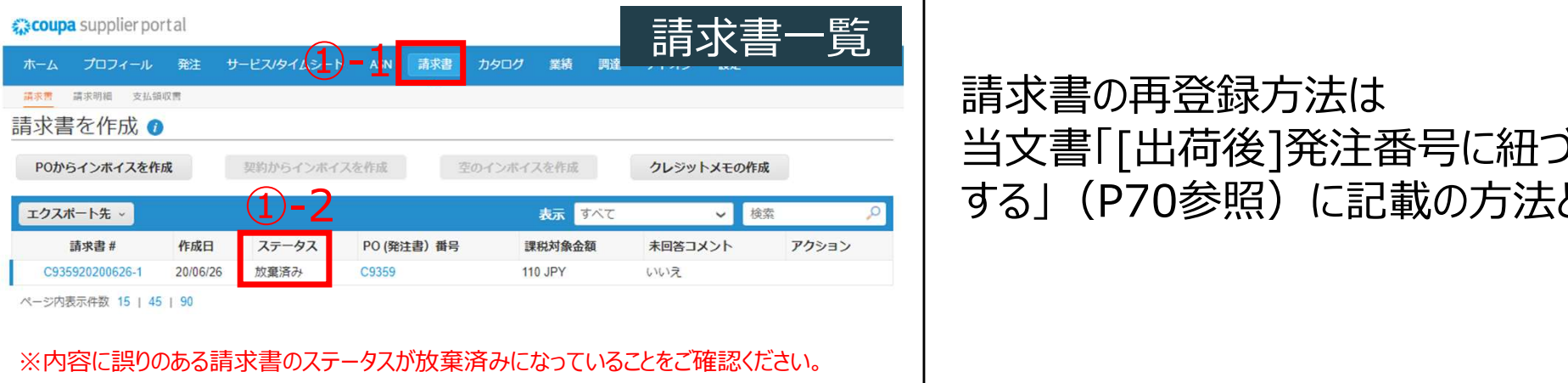

#### 請求書の再登録方法は 当文書「[出荷後]発注番号に紐づく請求書を登録 する」(P70参照)に記載の方法と同じです。

※ 承認済み請求書の取消・修正については「クレジットメモを登録する」P75~78を参照ください。

# [入庫(検収)後]支払ステータスを確認する

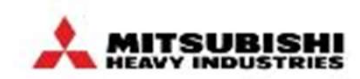

請求書単位で、支払ステータス(「支払済み」)を照会できます。

#### 「請求書」タブより、請求書一覧を表示 ※「支払情報」View(Coupa標準View)を選択

緑

#### ※「支払済み」列に、「はい」「いいえ」でステータスが 表示されます。

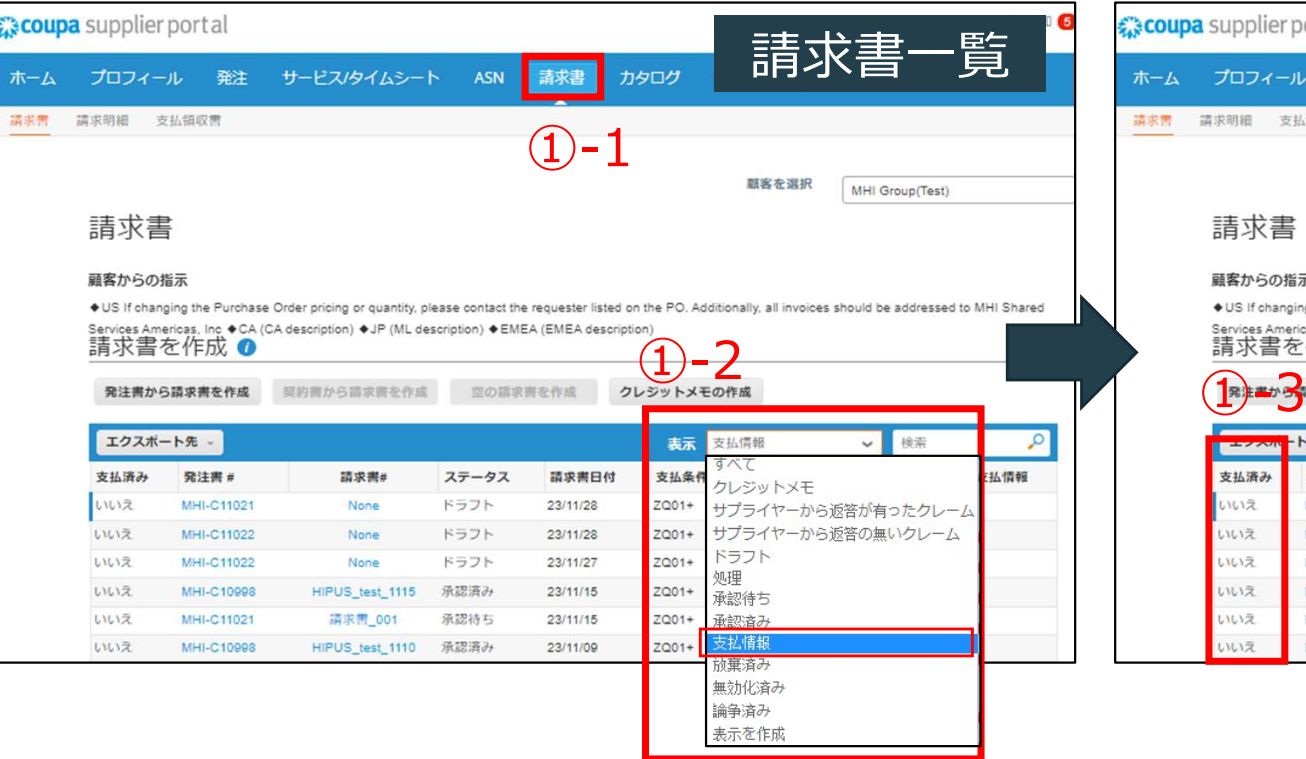

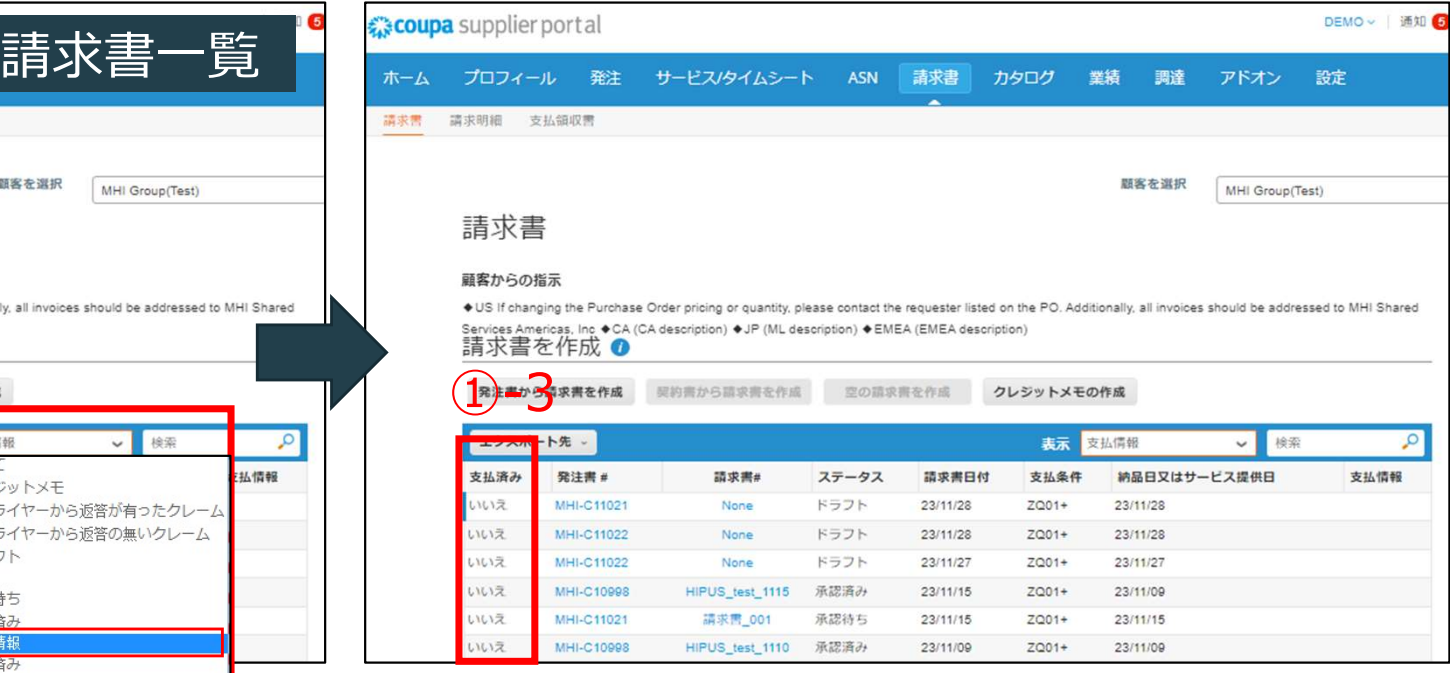

### 【補足】請求書ステータスが承認済み以外の場合 それは このことを こうしょう

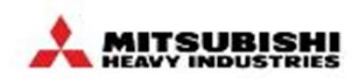

請求書ステータスが承認済み以外の場合、MHI側での確認が必要なステータスとなります。請求書を作成してしばらく 経つのにステータスが変わらない場合は、コメント欄等を利用して要求元にご確認ください。

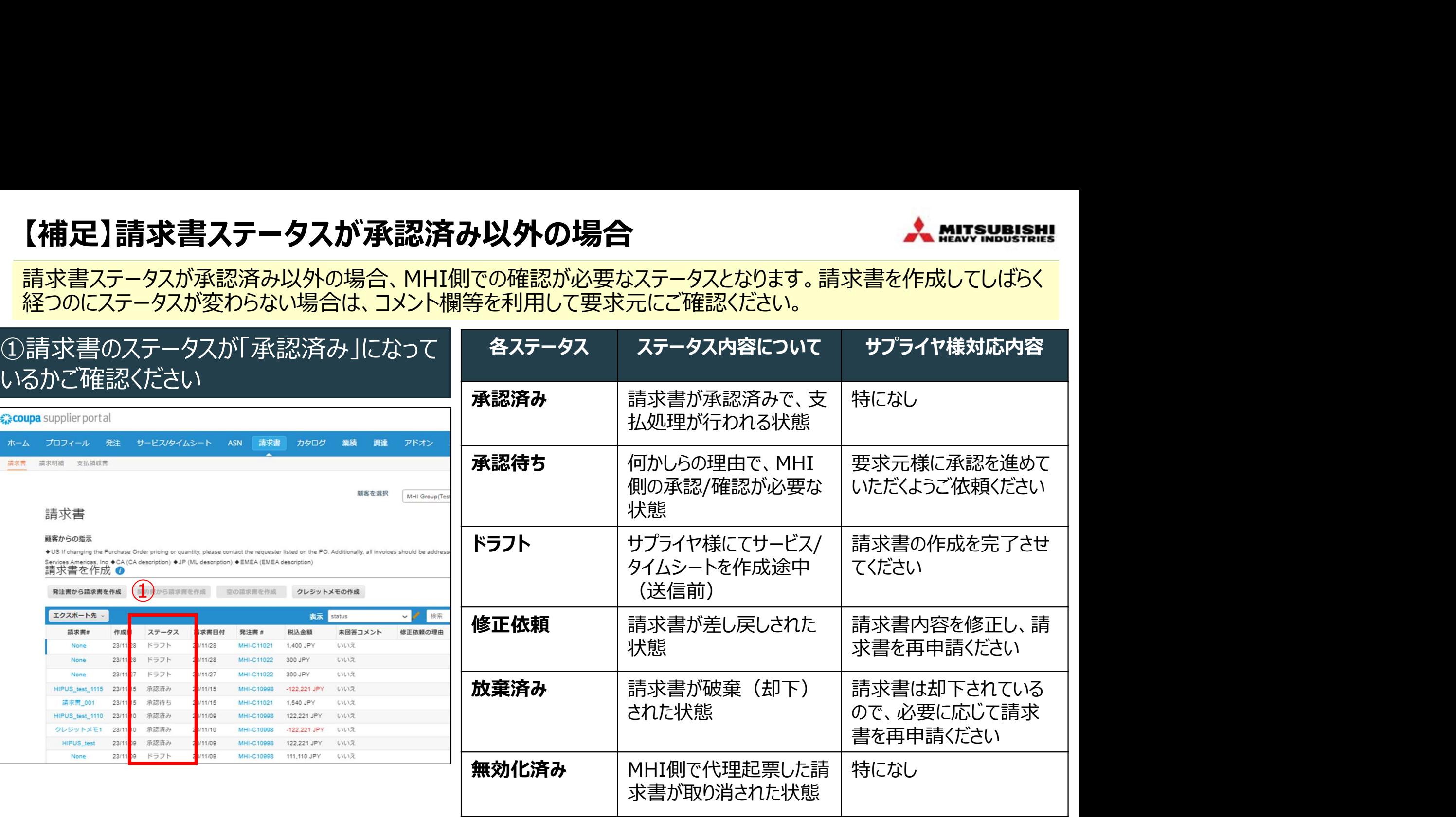

## 【参考】請求書控えをダウンロードする

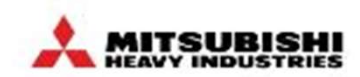

Coupaでは、請求書控えを以下手順でダウンロードすることができます。

#### ①請求書タブにて「エクスポート先」をプルダウンし、 「法定請求書」をクリック

#### coupa supplier portal DEMO > | 通知 5 プロフィール 発注 サービス/タイムシート ホーム ASN 請求書 カタログ 業績 調達 アドオン 設定 請求费 請求明細 支払領収需  $(1)$ -1 顧客を選択 MHI Group(Test) 請求書 顧客からの指示 · US If changing the Purchase Order pricing or quantity, please contact the requester listed on the PO. Additionally, all invoices should be addressed to MHI Shared Services Americas, Inc  $\bullet$  CA (CA description)  $\bullet$  JP (ML description)  $\bullet$  EMEA (EMEA description) 請求書を作成 ◎ 発注書から請求書を作成 契約書から請求書を作成 空の請求書を作成 クレジットメモの作成 エクスポート先 表示すべて  $\sim$ 検索 CSVプレーン(現在の列) 知 ステータス 発注書 # 现认金额 未回答コメント 修正依頼の理由 アクション Excel用CSV (現在の列)  $10$ 11/28 ドラフト MHI-C11021 1,400 JPY いいえ ①-2 $10$ MHI-C11022 300 JPY  $LML2$ MHI-C11022 いいえ  $10$ 300 JPY HIPUS\_test\_1115 23/11/15 承認済み MHI-C10998  $-122,221$  JPY いいえ

#### ②容量が大きい場合は、zipファイル形式で、メール で送付されます

# 【参考】消費税端数が合わない場合の理由について

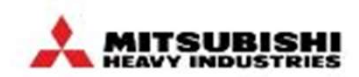

消費税額は自動計算されます。

#### ①明細単位での消費税計算は小数点が付いた状 態で計算されます

②小数点付き税額の各明細を請求書単位で合計 し、小数点以下を四捨五入して合計欄に整数として 税額を表示します

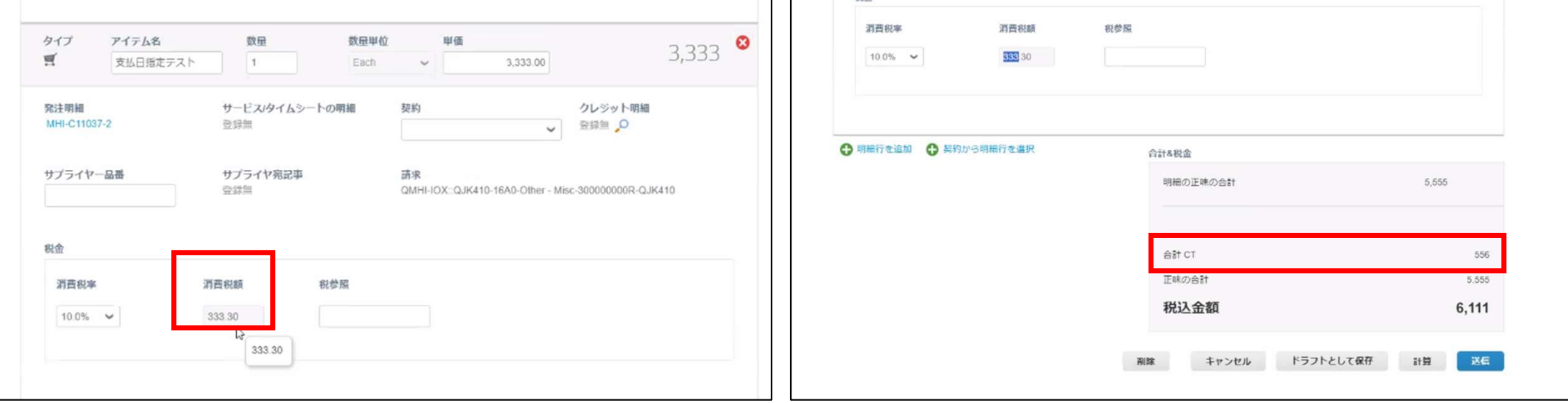

・1請求書の中に税率が異なる明細が含まれる場合、税率ごとの合計税額を四捨五入し、 それぞれの合計税額を合算して処理をしています。 ・CSPで登録した請求額(消費税計算含む)が正になりますので、サプライヤ側で別途起 票した請求書は添付しないでください。

# 【参考】請求書作成時にエラーが表示された場合 - ネンス - ネンス - ネンス - ネンス - ネンス - - - - - - - - ネンス - - - -

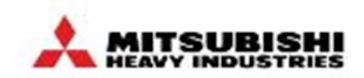

請求書作成時にエラーが表示された場合は、エラー内容を解消して再送信する必要がございます。

#### ①請求書作成時にエラーが表示された場合は、下記をご確認ください。

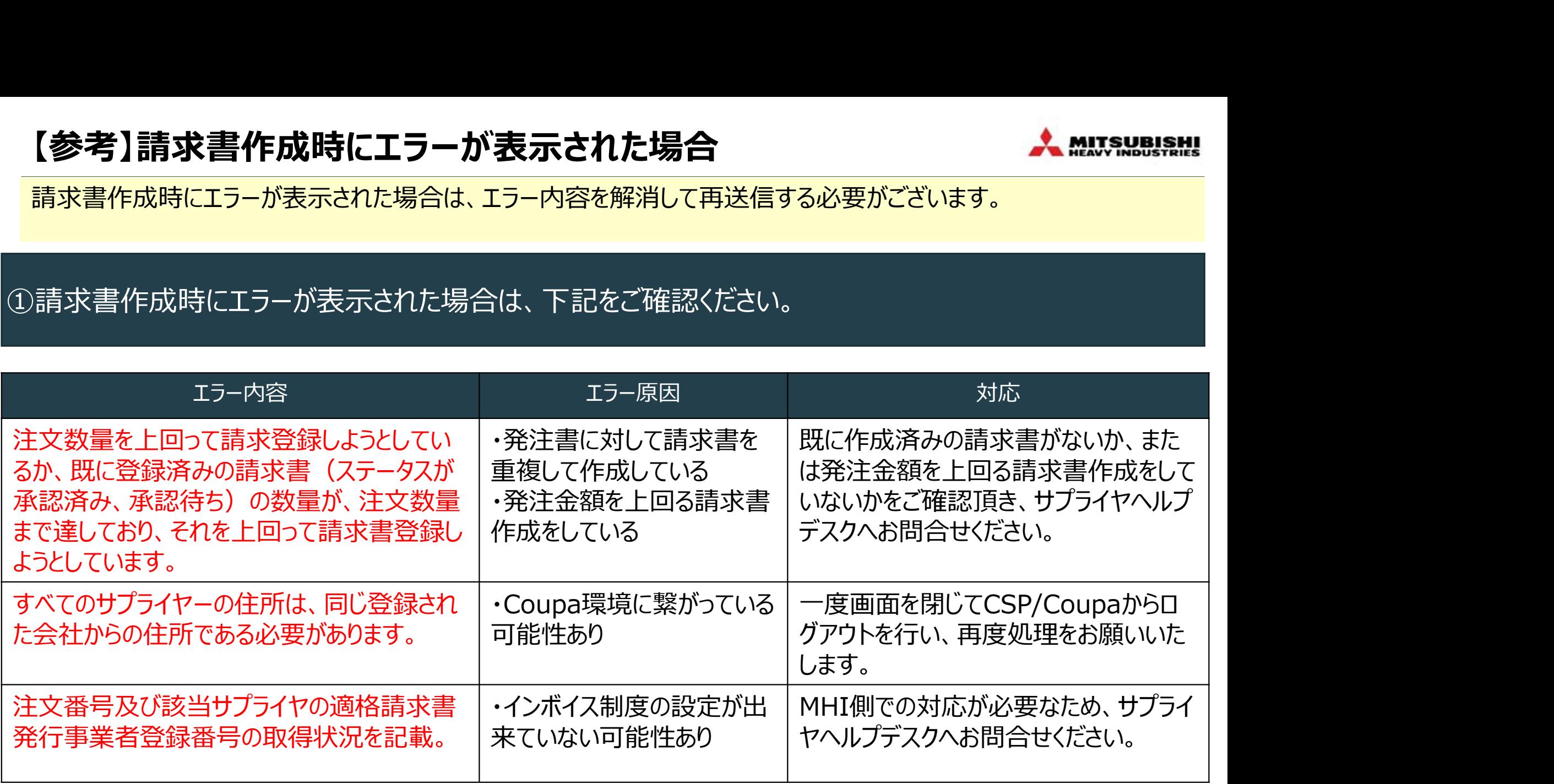

その他エラーが表示された場合は、サプライヤヘルプデスクへお問合せください

# 【お取引先様向け】Coupa操作説明(CSP)

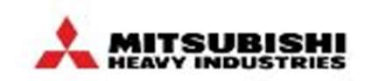

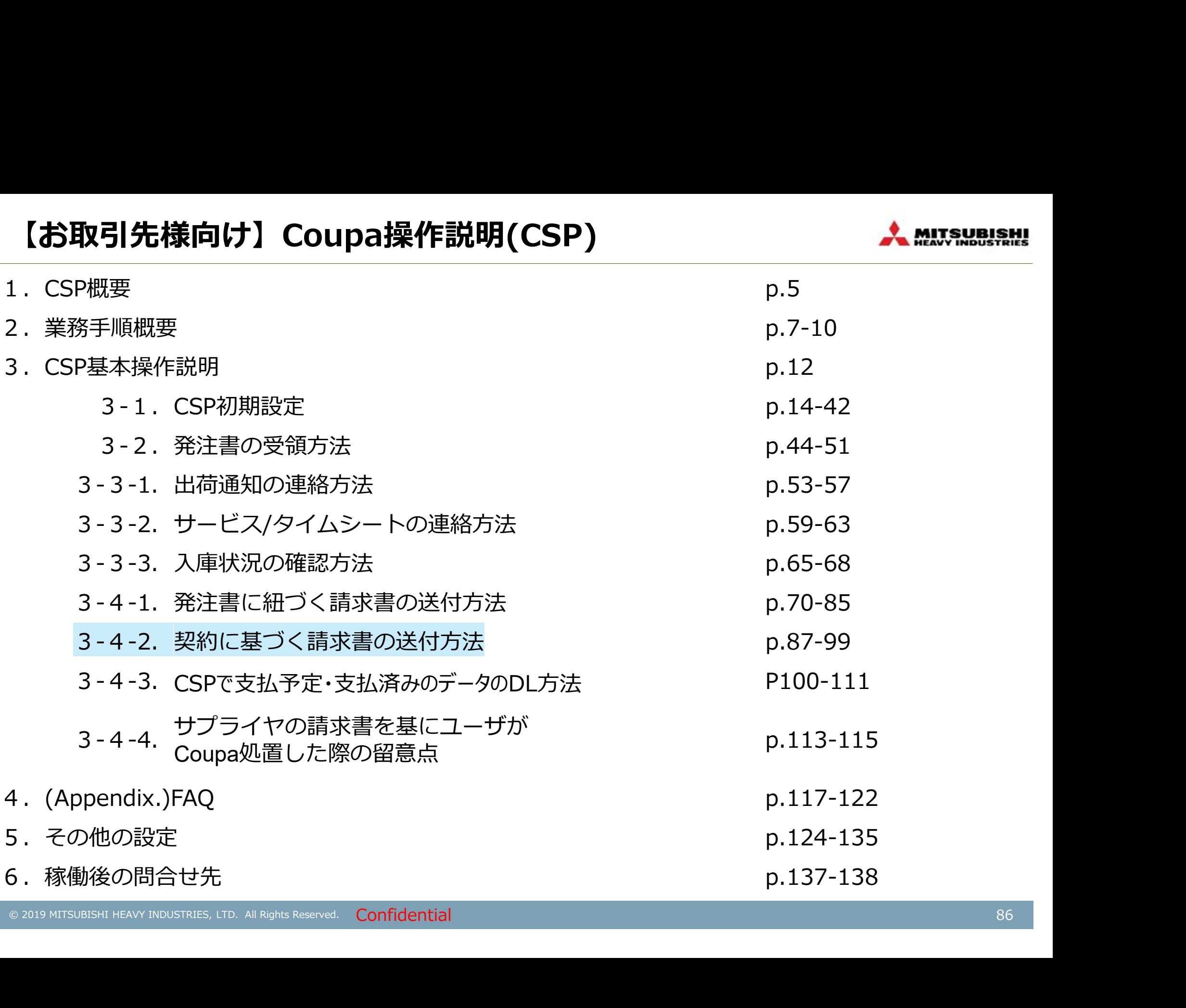

# [出荷後]契約に基づく請求書を登録する

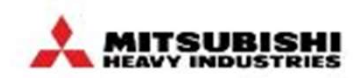

CSP上で請求書を送信していただきます。※送付先は、MHIグループ各拠点。

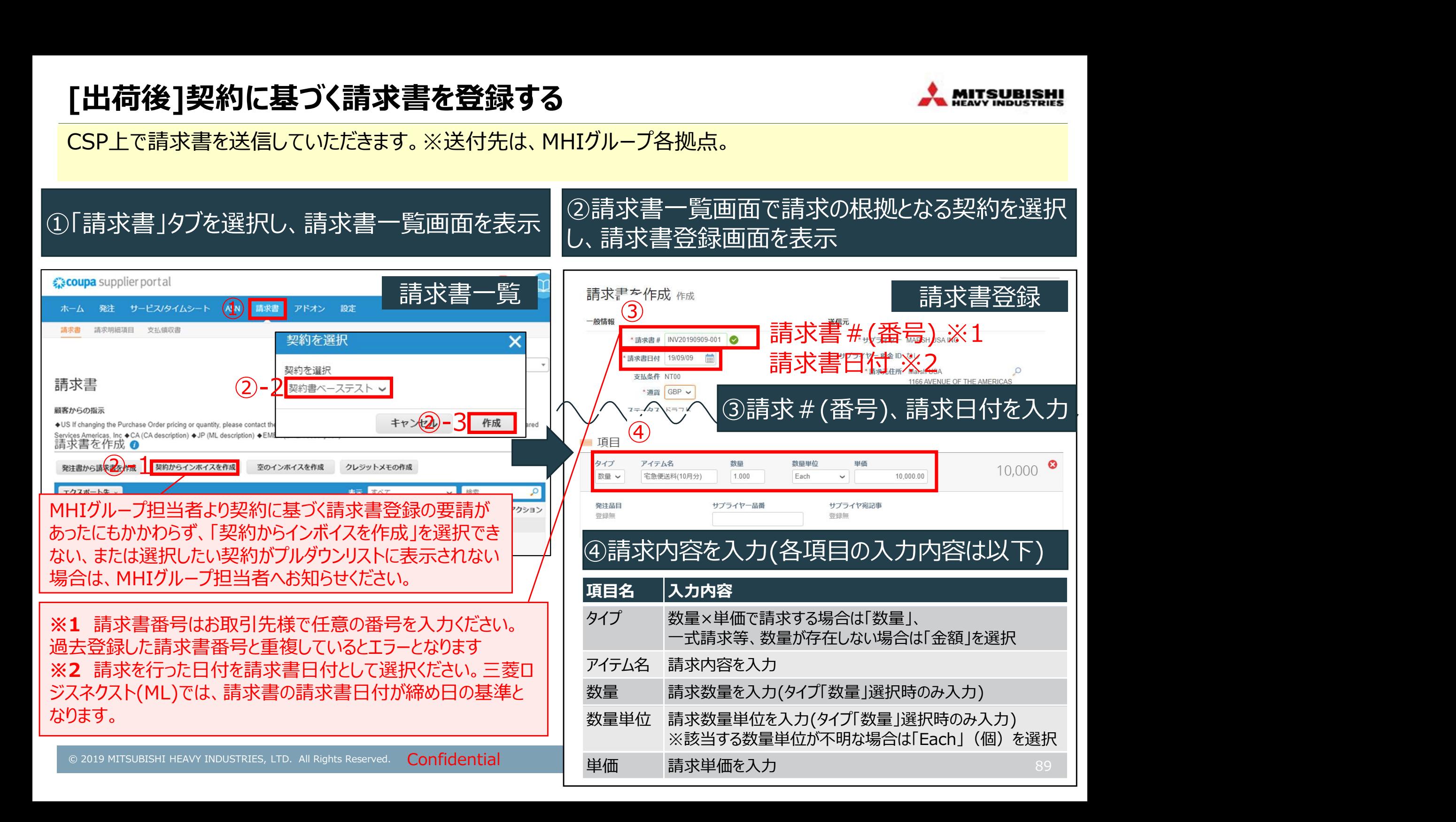

# [出荷後]契約に基づく請求書を登録する

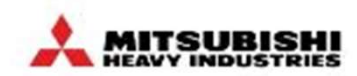

CSP上で請求書を送信していただきます。※送付先は、MHIグループ各拠点。

#### ⑤税率(明細単位)をプルダウンで選択 ※必ずサプライヤ側で選択

#### 補足1:請求内容の詳細を示す資料(作業報告書 など)がある場合は、一般情報(ヘッダー)に添付のこと

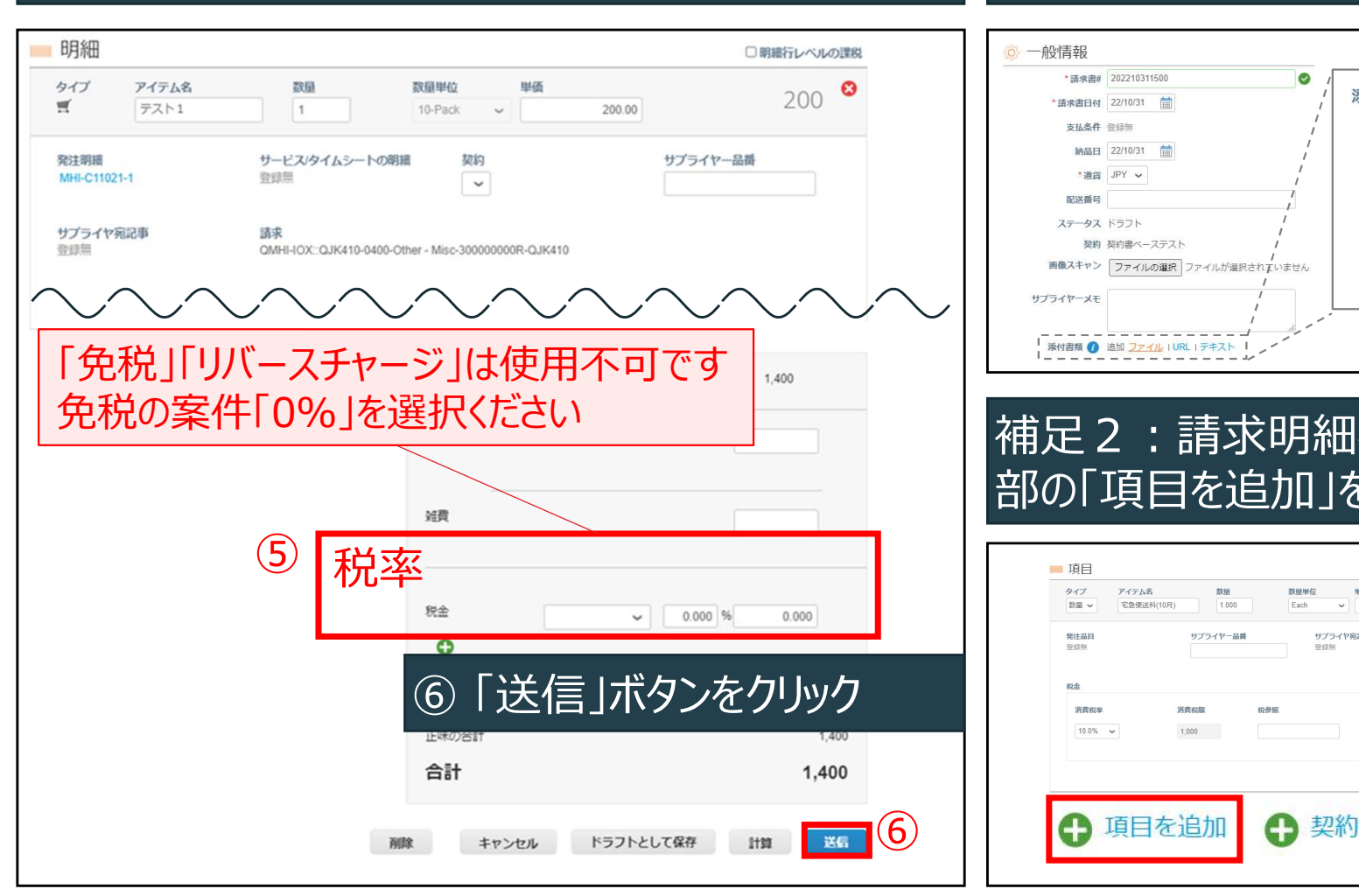

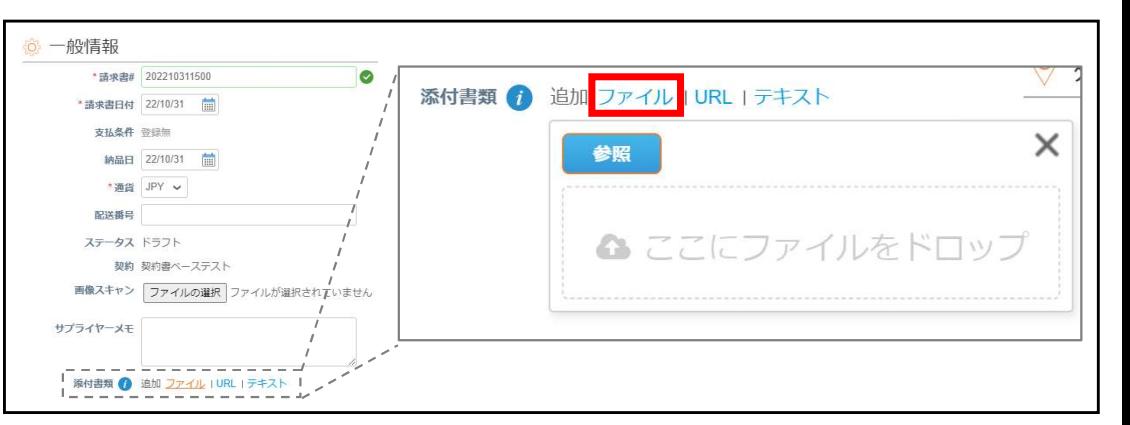

#### 補足2:請求明細行を増やしたい場合は、明細下 部の「項目を追加」をクリック

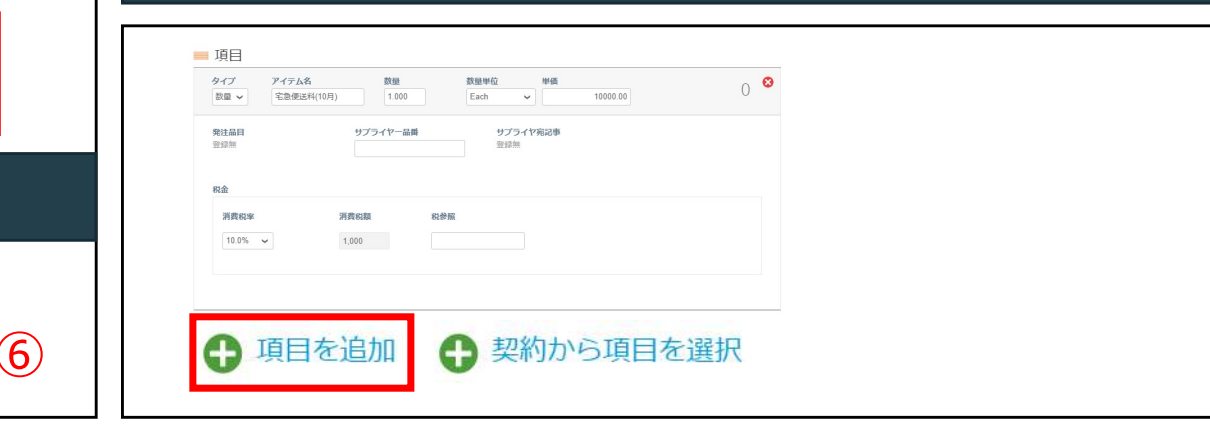

# 請求書を取り消す場合

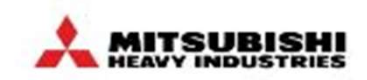

- 以下の理由等で、請求書を取り消したい場合、取り消したい請求書のステータスを請求書タブにてご確認ください。 ステータスが承認済に変更後クレジットメモ登録が可能となります
- ・誤って2重で請求書を作成してしまった
- ・誤った発注書に対して請求書を作成してしまった
- ・誤った数量・金額で請求書を作成してしまった

#### ①「請求書」タブを選択して、請求書一覧 こ・・・・・。」<br>画面を表示し、ステータスを確認

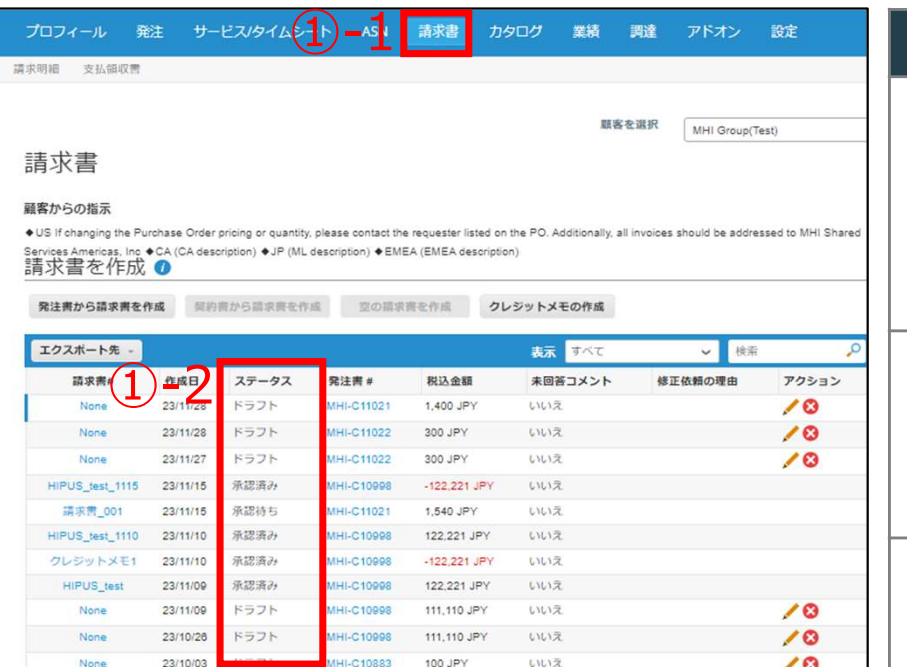

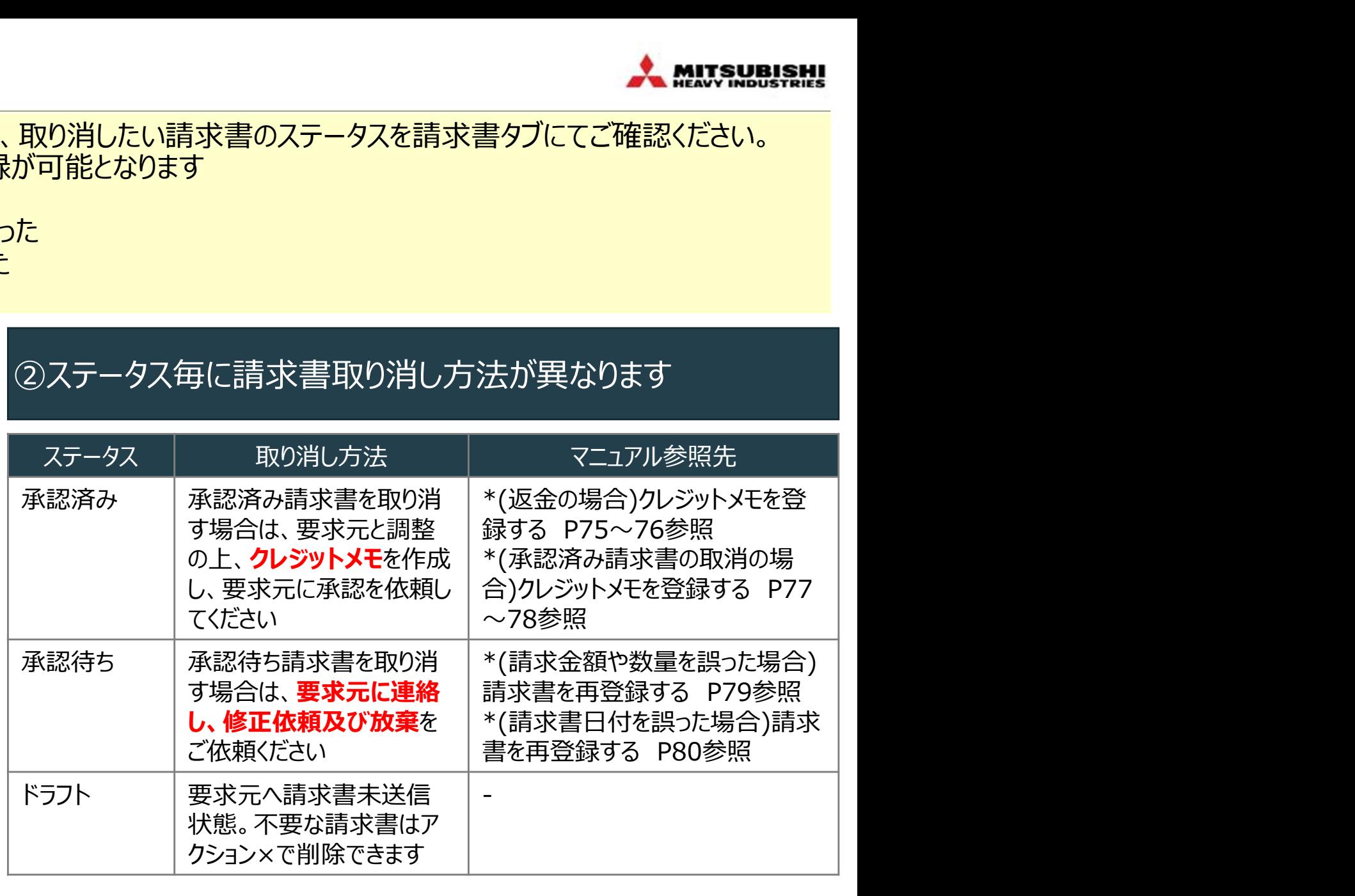

※それぞれのステータスの意味については、「【補足】請求書ステータスが承認済み以外の場合」P82を参照

\*:必要に応じて実施いただく操作(P.75と同内容)

# \*(返金の場合)クレジットメモを登録する(1/2)

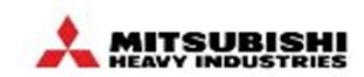

返金の場合、CSP上で、クレジットメモを作成送信していただきます。 (Invoice一覧からInvoiceの取り消しを行う手順を記載。注文一覧から作成することも可能です。)

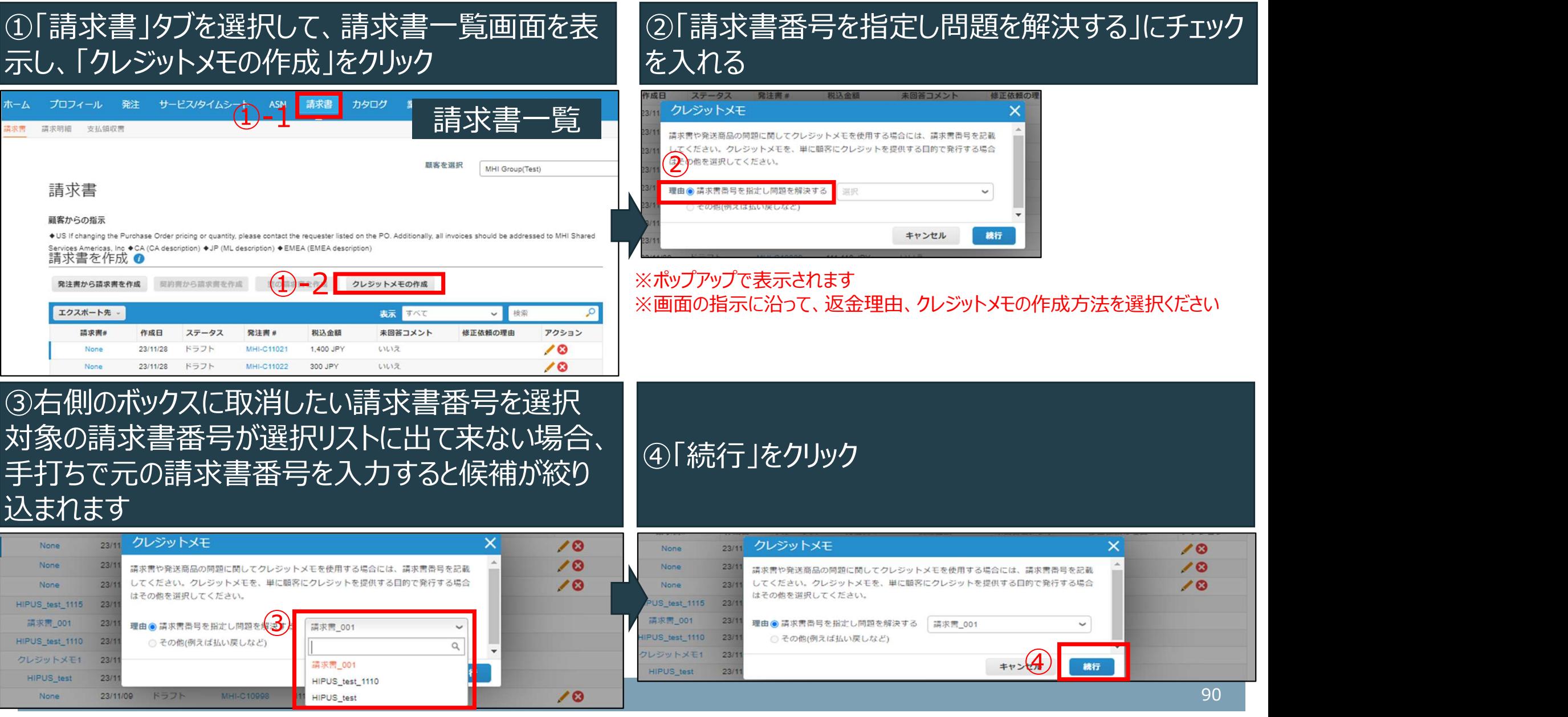

\*:必要に応じて実施いただく操作(P.76と同内容)

# \*(返金の場合)クレジットメモを登録する(2/2)

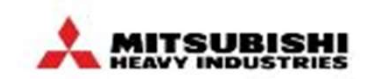

返金の場合、CSP上で、クレジットメモを作成送信していただきます。 (Invoice一覧からInvoiceの取り消しを行う手順を記載。注文一覧から作成することも可能です。)

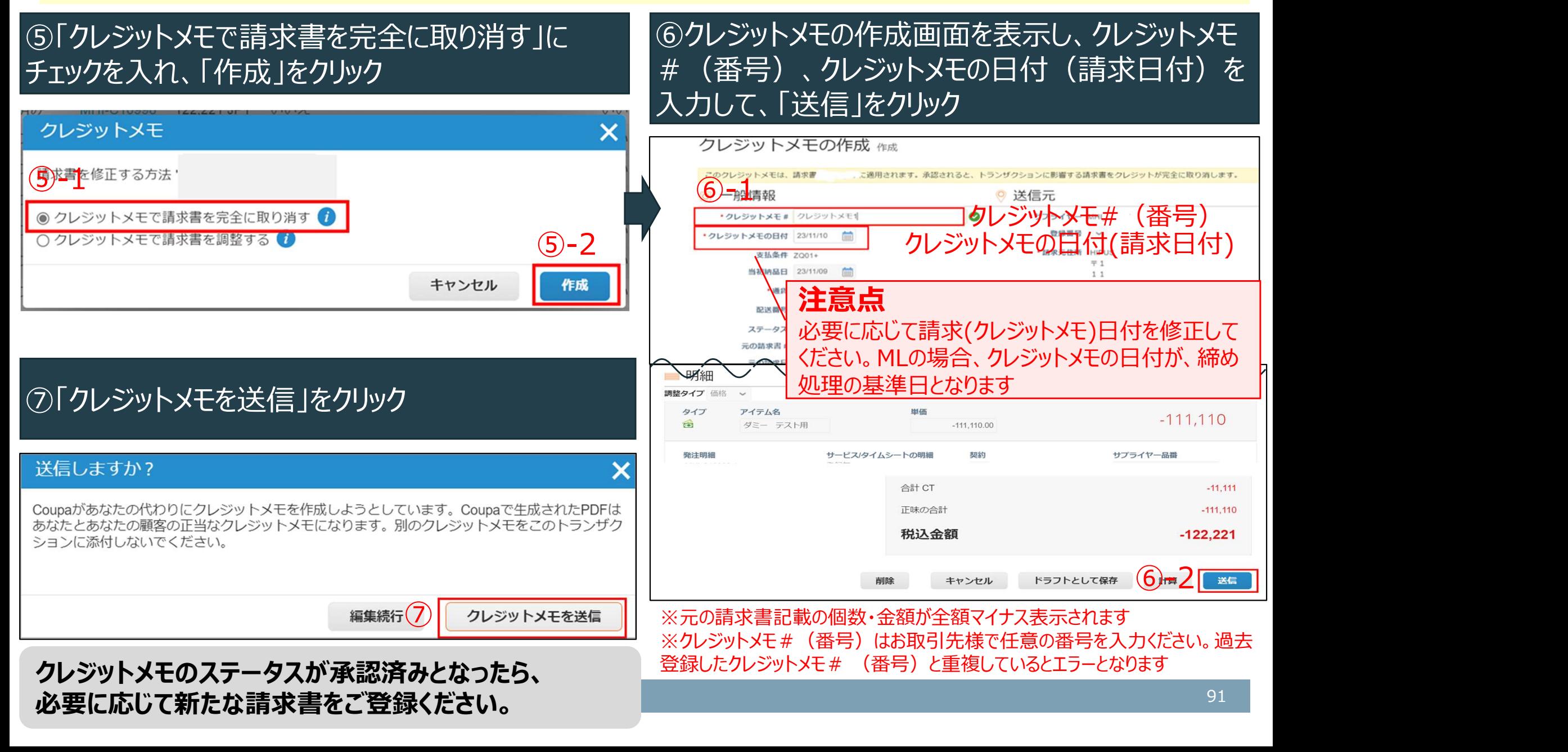

# \*(承認済み請求書の取消の場合)クレジットメモを登録する(1/2) \* \* #!!! \$!! \$!! \$!!

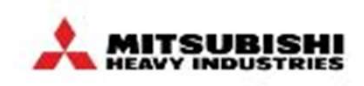

承認済み請求書の取消が必要になった場合、Coupa外で貴社に連絡します。CSP上で、クレジットメモを作成送信く ださい。CSPでの操作手順は「\*(返金の場合)クレジットメモを登録する」と同じです。

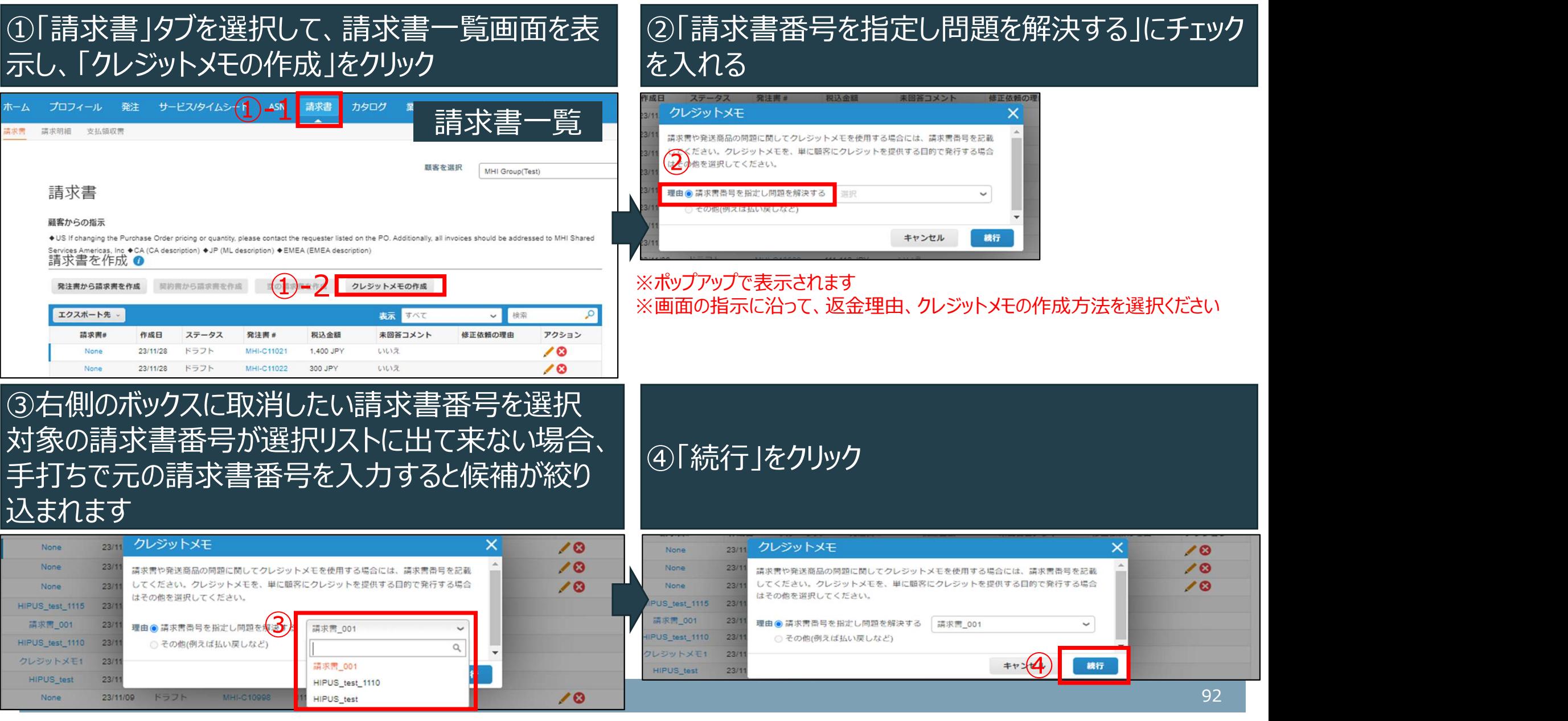

\*:必要に応じて実施いただく操作(P.78と同内容)

# \*(承認済み請求書の取消の場合)クレジットメモを登録する(2/2) \* \* #!!! \$!!!! \$!!!

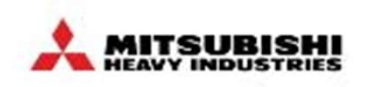

承認済み請求書の取消が必要になった場合、Coupa外で貴社に連絡します。CSP上で、クレジットメモを作成送信く ださい。CSPでの操作手順は「\*(返金の場合)クレジットメモを登録する」と同じです。

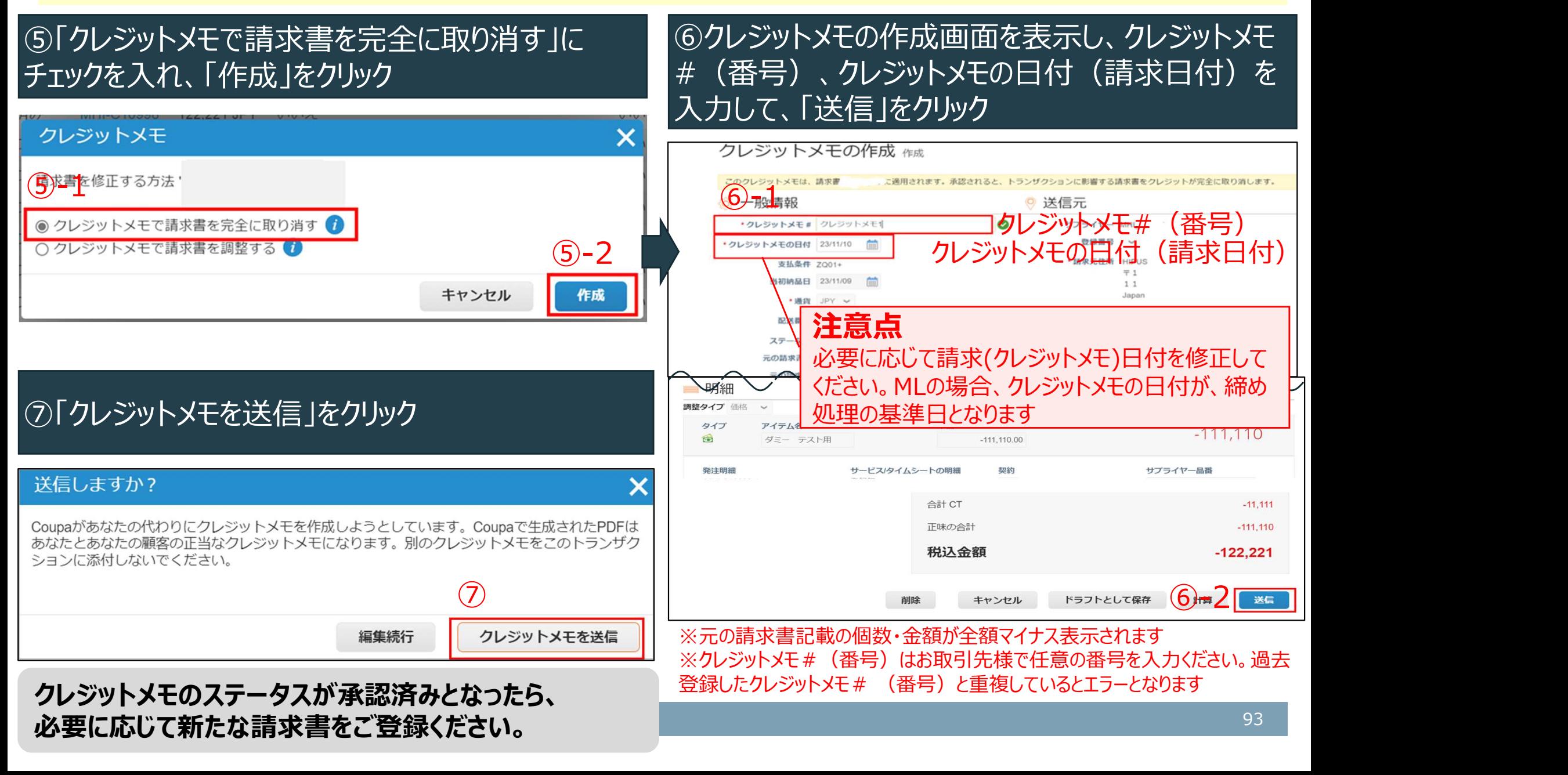

# \*(請求金額や数量を誤った場合)請求書を再登録する

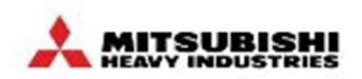

請求金額や数量を誤った場合、Coupa外で貴社に連絡し、弊社にて請求書を放棄処理いたします。CSP上で、請 求書が「放棄済み」のステータスに変わった後、正しい請求金額や数量の請求書を新たに作成ください。

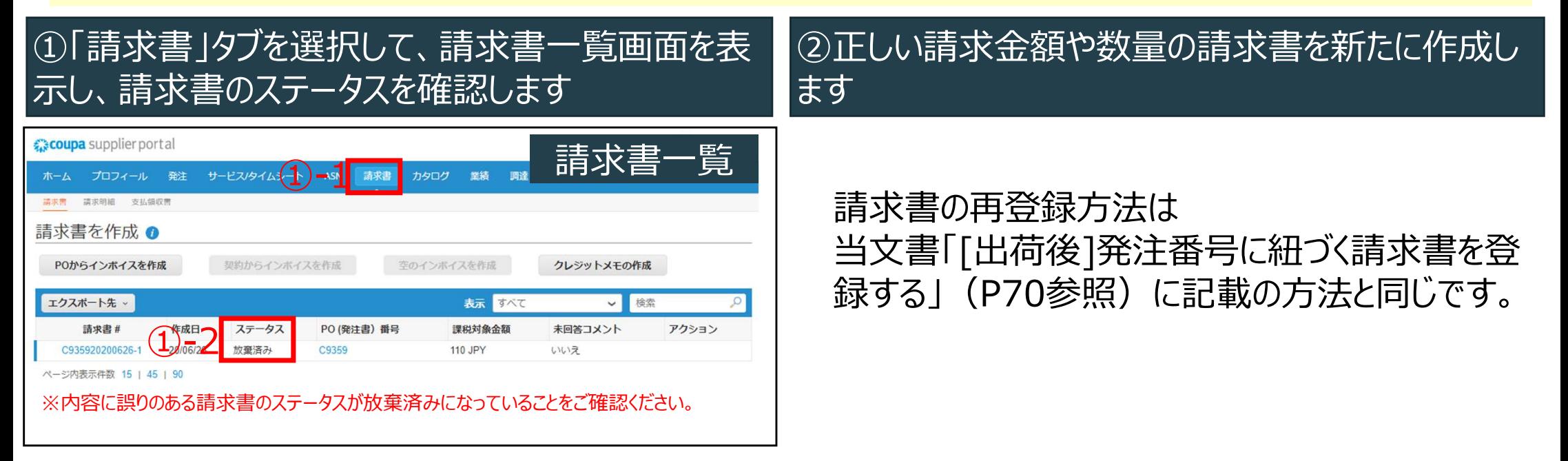

※ 承認済み請求書の取消・修正については「クレジットメモを登録する」P75~78を参照ください。

# \*(請求書日付を誤った場合)請求書を再登録する

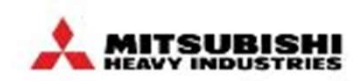

請求書日付を誤った場合、Coupa外で貴社に連絡し、弊社にて請求書を放棄処理いたします。CSP上で、請求書 が「放棄済み」のステータスに変わった後、正しい請求書日付の請求書を新たに作成ください。

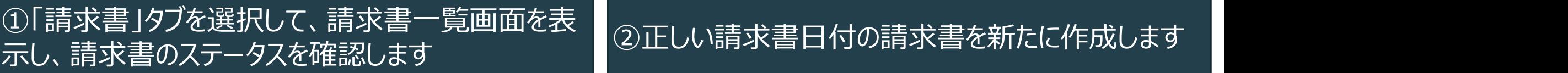

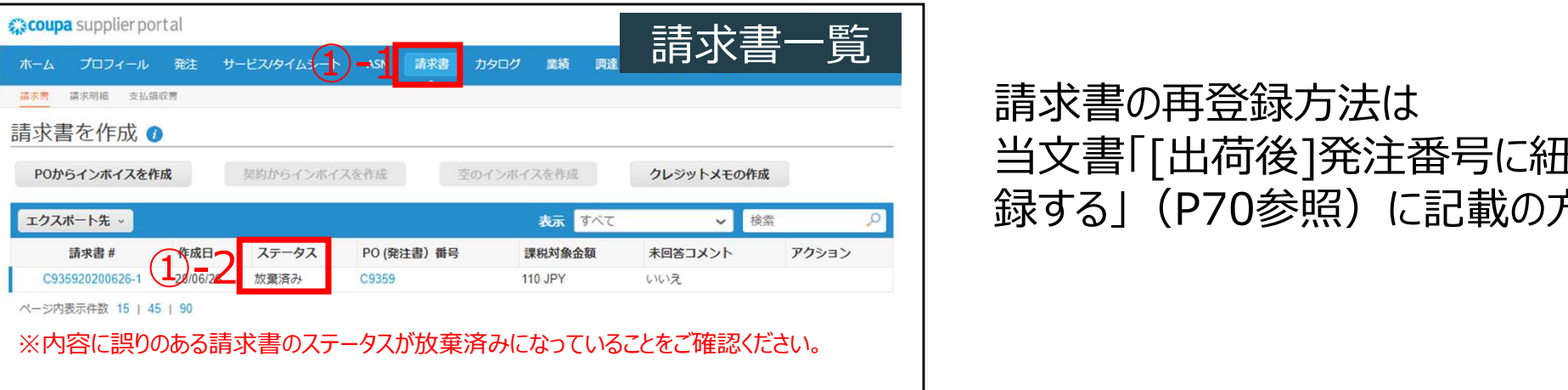

#### 請求書の再登録方法は 当文書「[出荷後]発注番号に紐づく請求書を登 録する」(P70参照)に記載の方法と同じです。

※ 承認済み請求書の取消・修正については「クレジットメモを登録する」P75~78を参照ください。

\*:必要に応じて実施いただく操作(P.81と同内容)

## [入庫(検収)後]支払ステータスを確認する

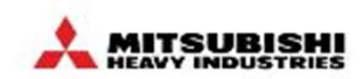

請求書単位で、支払ステータス(「支払済み」)を照会できます。

#### 「請求書」タブより、請求書一覧を表示 ※「支払情報」View(Coupa標準View)を選択

#### ※「支払済み」列に、「はい」「いいえ」でステータスが 表示されます。

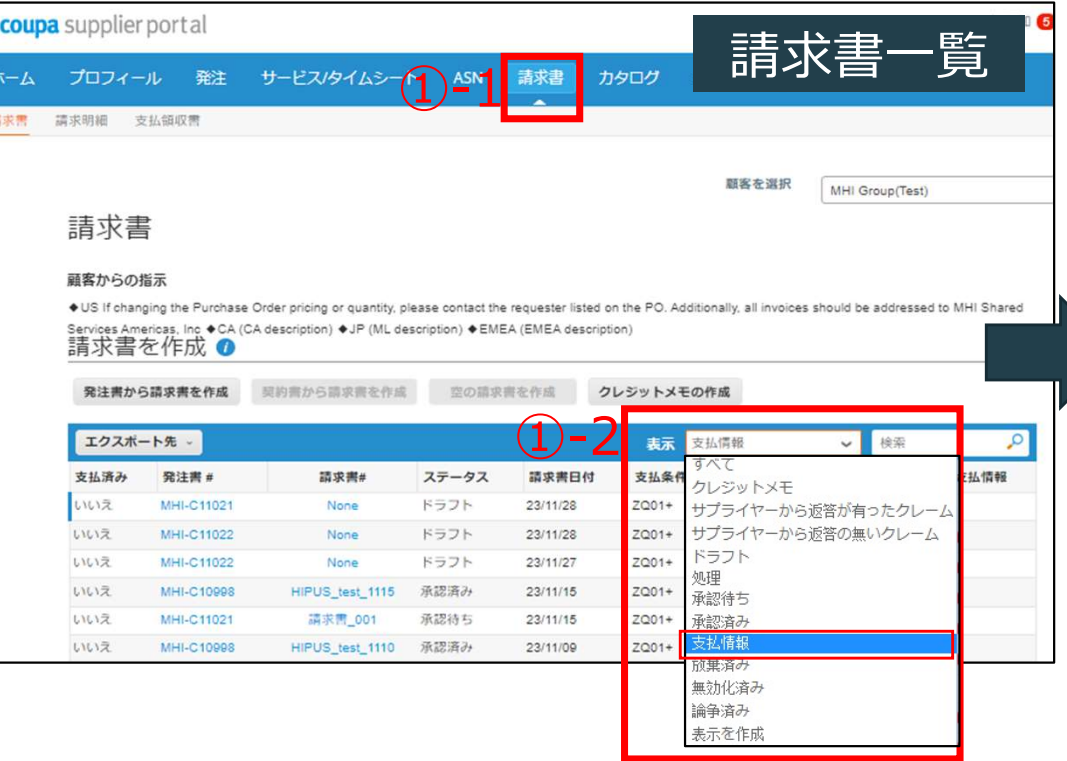

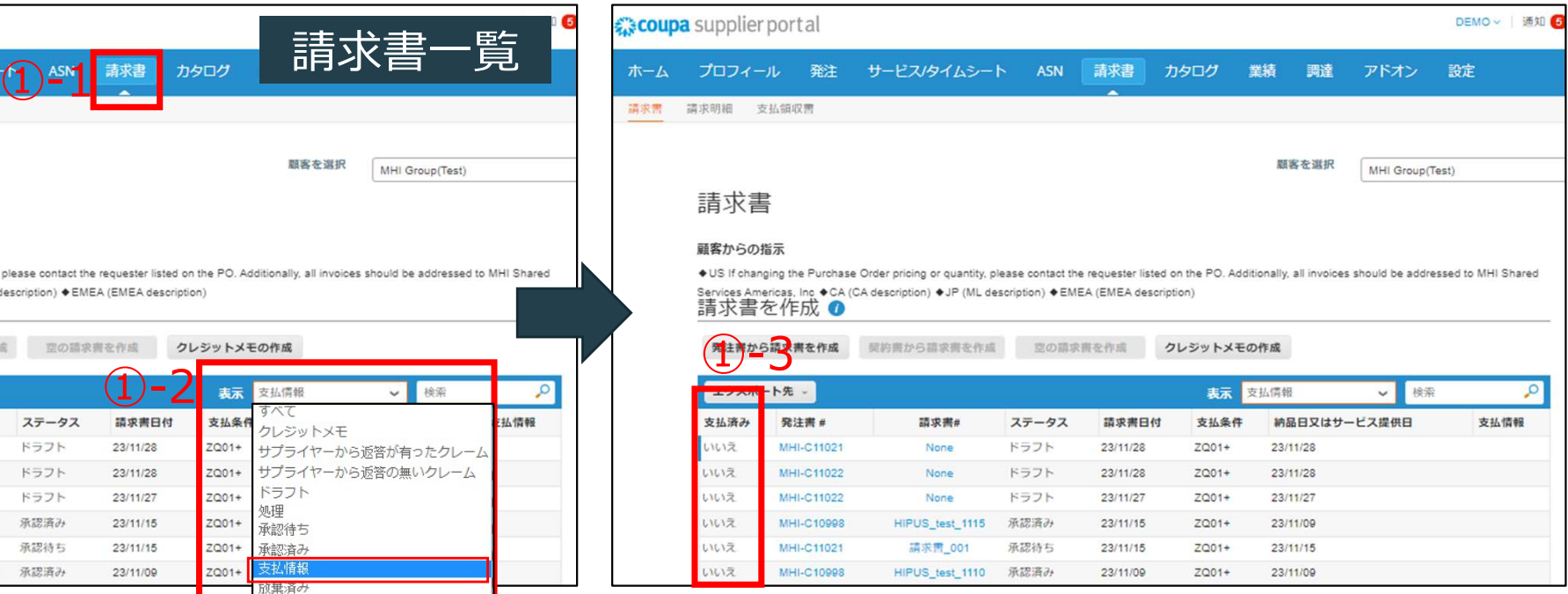

# 【補足】請求書ステータスが承認済み以外の場合 およい かん たん こうしょう

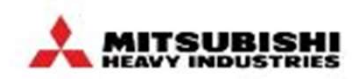

請求書ステータスが承認済み以外の場合、MHI側での確認が必要なステータスとなります。請求書を作成してしばらく 経つのにステータスが変わらない場合は、コメント欄等を利用して要求元にご確認ください。

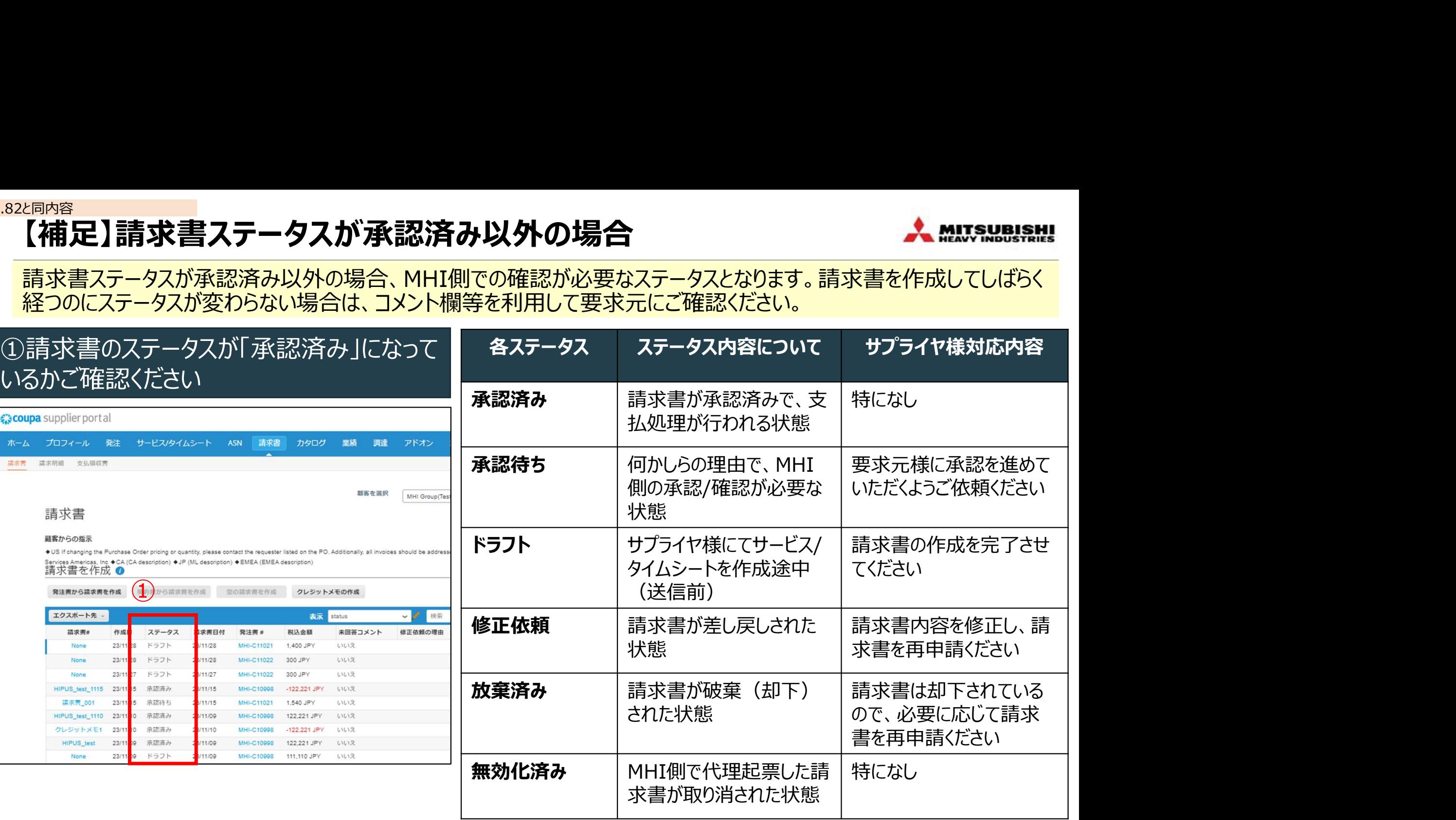

# 【参考】請求書控えをダウンロードする

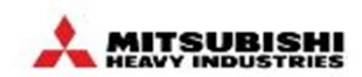

Coupaでは、請求書控えを以下手順でダウンロードすることができます。

#### ①請求書タブにて「エクスポート先」をプルダウンし、 「法定請求書」をクリック

#### ②容量が大きい場合は、zipファイル形式で、メール で送付されます

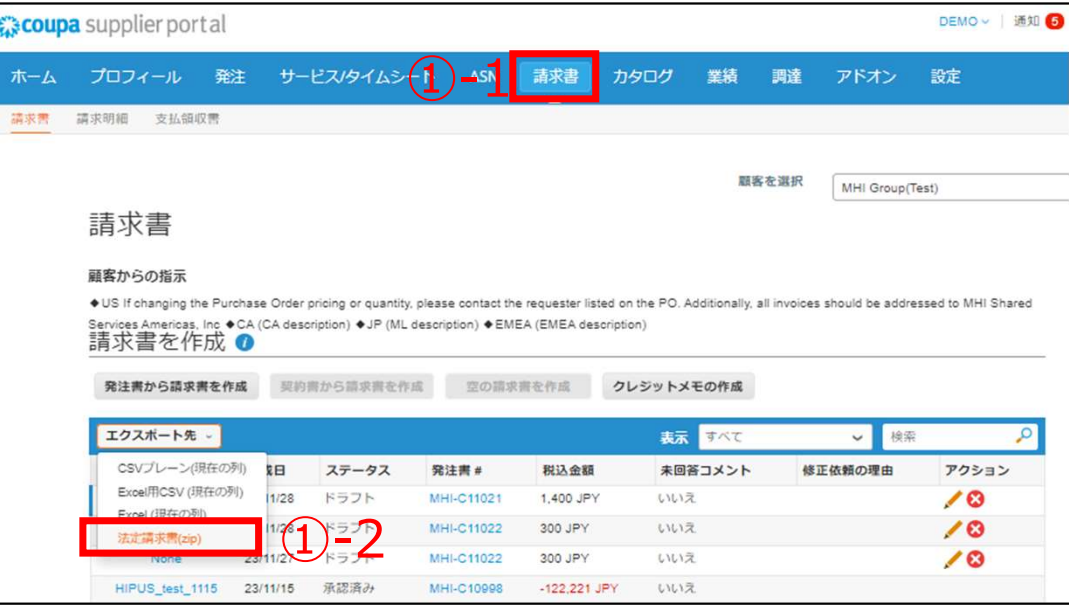

# 【お取引先様向け】Coupa操作説明(CSP)

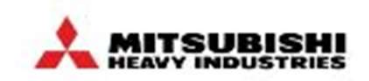

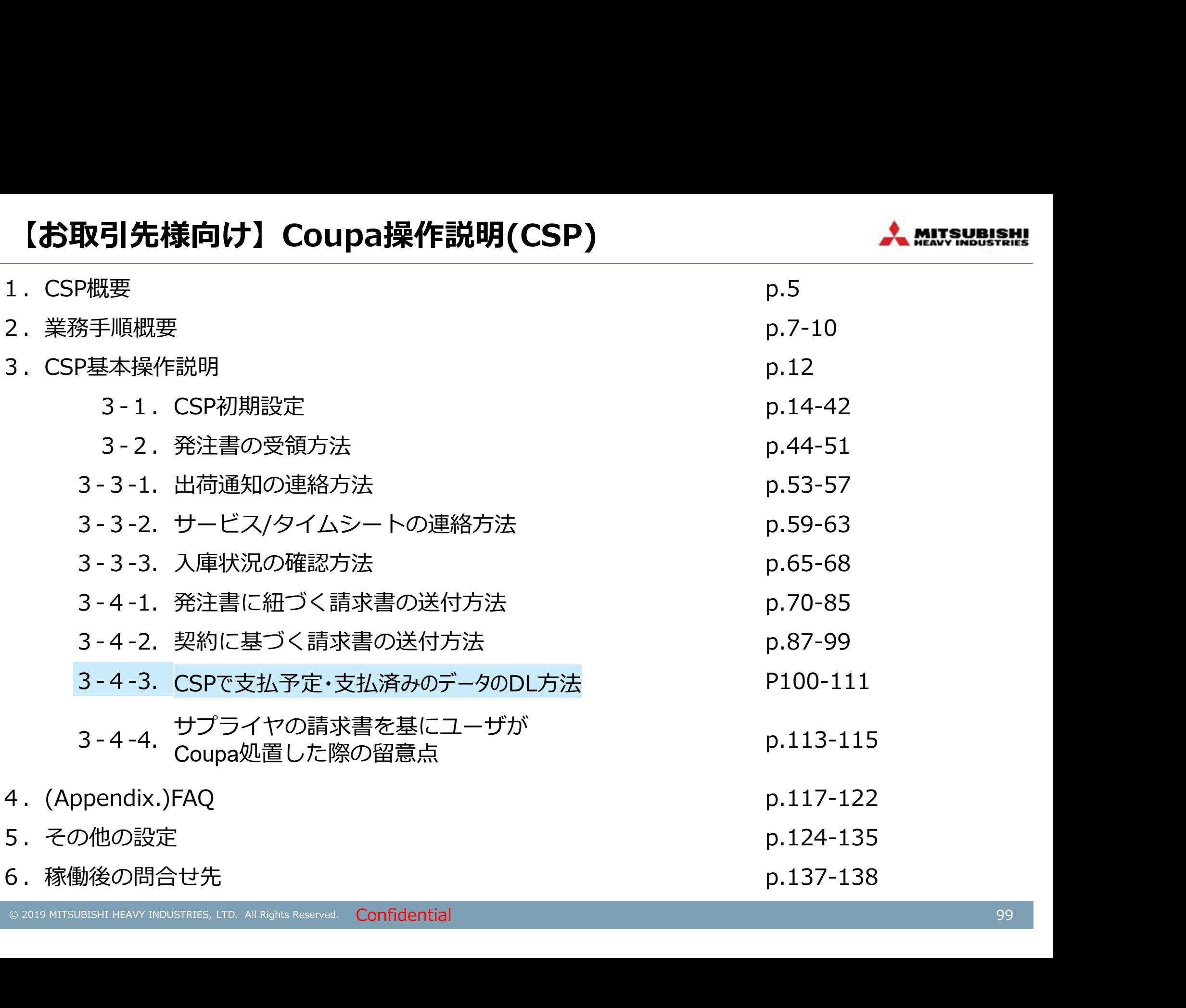

### CSPで支払予定・支払済みのデータのDL方法 インストンの Analysias All Analysias Allege State

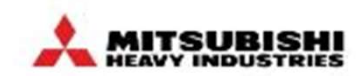

CSP上で支払予定・支払済みのデータをダウンロードすることが可能です。 次頁以降でそれぞれのデータのダウンロード方法を記載しています。

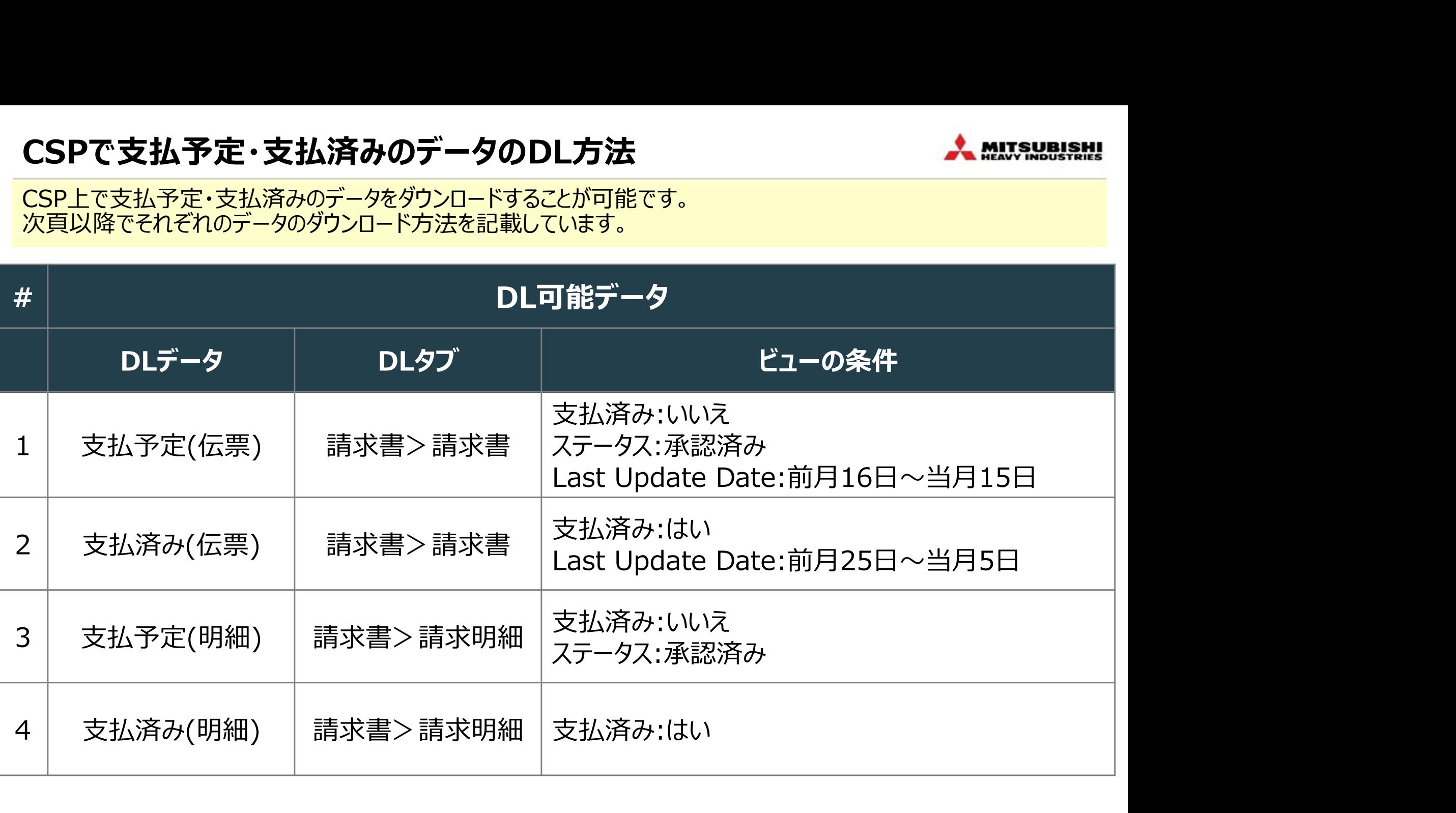

# 1.支払予定(伝票)のダウンロード方法 (1/2)

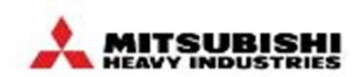

請求書の表示機能を使い、支払予定(伝票)を確認することができます ※以下抽出事例は支払条件ZQ01+の案件を指します。

### ①請求書タブをクリックし、表示から「ビューを作成」を クリック

#### ②ビューの新規作成画面で、名前の設定と条件の 設定を行う

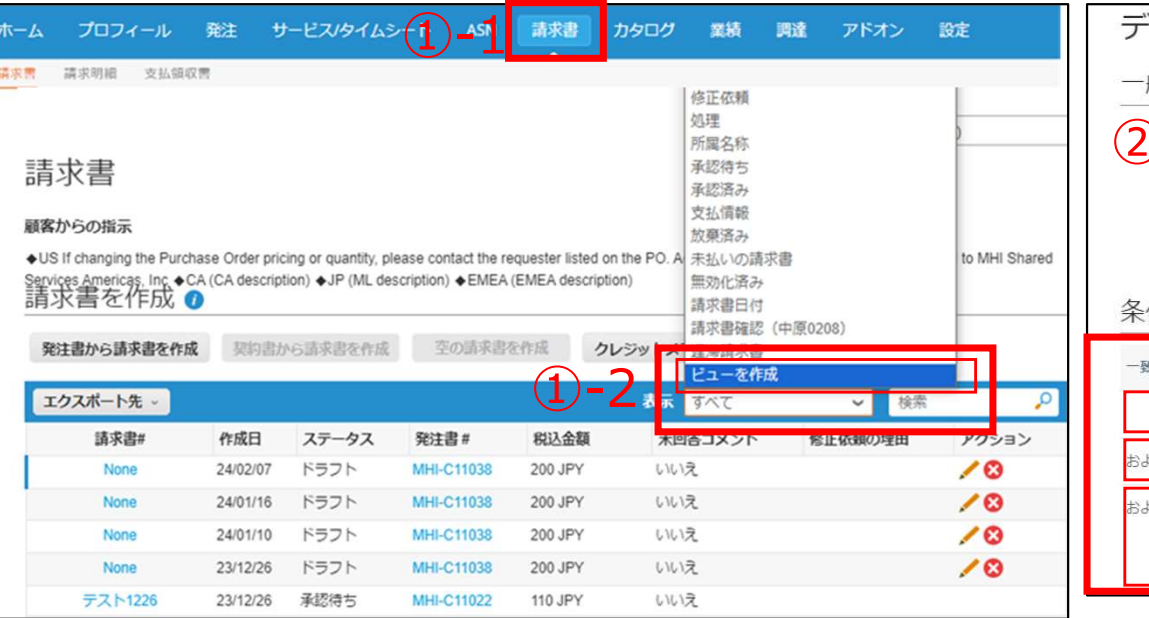

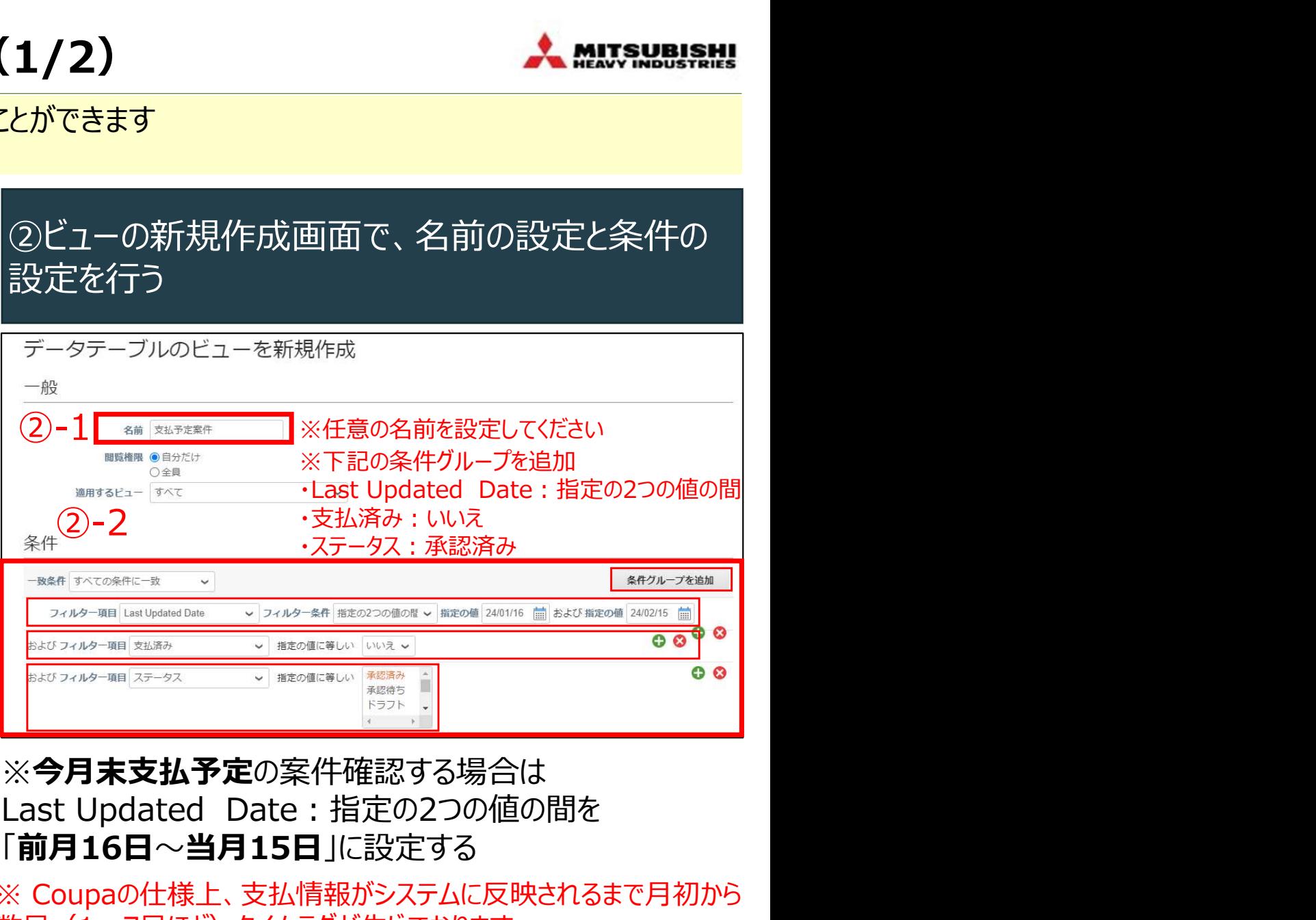

# ※今月末支払予定の案件確認する場合は 「前月16日~当月15日」に設定する

※ Coupaの仕様上、支払情報がシステムに反映されるまで月初から 数日(1~7日ほど)タイムラグが生じております。 ※即日反映されない場合がありますので、日数を置いてご確認ください。

# 1.支払予定(伝票)のダウンロード方法 (2/2) インスタング - A ALITSUBLEM!

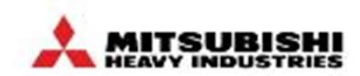

請求書の表示機能を使い、支払予定(伝票)を確認することができます ※以下抽出事例は支払条件ZQ01+の案件を指します。

③「選択済みの列」を下記の通りに設定し、保存をク リック

#### ④「表示が作成されました」が表示され、作成した ビューが選択可能となります

◆ US if changing the Purchase Order pricing or quantity, please contact the requester listed on the PO. Additionally, all invoices should be addressed to MHI Shared<br>Services Americas, Inc. ◆CA (CA description) ◆JP (ML de

空の話求書を作成

支払済み

△→→→→Dffi底

オペア

status クレジットメモ

テスト ドラフト 修正依頼 処理 所属名称 承認待ち 3612536.24 **支出以下的人家人** 支払予定案件

last update

支払予定案件

 $\sim$   $\geq$ 

サプライヤーからの回答がある修正依頼

サプライヤーからの回答がない修正依頼

检索

クション

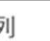

列は右にドラッグすると選択され、左にドラッグすると選択解除されます。縦方向にドラッグすると列の順序が変わります。 キーボードを使用して選択した列を修正することができます。[Tab]キーを使用して位置を合わせ、[Enter]キーで選択した列のリス トに出し入れします。並べ替えるにはく、Nace)キーを使用してアイテムを選択してから[上]または[下]矢印キーで移動させます。再<br>|度ISpace]を押してアイテムを選択kKXをおよか、IE-clキーを押して並べ替えをキャンセルします。

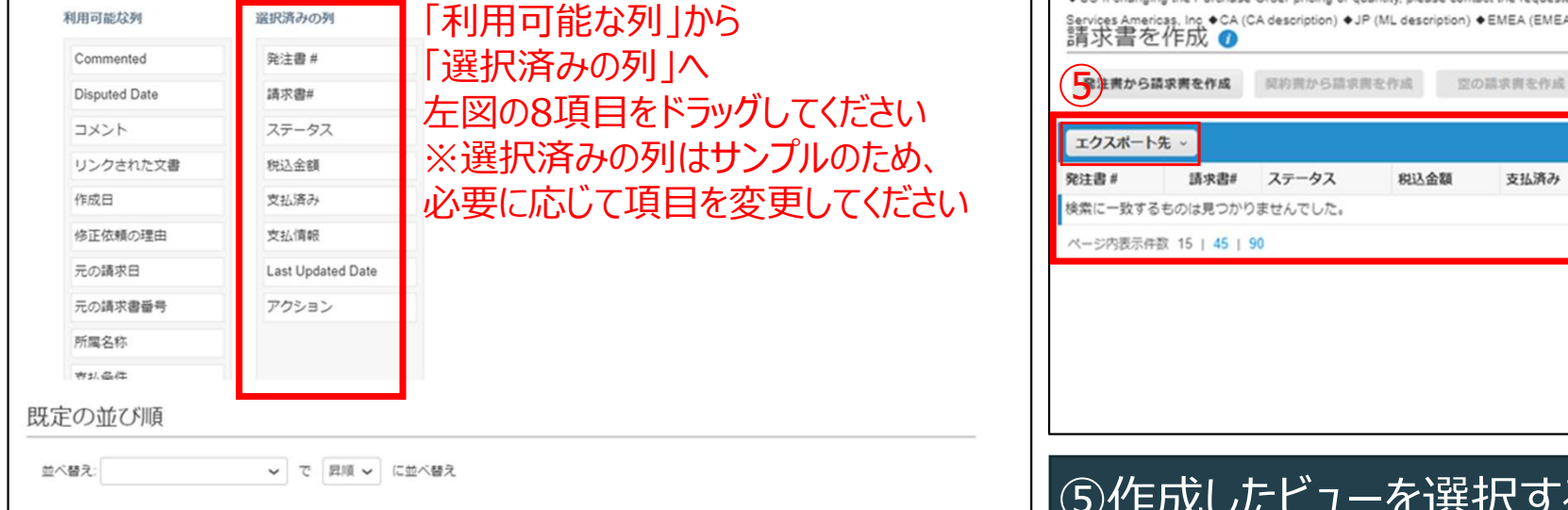

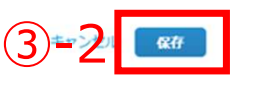

請求書 (4)-1

表示が作成されました

顧客からの指示

● 主義から請求書を作成

ページ内表示件数 15 | 45 | 90

3-2 | ■ | た期間の支払予定伝票が表示されます。 | ⑤作成したビューを選択すると、前頁②-2で指定し 「エクスポート先」→「Excel(現在の列)」を選択して ダウンロードしてください

# 2.支払済み(伝票)のダウンロード方法 (1/3)

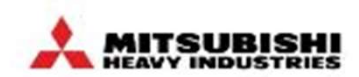

請求書の表示機能を使い、支払済み(伝票)を確認することができます ※以下抽出事例は支払条件ZQ01+の案件を指します。

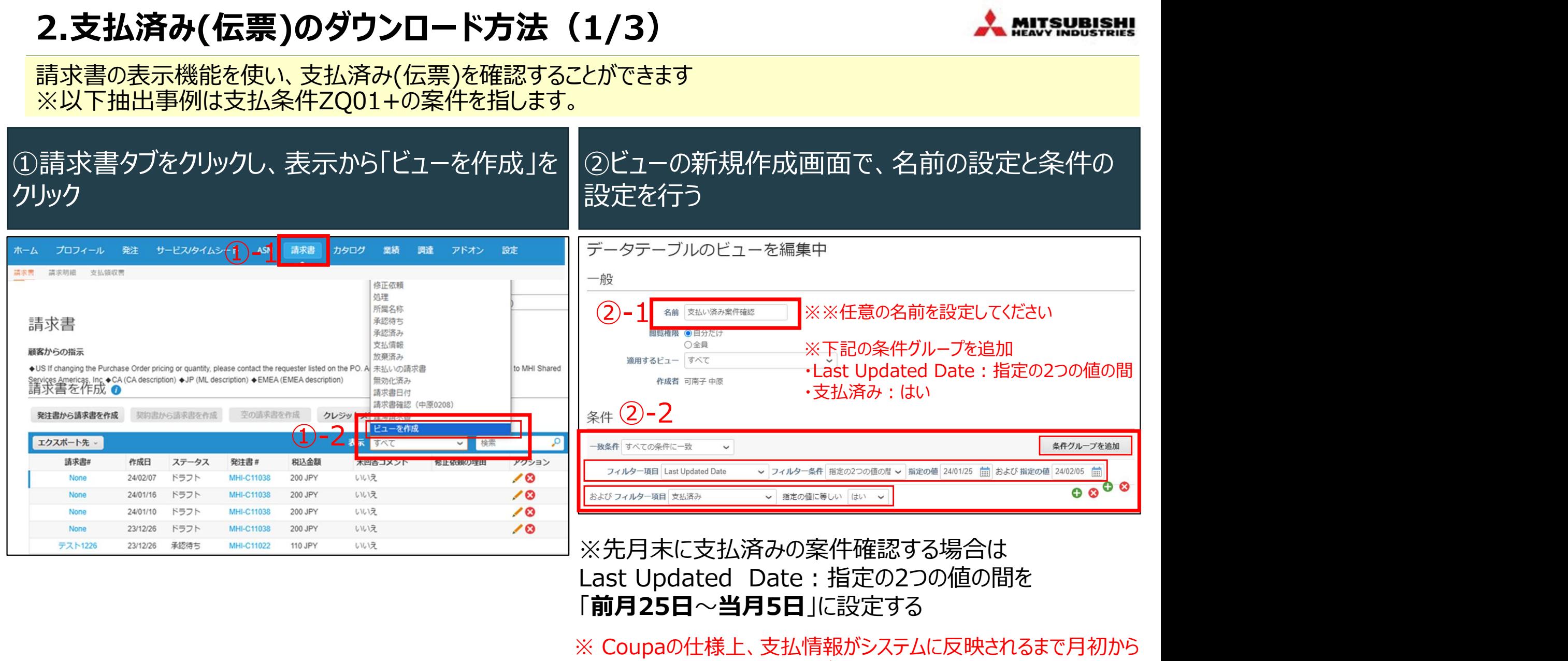

# ※先月木に文払済みの案件帷認9る場合は 「**前月25日~当月5日**」に設定する

※ Coupaの仕様上、支払情報がシステムに反映されるまで月初から 数日(1~7日ほど)タイムラグが生じております。 ※即日反映されない場合がありますので、日数を置いてご確認ください。

# 2.支払済み(伝票)のダウンロード方法 (2/3) インスタング ネット 2015/2015

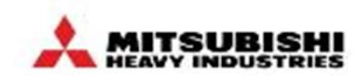

請求書の表示機能を使い、支払済み(伝票)を確認することができます ※以下抽出事例は支払条件ZQ01+の案件を指します。

③「選択済みの列」を下記の通りに設定し、保存をク リック

#### ④「表示が作成されました」が表示され、作成した ビューが選択可能となります

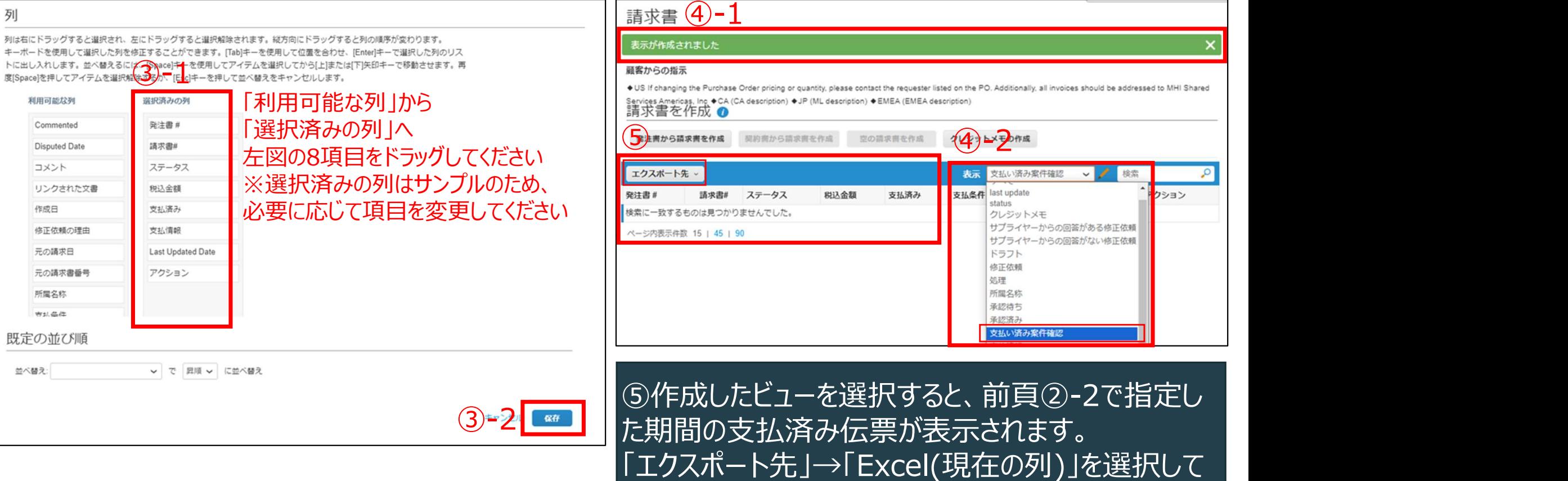

ダウンロードしてください

# 2.支払済み(伝票)のダウンロード方法 (3/3) インストング - A MITSUBL

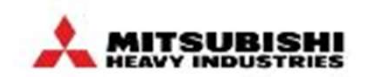

請求書の表示機能を使い、支払済み(伝票)を確認することができます ※以下抽出事例は支払条件ZQ01+の案件を指します。

- ⑥ダウンロードした支払済み(伝票)の見方
- ・「税込金額」:支払金額

・「支払情報」:の「yy/mm/dd」は支払日(貴社銀行振込日)です

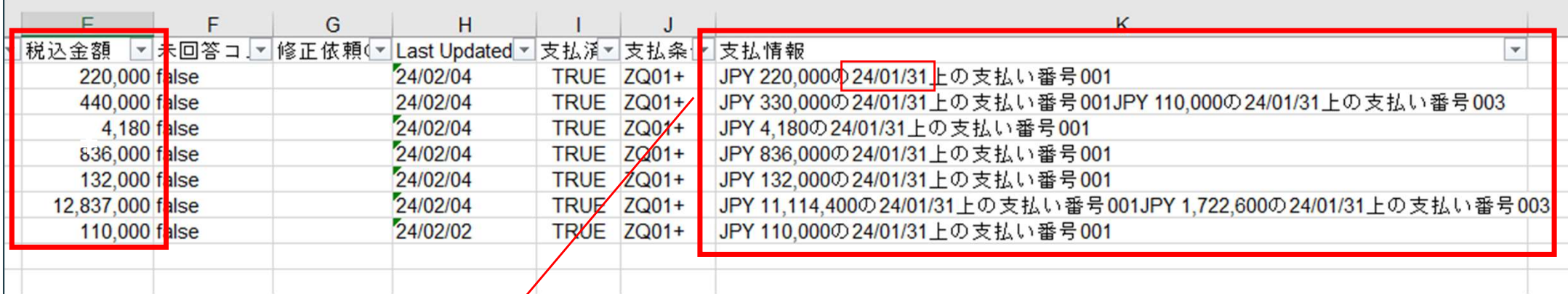

キーワード「24/01」で絞込み →2024年1月に支払われた案件の絞込が可能

※「24/01/31」と記載があるため 2024年1月31日に支払いがあったことが分かります

# 3.支払予定(明細)のダウンロード方法(1/2)

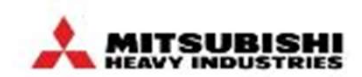

請求書の表示機能を使い、支払済み(明細)を確認することができます ※以下抽出事例は支払条件ZQ01+の案件を指します。

#### ①請求書タブ→請求明細をクリックし、表示から 「ビューを作成」をクリック

#### ②ビューの新規作成画面で、名前の設定と条件の 設定を行う

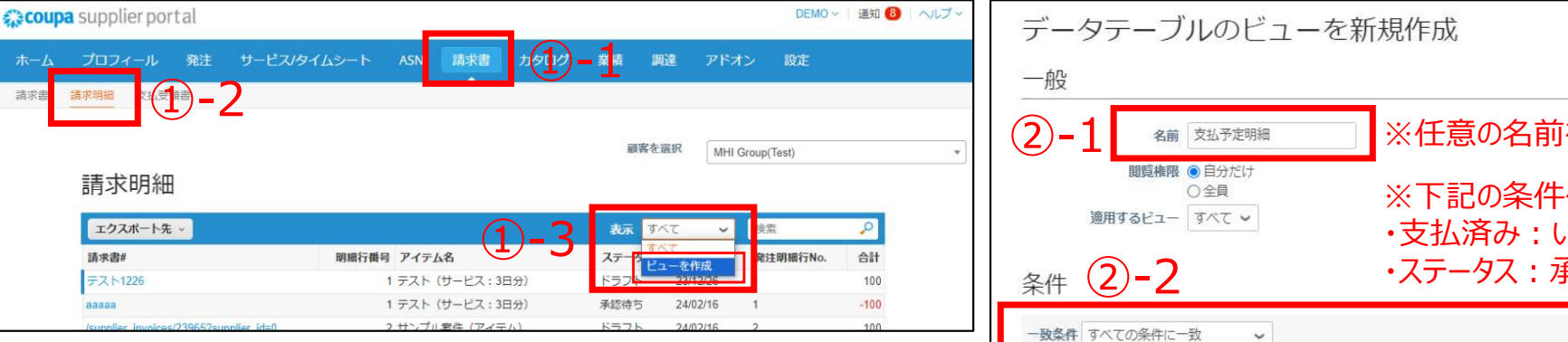

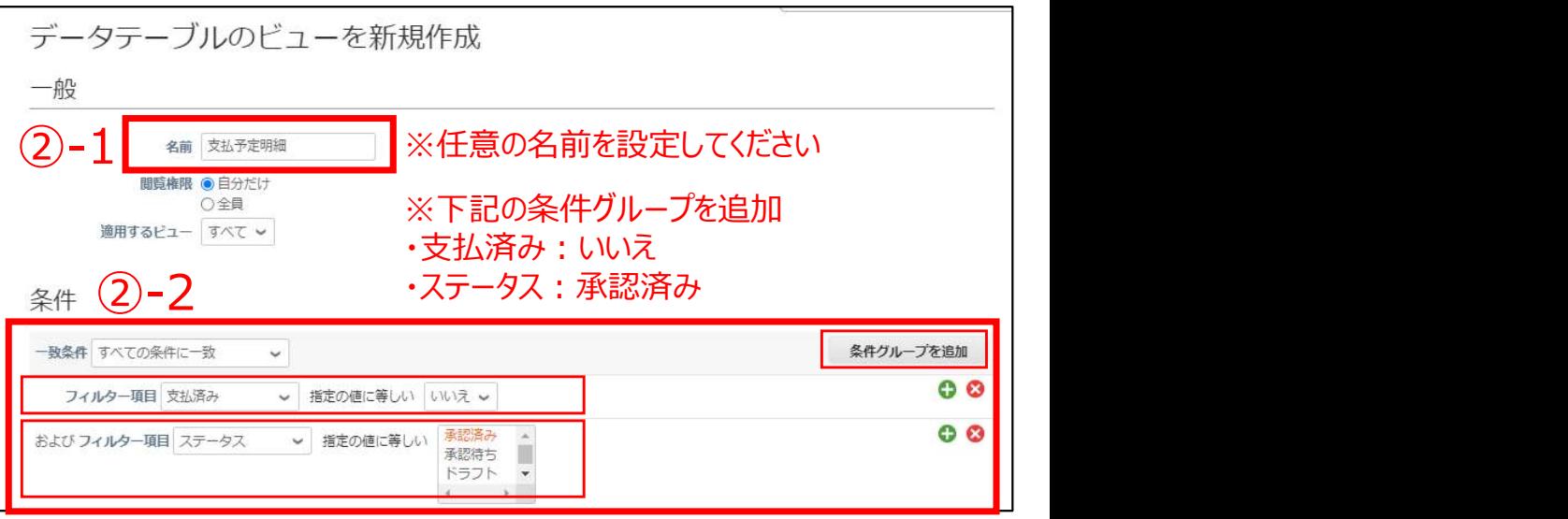

※ Coupaの仕様上、支払情報がシステムに反映されるまで月初から 数日(1~7日ほど)タイムラグが生じております。 ※即日反映されない場合がありますので、日数を置いてご確認ください。

# 3.支払予定(明細)のダウンロード方法(2/2)

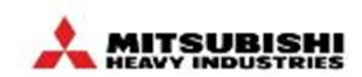

請求書の表示機能を使い、支払済み(明細)を確認することができます ※以下抽出事例は支払条件ZQ01+の案件を指します。

③「選択済みの列」を下記の通りに設定し、保存をク リック

### ④「表示が作成されました」が表示され、作成した ビューが選択可能となります

題案を選択

MHI Group(Test)

受録 -111.110 -11.111 23/11/15 いいえ ZQ01

ZQ01

ホーム プロフィール 発注 サービス/タイムシート ASN 講求書 カタログ 業績 調達 アドオン 設定

(4 大日照

作成されまし スポート先

明細行番号 発注番号 発注明細行No. アイテム名

請求書 講求明細 支払受領書

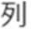

列は右にドラッグすると選択され、左にドラッグすると選択解除されます。縦方向にドラッグすると列の順序が変わります。 キーボードを使用して選択した列を修正することができます。[Tab]キーを使用して位置を合わせ、[Enter]キーで選択した列のリス トに出し入れします。並べ替えるには、[Space]キーを使用してアイテムを選択してから[上]または「下」矢印キーで移動させます。再

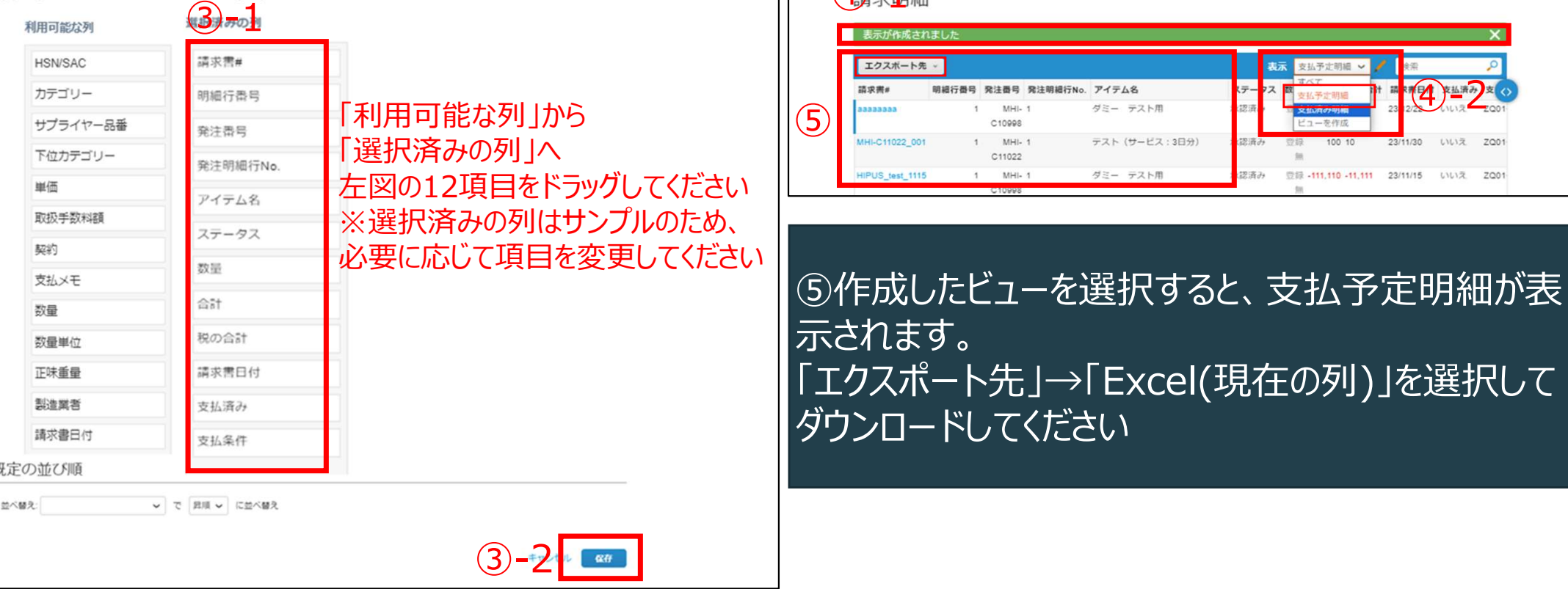

 $\left( 4 \right)$   $\overset{\text{\tiny ad}}{\longrightarrow}$   $\frac{2}{2}$   $\overset{\text{\tiny ad}}{\longrightarrow}$ 

# 4.支払済み(明細)のダウンロード方法 (1/3) スポンス スポンス スポンス (1000)

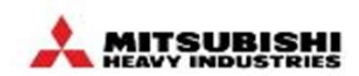

請求書の表示機能を使い、支払済み(明細)を確認することができます ※以下抽出事例は支払条件ZQ01+の案件を指します。

#### ①請求書タブ→請求明細をクリックし、表示から 「ビューを作成」をクリック

#### ②ビューの新規作成画面で、名前の設定と条件の 設定を行う

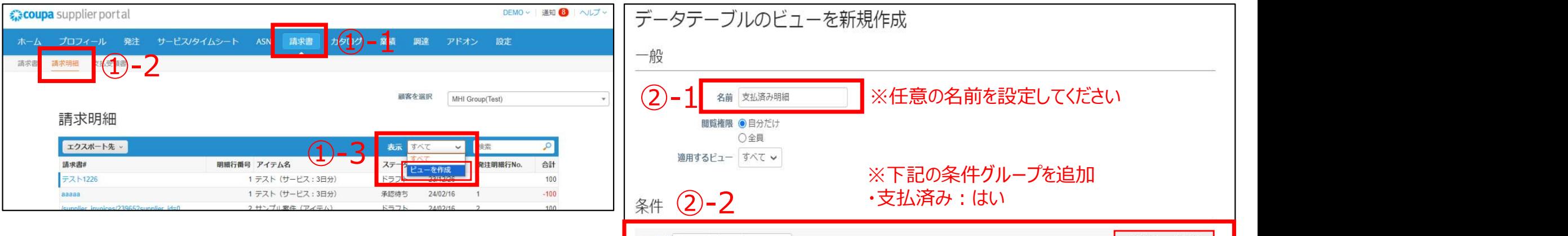

一致条件すべての条件に一致

フィルター項目 支払済み

※ Coupaの仕様上、支払情報がシステムに反映されるまで月初から 数日(1~7日ほど)タイムラグが生じております。 ※即日反映されない場合がありますので、日数を置いてご確認ください。

↓ 指定の値に等しい はい ↓

条件グループを追加

Θ
# 4.支払済み(明細)のダウンロード方法 (2/3) インスタング ネット 2015/2015

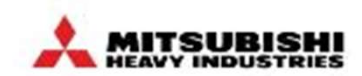

請求書の表示機能を使い、支払済み(明細)を確認することができます ※以下抽出事例は支払条件ZQ01+の案件を指します。

③「選択済みの列」を下記の通りに設定し、保存をク リック

## ④「表示が作成されました」が表示され、作成した ビューが選択可能となります

群客を選択

MHI Group(Test)

ホーム プロフィール 発注 サービス/タイムシート ASN 講求書 カタログ 業績 調達 アドオン 設定

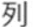

列は右にドラッグすると選択され、左にドラッグすると選択解除されます。縦方向にドラッグすると列の順序が変わります。 キーボードを使用して選択した列を修正することができます。[Tab]キーを使用して位置を合わせ、[Enter]キーで選択した列のリス トに出し入れします。並べ替えるには、[Space]キーを使用してアイテムを選択してから[上]または[下]矢印キーで移動させます。再

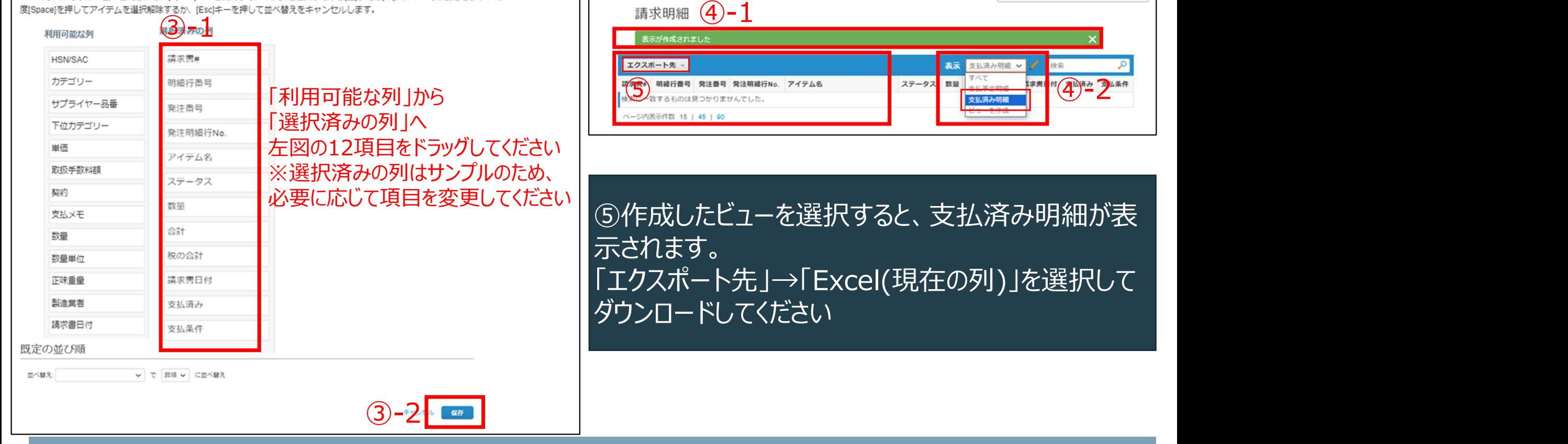

請求費 請求明細 支払受領費

## 4.支払済み(明細)のダウンロード方法 (3/3) インスタンドリーン 2. ALALIS SUBLEM!

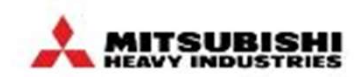

請求書の表示機能を使い、支払済み(明細)を確認することができます ※以下抽出事例は支払条件ZQ01+の案件を指します。

**4.支払済み(明細)のダウンロード方法 (3/3)**<br><mark>請求書の表示機能を使い、支払済み(明細)を確認することができます<br>※以下抽出事例は支払条件ZQ01+の案件を指します。<br>⑥ 支払い済みの明細が全件抽出されます。案件数が多い場合は「Coupa請求書精算書」の件名で<br>Coupaよりメールが送信されるので、ご確認ください</mark> Coupaよりメールが送信されるので、ご確認ください

<mark>4.支払済み(明細)のダウンロード方法(3/3)<br><mark>請求書の表示機能を使い、支払済み(明細)を確認することができます</mark><br>※以下抽出事例は支払条件ZQ01+の案件を指します。<br>①<br>Coupaよりメールが送信されるので、ご確認ください<br>絞込が必要な場合は「【参考】 Coupaで支払済み案件を確認する」の手順で、検索したい期間の支払<br>済み伝票データをエクスポートしてください。支払済み伝票データの「請求書#」をキーとして関数<br>(VLOOK)</mark> 済み伝票データをエクスポートしてください。支払済み伝票データの「請求書#」をキーとして関数 (VLOOK)を使い請求書明細の絞込が可能です。

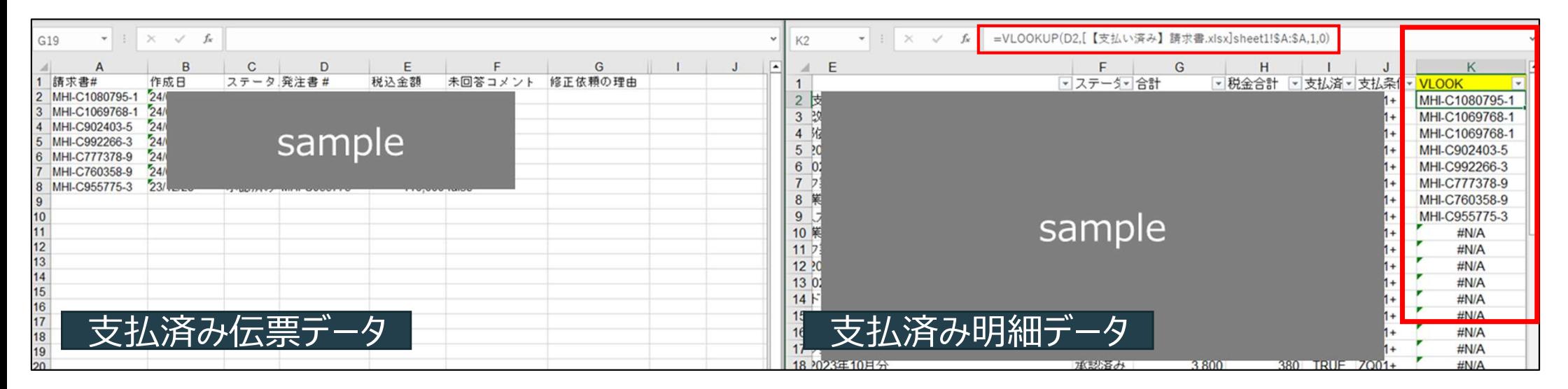

## 【参考】支払予定・支払済みのデータの抽出期間を変更する(1/2)

#### P100~110で作成したビューを変更することが可能です。 抽出したい期間を変更する場合は、都度ビューを編集し期間を変更して使用ください。

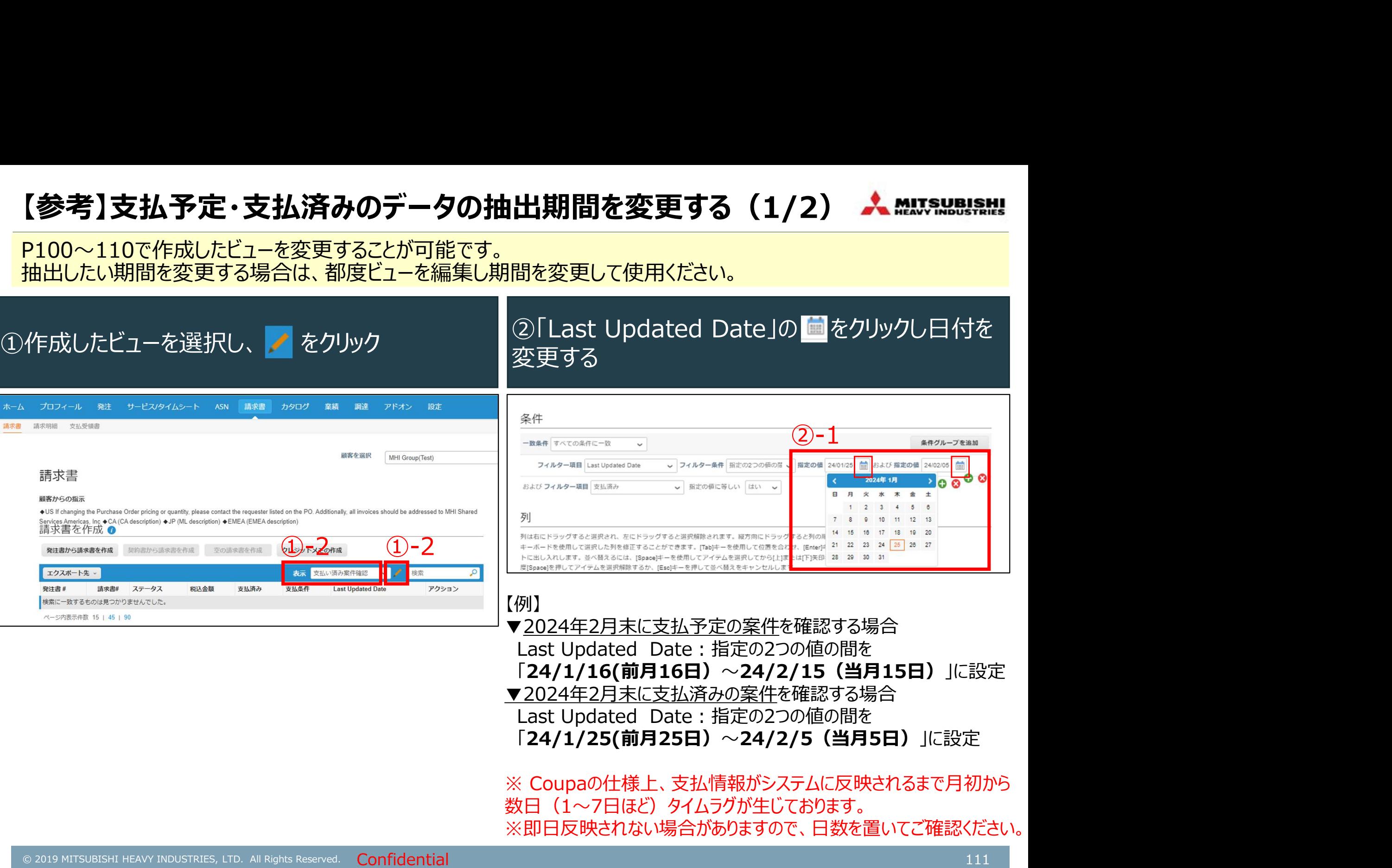

## 【参考】支払予定・支払済みのデータの抽出期間を変更する(2/2)

#### P100~109で作成したビューを変更することが可能です。 抽出したい期間を変更する場合は、都度ビューを編集し期間を変更して使用ください。

## ③保存をクリック

## ④「View updated」が表示され、作成したビューが 選択可能となります

#### 列

列は右にドラッグすると選択され、左にドラッグすると選択解除されます。縦方向にドラッグすると列の順序が変わります。 キーボードを使用して選択した列を修正することができます。[Tab]キーを使用して位置を合わせ、[Enter]キーで選択した列のリス トに出し入れします。並べ替えるには、[Space]キーを使用してアイテムを選択してから[上]または「下」矢印キーで移動させます。再 度「Space」を押してアイテムを選択解除するか、「Esclキーを押して並べ替えをキャンセルします。

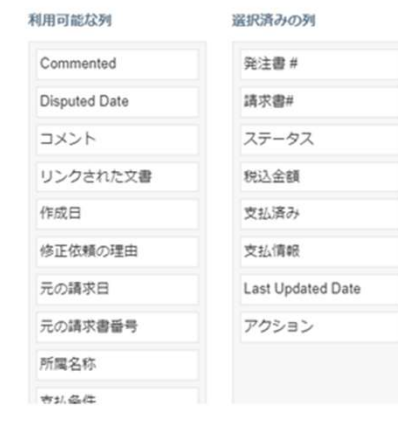

#### 既定の並び順

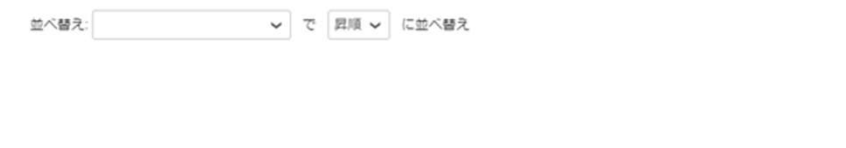

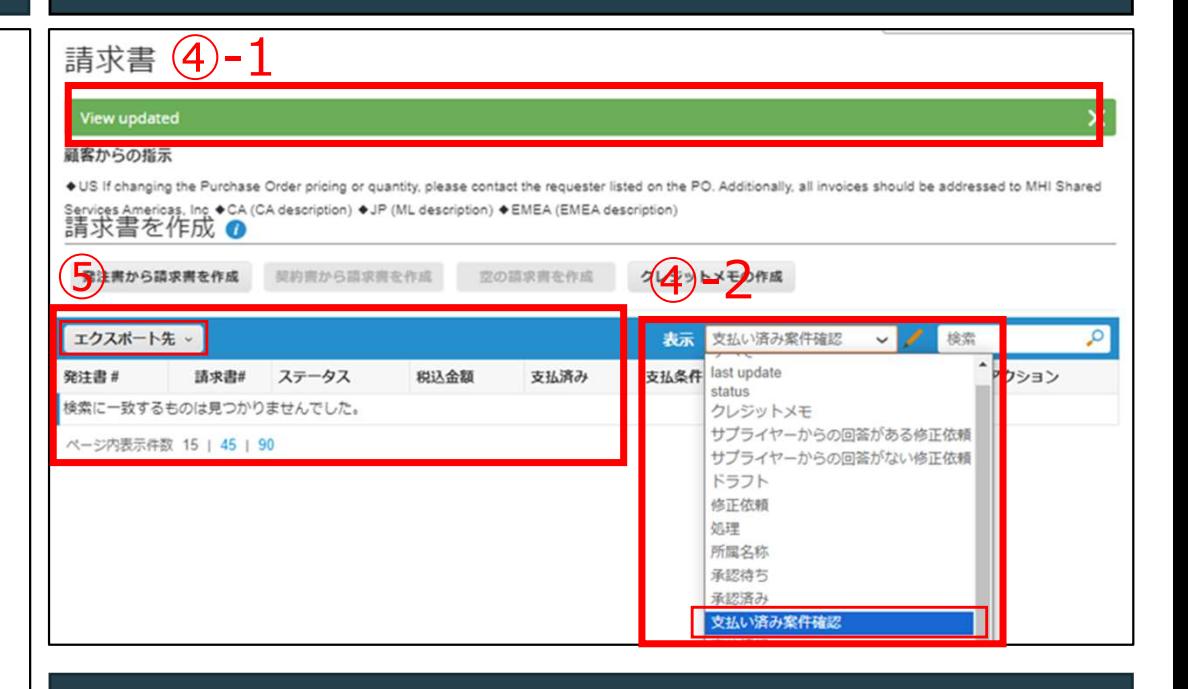

③ ⑤作成したビューを選択すると、データが表示されま す。「エクスポート先」→「Excel(現在の列)」を選択 | してダウンロードしてください

必要に応じて都度ビューの期間を変更してください。

# 【お取引先様向け】Coupa操作説明(CSP)

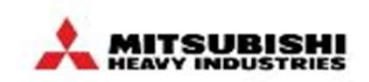

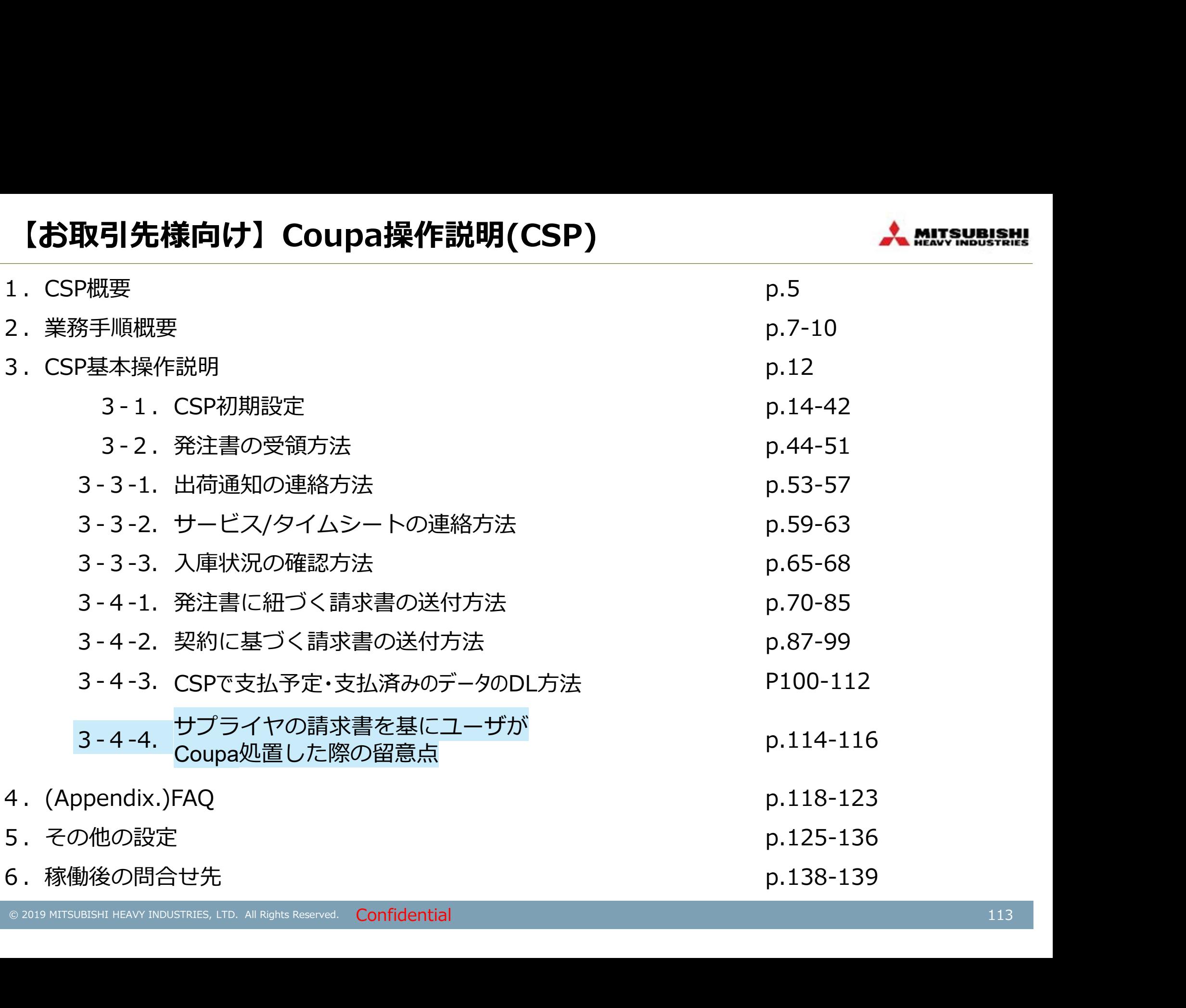

## サプライヤの請求書を基にユーザがCoupa処置した際の留意点(1/3). A MAJSA88

## CSPサプライヤは、通常注文と請求書による支払いが混在する場合があります。

①要求元の対応

要求元には購入要求申請時に請求書番号入力 と請求書を添付するように指導しています。

②サプライヤにて請求書添付が確認できたとき

ASN

プロフィール 発注 サードス/タイムシート

サプライヤ側で請求書添付が確認できた場合は、 Coupa外で提出した請求書に基づく処置である可 能性が極めて高いです。請求書番号も判断基準 になりますのであわせてご確認願います。

請求書

カタログ

業績

田澤

アドオン

設定

## ③サプライヤにご対応いただきたい内容 請求書に基づく支払処置と確認できた場合でもサ プライヤで出荷登録、請求登録にご協力お願いし | まま 2012/01 ます。 請求書からの処置であっても電子注文書はシステ – ネット アンスク ム上、発行されますので2重手配にならないよう上 | 「 インカイア コメントsample 」 記確認徹底をよろしくお願いします。 そんじゅう しんじゅう しんじゅう

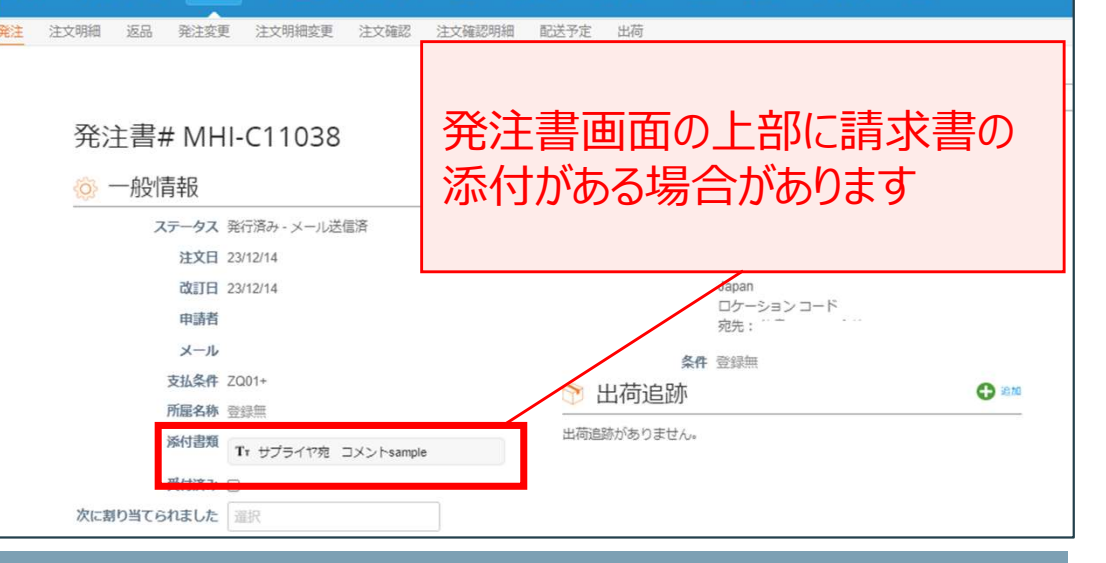

## サプライヤの請求書を基にユーザがCoupa処置した際の留意点(2/3). MAUSER

CSPサプライヤは、通常注文と請求書による支払いが混在する場合があり、要求元にて請求登録されて いる場合がございます。この場合はサプライヤでの請求書作成は不要となります。

## ①発注書に要求元側で請求書登録する旨のコメントがある場合

要求元には要求元側で請求書登録をする場合、購 入要求申請時にコメント欄へ記載することや、サプラ イヤへ連絡するように指導しています。

コメント欄に要求元側で請求書登録をする旨記載 がある場合は、サプライヤでの請求書作成は不要 です。

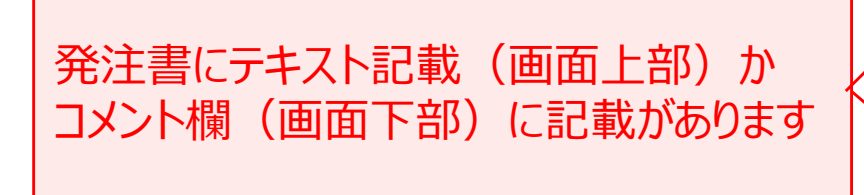

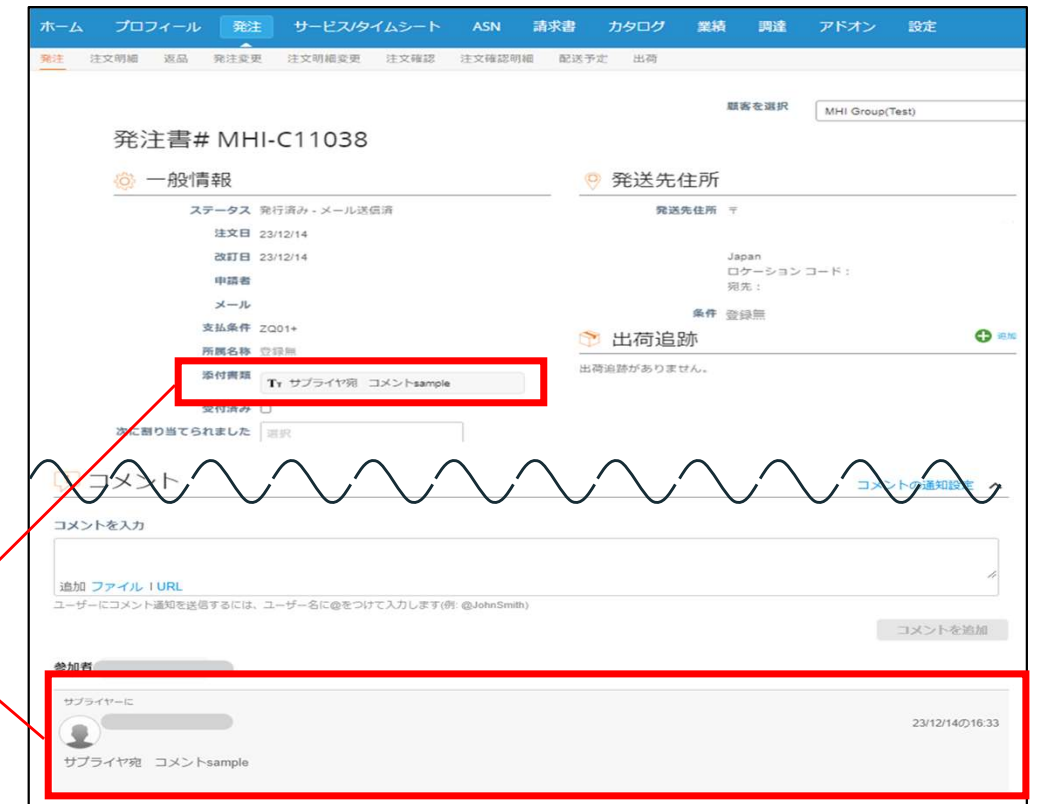

## サプライヤの請求書を基にユーザがCoupa処置した際の留意点(3/3). MAXXX88.8RH

CSPサプライヤは、通常注文と請求書による支払いが混在する場合があり、要求元にて請求登録されて いる場合がございます。この場合はサプライヤでの請求書作成は不要となります。

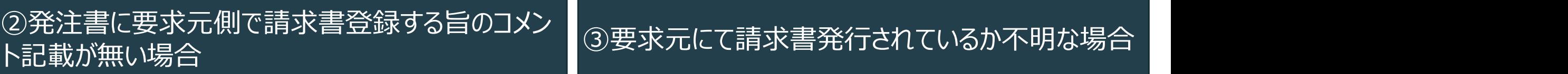

「請求書タブ」→「請求明細」をクリックし、確認した い発注番号を検索すると、発行されている請求書 が表示されます。

サプライヤで作成していない請求書が表示されてい る場合は、要求元側で請求書登録済みの可能性 がありますので、要求元へ確認をお願いいたします。

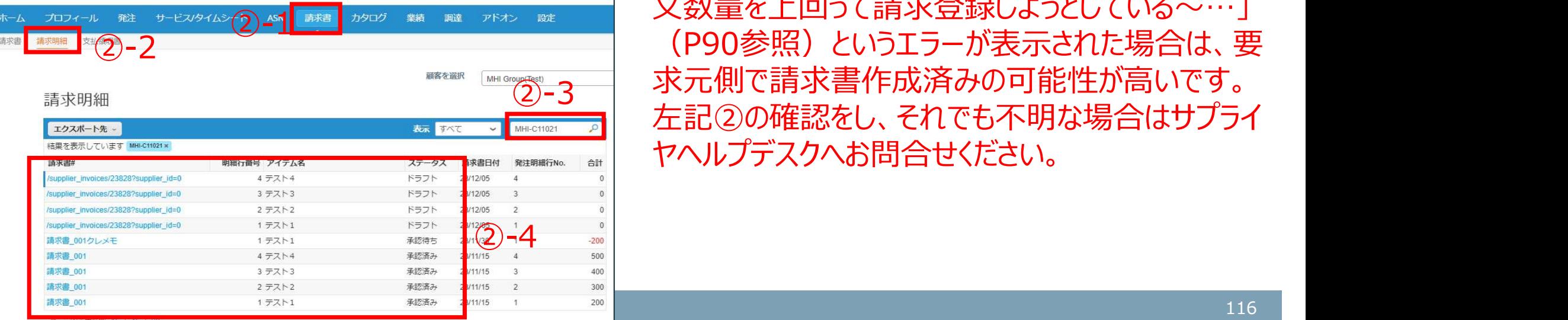

左記②の通り、案件の確認と要求元へご確認頂き、 それでも解決せず不明な場合は案件状態を確認 いたします。サプライヤヘルプデスクへお問合せくださ い。

※サプライヤ側で請求書登録をしようとした際、「注 文数量を上回って請求登録しようとしている ~…」 (P90参照)というエラーが表示された場合は、要 求元側で請求書作成済みの可能性が高いです。 ②-3 左記②の確認をし、それでも不明な場合はサプライ ヤヘルプデスクへお問合せください。

## 【お取引先様向け】Coupa操作説明(CSP)

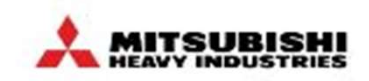

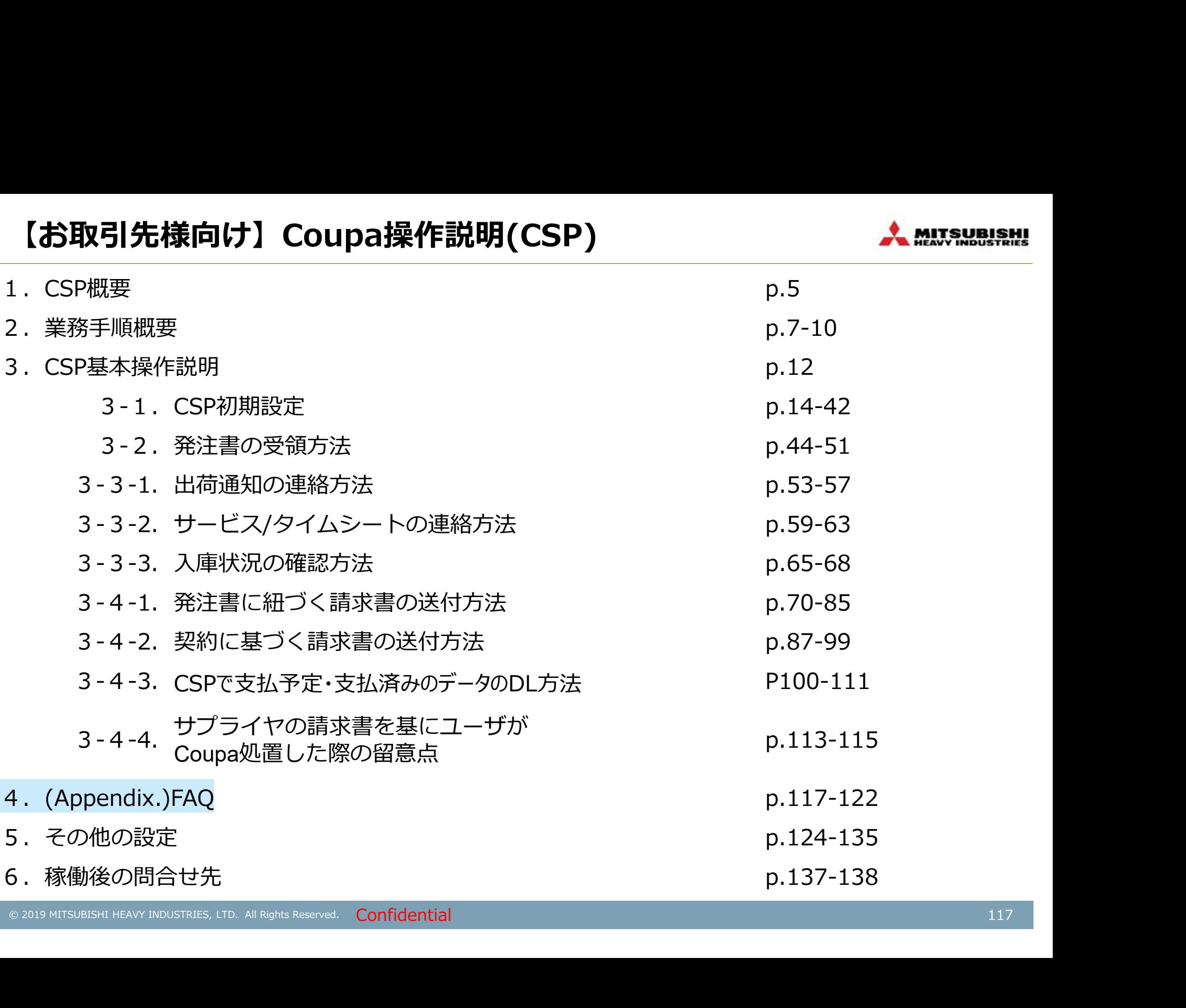

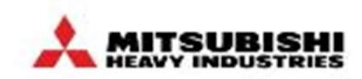

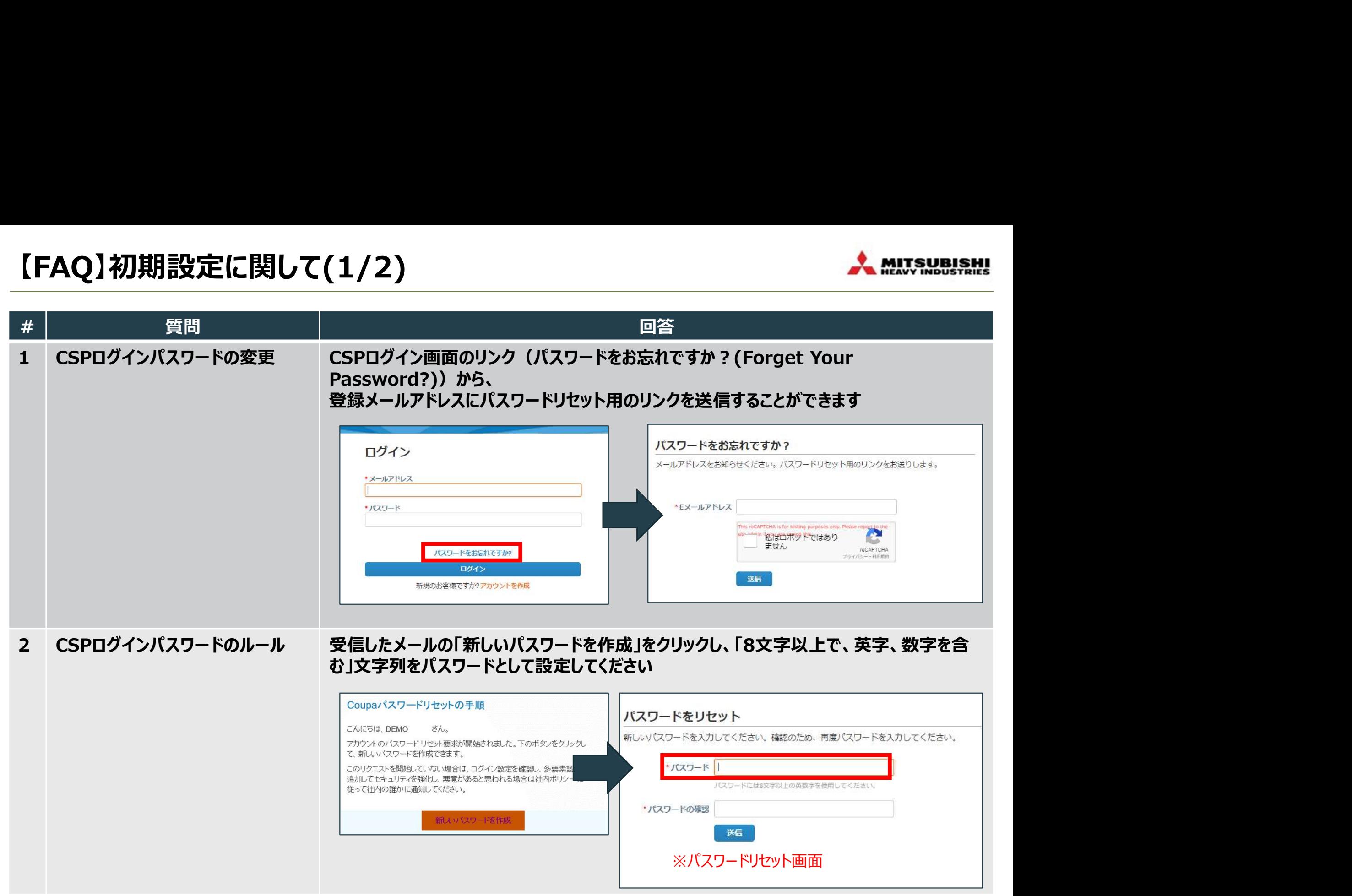

【FAQ】初期設定に関して(2/2)

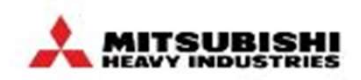

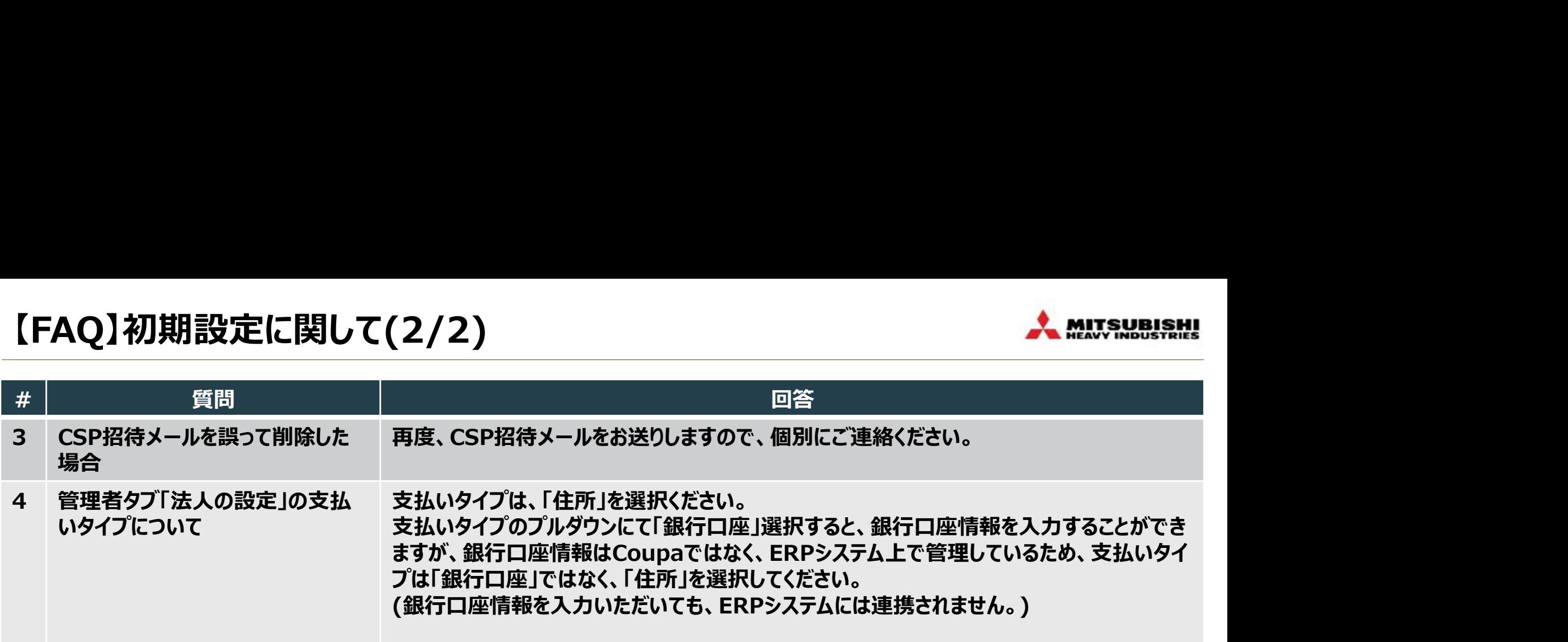

# 【FAQ】運用に関して(1/3)

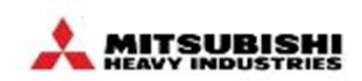

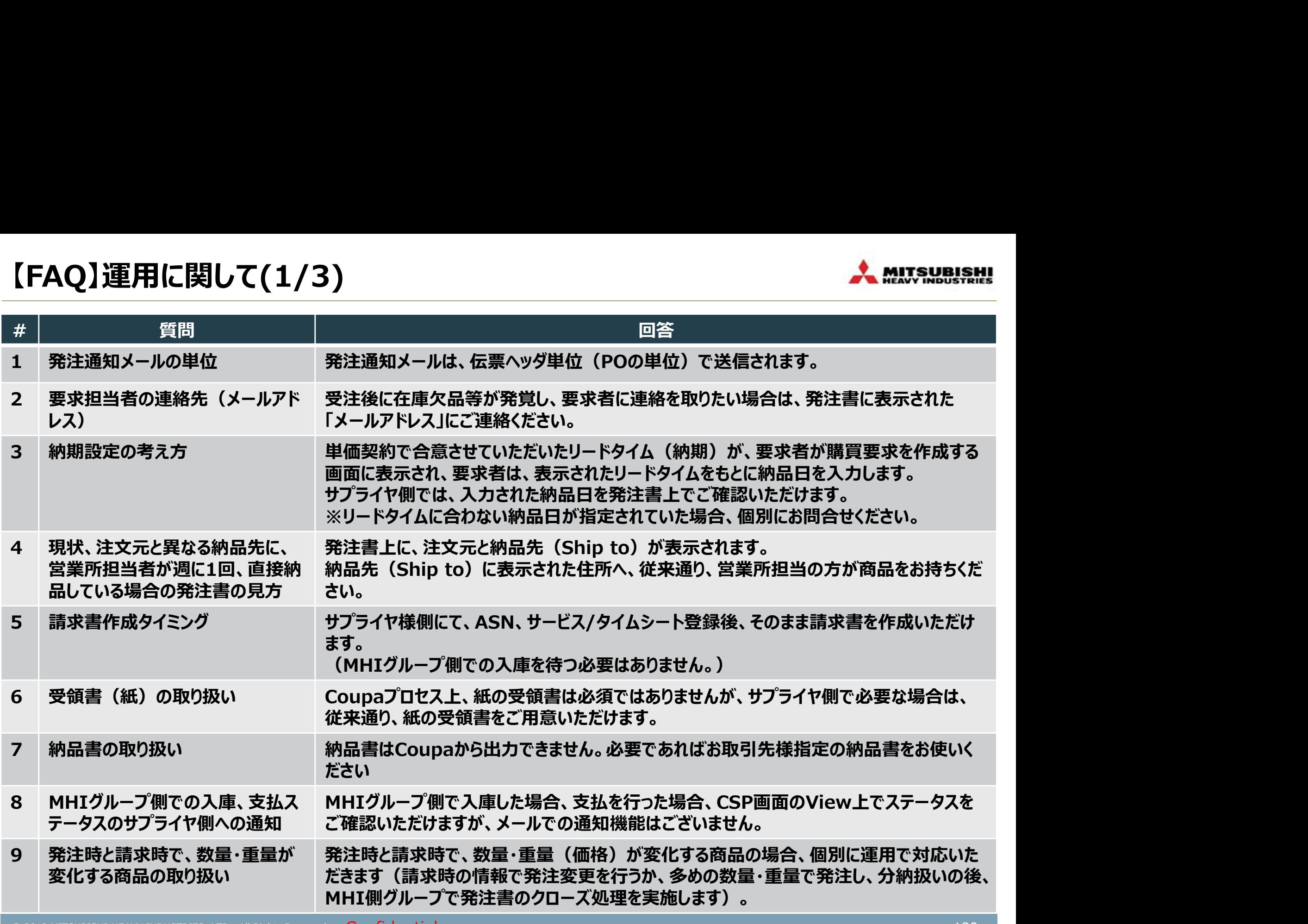

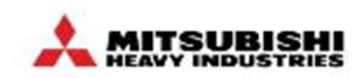

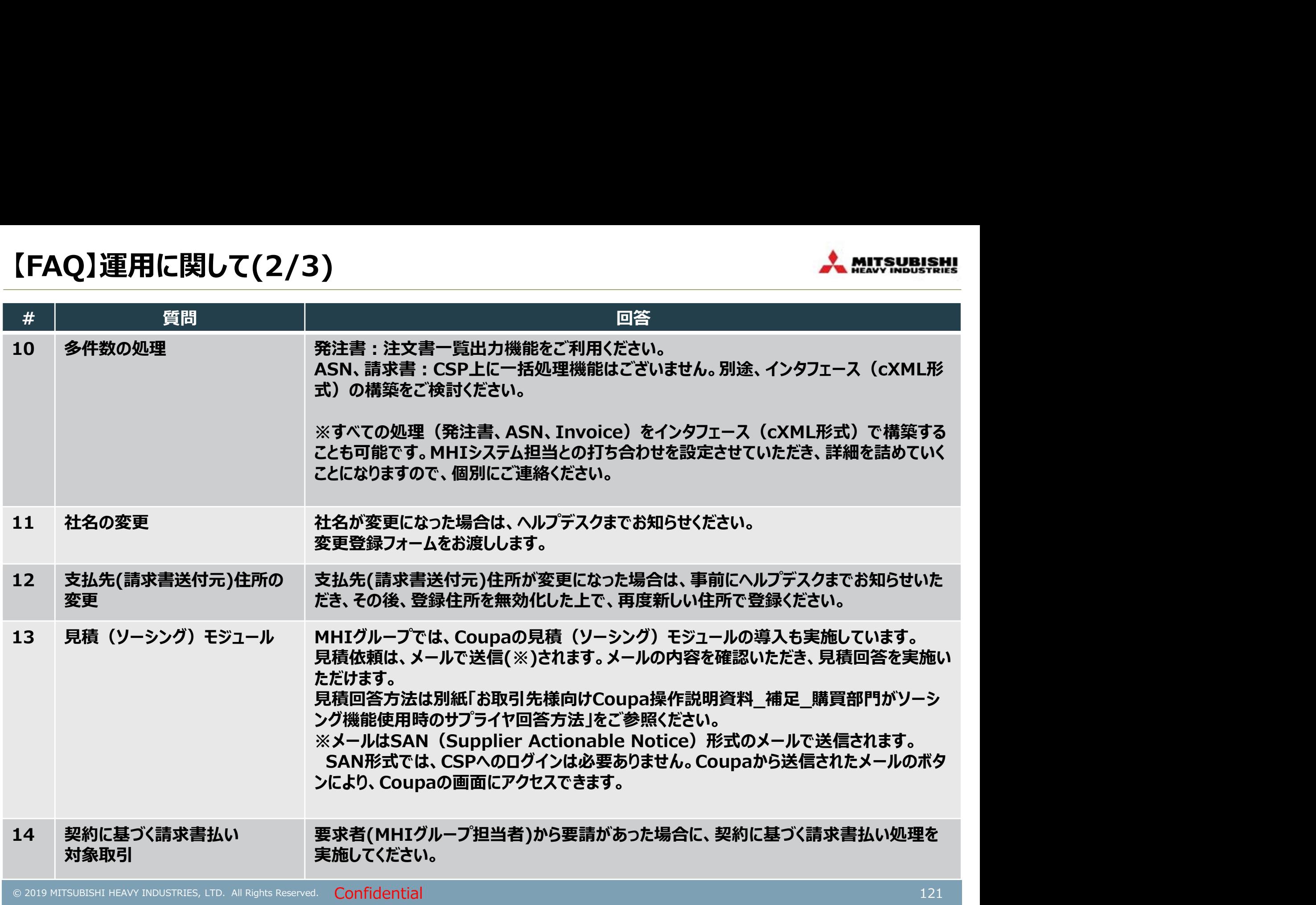

## 【FAQ】運用に関して(3/3)

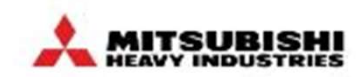

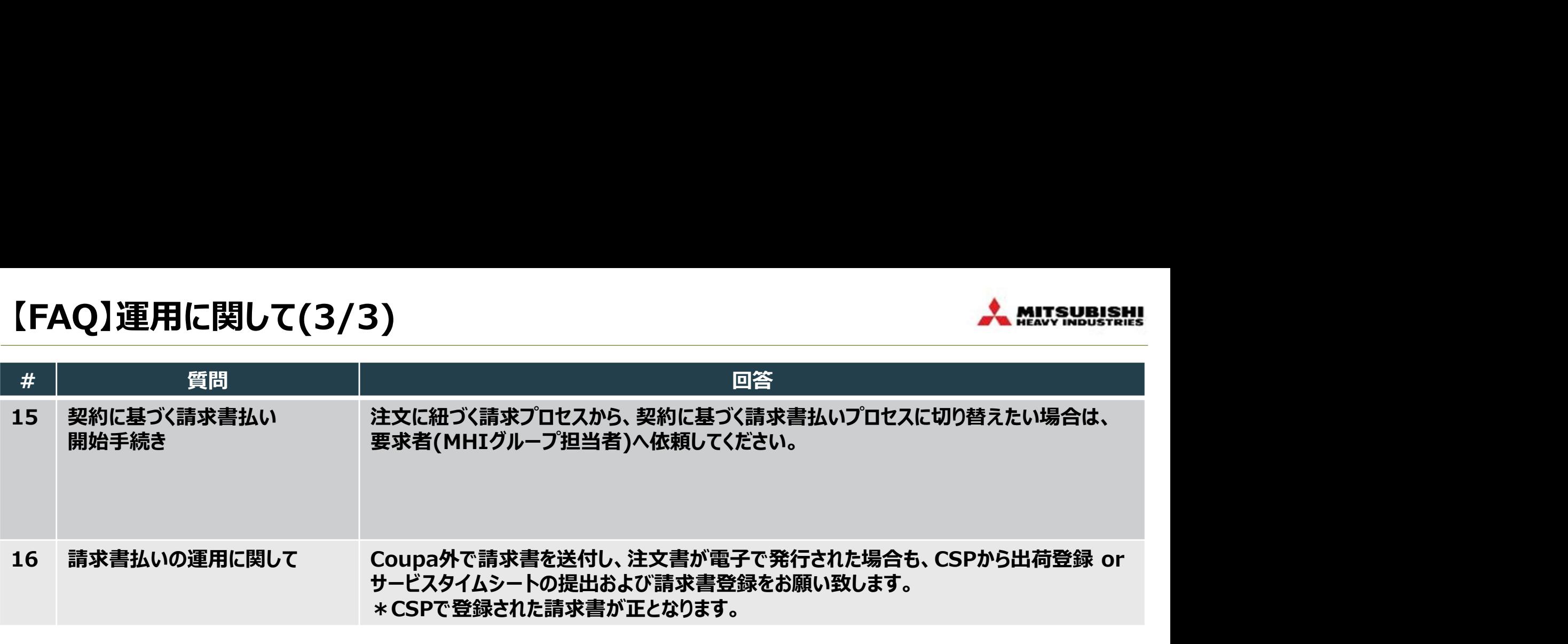

【FAQ】エラーメッセージに関して

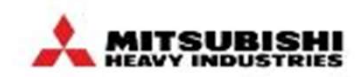

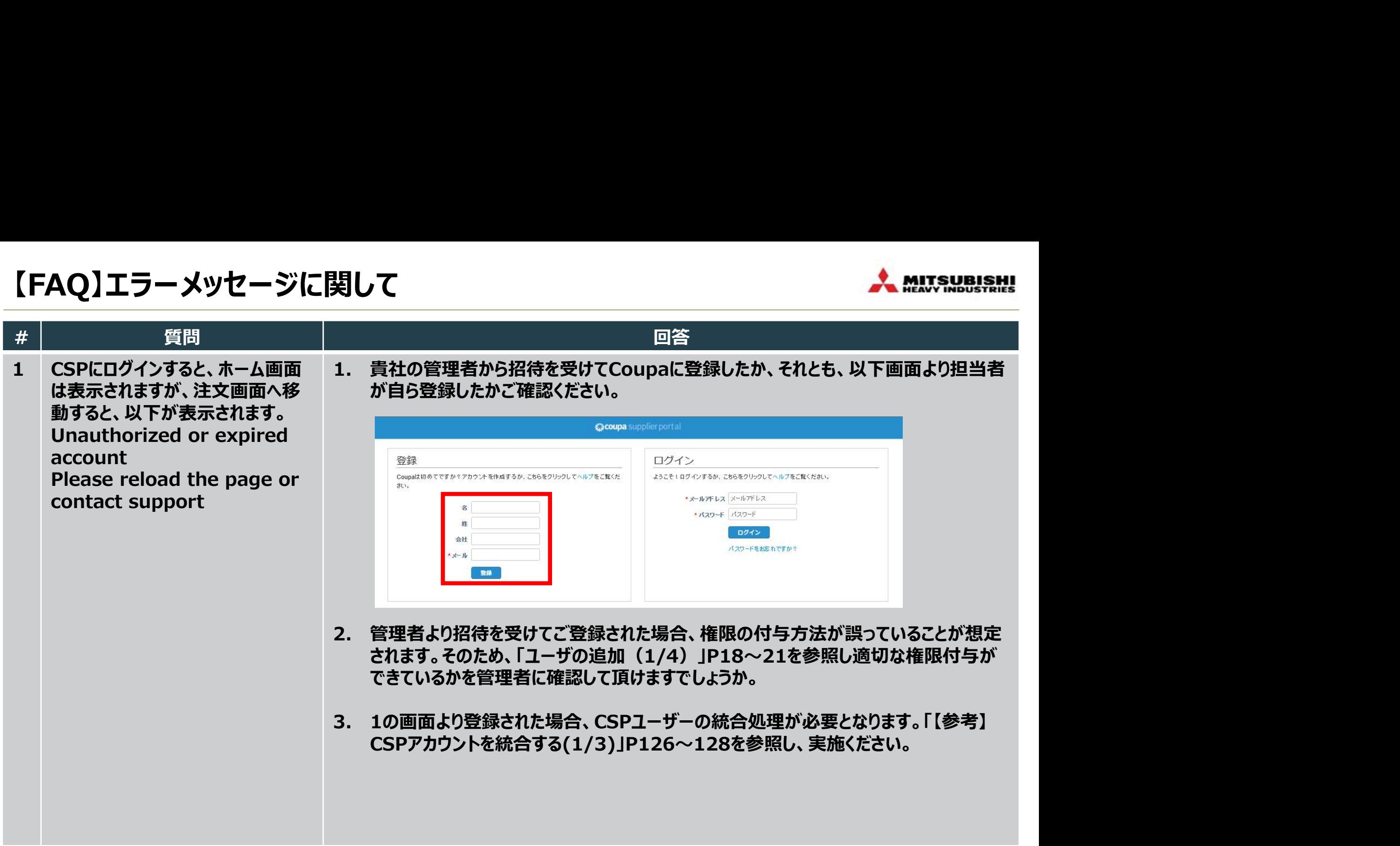

# 【お取引先様向け】Coupa操作説明(CSP)

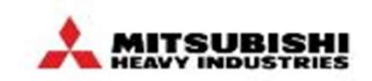

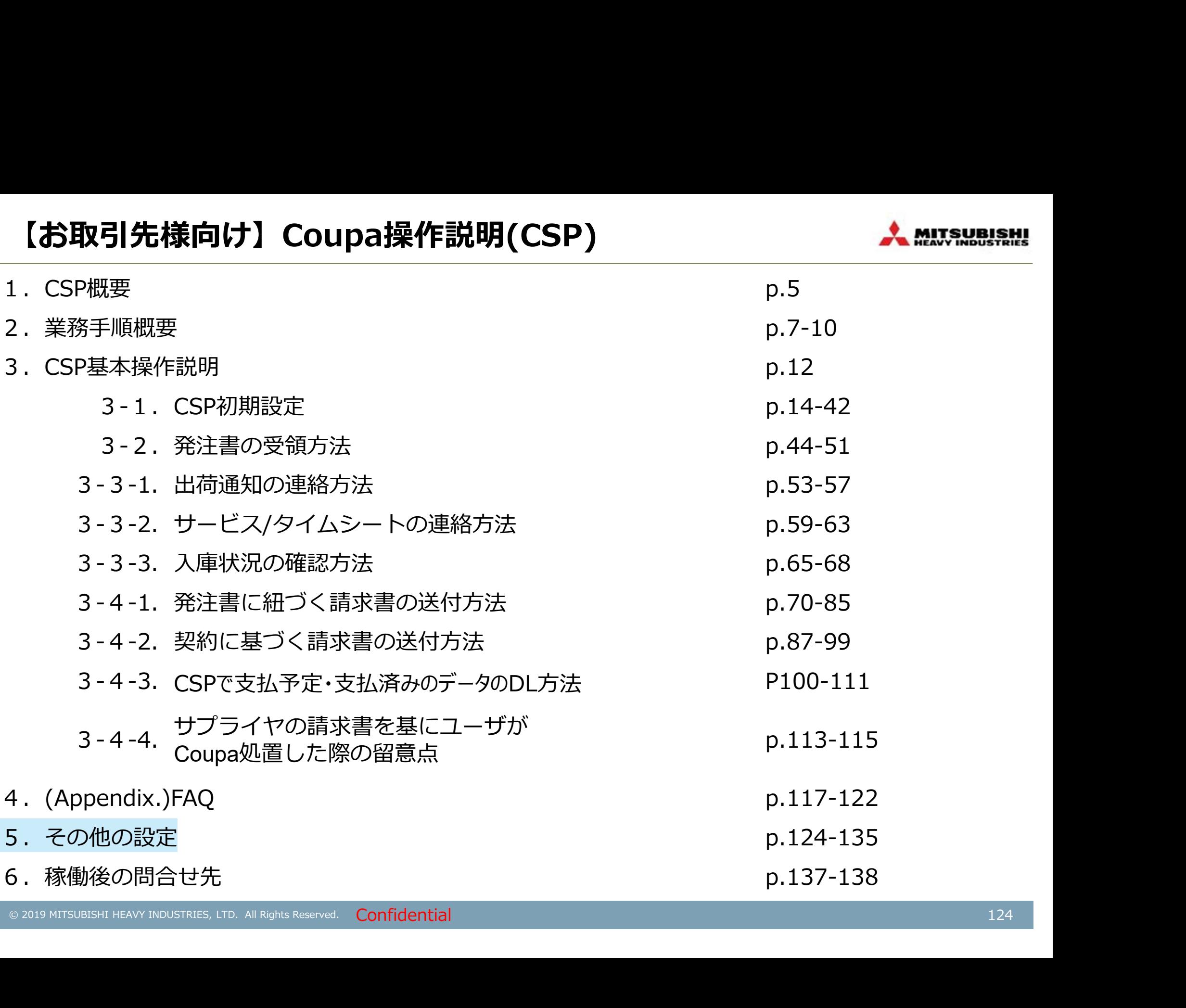

#### \*通知設定を行う \*:必要に応じて実施いただく操作

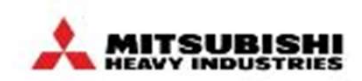

注文通知メール等、各種通知メールがCSPから送信されます。基本はデフォルト設定のままでお使いいただきたいので すが、変更することも可能です。

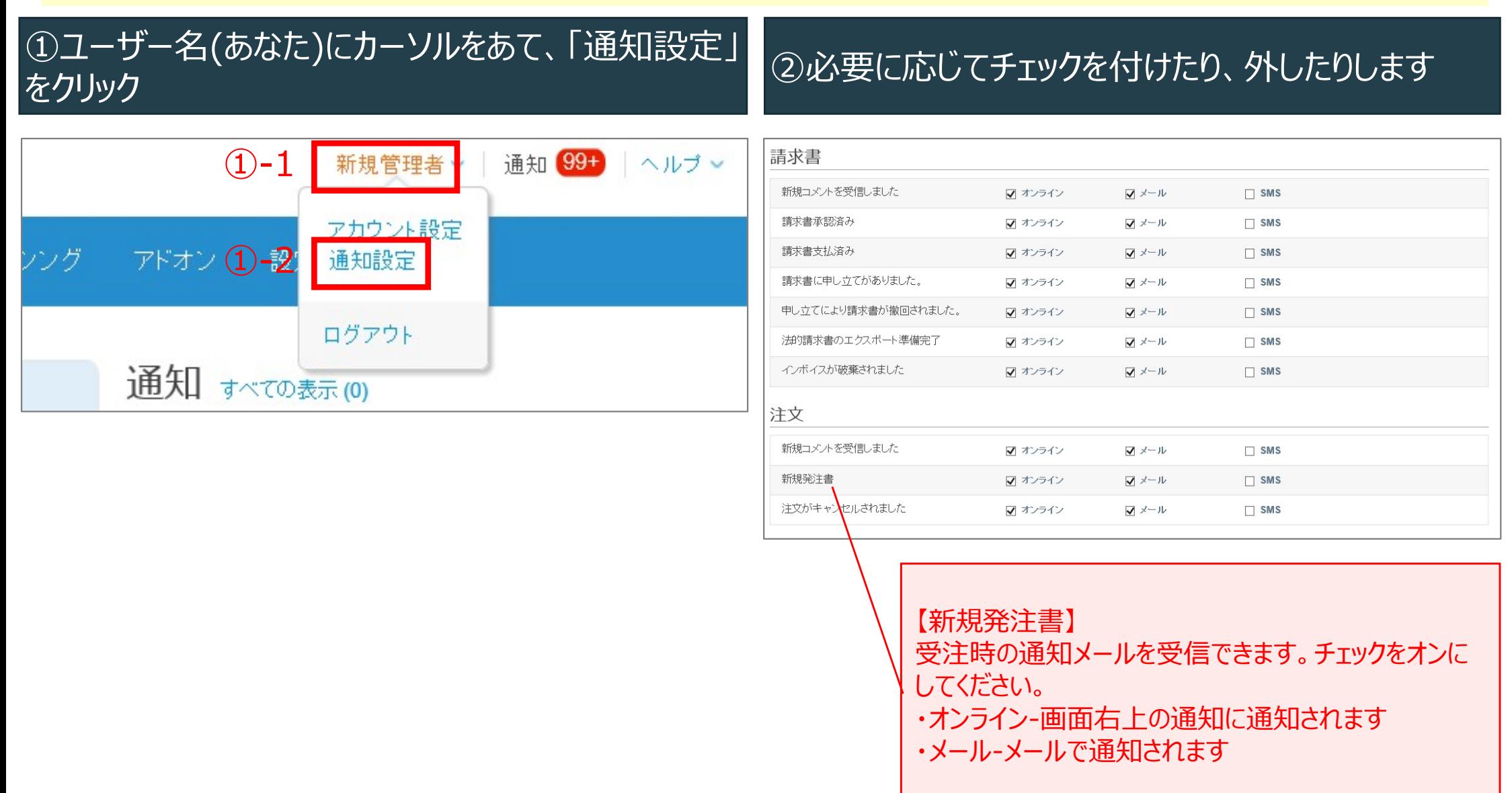

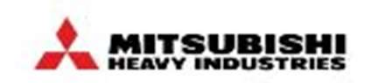

CSPアカウントを複数お持ちの場合は、アカウント統合をご検討ください。尚、一度統合すると元に戻すことができません ので、ご注意ください。

## ①サプライヤ管理者ログイン後、「設定」→「統合申 請」をクリック。統合したいユーザーのCSPアカウントの メールアドレスを入力

## ②「自社を統合後のアカウント所有者にする」を選択 して、申請を送信

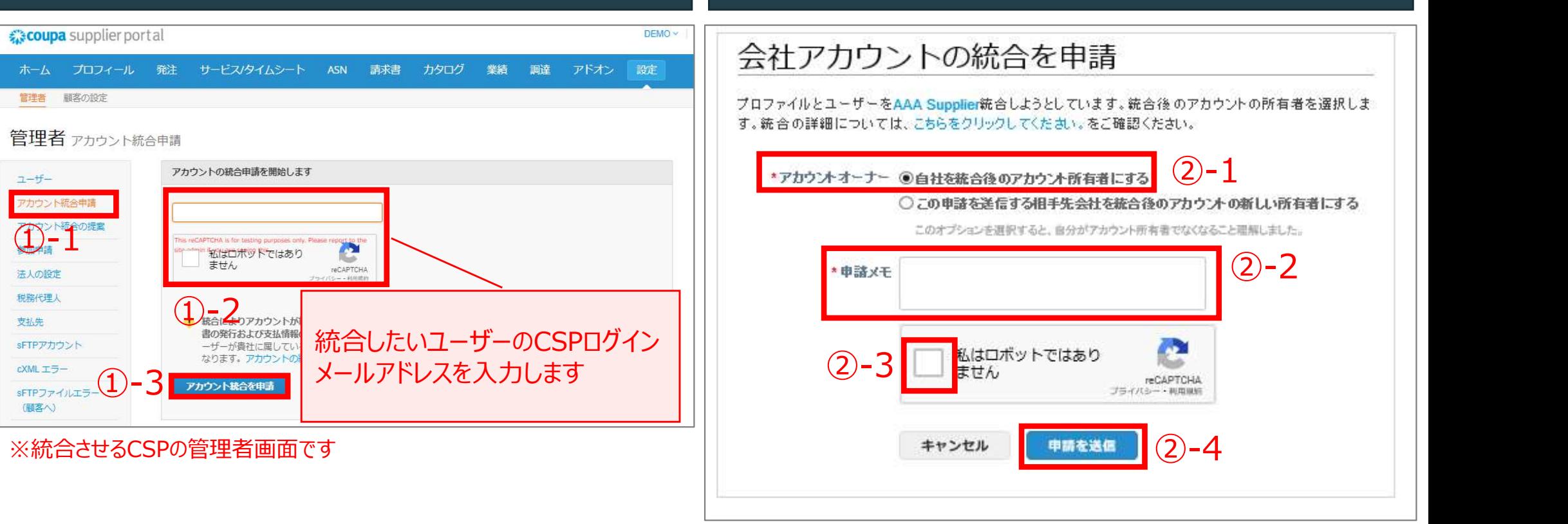

※統合させるCSPの管理者画面です

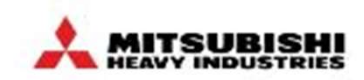

CSPアカウントを複数お持ちの場合は、アカウント統合をご検討ください。尚、一度統合すると元に戻すことができません ので、ご注意ください。

#### ③前頁で入力したメールアドレス宛に申請メールが 届くので、申請メールからログインし、 「設定」→「統合申請」の下部にある「未処理の統合 申請」に「返答」をクリック

#### ④ポップアップ画面が表示されるのでチェックを入れ、 「承認」をクリック

キャンセル

却下

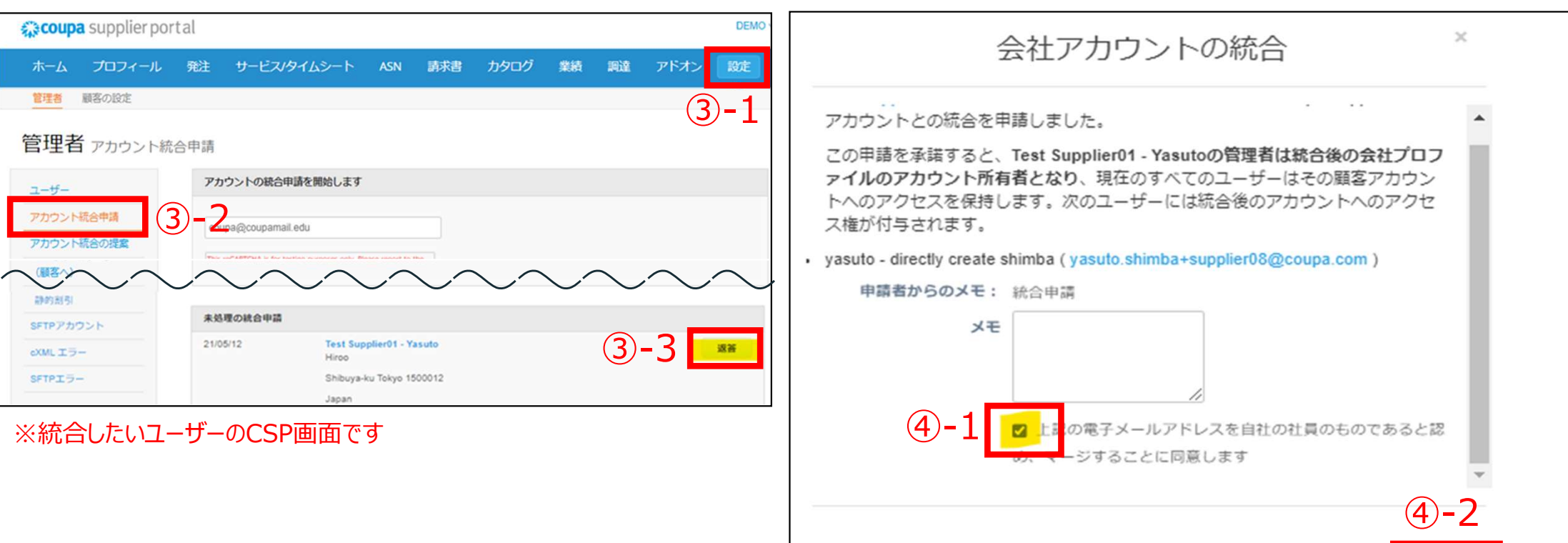

#### ※統合したいユーザーのCSP画面です

#### \*:必要に応じて実施いただく操作 【参考】CSPアカウントを統合する(3/3)

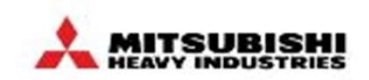

CSPアカウントを複数お持ちの場合は、アカウント統合をご検討ください。尚、一度統合すると元に戻すことができません ので、ご注意ください。

> a All ■ 請求書

■ 業績 ■ 調達

⑤前頁④の状態では、アカウント統合を実施した方 との紐づけがないので、管理者がアカウント統合した ユーザーの顧客欄にチェックを入れ、「保存」をクリック <mark>と ロボ (5)-4 2 Mill Group(Test)</mark>

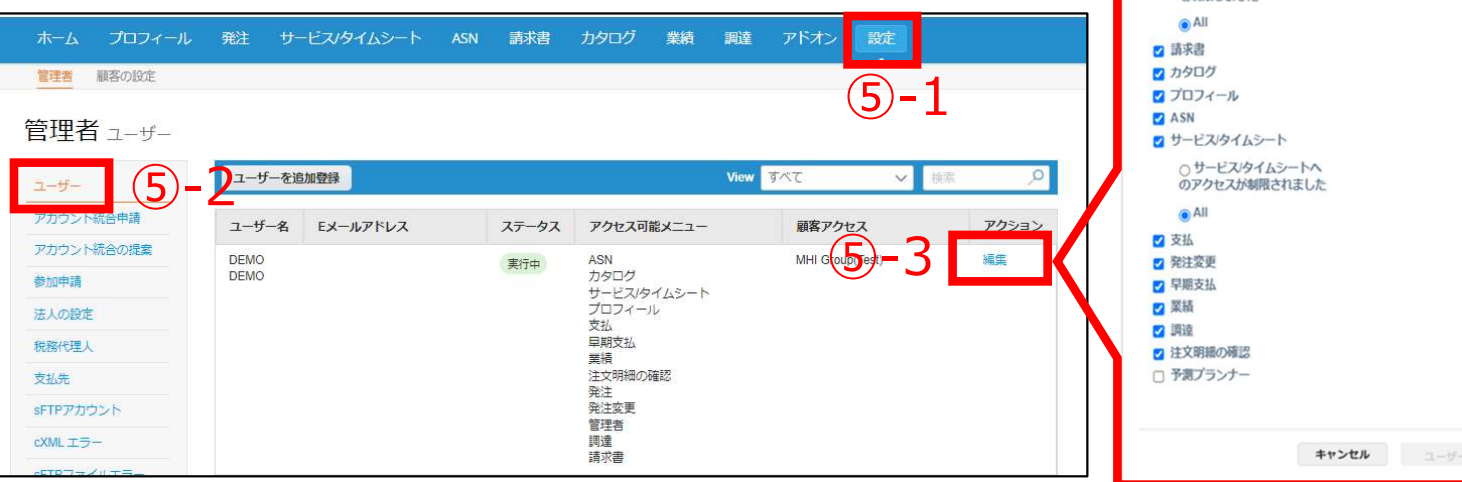

 $\left(5 - 4\right)$  **a** MHI Group(Test) ○発注データへのアクセス を制限しました 統合させるCSPのサプライヤーコード にチェックを入れる。 **2 サービスタイムシート** 使用しないコードがある場合はチェッ ○サービス/タイムシートへ のアクセスが制限されました ク外す。 ■ 注文明細の確認 □予測プランナー ⑤-5保存 キャンセル コーザーを目的化

※統合させるCSPの管理者画面です

#### 以上でアカウント統合は完了です

※統合させるCSPの管理者画面です

## 【参考】注文番号でどの会社の発注かを識別する方法 ネッジング

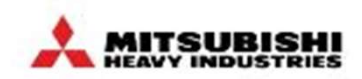

#### 下表のとおり注文番号の頭に各社発注の識別子を付けています。 例:三菱ロジスネクストの場合注文番号の表記:U94-C12345

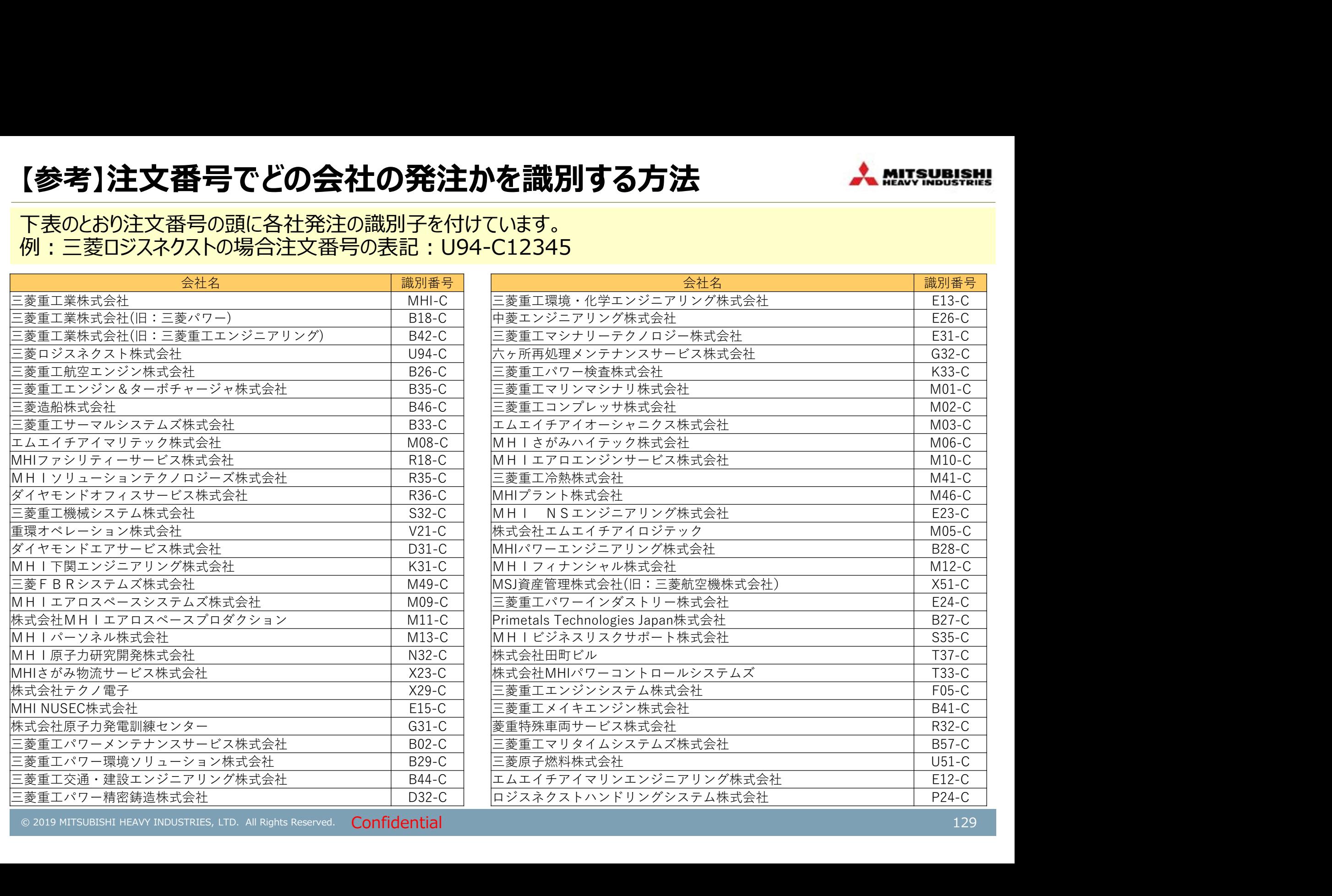

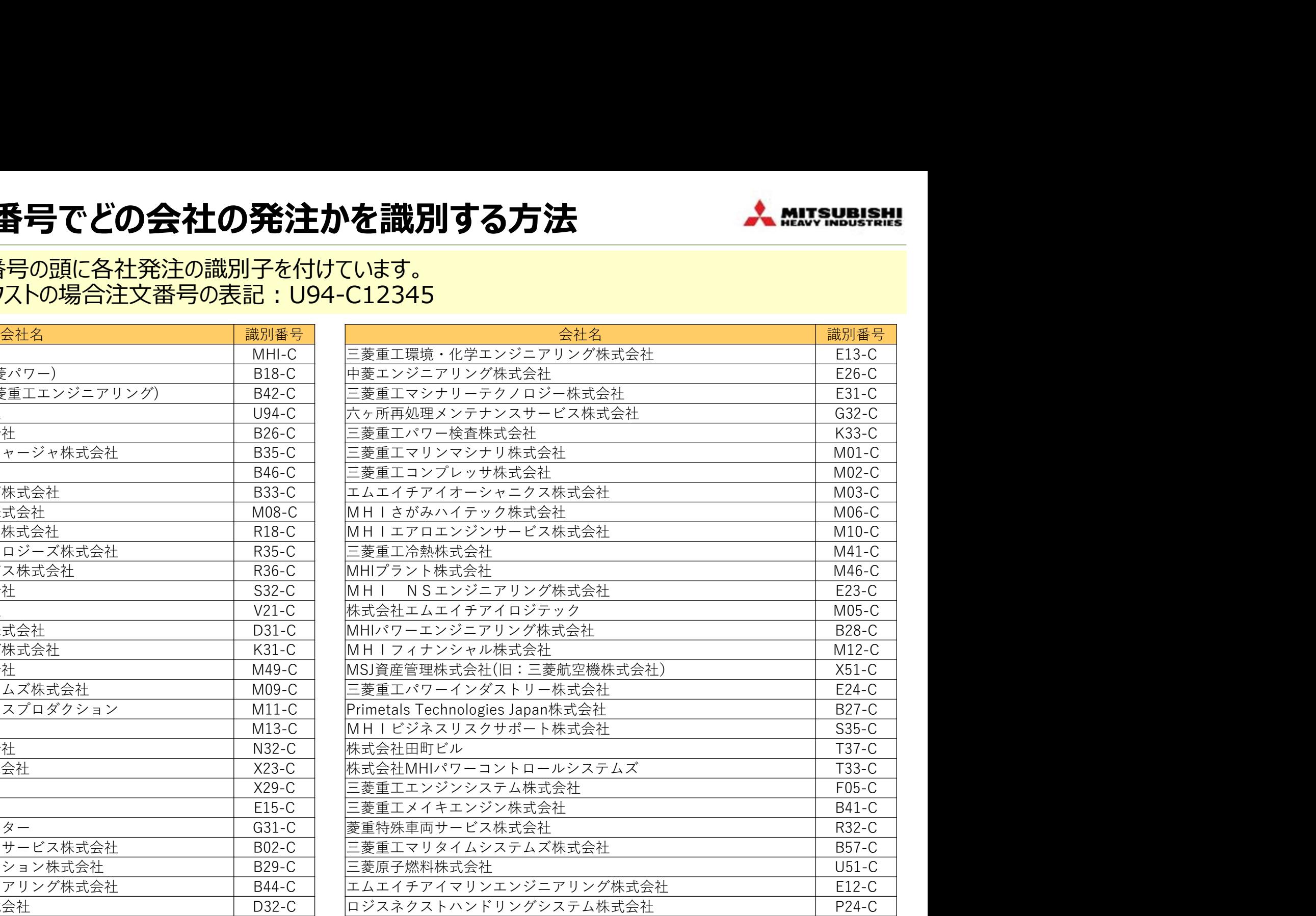

© 2019 MITSUBISHI HEAVY INDUSTRIES, LTD. All Rights Reserved. Confidential 129

# 【参考】Coupaから招待メールが届かない場合

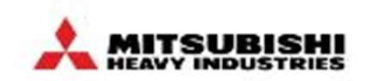

御社のメール設定にて、迷惑メール設定等がされていないかご確認ください。 そのうえでCoupaからの招待メールが届いていない場合はお手数ですがサプライヤヘルプデスクにご連絡ください。(P137 参照)

#### ①御社のメール設定で、自動返信メールを迷惑メー ルと判断し、「スパムフォルダ」に振り分けられている場 合があります。「迷惑メールフルダ」や「削除フォルダ」 の中に入っていないかご確認ください

②招待メールが届いていない場合は、再度招待メー ルを送信いたします。招待メールが届かない旨をサプ ライヤヘルプへお問合せください。(P137)

Q 返信 Q 全員に返信 Q 転送

2019/10/23 (水) 13:24

Coupa Supplier Portal < do not reply@supplier-test.coupahost.com>

お取引先様名 - - - の必須のアクション - 以下をクリックしてCoupaに参加します

宛先<br>● このメッセージの表示に問題がある場合は、ここをクリックして Web ブラウザーで表示してください。

#### **髪 COUDa**

お取引先様名 の必須のアクション - 以下をクリックしてCoupaに参加します

実務担当 ② タイムに受け取るなど、多くの機能が利用できます。

Coupa Supplier Portalは完全無料で、電子取引や連絡方法の改善に役立ちます。以下のリンクで詳し、内容がわかります。ボタンを使って、登録したりこの招待を社内の同僚に転送したりすることができま す。どうぞご利用ください。

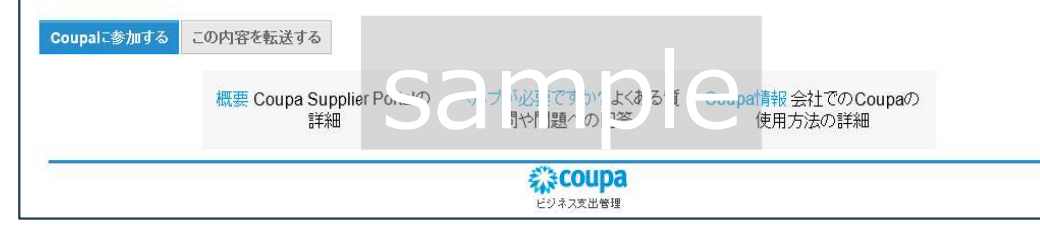

#### お問い合わせ先

お取引様向けAIチャットボット

- Alチャットボット 口

#### お取引先様問い合わせ窓口 利用登録フォーム

Coupaサプライヤ様のお問合せ窓口 (webシステム)のご案内 (170 KB) D

#### ※登録方法はこちらのPDFをご確認ください

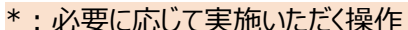

**\*メールアドレス** 

•パスワード

# 【参考】Coupaログインしたが、注文が届かない場合(1/4)

**A** Secure

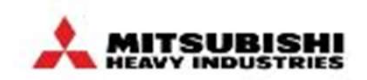

Coupaでの注文が届かない場合、いくつか設定が誤っている場合があります。 以下の手順をお試しください。

①ご担当者様が貴社管理者様から招待を受けて Coupaに登録したか、もしくは以下の画面よりご担 当者様が自ら登録したかをご確認ください

ログイン

« coupa supplier portal

②①が管理者様より招待を受けてご登録された場合、 権限の付与方法が誤っていることが想定されます

P19「ユーザの追加 (1/4) 」を参照し、適切な権 限付与ができているかを管理者様に確認をお願い いたします。

③①が画面からだった場合、もしくは既に他企業様 よりCSPに招待されており、アカウントが登録されてい る場合は、CSPユーザーの統合処理が必要となるた め、④以降の手順を実施下さい

④以降のステップでご担当者様のCSPユーザーを統 合することが可能です。

パスワードをお忘れですか?

ログイン

新規のお客様ですか アカウントを作成

#### 【参考】Coupaログインしたが、注文が届かない場合(2/4) へん ALMISUBISH P.126と同内容

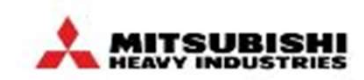

Coupaでの注文が届かない場合、いくつか設定が誤っている場合があります。 以下の手順をお試しください。

#### ④貴社管理者ログイン後、「設定」→「統合申請」を クリック。統合したいユーザーのCSPアカウントのメール アドレスを入力

## ⑤「自社を統合後のアカウント所有者にする」を選択 して、申請を送信

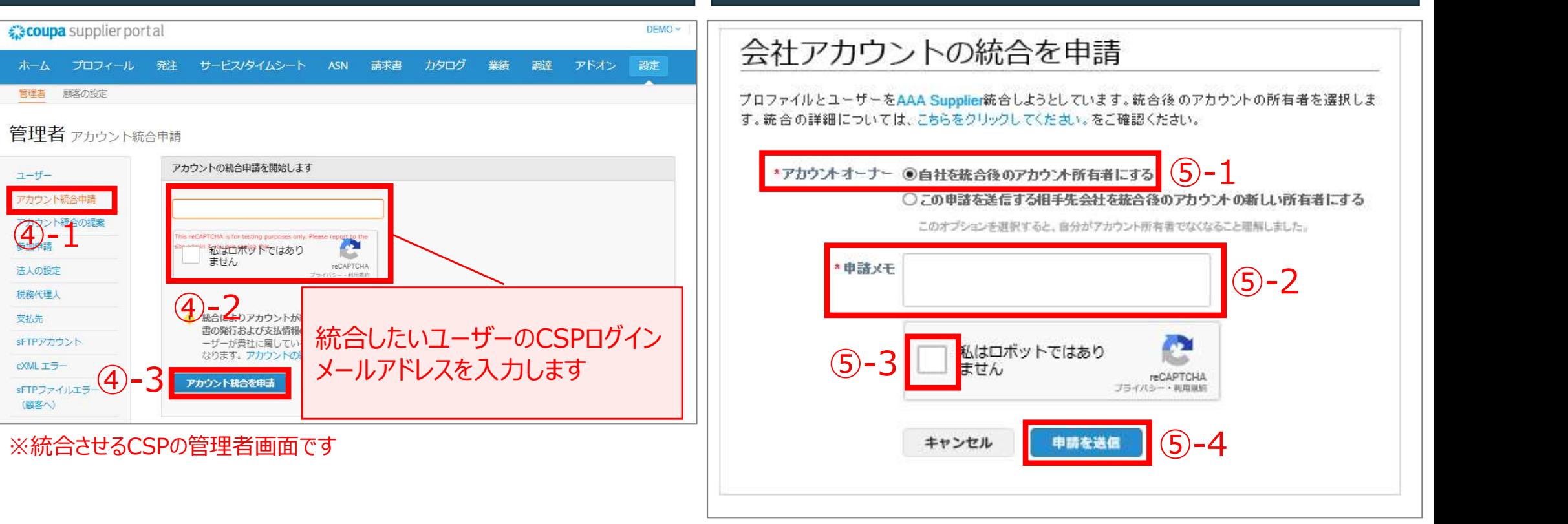

※統合させるCSPの管理者画面です

#### P.127と同内容

# 【参考】Coupaログインしたが、注文が届かない場合(3/4)

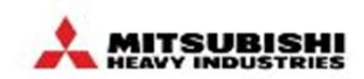

Coupaでの注文が届かない場合、いくつか設定が誤っている場合があります。 以下の手順をお試しください。

#### ⑥前頁で入力したメールアドレス宛に申請メールが 届くので、申請メールからログインし、 「設定」→「統合申請」の下部にある「未処理の統合 申請」に「返答」をクリック

⑦ポップアップ画面が表示されるのでチェックを入れ、 「承認」をクリック

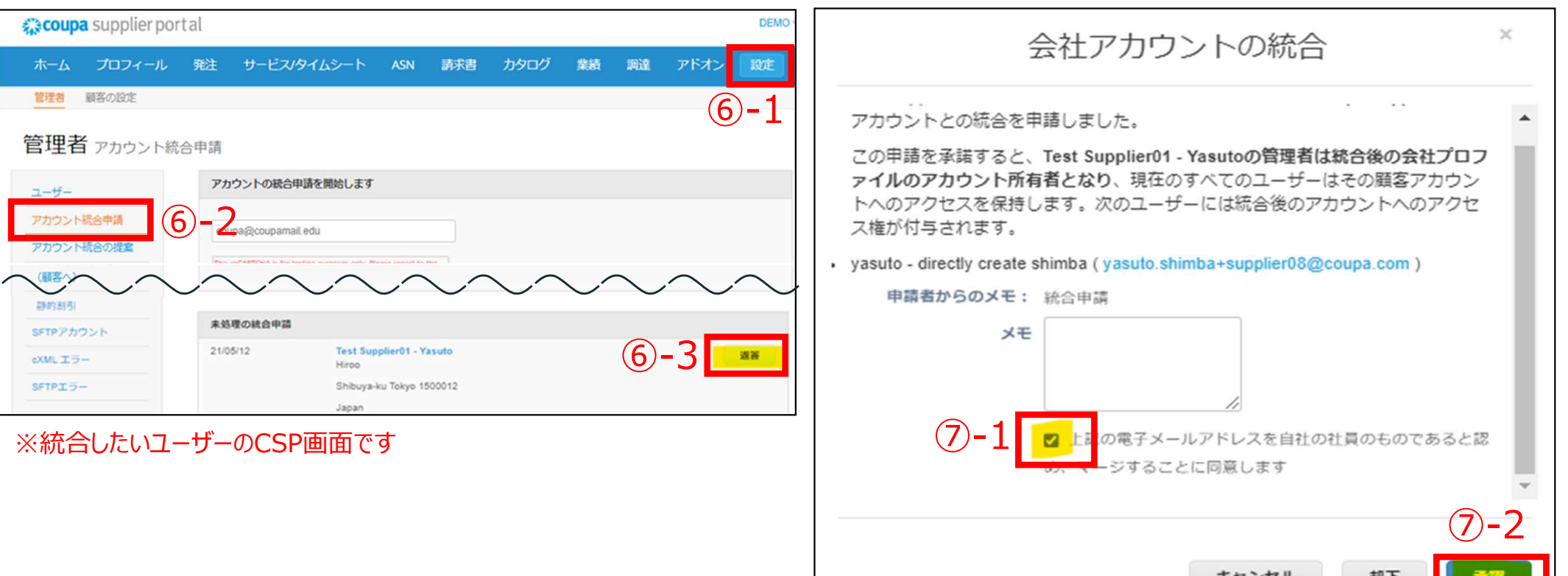

#### ※統合したいユーザーのCSP画面です

#### P.128と同内容

# 【参考】Coupaログインしたが、注文が届かない場合(4/4) ネービング

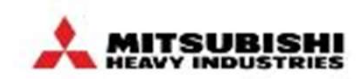

Coupaでの注文が届かない場合、いくつか設定が誤っている場合があります。 以下の手順をお試しください。

**⑧前頁②の状態では、アカウント統合を実施した方 る ◎コーザーアクセスを編集 名姓** との紐づけがないので、管理者がアカウント統合した ┃ 6 ユーザーの顧客欄にチェックを入れ、「保存」をクリック <mark>- Final Good (8)-4 Famal Good(Test)</mark>

#### ホーム プロフィール 発注 サービス/タイムシート ASN 請求書 カタログ 業績調達 アドオ  $\frac{1}{(8)-1}$   $\frac{1}{(8)20}$ 管理者 顧客の設定 管理者 ┐–ザ–  $(8)$  –  $2^{-y-z}$  is more than the contract of the contract of the contract of the contract of the contract of the contract of the contract of the contract of the contract of the contract of the contract of the contract of ユーザー ユーザー名 Eメールアドレス ステータス アクセス可能メニュー 顧客アクセン アクショ アカウント統合の提案 DEMO **ASN** 実行中 DEMO カタログ 参加申請 サービス/タイムシート プロフィール 法人の設定 支払 申期支払 税務代理人 学结 注文明細の確認 专机牛 登注 sFTPアカウント 登注变量 管理者 調達  $cXMI$   $\tau =$ 請求書

※統合させるCSPの管理者画面です

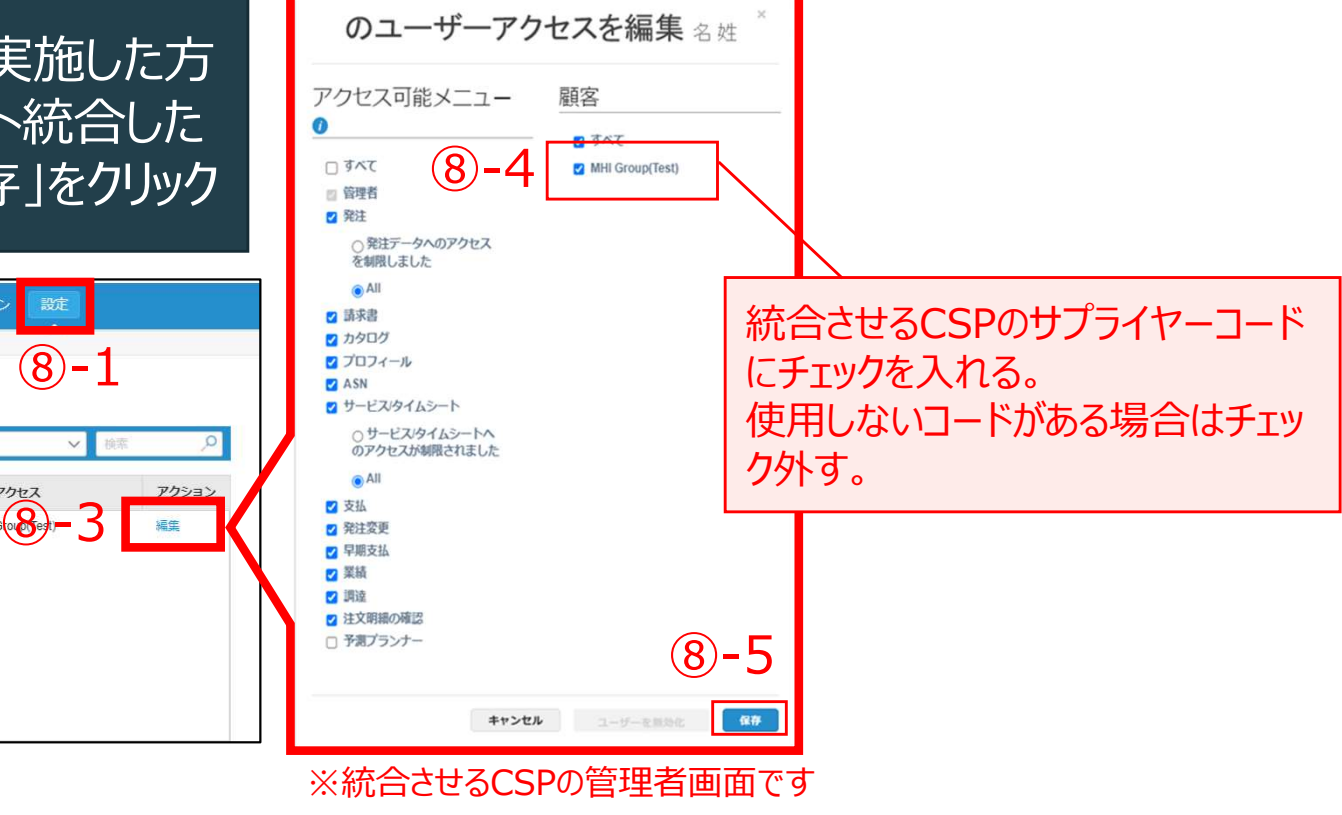

#### 以上でアカウント統合は完了です

## ユーザの許可変更(1/2)

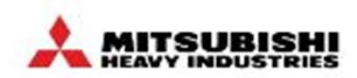

タブの表示を変更したい場合は、「設定」タブより、ユーザ設定の変更を行ってください。

## ①貴社管理者ログイン後に「設定」タブより、 許可を変更したいユーザの「編集」をクリック

## ②許可(タブ)の付与状態を 編集し、「保存」をクリック

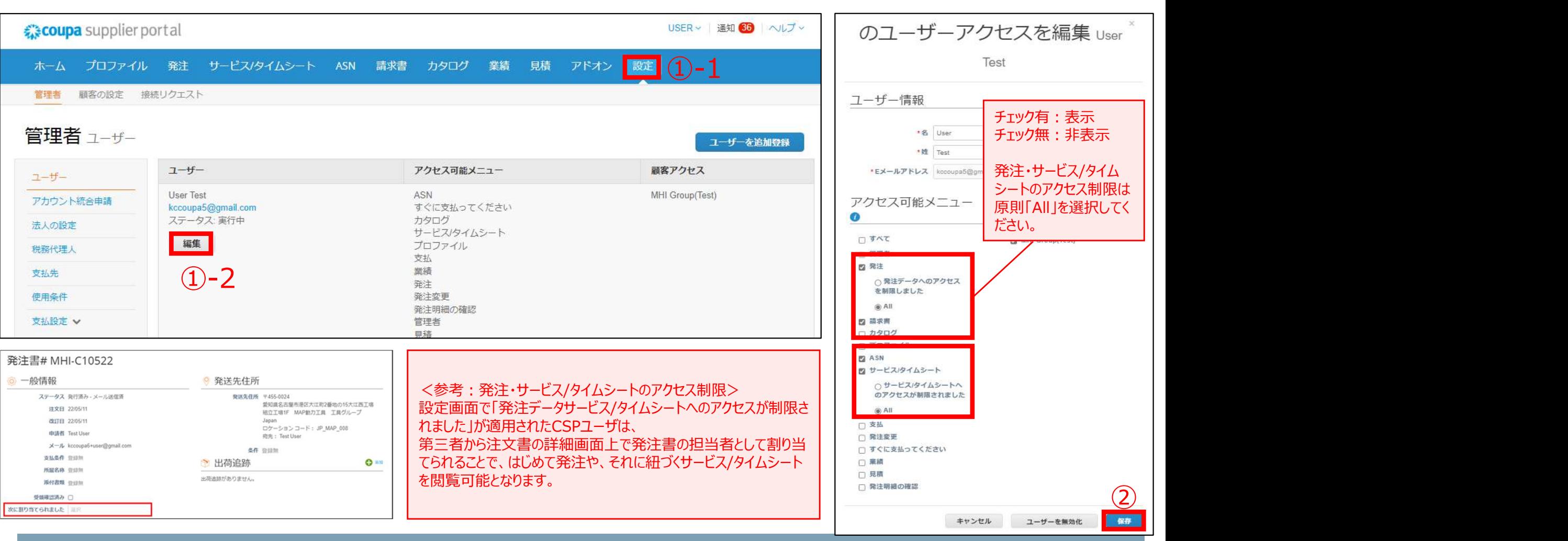

## ユーザの許可変更(2/2)

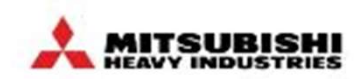

#### (Appendix.)ユーザ追加時の「許可」チェックボックスの機能です。 ※MHIグループで使用しないチェックボックスはグレーアウトしています。

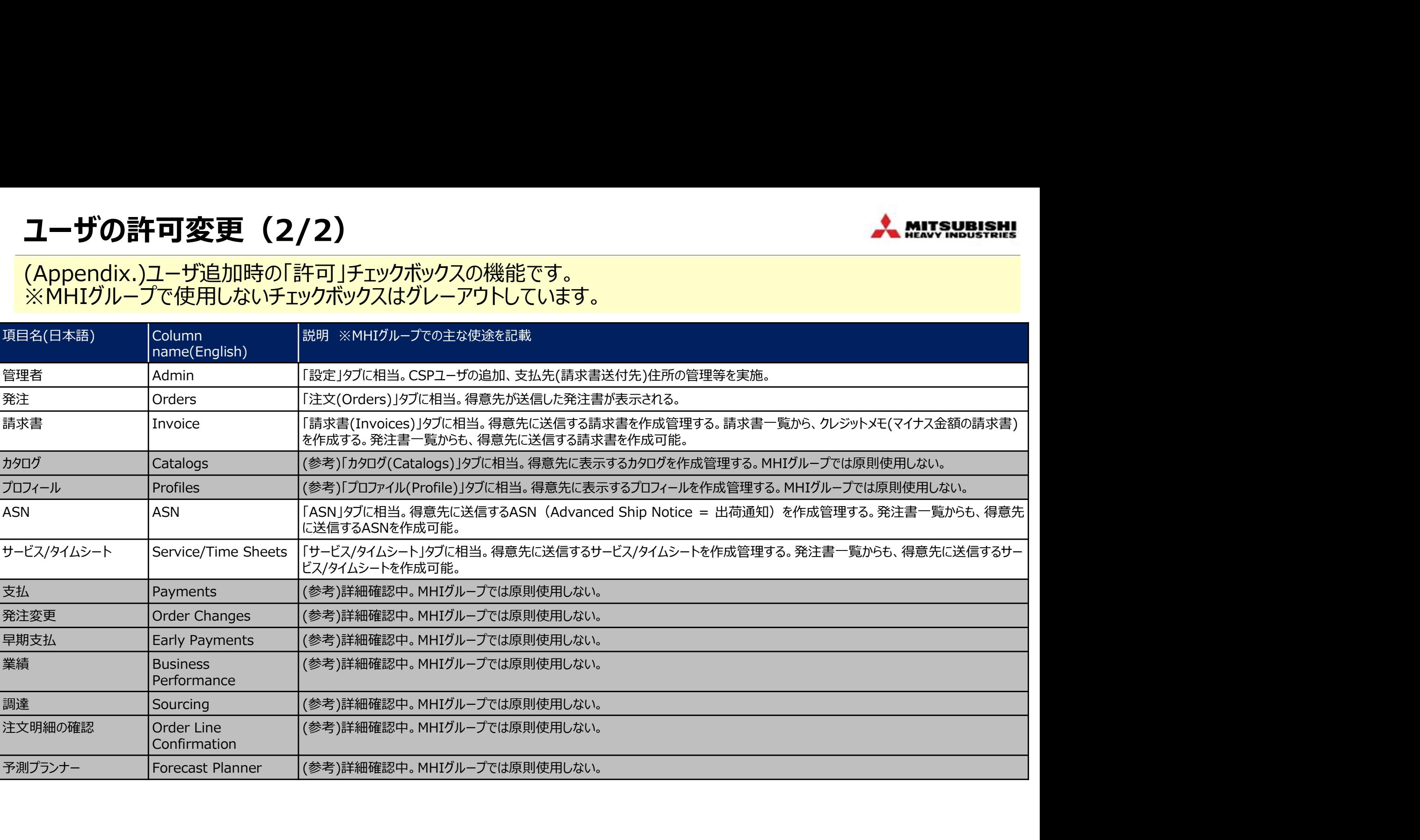

## 【お取引先様向け】Coupa操作説明(CSP)

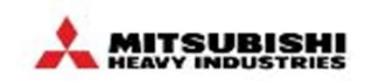

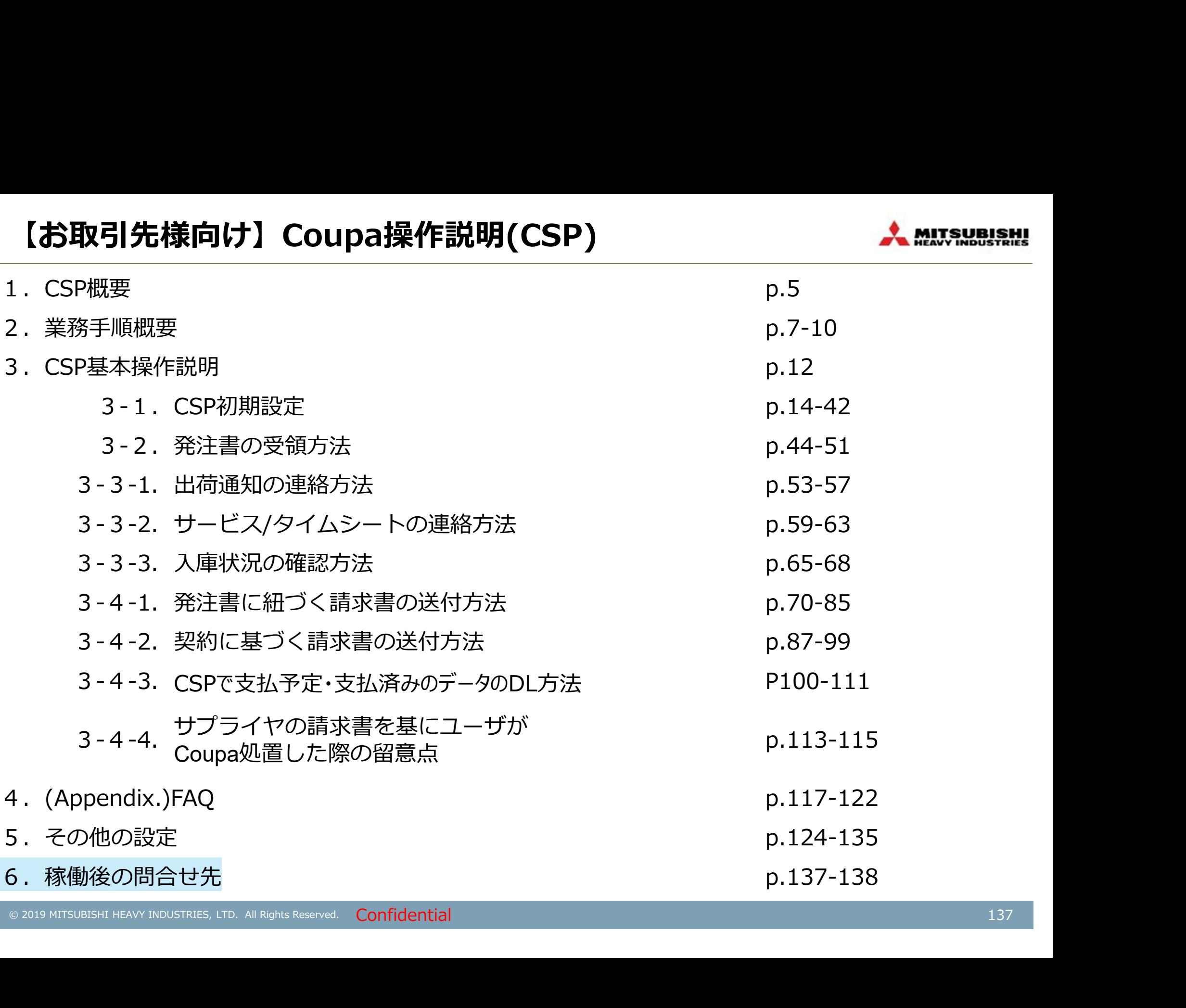

## 稼働後のお問合せ先

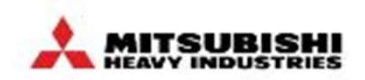

発注・支払内容に関するお問合せは、発注者となるMHIグループ側担当者に連絡ください。 操作方法などのCoupa利用に関するお問合せは、AIチャットボットでご確認いただき、回答が得られない場合は、 Coupaヘルプデスク宛てにお問い合わせください。 ※FAQや、Coupa社の公式サイトの情報もご参照いただけます。

#### ※お取引先様向けポータルサイト

https://www.mhi.com/jp/company/procurement/coupa/index.html

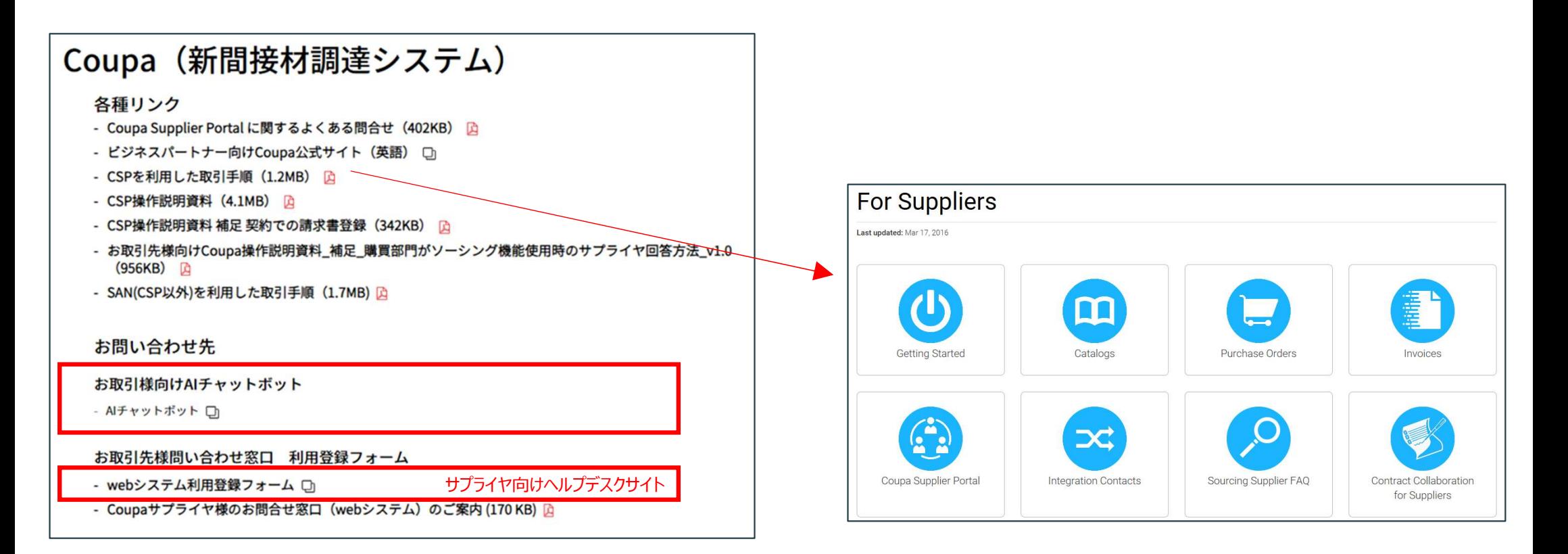

【参考】Coupaオンラインヘルプ

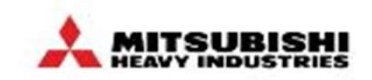

# (ご参考)CSP画面右上のヘルプ>オンラインヘルプより、「Coupa Success Portal」(Coupa社が提供するナ (ご参考)CSP画面右上のヘルプ> オンラインヘルプより、「Coupa Success Portal」 (Coupa社が提供するナ<br>レッジサイト)にアクセスすることができます。主体は英語ですが、順次日本語対応されています。

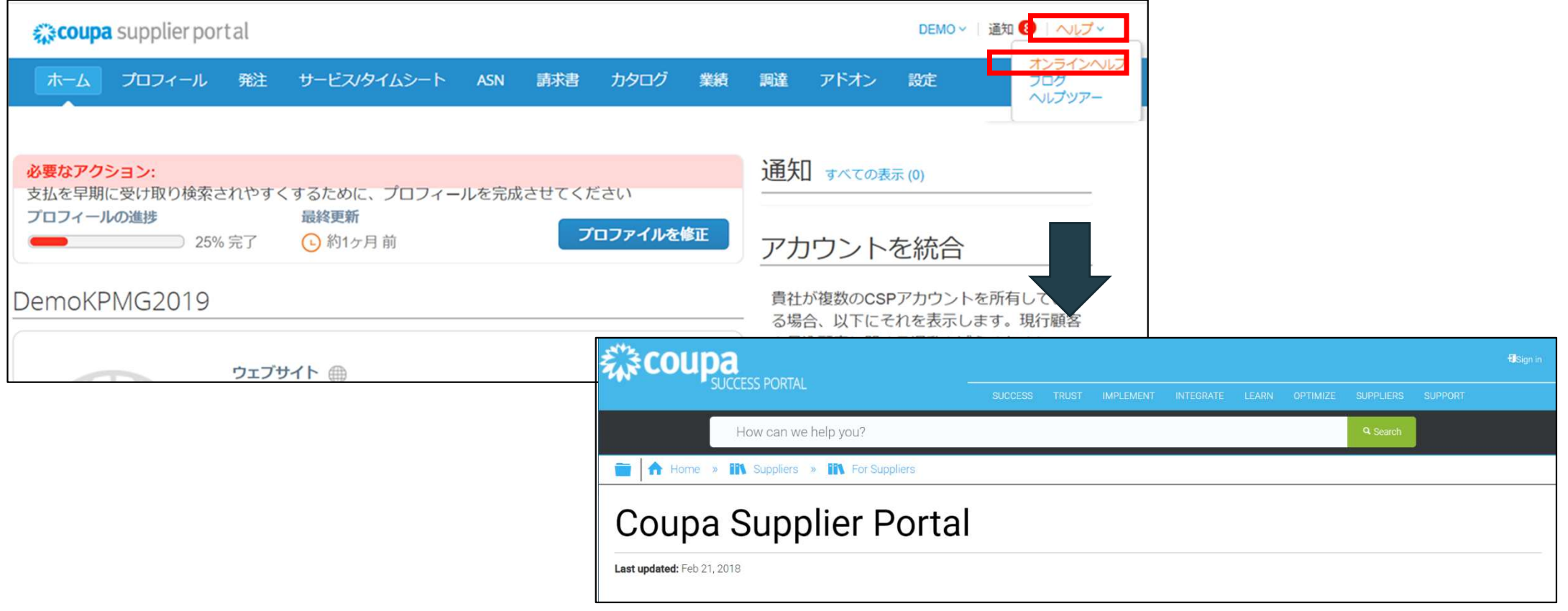

# **MOVE THE WORLD FORW>RD**

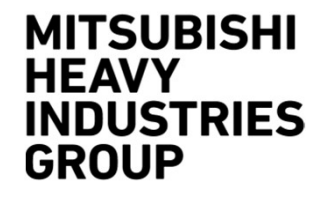